Министерство науки и высшего образования Российской Федерации Федеральное государственное бюджетное образовательное учреждение высшего образования «Оренбургский государственный университет»

Кафедра информатики

Э.И. Мурзаханова

# **ИНФОРМАЦИОННЫЕ ТЕХНОЛОГИИ: ТЕОРИЯ И ПРАКТИКА**

Учебное пособие

Рекомендовано ученым советом федерального государственного бюджетного образовательного учреждения высшего образования «Оренбургский государственный университет» для обучающихся по образовательной программе высшего образования по направлению подготовки 12.03.04 Биотехнические системы и технологии

> Оренбург 2019

Рецензент – доцент, кандидат педагогических наук М.И. Глотова

#### **Мурзаханова, Э. И.**

M 91

Информационные технологии: теория и практика [Электронный ресурс] : учебное пособие / Э.И. Мурзаханова; Оренбургский гос. ун-т. – Оренбург: ОГУ, 2019. – 167 с. ISBN 978-5-7410-2405-8

Учебное пособие включает теоретический материал и задания для лабораторных и самостоятельных работ, выполняемых студентами в 1 и 2 семестрах. По каждой предложенной теме рассмотрены примеры решения задач, что позволит студентам самостоятельно изучить разделы дисциплины и выполнить практические задания. Задания лабораторных работ профессионально ориентированы.

Учебное пособие предназначено для обучающихся по образовательной программе высшего образования по направлению подготовки 12.03.04 Биотехнические системы и технологии заочной формы обучения.

> УДК 004.4(075.8) ББК 32.97я73

©Мурзаханова Э.И., 2019

ISBN 978-5-7410-2405-8 ©ОГУ, 2019

## **Содержание**

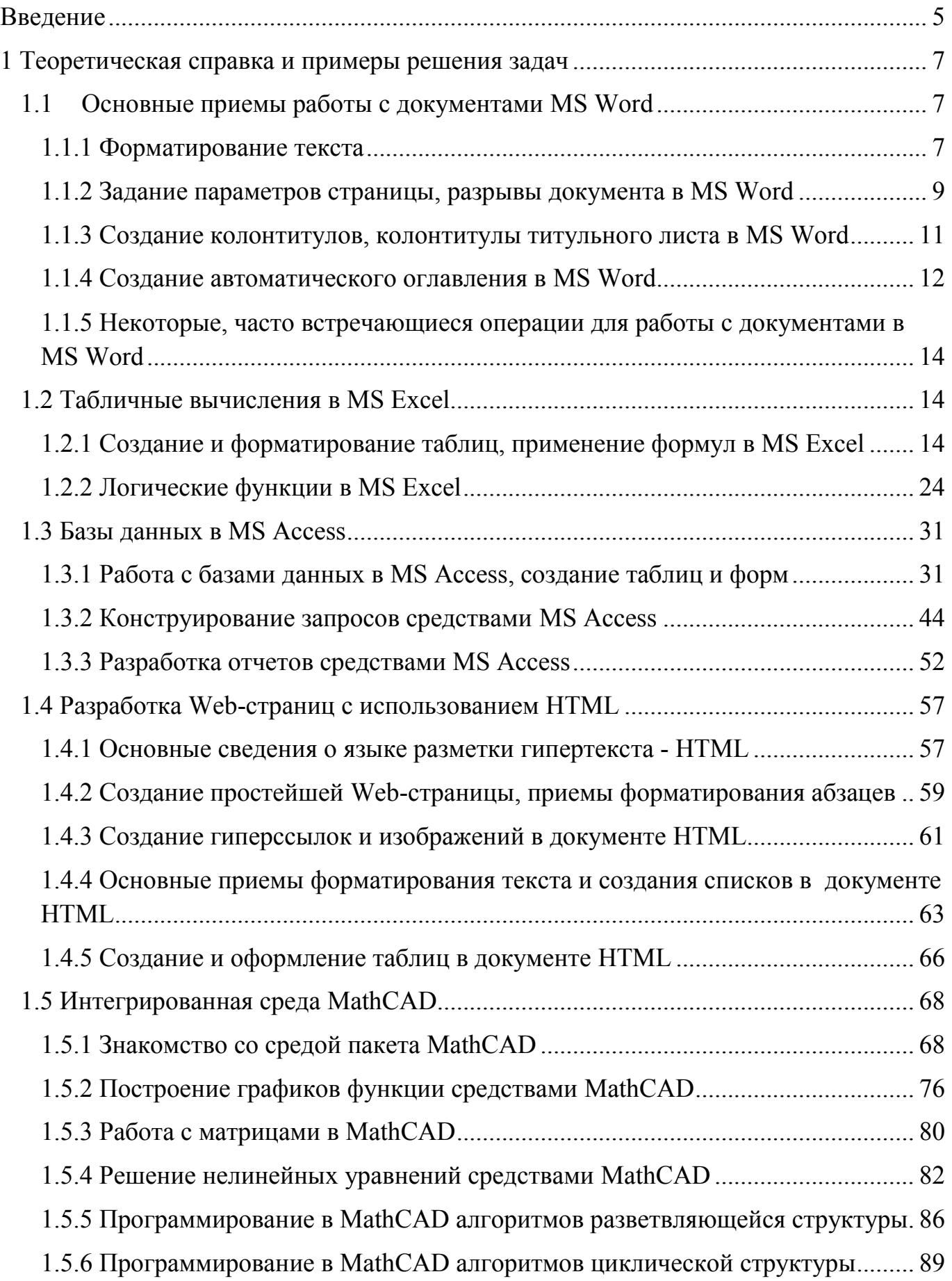

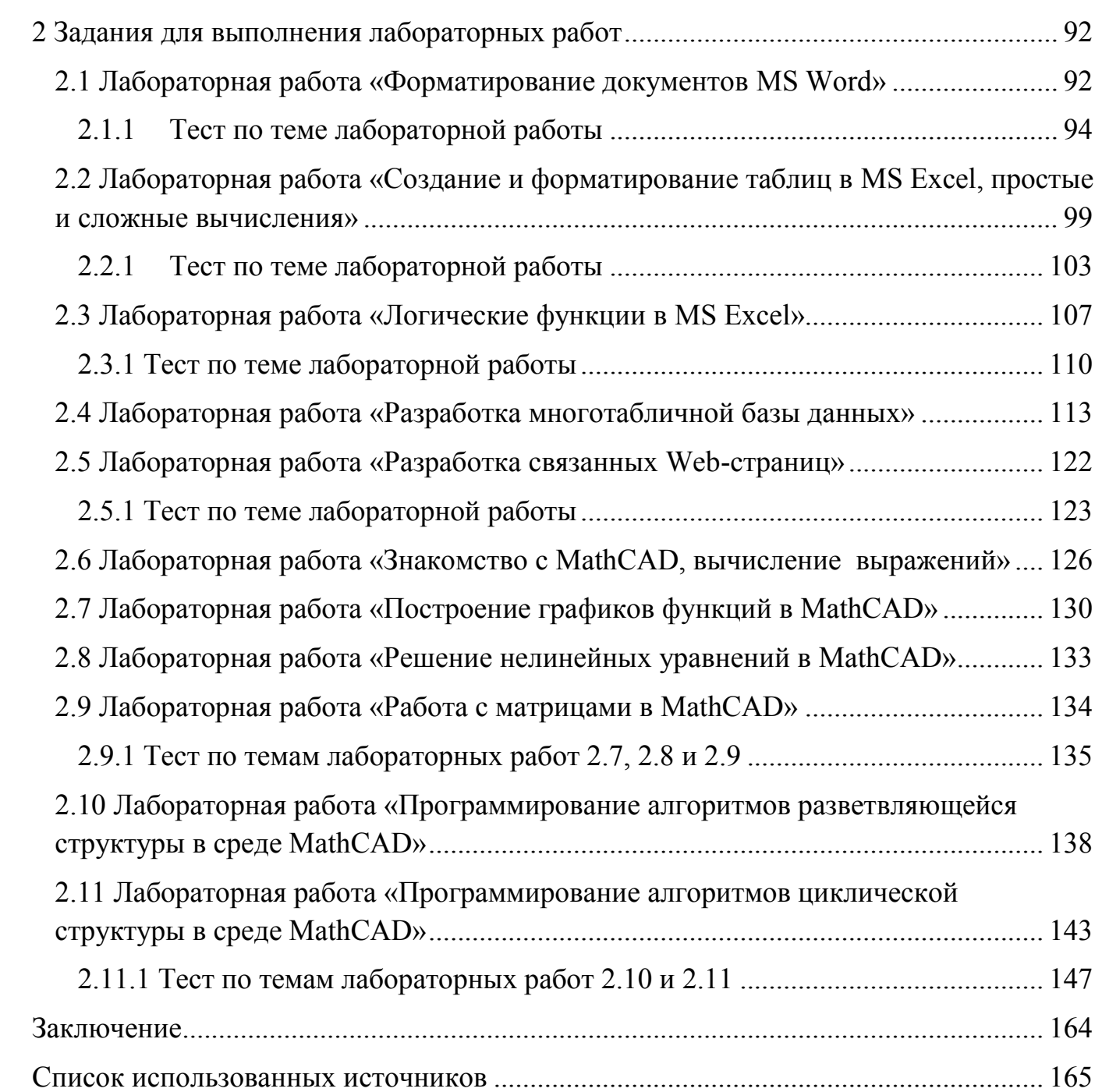

#### **Введение**

<span id="page-4-0"></span>Информатика является одной из главных дисциплин для студентов заочной формы обучения, так как полученные знания позволяют им в полной мере реализовывать широкое применение информационных систем и технологий в своей учебной и профессиональной деятельности.

В процессе изучения дисциплины «Информатика» для студентов важное значение имеет организация аудиторной и внеаудиторной работы. Учебное пособие предназначено для оказания помощи студентам направления подготовки 12.03.04 Биотехнические системы и технологии (профиль «Инженерное дело в медикобиологической практике») заочной формы обучения при изучении дисциплины «Информатика».

Формирование у студентов системы знаний в области современных компьютерных технологий есть одна из целей освоения дисциплины «Информатика». Способность к применению на практике компьютерных технологий необходима для успешной образовательной деятельности бакалавра. Использование современной компьютерной техники и современных информационных технологий необходимо для решения задач, возникающих в процессе обучения в вузе, а также задач предметной области своей профессиональной деятельности. В процессе изучения дисциплины «Информатика» у студентов формируются необходимые умения и навыки.

Освоение студентами методов и средств современных компьютерных технологий способствует развитию познавательных интересов, интеллектуальных и творческих способностей. Также в процессе освоения дисциплины студенты приобретают опыт использования информационных технологий в индивидуальной и коллективной учебной и познавательной деятельности.

В учебном пособии содержится теоретический материал, а также задания для выполнения лабораторных и самостоятельных работ в 1 и 2 семестрах. Каждая тема лабораторных работ сопровождается тестовыми заданиями, позволяющими студентам самостоятельно определить уровень освоения материала.

5

Предложенный теоретический материал и подробные практические примеры, позволяют студентам заочной формы обучения самостоятельно изучить ряд вопросов, связанных с освоением приемов решения прикладных задач средствами предложенных интегрированных сред. Все предложенные примеры решения задач сопровождаются наглядными иллюстрациями, что облегчает студентам – заочникам понимание материала. Задания лабораторных работ носят профессионально ориентированный характер, что способствует интеграции знаний, повышает познавательный интерес и мотивацию студентов.

Варианты индивидуальных заданий охватывают достаточно разнообразные типы примеров, которые позволяют закреплять теоретические знания и практические навыки по учебному курсу.

Предлагаемое учебное пособие предназначено помочь студентам заочной формы обучения рационально организовать свой труд по изучению дисциплины «Информатика».

## <span id="page-6-0"></span>**1 Теоретическая справка и примеры решения задач**

## <span id="page-6-1"></span>**1.1 Основные приемы работы с документами MS Word**

#### <span id="page-6-2"></span>1.1.1 Форматирование текста

Процесс изменения внешнего вида текста называется форматированием.

Задать параметры форматирования можно, предварительно выделив, набранный фрагмент текста. Также можно установить необходимые параметры до начала набора текста.

Для форматирования текста в MS Word 2010 используется вкладка *Главная* (рисунок 1).

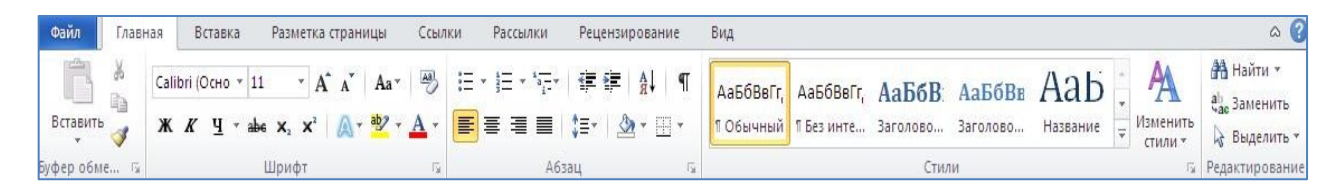

Рисунок 1 –Вкладка *Главная*

С помощью инструментов группы *Шрифт* вкладки *Главная* можно изменять размер, тип и начертание шрифта и выполнить некоторые другие операции (рисунок 2).

*Примечание - Изучите элементы группы Шрифт и их назначение*!

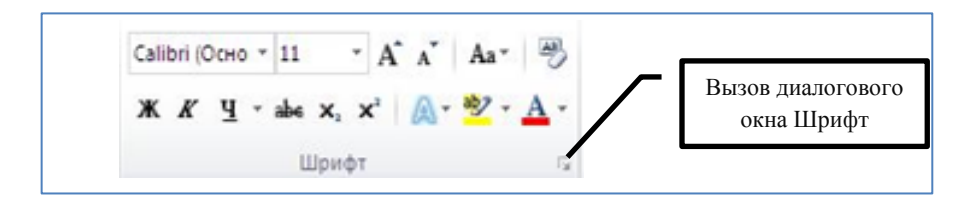

Рисунок 2 –Группа *Шрифт* вкладки *Главная*

Диалоговое окно *Шрифт* можно вызвать с помощью контекстного меню, либо кликнув на кнопке  $\boxed{\blacksquare}$  (рисунок 2).

С помощью инструментов группы *Абзац* вкладки *Главная* можно изменять выравнивание текста  $\equiv \equiv \equiv$ , междустрочные интервалы  $\left| \downarrow \equiv \right|$ , устанавливать отступы и выполнять другие операции (рисунок 3).

#### *Примечание - Изучите элементы группы Абзац и их назначение!*

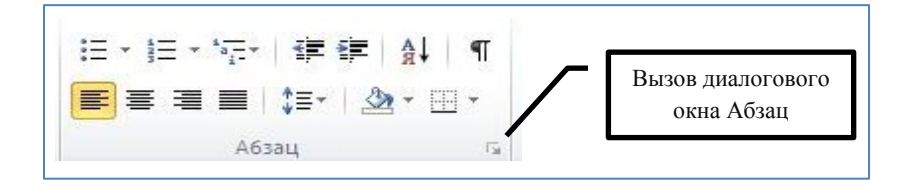

Рисунок 3 – Группа *Абзац* вкладки *Главная*

Диалоговое окно *Абзац* можно вызвать с помощью контекстного меню, либо кликнув на кнопке  $\boxed{\blacksquare}$  (рисунок 3).

Отступ текста также можно регулировать при помощи бегунков, расположенных на линейке и, при необходимости, установив табуляторы (таблица 1).

Линейку документа MS Word можно как включить, так и отключить, выполнив команду *Вид – Показать – Линейка*, либо кликнув левой кнопкой мыши в правом верхнем углу документа по кнопке

Табуляция в тексте используется для того, чтобы выровнять текст в нужных строках в середине абзаца. С ее помощью удобно составлять список литературы, делать колонки, возможно даже оглавление (таблица 1).

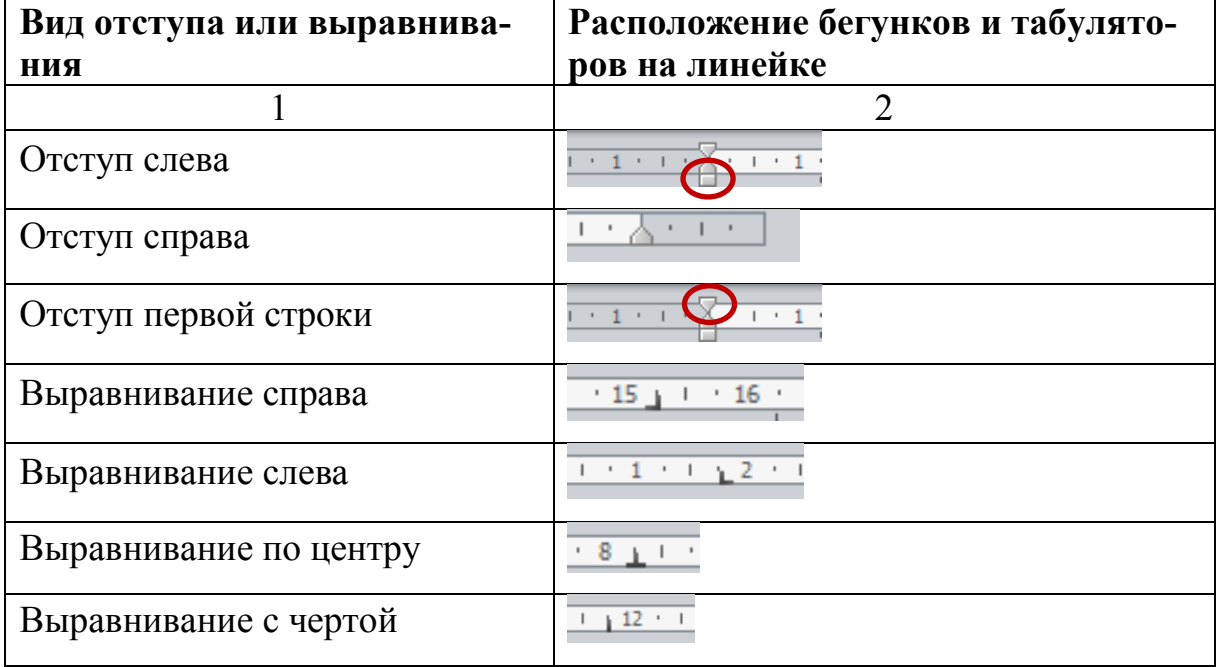

Таблица 1 – Отступы и выравнивание текста с помощью линейки

1.1.2 Задание параметров страницы, разрывы документа в MS Word

<span id="page-8-0"></span>С помощью инструментов группы *Параметры страницы* вкладки *Разметка страницы* можно задать поля, ориентацию страницы, установить разрывы и расстановку переносов, а также выполнить другие операции (рисунок 4).

*Примечание - Изучите элементы группы Параметры страницы и их назначение!*

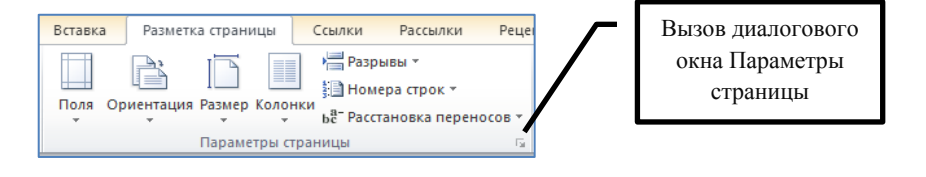

Рисунок 4 – Группа *Параметры страницы* вкладки *Разметка страницы*

Диалоговое окно *Параметры страницы* можно вызвать, кликнув на кнопке  $\boxed{5}$  (рисунок 4).

*Установка полей документа*

Для установки полей необходимо выбрать инструмент поля **В** группе *Параметры страницы.* Затем выбрать готовые шаблоны настроек, либо выбрать пункт *Настраиваемые поля* и самостоятельно настроить необходимые параметры (рисунок 5).

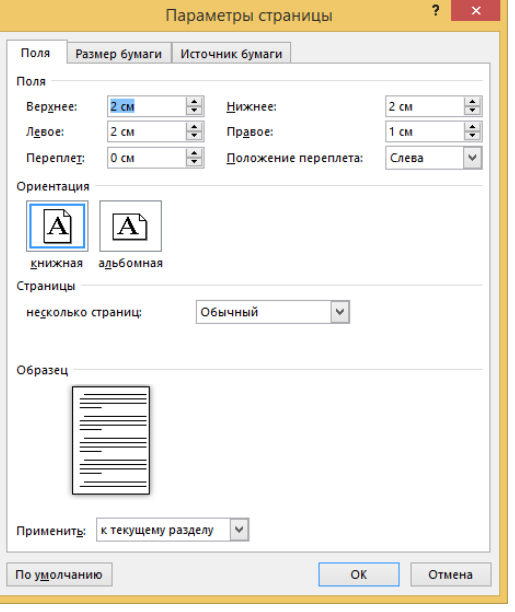

Рисунок 5 – Настройка полей документа в группе *Параметры страницы*

Установить поля документа можно также с помощью линейки, двигая мышью

границы между белым и серым полями

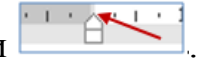

## *Вставка разрыва страницы*

Word автоматически вставляет разрыв страницы при достижении конца страницы. Вставить разрыв страницы в другом месте можно вручную, либо настроив правила в Word для вставки автоматического разрыва страницы в месте, определенном пользователем. Это особенно полезно при работе с длинным документом.

*Вставка принудительного разрыва страницы*:

1) Щелкните место, откуда следует начать новую страницу.

2) На вкладке *Вставка* в группе *Страницы* нажмите кнопку *Разрыв страницы* (рисунок 6).

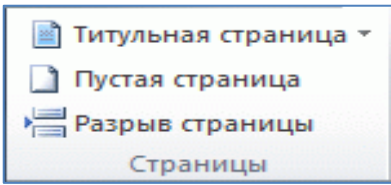

Рисунок 6 – Группа *Страницы* на вкладке *Вставка*

## *Удаление разрыва страницы*

Нельзя удалить разрывы страниц, которые вставляются автоматически. Можно удалить все разрывы страниц, вставленные вручную.

1) Нажмите кнопку *Черновик* группы *Режим просмотра документа* вкладки *Вид* (рисунок 7).

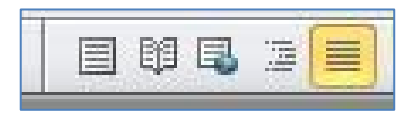

Рисунок 7 – Группа *Режим просмотра документа* вкладки *Вид*.

2) Выберите разрыв страницы, щелкнув на границе рядом с пунктирной ли--<br>Разрыв страницы нией .

3) Нажмите клавишу Delete.

Примечание - Чтобы отобразить все невидимые символы форматирования, ¶ , расположенной на вкладке включая разрывы, необходимо кликнуть на кнопке Главная в группе Абзац.

1.1.3 Создание колонтитулов, колонтитулы титульного листа в MS Word

<span id="page-10-0"></span>Колонтитулы - это области, расположенные в верхнем, нижнем и боковых полях на каждой странице документа. Колонтитул может представлять собой текст или изображение, являющимися некоторой справочной информацией, которая есть на каждой странице документа (справочная информация позволяет существенно ускорить и упростить процесс работы). Чаще всего колонтитулы используются для вставки номеров страниц.

#### Создание разных колонтитулов

Для того чтобы создавать разные колонтитулы, необходимо вставлять в нужных местах документа Разрывы раздела, выполнив команду Разметка страницы -*Параметры страницы – Разрывы – Разрыв раздела* (рисунок 8). Таким образом, мы получим несколько разделов в пределах одного документа MS Word. После этого возможно устанавливать свои колонтитулы для каждого раздела.

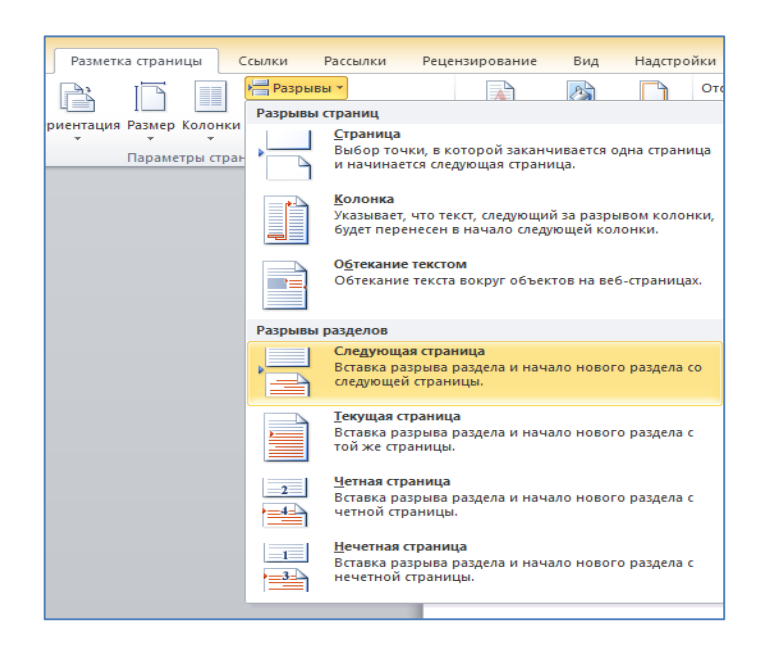

Рисунок 8 - Установка разрывов документа

Теперь можно вставить номера для четных и нечетных страниц.

*Добавление номеров страниц в MS Word*

Выполняется командой *Вставка – Колонтитулы – Номера страниц.* В появившемся диалоговом окне необходимо выполнить нужные настройки.

*Колонтитул титульного листа*

Для того чтобы номер страницы не отображался на титульном листе, в режиме колонтитула нужно выбрать вкладку *Конструктор*, затем установить флажок *Особый колонтитул для первой страницы* (рисунок 9).

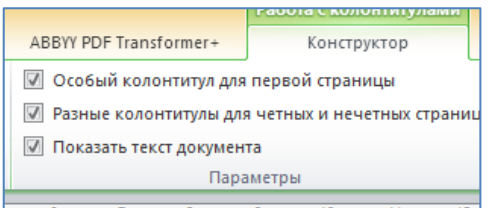

Рисунок 9 – Вкладка Конструктор (Работа с колонтитулами)

1.1.4 Создание автоматического оглавления в MS Word

<span id="page-11-0"></span>Для создания автоматического оглавления документа в MS Word 2010 нужно выполнить следующие действия:

1) Каждому заголовку в тексте присвоить стиль, используя группу *Стили* на вкладке *Главная* (рисунок 10). При этом всем заголовкам 1-го уровня присвоить стиль "Заголовок1", а заголовкам 2-го уровня (подпунктам) стиль "Заголовок2" и т.д.

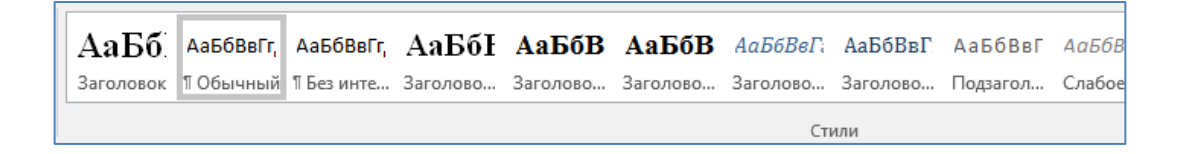

Рисунок 10 – Список стилей в группе *Стили*

Если ни один из стандартных наборов стилей не подходит для оформления документа, то можно создать свой стиль или изменить имеющийся.

Для того, чтобы изменить стиль наведите курсор на строку с названием стиля и вызовите контекстное меню. В меню выберите пункт *Изменить*. В появившемся диалоговом окне (рисунок 11), можно выбрать стиль из другого набора или настроить множество параметров самостоятельно, например, изменить размер шрифта или цвет текста.

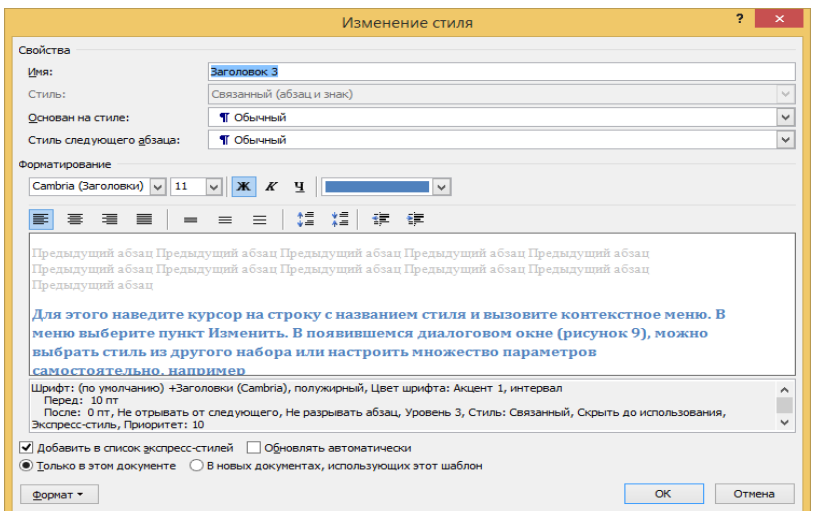

Рисунок 11 – Диалоговое окно изменения стиля

2) Установить курсор на лист, где должно помещаться оглавление и нажать n

кнопку в группе *Оглавление* на вкладке *Ссылки*.

3) Выбрать из предложенного списка нужный шаблон или выбрать пункт *Оглавление* и задать нужный формат оглавления (рисунок 12).

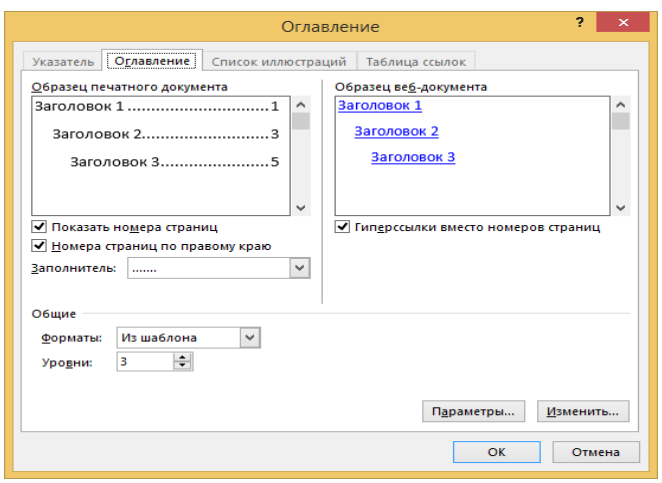

Рисунок 12 – Диалоговое окно настройки оглавления

<span id="page-13-0"></span>1.1.5 Некоторые, часто встречающиеся операции для работы с документами в MS Word

Некоторые операции для работы с документом MS Word, подробно не рассматриваемые в данном издании, но часто применяемые при оформлении документов, представлены в таблице 2.

Таблица 2 - Некоторые операции для работы с документом MS Word 2010

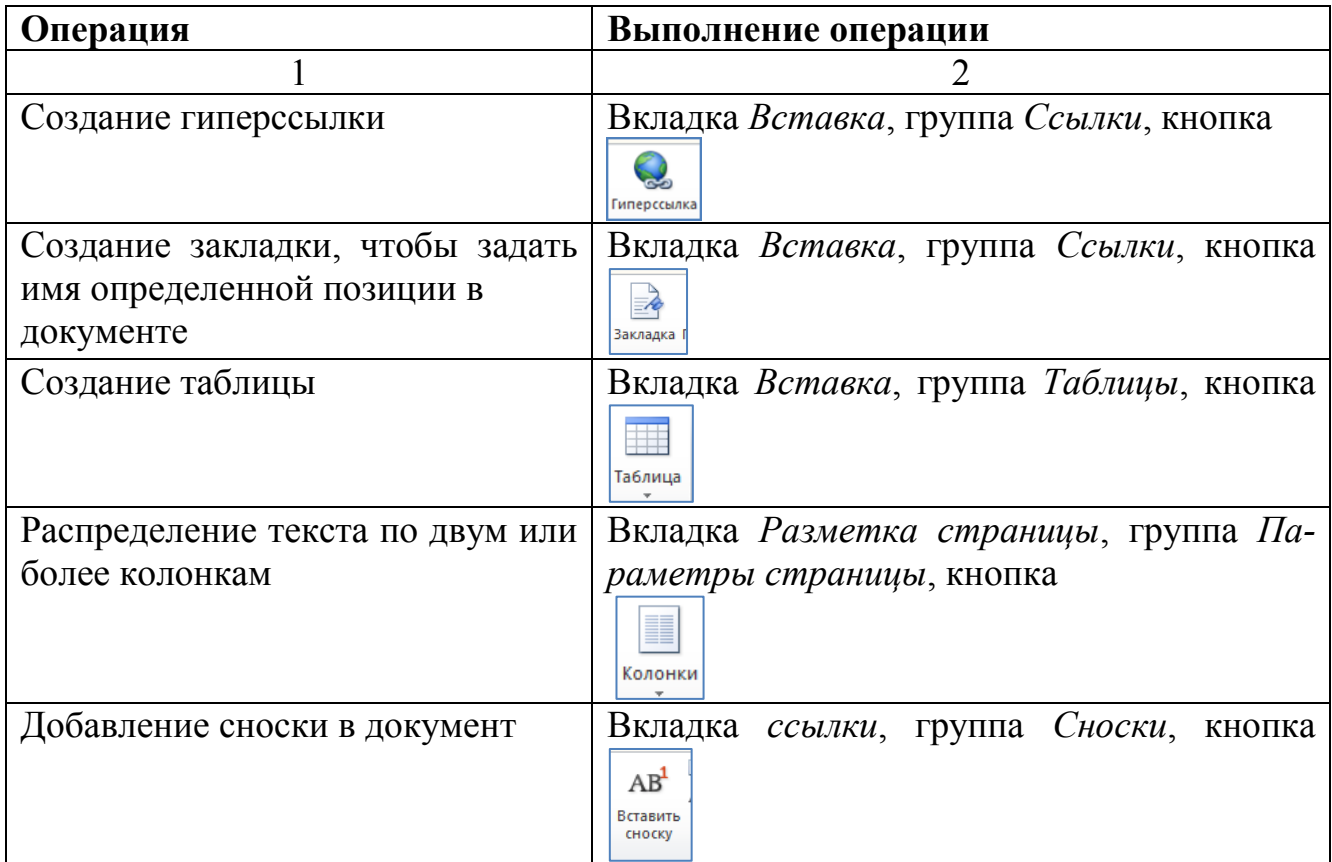

### <span id="page-13-1"></span>1.2 Табличные вычисления в MS Excel

1.2.1 Создание и форматирование таблиц, применение формул в MS Excel

<span id="page-13-2"></span>Форматирование ячеек электронных таблиц является необходимым условием работы с данными в MS Excel 2010.

Для форматирования ячеек используются кнопки, непосредственно расположенные на вкладке Главная (рисунок 13), либо команды контекстного меню (рисунок 14). При этом необходимо предварительно выделить нужную ячейку либо группу ячеек.

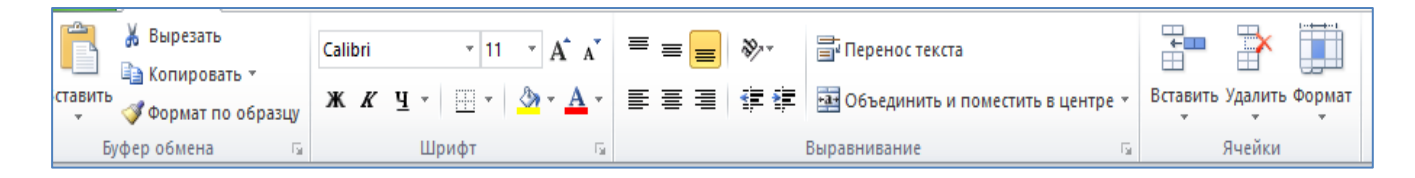

## Рисунок 13 – Вкладка Главная приложения MS Excel 2010

Также для форматирования ячеек используется команда *Формат* группы *Ячейки* вкладки *Главная* (рисунок 15).

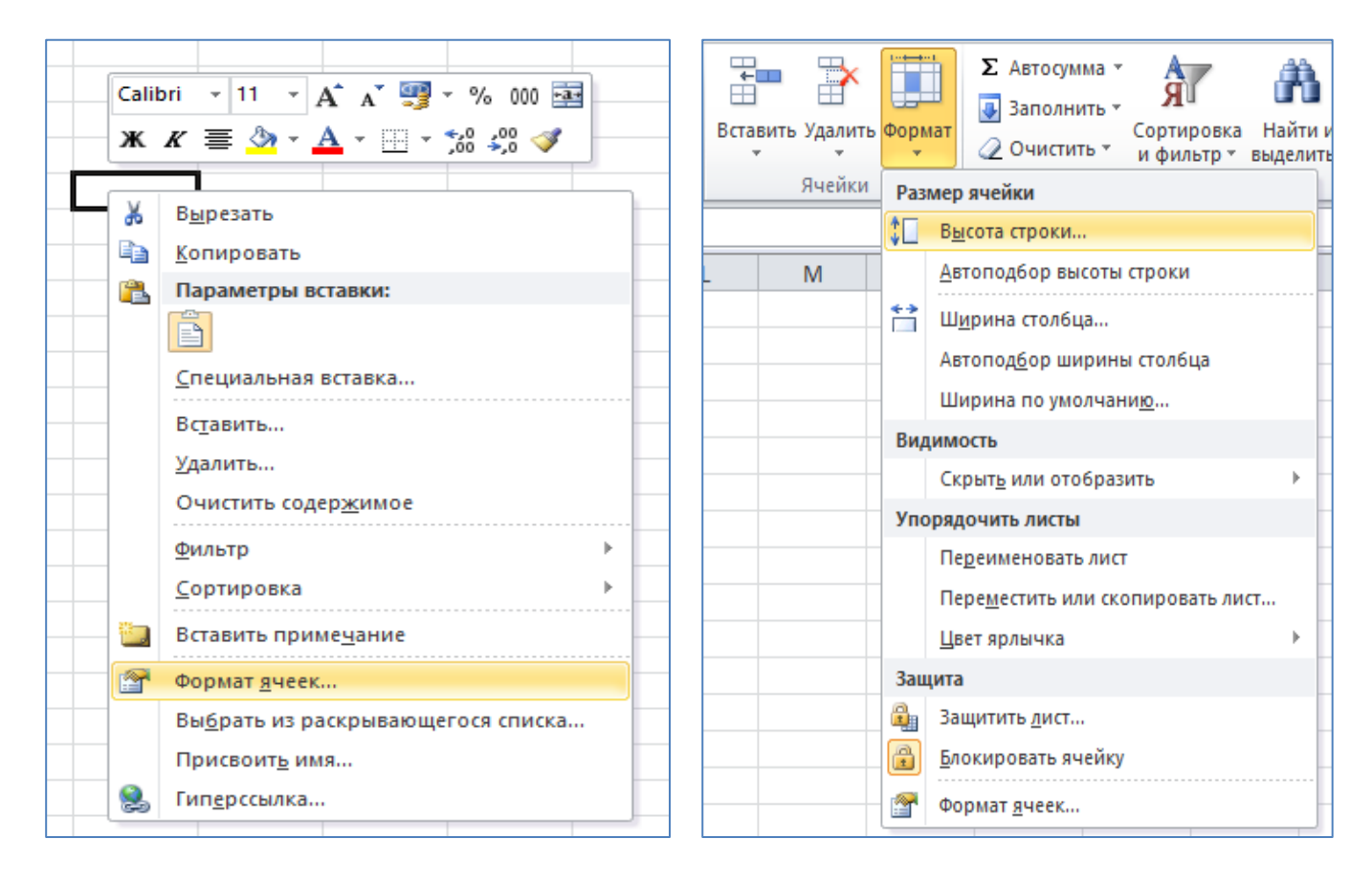

Рисунок 14 – Контекстное меню выделенной ячейки Рисунок 15 – Команда *Формат*

группы *Ячейки*

Часто используемые команды вкладки *Главная* приложения MS Excel 2010*,* представлены в таблице 3.

Таблица 3 - Некоторые операции, выполняемые с помощью команд вкладки *Главная* MS Excel 2010

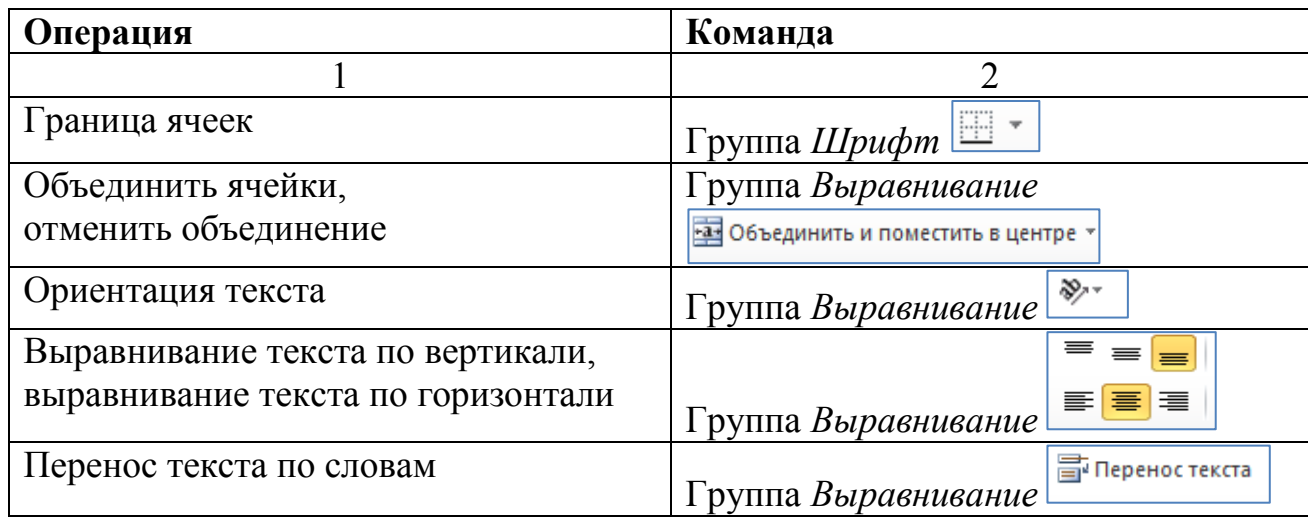

Использование формул в MS Excel 2010

Формула - это математическая запись вычислений, производимых над данными таблицы.

Формула начинается со знака равенства и записывается в ячейку таблицы. Результатом формулы является вычисленное значение, которое автоматически вписывается в ячейку, в которой находится формула.

В формулах могут использоваться:

- числовые значения;
- адреса ячеек (относительные, абсолютные и смешанные ссылки);
- операторы:
	- математические  $(+, -, *, /, \% , ^{\wedge})$ ;
	- сравнения  $(=, <, >, >=, <=, <);$
	- текстовый оператор  $\&$ ;

• операторы диапазонов  $((:) - \mu a \pi a \cdot 3$ он;  $(:) - \sigma b \pi e \pi a \cdot 3$ инение диапазонов

Пример - СУММ(A1:A10); СУММ(A1;A6;B8).

- функции.

Пример: = $COS(B2:B5)$  \*C\$4+КОРЕНЬ(D6)\*450, где  $COS -$ имя функции, С\$4,  $D6 -$ есылки,  $B2:B5 -$ диапазон ячеек, 450 - константа.

**Функция** – это математическая запись, указывающая на выполнение определенных вычислительных операций. Функция состоит из имени и одного или нескольких аргументов.

**Ссылка** – запись ячейки в составе формулы.

Используемые в формулах ссылки могут быть 3 типов:

 **Абсолютная ссылка**. При записи используется знак \$ перед именем столбца и номером строки, при копировании и перемещении такая ссылка не изменяется.

При копировании формулы из ячейки B2 в произвольную ячейку таблицы, исходная формула остается неизменной (рисунок 16).

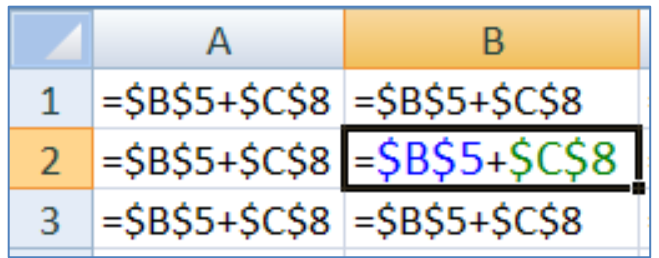

Рисунок 16 – Абсолютная ссылка

 **Относительная ссылка** – при копировании формулы изменяется. Изменения определяются новым положением формулы в таблице.

При копировании формулы из ячейки B2 в произвольную ячейку таблицы, в исходной формуле изменяются адреса ячеек (рисунок 17).

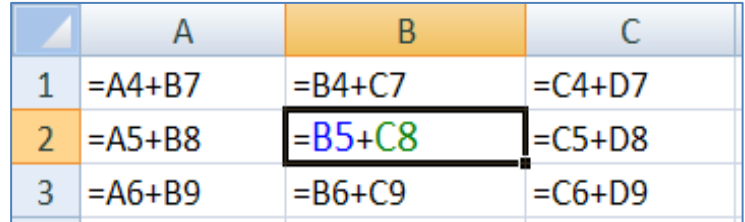

Рисунок 17 – Относительная ссылка

 **Смешанная ссылка** – частично изменяющаяся при копировании формулы ссылка.

При копировании формулы из ячейки B2 в произвольную ячейку таблицы, в исходной формуле остаются неизменными адрес столбца в первой ссылке и адрес строки во второй ссылке (рисунок 18).

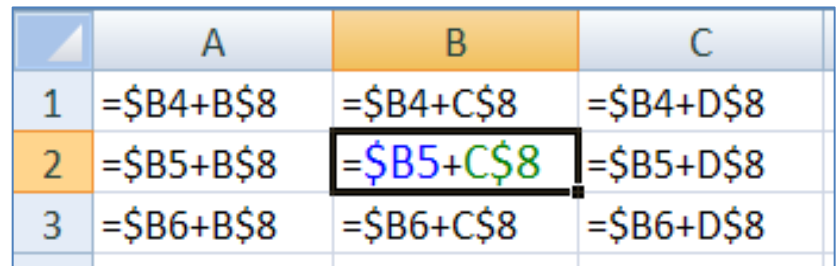

Рисунок 18 – Смешанная ссылка

В формуле могут использоваться внешние ссылки – ссылки на ячейки других листов рабочей книги или на ячейки листов другой книги.

#### *Применение функций в MS Excel 2010*

Функция записывается после знака равно, имеет имя и, как правило, аргументы, которые записываются в круглых скобках. Если аргументов несколько, то они записываются через точку с запятой.

Синтаксис функций, используемых в MS Excel:

*=ФУНКЦИЯ (Аргумент1; Аргумент2; ...)* 

Для того, чтобы выбрать функцию, нужно выполнить одно из следующих действий:

в строке формул нажать кнопку *Вставить функцию* ;

 на вкладке *Формула* в группе *Библиотека функций* либо выбрать команду *Вставить функцию* или команду *Другие функции* (рисунок 19);

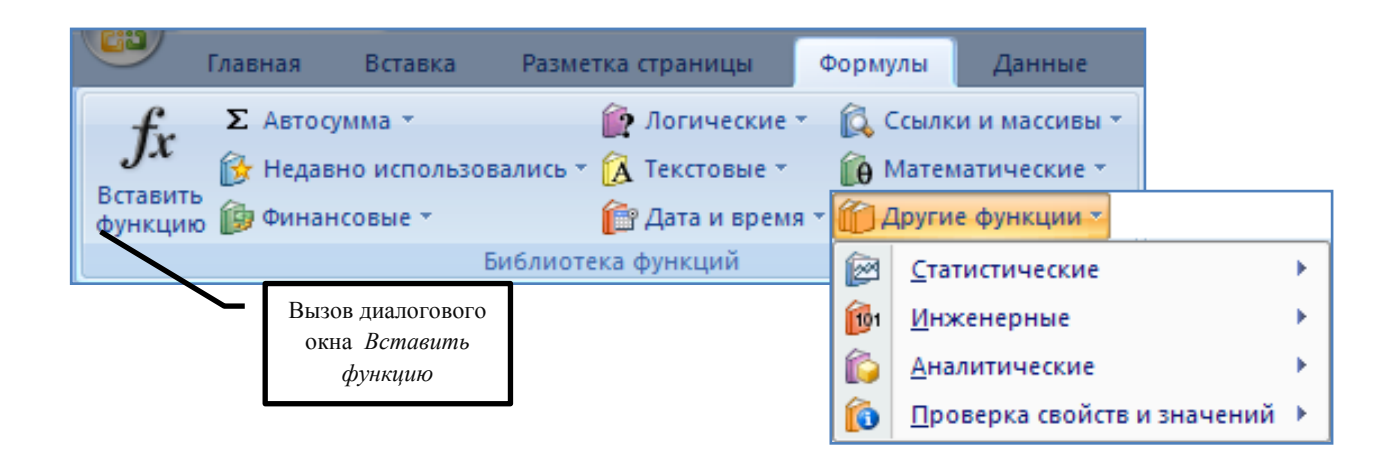

Рисунок 19 – Группа *Библиотека функций* вкладка *Формулы*

 на вкладке *Главная* в группе *Редактирование* нажать стрелку справа от кнопки *Сумма* и выбрать команду *Другие функции* (рисунок 20).

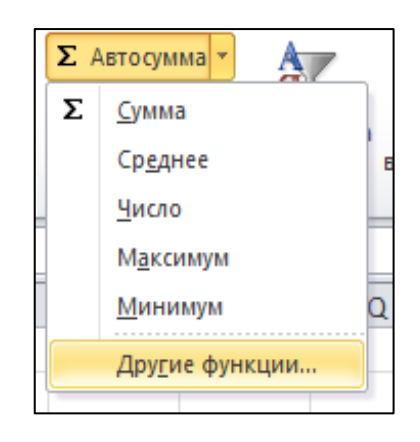

Рисунок 20 - Команда *Автосумма* вкладки *Главная*

Таблица 4 – Некоторые статистические и математические функции MS Excel

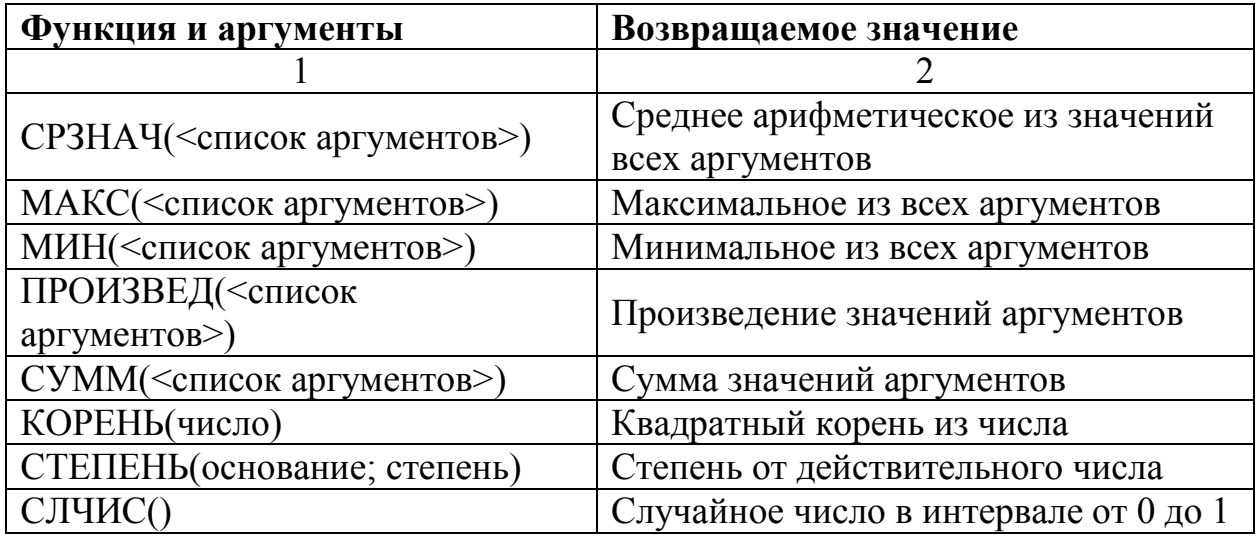

Продолжение таблицы 4

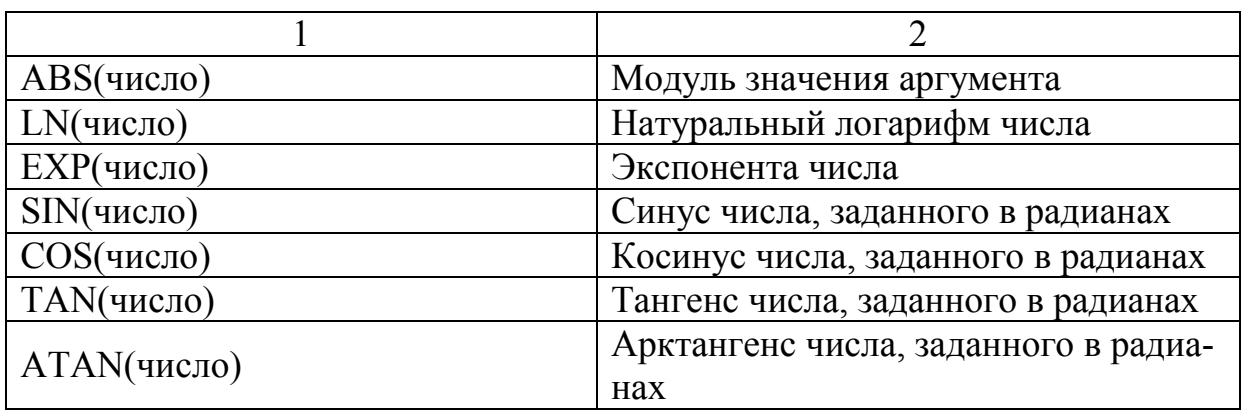

Примеры записи некоторых математических выражений на языке MS Excel представлены в таблице 5.

Таблица 5 – Примеры записей математических выражений в MS Excel

| Математическая запись | Запись в MS Excel, при условии, что значение<br>аргумента х находится в ячейке АЗ |  |  |  |  |
|-----------------------|-----------------------------------------------------------------------------------|--|--|--|--|
| $\sqrt{\sin x}$       | $= KOPEHB(SIN(A3))$                                                               |  |  |  |  |
| $e^{x}$               | $=EXP(A3)$                                                                        |  |  |  |  |
| $cos^2 x$             | $=$ CTEITEHb $(COS(A3);2)$                                                        |  |  |  |  |
| $\sqrt[5]{x-4}$       | $=$ CTEITEHb $(A3-4;1/5)$                                                         |  |  |  |  |

Часто при выполнении вычислений в MS Excel возникают различные ошибки, либо вычислительные, либо ошибки иного рода. Виды ошибок и сообщения, выдаваемые приложением MS Excel, а также их интерпретация рассмотрены в таблице 6.

Таблица 6 - Возможные ошибки при использовании формул в MS Excel

| Показатель | Значение                                             |
|------------|------------------------------------------------------|
| #####      | Столбец недостаточно широк                           |
| #3HAY!     | Используется недопустимый тип аргумента или операнда |
| #ДЕЛ/0!    | Деление числа на ноль                                |
| #MMA?      | Ошибочное имя функции                                |
| #ССЫЛКА!   | Ссылка на ячейку указана неверно                     |
| #ЧИСЛО!    | Неправильные числовые значения в формуле или функции |

#### *Условное форматирование*

Условное форматирование – функция MS Excel, которая позволяет отформатировать числовые данные или текст в таблице, в соответствии c заданными условиям или правилами.

Все данные, в соответствии с заданными параметрами будут представлены в удобном наглядном виде.

Для того чтобы задать ячейке или диапазону ячеек условное форматирование, необходимо выполнить команды *Главная – Стили - кнопка «Условное форматирования»* для доступа в соответствующее меню (рисунок 21).

| $P1$ O I IIICI <sup>T</sup>                  |                                                                |         |   |             |            |   |           |  |
|----------------------------------------------|----------------------------------------------------------------|---------|---|-------------|------------|---|-----------|--|
|                                              | 鷝                                                              | Обычный |   | Нейтральный | Плохой     |   | Хороший   |  |
| Найти и<br><b>Івка</b><br>выделить -<br>¦p ≖ | Условное<br>Форматировать<br>как таблицу -<br>форматирование * | Вывод   |   | Вычисление  | Контрольна |   | Пояснение |  |
| ние                                          | E,<br>Правила выделения ячеек                                  |         | Þ | Стили       |            |   |           |  |
| ${\sf R}$<br>$\Omega$                        | $\frac{1}{10}$<br>Правила отбора первых и последних значений → |         |   | X           | Y          | Z | AA        |  |
|                                              | <b>Гистограммы</b>                                             |         | Þ |             |            |   |           |  |
|                                              | Цветовые шкалы                                                 |         | Þ |             |            |   |           |  |
|                                              | 谓<br>Наборы значков                                            |         | Þ |             |            |   |           |  |
|                                              | ť<br>Создать правило<br>₿<br>Удалить правила                   |         | Þ |             |            |   |           |  |
|                                              | è<br>Управление правилами                                      |         |   |             |            |   |           |  |
|                                              |                                                                |         |   |             |            |   |           |  |
|                                              |                                                                |         |   |             |            |   |           |  |

Рисунок 21 – Кнопка *Условное форматирование*

Данные настройки позволяют выделять диапазон ячеек и задавать правила, по которым будет изменяться их формат в зависимости от результата ячейки (рисунок 22).

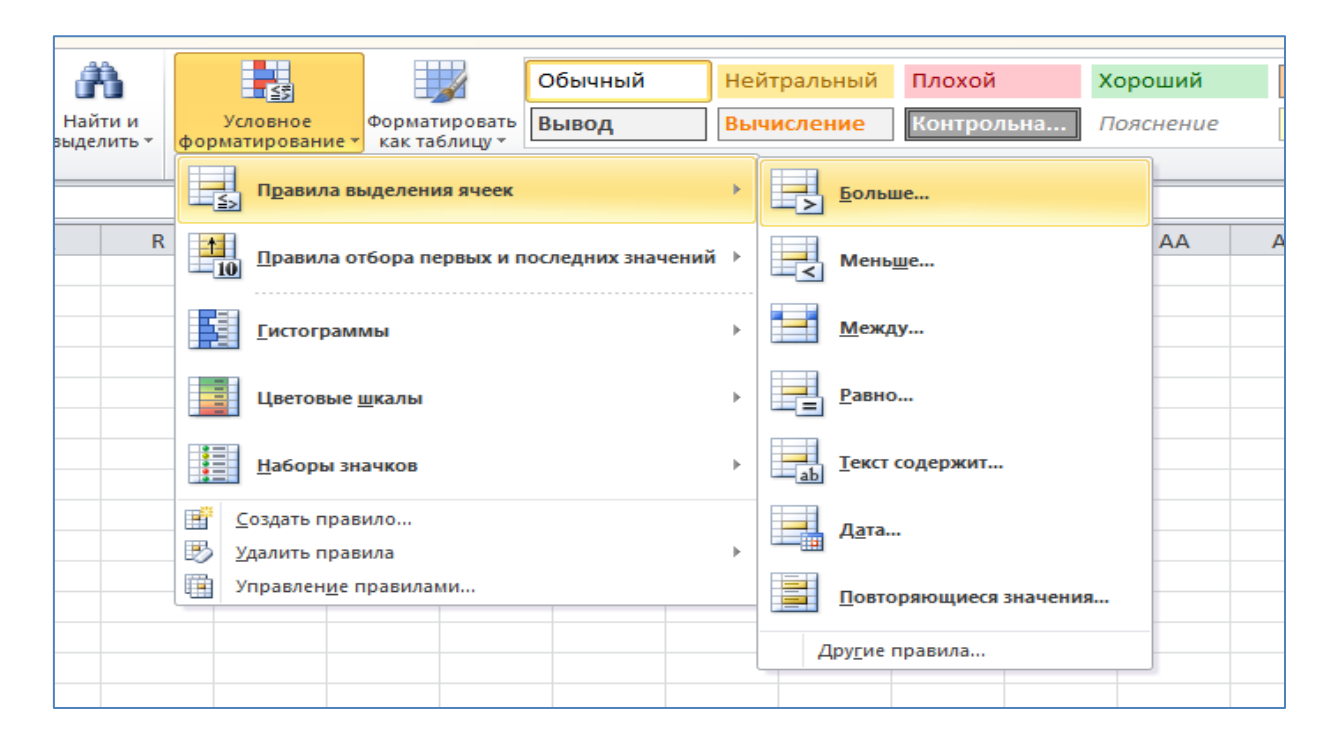

Рисунок 22 – Настройка правил условного форматирования

Например, выделим диапазон ячеек **B4:B12** и выберем функцию условного форматирования **Больше**. Ввод числа 0 в левое поле окна обозначит условие «больше чем 0». В поле справа находится тип форматирования, который будет применен в случае, если условие верно, т.е. светло-красная заливка и темно-красный текст (рисунок 23).

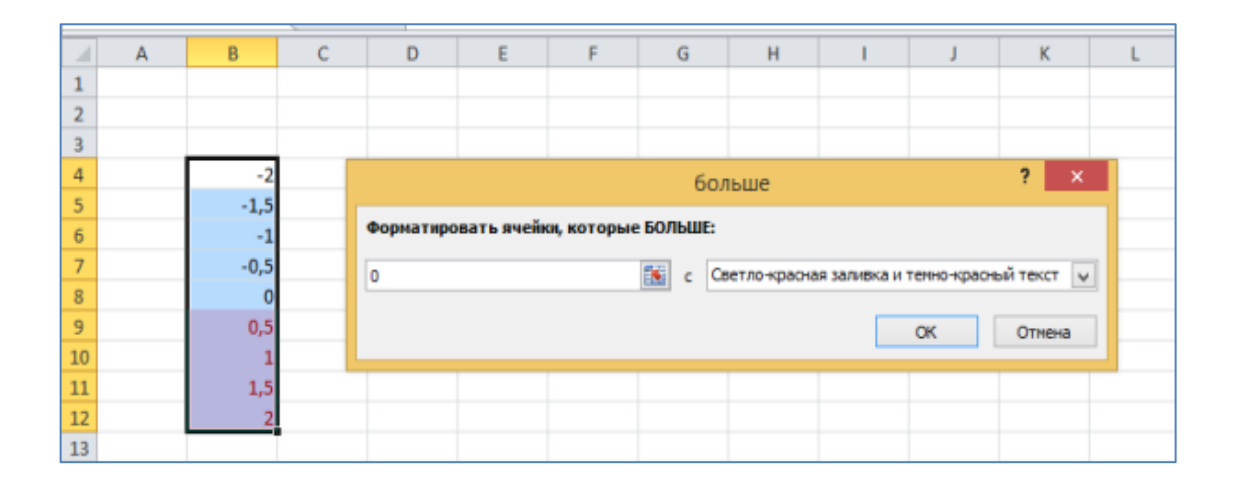

Рисунок 23 – Условное форматирование ячеек

Также обратите внимание, что условное форматирование может применяться для текста (например, для выделения ячеек с конкретными словами).

## Примеры решения задач

## Задание

Средствами Microsoft Excel вычислить значение выражения:

$$
y = \sqrt[3]{\frac{\cos(x) + a^2}{|4 + b + x|}}, \text{ The } a = 2,5; b = 0,2; x = 10.
$$

## Технология работы

Исходную формулу надо разбить на несколько более простые формулы. Например:

$$
y1 = \cos(x) + a^{2};
$$
  
\n
$$
y2 = 4 + b + x;
$$
  
\n
$$
y3 = |y2|;
$$
  
\n
$$
y4 = \frac{y1}{y3};
$$
  
\n
$$
y = \sqrt[3]{y3}.
$$

Теперь необходимо последовательно вычислить значения у1, у2, у3, у4, у, используя нужные математические функции.

Вычисление данного выражения следует произвести так, как показано на рисунке 24 в режиме отображения формул (Вкладка Формулы, группа Зависимости формул – кнопка Показать формулы):

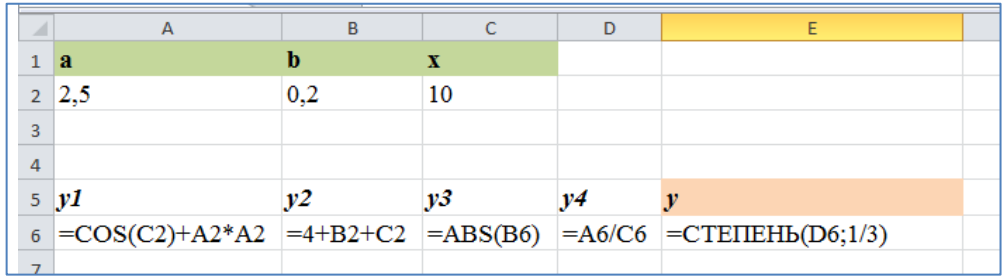

Рисунок 24 – Вычисление выражения (режим отображения формул)

режиме отображения значений получится результат, показанный  $\mathbf{B}$ на рисунке 25:

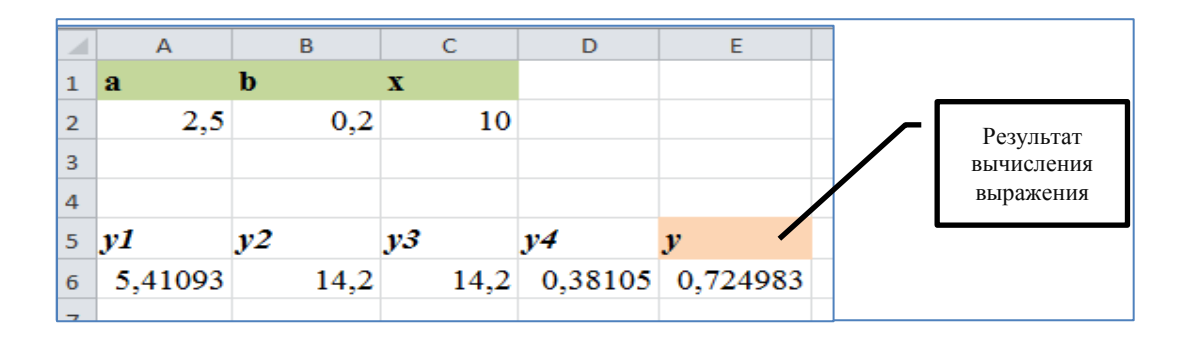

Рисунок 25 - Вычисление выражения (режим отображения значений)

1.2.2 Логические функции в MS Excel

<span id="page-23-0"></span>Логические функции предназначены для проверки выполнения условия или для проверки нескольких условий.

Условие - вопрос, имеющий два варианта ответа: да или нет. Условия записываются с помощью логических выражений.

Любое логическое выражение должно содержать, по крайней мере, один оператор сравнения, который определяет отношение между элементами логического выражения (таблица 7):

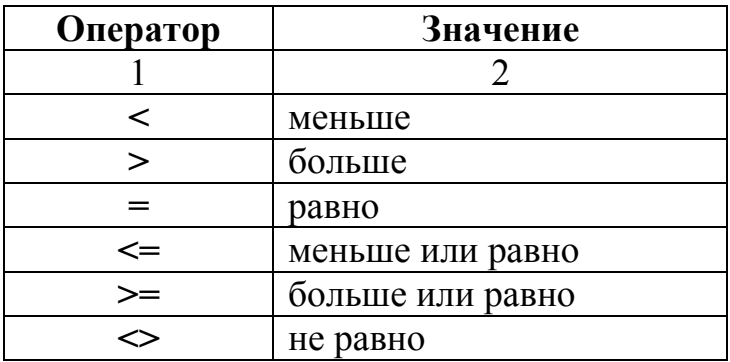

Таблица 7 – Операторы отношений в MS Excel 2010

Для решения практических задач в MS Excel применяют логическую функцию ЕСЛИ.

Эта функция имеет формат:

## =ЕСЛИ(лог\_выражение; выражение1; выражение2);

Лог выражение - это любое значение или выражение, которое при вычислении дает значение ИСТИНА или ЛОЖЬ.

Выражение I - это значение, которое возвращается, если лог выражение имеет значение ИСТИНА. Оно может быть другой формулой.

Выражение 2 - это значение, которое возвращается, если лог выражение имеет значение ЛОЖЬ. Может быть другой формулой.

Для записи сложных логических выражений могут применяются логические функции И, ИЛИ.

 $M$  – возвращает значение ИСТИНА, если все аргументы имеют значение ИС-ТИНА; возвращает значение ЛОЖЬ, если хотя бы один аргумент имеет значение ЛОЖЬ.

Синтаксис функции И:

#### $=$ И(логическое значение1; логическое значение2; ...)

Логическое значение1, логическое значение2, ... — это от 1 до 30 проверяемых условий, которые могут иметь значение либо ИСТИНА, либо ЛОЖЬ.

ИЛИ - Возвращает ИСТИНА, если хотя бы один из аргументов имеет значение ИСТИНА; возвращает ЛОЖЬ, если все аргументы имеют значение ЛОЖЬ.

Синтаксис функции ИЛИ:

#### ИЛИ(логическое значение1;логическое значение2; ...)

Логическое значение1, логическое значение2, ... — это от 1 до 30 проверяемых условий, которые могут иметь значение либо ИСТИНА, либо ЛОЖЬ.

Таблица истинности, рассматриваемых функций И и ИЛИ, при заданных аргументах А и В, представлена в таблице 8.

Таблица 8 - Таблица истинности логических функций И, ИЛИ

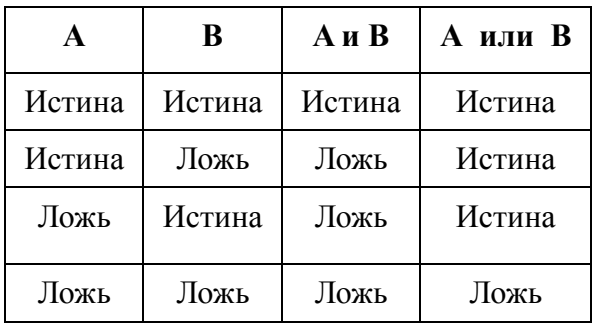

### Примеры решения задач

## Задание 1

Дана таблица MS Excel, содержащая сравнительные характеристики разновидностей ингаляторов (рисунок 26).

Сравнить соответствующие характеристики приборов и, если имеются отличия, вывести в соответствующем столбце фразу «имеются отличия» (рисунок 26).

Залить светло-красным цветом ячейки исходной таблицы, если имеются отличия в характеристиках, применить условное форматирование (рисунок 26).

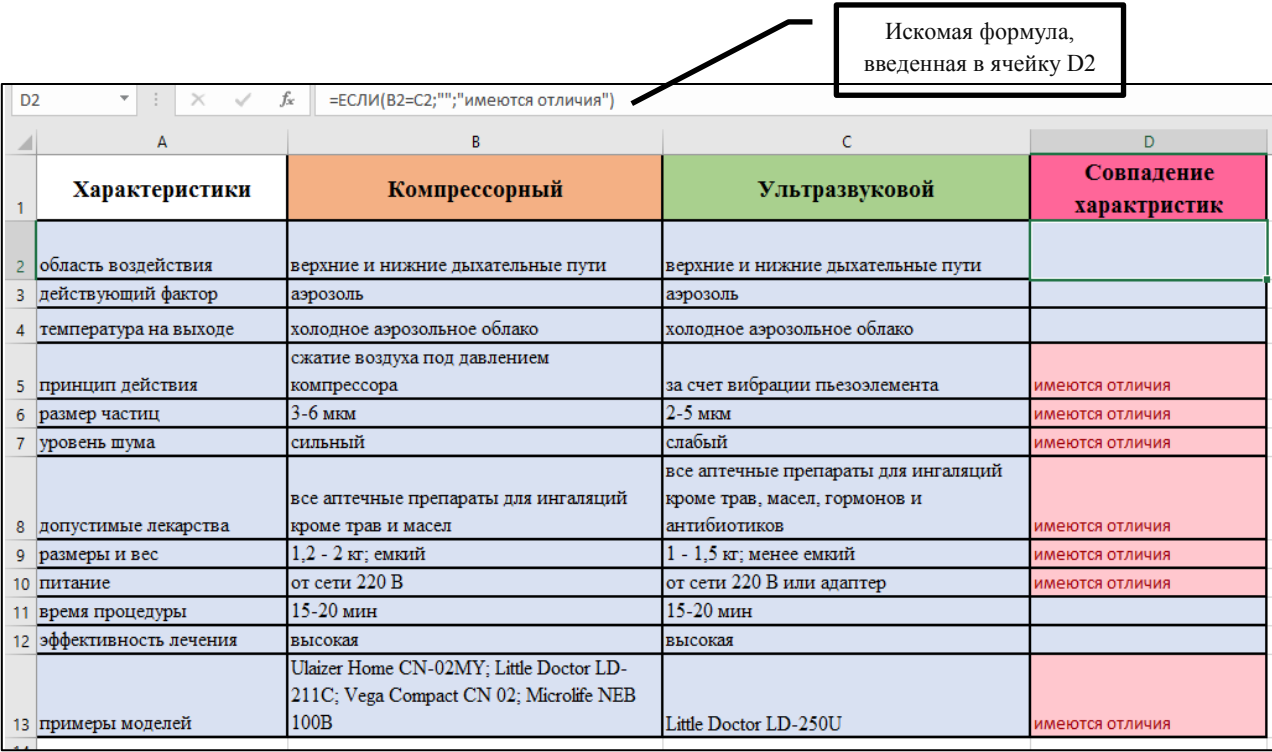

Ohttps://medsklad.com.ua/

Рисунок 26 – Сравнение характеристик кухонных комбайнов

## Технология работы

Для решения задачи необходимо:

1) в ячейку D2 ввести формулу

=ЕСЛИ(В2=С2;"";"имеются отличия") (рисунок 26);

2) скопировать формулу на диапазон ячеек D2:D13.

При использовании мастера функции, поля диалогового окна функции ЕСЛИ необходимо заполнить следующим образом (рисунок 27):

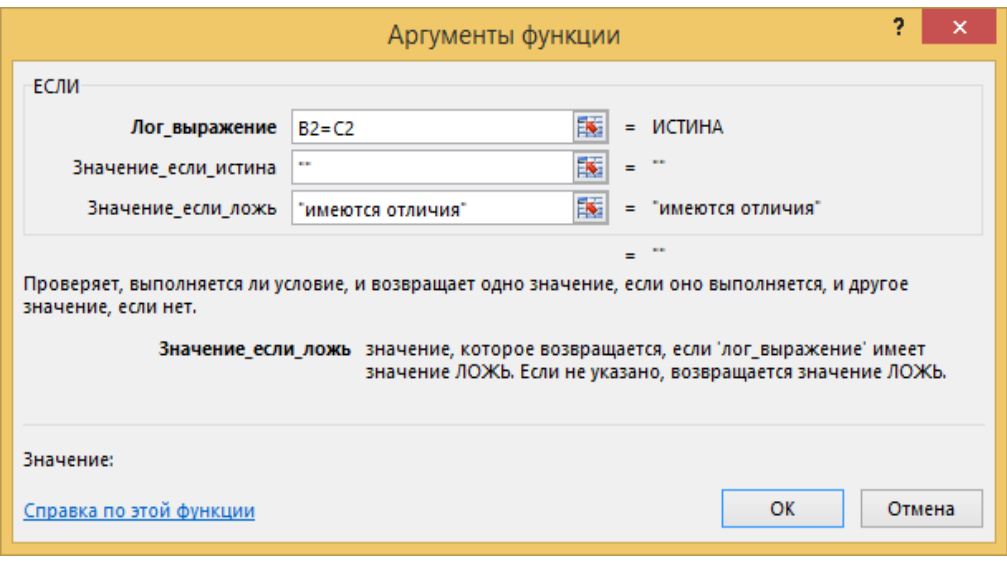

Рисунок 27 - Диалоговое окно функции ЕСЛИ

#### Залание2

Вычислить значения кусочно-заданных функций в зависимости от значений аргумента на интервале [-1;1] с шагом 0,5 и построить их графики в одной координатной плоскости:

$$
y_1 = \begin{cases} \cos(x), x = 0 \text{ with } x = 0.5; \\ \text{tg}(x), \text{ is octable} \text{ with } x \text{ at } x \text{ is } 0.5 \end{cases}
$$

$$
y_2 = \begin{cases} \sin(x+2), \text{ecnu } x \le 0; \\ e^x, 0 < x \le 0, 5; \\ 2x^2, \text{ b octanihhix only}
$$

#### Технология работы

1) Проведем подготовительную работу, создадим таблицу с исходными данными.

Введем в ячейку А2 первое значение аргумента *х*, равного -1 из отрезка [-1;1]. В ячейку А3 введем значение, увеличенное на шаг – 0,5.

Для нахождения следующих значений из интервала необходимо выделить диапазон ячеек А2:А3 и, удерживая маркер автозаполнения, протянуть диапазон до ячейки Аб (рисунок 28).

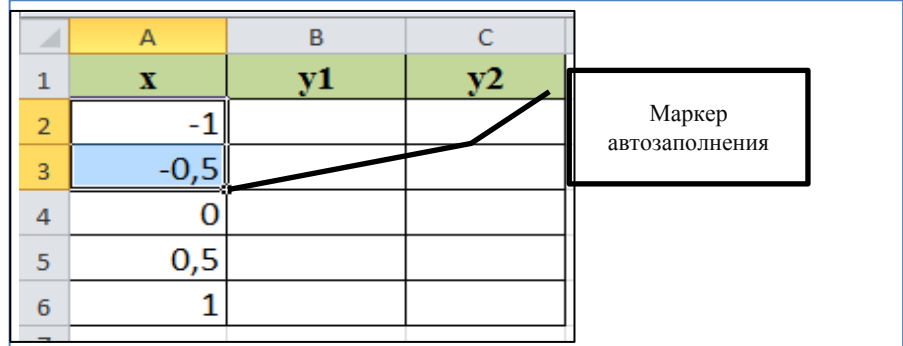

Рисунок 28 - Нахождение значений из отрезка от -1 до 1

2) В ячейке В2 для нахождения значений функции *у1* введем формулу, используя логическую функцию ЕСЛИ, как показано на рисунке 29. Скопируем формулу в нижние ячейки.

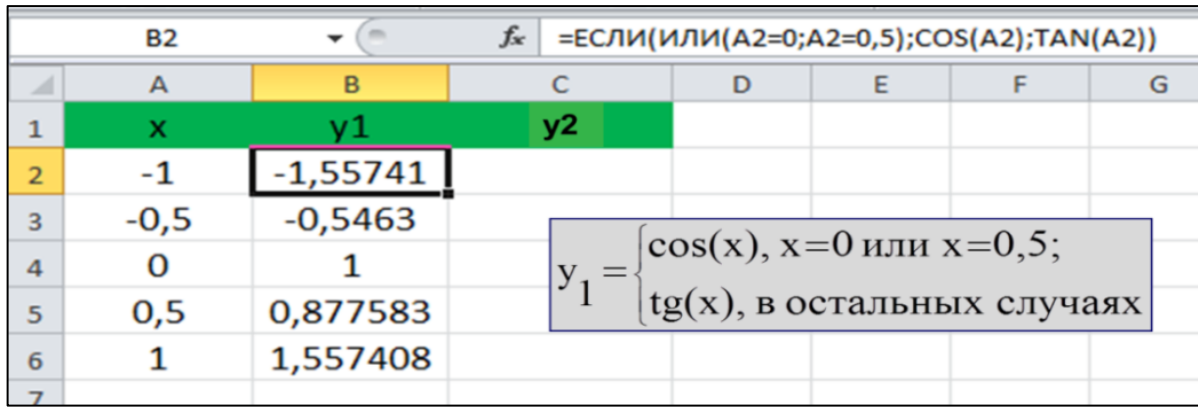

Рисунок 29 - Вычисление значений функции *у1*

## 3) Аналогично вычислим значения функции *у2* (рисунок 30):

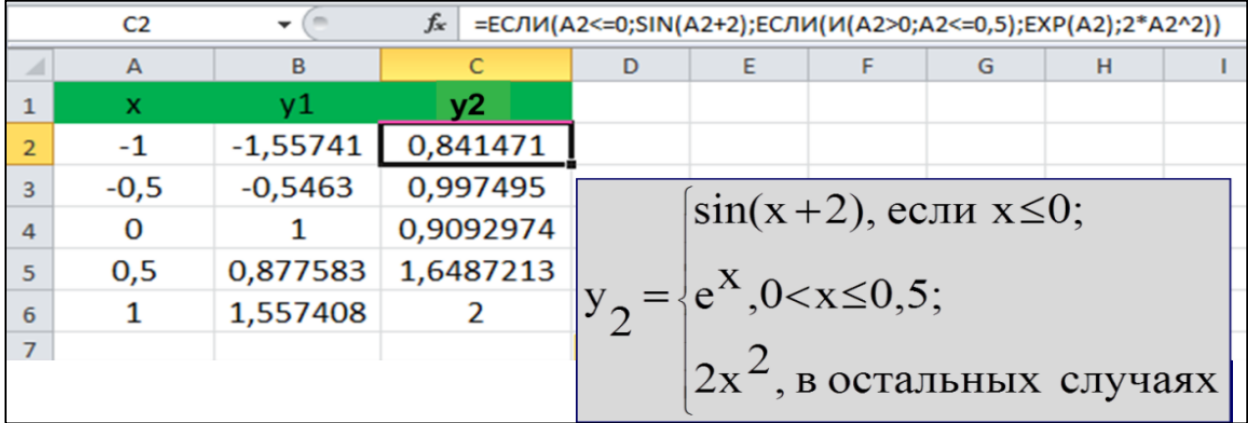

Рисунок 30 - Вычисление значений функции *у2*

3) Для построения графиков функции:

– выделим диапазон ячеек: А1:С6;

 укажем тип диаграммы – *Точечная* группы *Диаграммы* на панели *Вставка* (рисунок 31)*;*

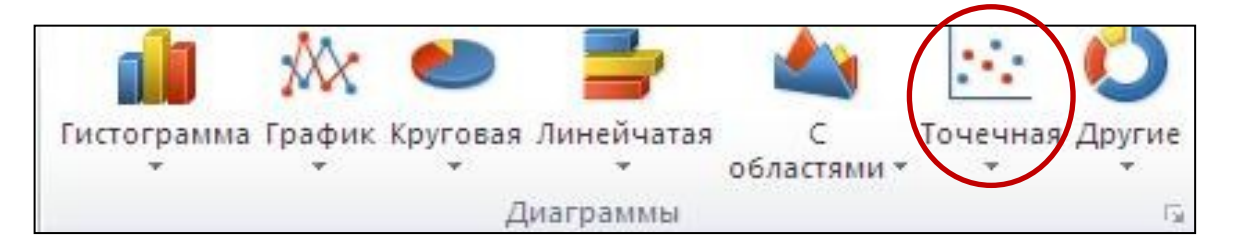

Рисунок 31 – Группа *Диаграммы* вкладки *Вставка* 

После выбора типа диаграммы она сразу вставится на текущий лист. Для того чтобы настроить диаграмму, необходимо ее выделить, при этом активизируется панель *Работа с диаграммами* (рисунок 32).

Данная панель имеет три вкладки: *Конструктор*, *Макет* и *Формат* (рисунки 32, 33, 34).

Вкладка *Конструктор* дает возможность изменить тип диаграммы, выбрать (или изменить) исходные данные, использовать готовые стили и макеты диаграмм, выбрать расположение построенной диаграммы.

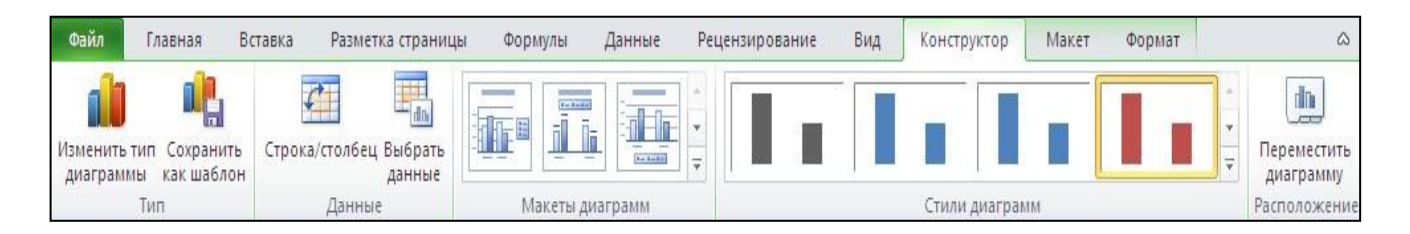

Рисунок 32 - Вкладка *Конструктор*

Вкладка *Макет* позволяет изменить параметры осей, задавать подписи диаграммы, осей, легенды.

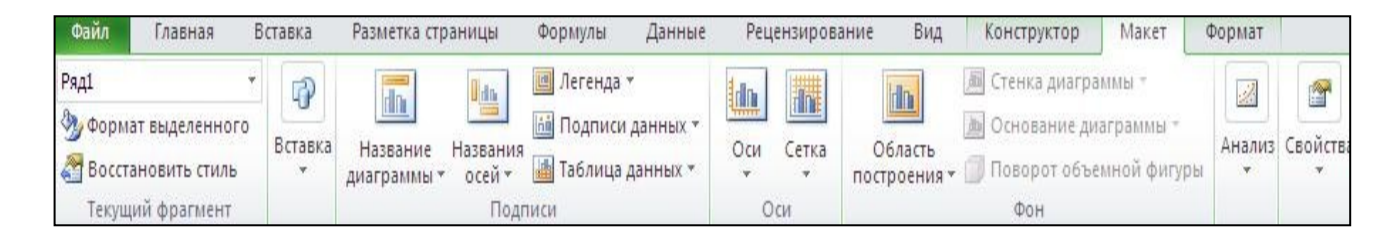

Рисунок 33 - Вкладка *Макет*

Вкладка *Формат* позволяет задавать стили фигур, оформление элементов диа-

граммы.

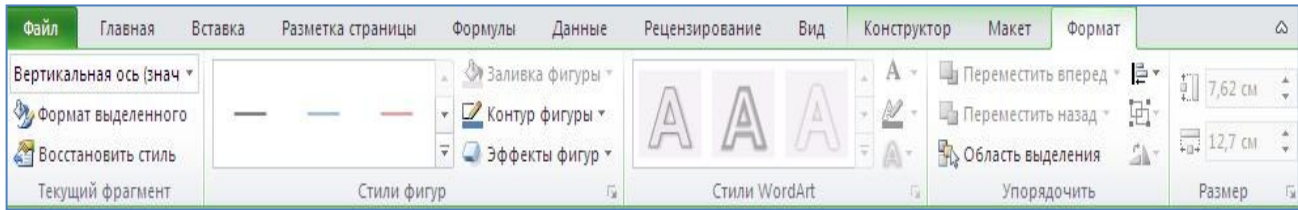

## Рисунок 34 – Вкладка *Формат*

В результате должен получиться следующий вид графиков и область построения графиков, как показано рисунке 35:

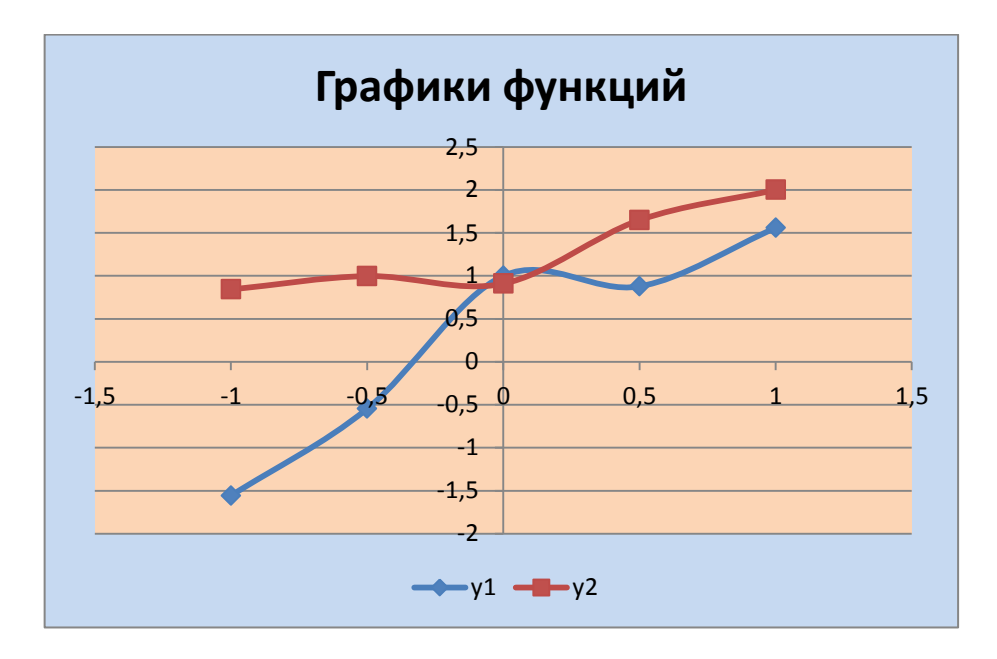

## Рисунок 35 - Графики функций

*Примечание: Для построения диаграммы и отображения подписи данных можно выделить диапазон, построить диаграмму, затем на вкладке Конструктор* кликнуть кнопку *Выбрать данные, выполнить настройки данных.*

## <span id="page-30-0"></span>**1.3 Базы данных в MS Access**

1.3.1 Работа с базами данных в MS Access, создание таблиц и форм

<span id="page-30-1"></span>После запуска MS Access на экран выводится окно базы данных (далее БД) со списком объектов (рисунок 36).

Для создания новой БД необходимо выбрать объект *Новая база данных* и нажать кнопку *Создать*.

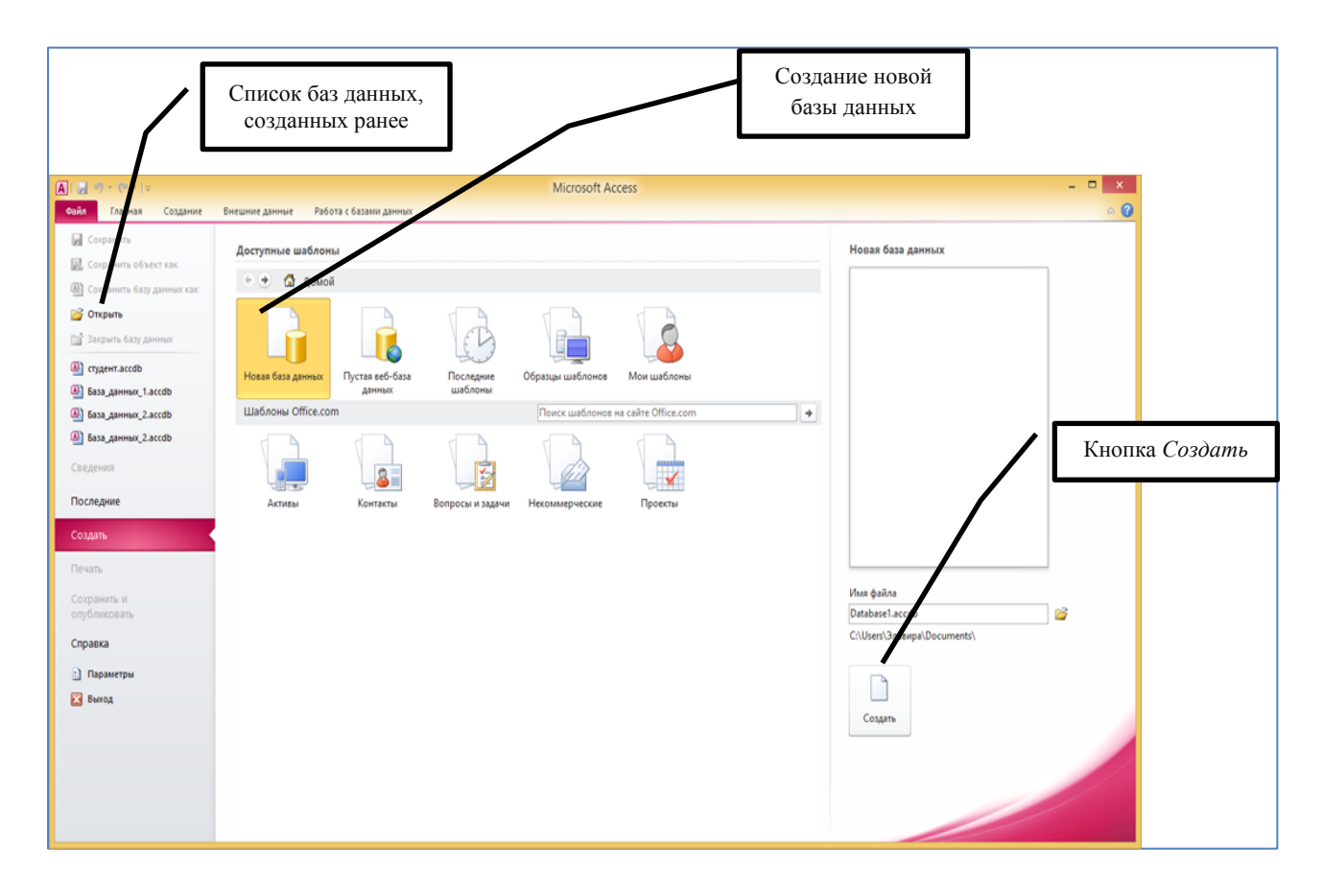

Рисунок 36 – Вкладка *Файл* MS Access со списком объектов

Основные объекты окна БД имеют следующее назначение:

− **таблица** - основное средство для хранения информации в БД;

− **запрос** - это инструмент для извлечения необходимой информации из исходных таблиц и представления ее в удобной форме;

− **форма** - это основное средство для ввода данных, управления СУБД и вывода результатов на экран монитора;

− **отчет** - это специальное средство для формирования выходных документов и вывода их на принтер;

− **макросы** в Access представляют собой совокупность внутренних команд, предназначенных для автоматизации работы с БД;

− **модули** являются программами, создаваемыми средствами языка VBA, и похожи на макросы в Word и Excel.

Таблицы, запросы, формы и отчеты БД можно создавать в двух режимах: вручную с помощью конструктора или при помощи Мастера.

#### *Создание таблиц базы данных в режиме конструктора*

После создания и сохранения новой БД на экран выводится окно со списком объектов и новая пустая таблица с именем "Таблица 1" в режиме *Таблица*.

Для редактирования полей таблицы целесообразно перейти в режим *Конструктора* (Вкладка *Главная* – группа *Режимы* – кнопка *Режим*) (рисунок 37)*.*

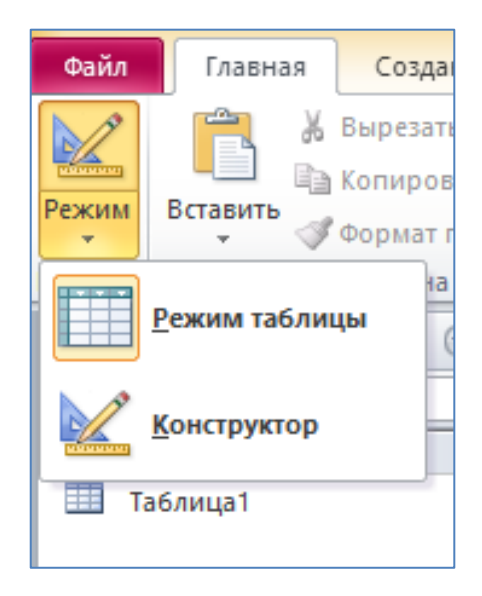

Рисунок 37– Смена режима работы с таблицами

Либо для создания новой таблицы следует выбрать вкладку *Создание*, затем группу *Таблицы* и кнопку *Конструктор таблиц*.

При выборе режима *Конструктора* появляется окно конструктора таблиц (рисунок 38).

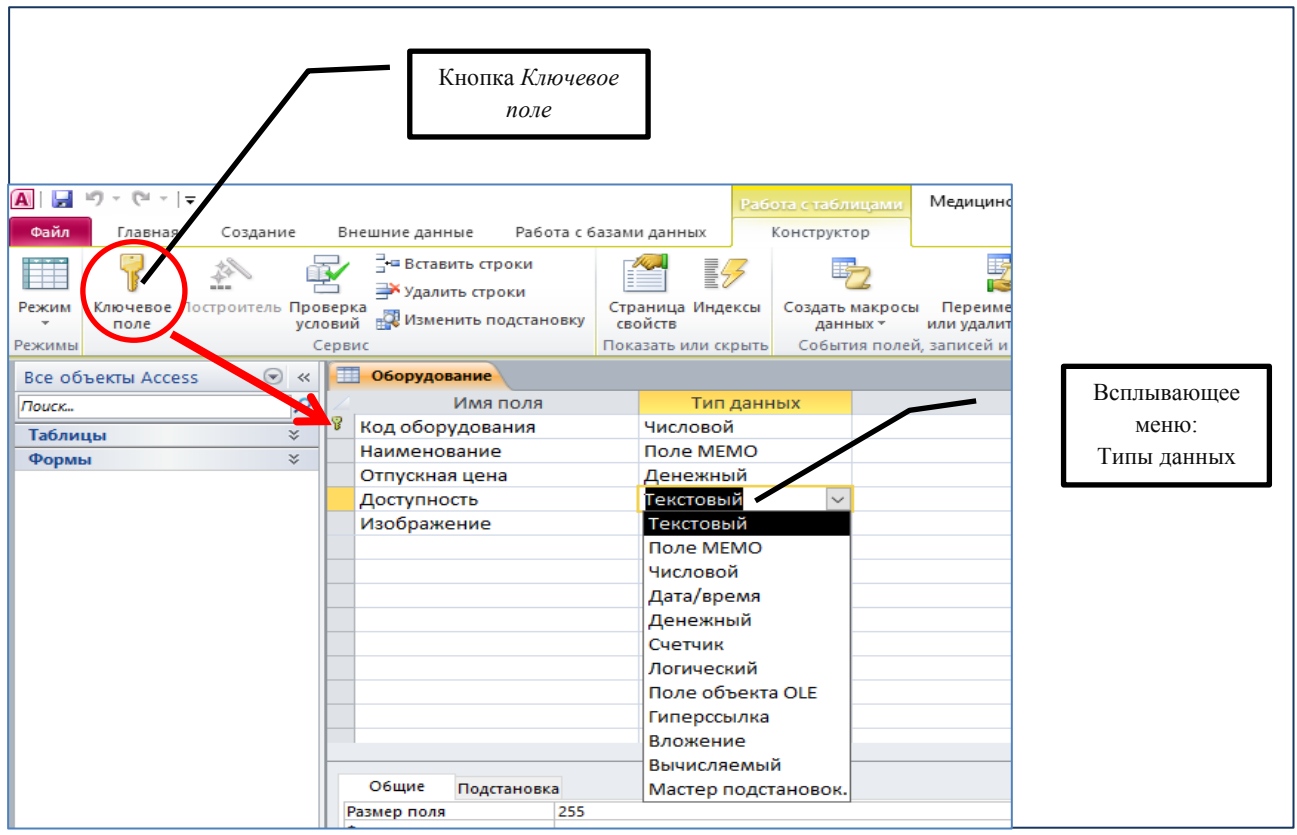

Рисунок 38 – Окно конструктора таблиц

В поле *Имя поля* вводится имя поля таблицы, являющееся его идентификатором. Рекомендуется формировать имена полей так, чтобы имя было коротким, не содержащим специальных символов (запятых, пробелов и т.д.) и отражающим смысл поля.

В поле *Тип данных* выбирается один из типов, указанных в раскрывающемся списке (рисунок 38).

Поле *Описание* содержит комментарии к создаваемому полю таблицы. Его заполнение не является обязательным.

В нижней части окна, на вкладке *Общие* задаются свойства поля. Если щелкнуть кнопкой мыши по одной из строк таблицы свойств, справа появится подсказка о назначении этого свойства.

Вкладка *Подстановка* служит для организации подсказки при заполнении внешних ключей таблицы.

Одним из важных этапов разработки БД, является задание ключевого поля.

Поле, каждое значение которого однозначно определяет соответствующую запись, называется *простым ключом* (**ключевым полем**). Если записи однозначно определяются значениями нескольких полей, то такая таблица базы данных имеет *составной ключ.* 

Для задания простого ключа, состоящего из одного поля таблицы, достаточно в режиме *Конструктора* установить курсор в любую позицию этого поля и нажать кнопку **К***лючевое поле* на вкладке *Конструктор***.**

Для задания составного ключа, состоящего из нескольких полей таблицы, необходимо выделить эти поля, щелкая мышью по кнопкам слева от соответствующих строк при нажатой клавише Ctrl, а затем нажать кнопку *Ключевое поле*  (рисунок 37). Признаком установки является появление рисунка ключа на кнопках слева от соответствующей строки конструктора (рисунок 38).

Если закрыть окно конструктора, то появится диалоговое окно, запрашивающее имя таблицы.

Имена и значки всех созданных таблиц появятся в левой части окна MS Access (рисунок 40). Если имена таблиц не отображаются, необходимо вызвать раскрывающийся список и выбрать пункт *Таблицы* (либо *Все объекты*) (рисунок 39).

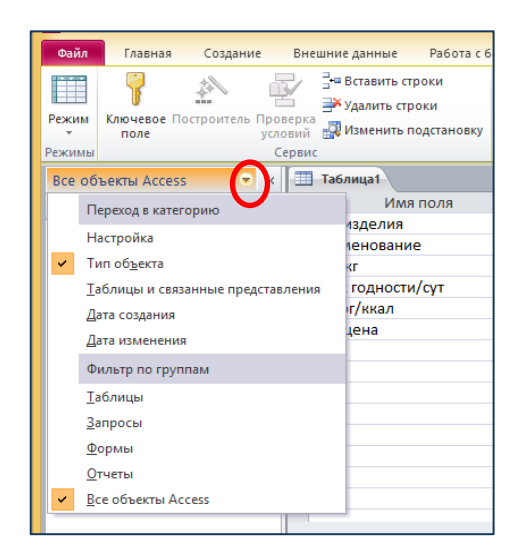

Рисунок 39 – Список объектов, отображаемых в поле MS Access

Для заполнения полей таблицы, необходимо открыть сохранённый макет в режиме *Таблицы.* При заполнении полей данными необходимо следить за их типом и форматом. При найденном несоответствии MS Access выдает предупреждение и не разрешает ввод данных.

Здесь и далее будем рассматривать работу с БД на примере БД «Медицинское оборудование», состоящей из двух связанных таблиц «Оборудование» и «Реализация».

Заполним данными таблицу «Оборудование» в базе данных «Медицинское оборудование» (рисунок 40).

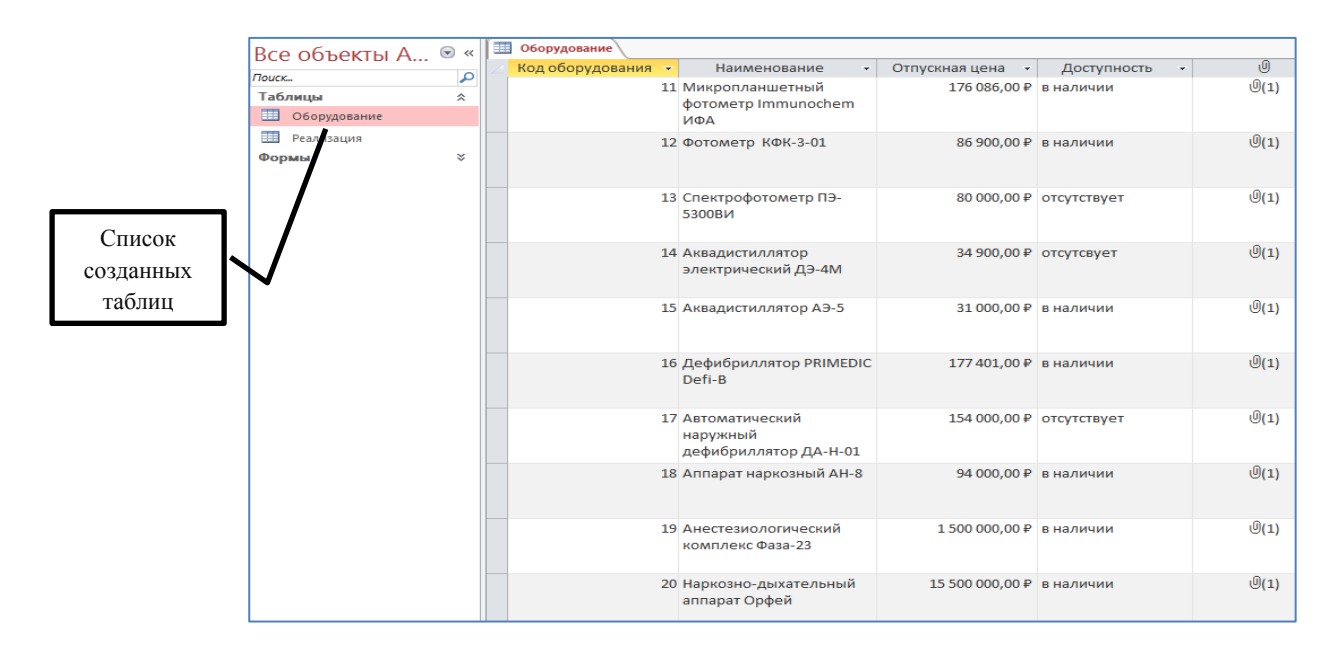

Рисунок 40 – Таблица «Оборудование» с заполненными полями

#### *Определение связей между таблицами в базе данных MS Access*

После того, как созданы таблицы БД, можно установить связи между ними, обратившись к *Схеме данных*.

Схема данных является графическим образом БД. Она используется различными объектами Access для определения связей между несколькими таблицами.

Например, при создании формы, содержащей данные из нескольких взаимосвязанных таблиц, схема данных обеспечивает автоматический согласованный доступ к полям этих таблиц. Она же обеспечивает целостность взаимосвязанных данных при корректировке таблиц.

Связь между таблицами устанавливает отношения между совпадающими значениями в ключевых полях, обычно между полями, имеющими одинаковые имена в обеих таблицах.

В большинстве случаев с ключевым полем одной таблицы, являющимся уникальным идентификатором каждой записи, связывается внешний ключ другой таблицы.

*Примечание - При установлении связей между таблицами необходимо отслеживать совпадение связываемых полей по типу и формату.*

#### **Технология создания связей между таблицами**

Рассмотрим создание связей между таблицами на примере БД «Медицинское оборудование»:

1) Добавим в БД несколько таблиц. В нашем примере это таблица «Реализация». Ключевое поле – Код оборудования (рисунок 41).

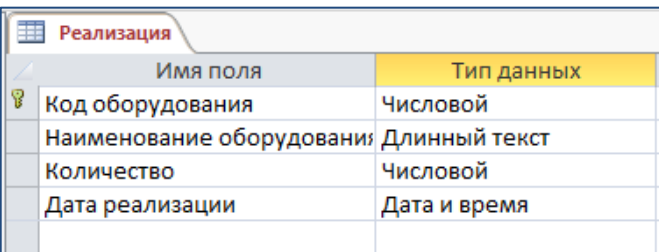

Рисунок 41 – Поля таблицы «Реализация» в режиме конструктора

2) Связь между таблицами определяется путем добавления связываемых таблиц в окно *Схема данных* с последующим перетаскиванием ключевого поля из одной таблицы в другую.

Установим связь между таблицами «Оборудование» и «Реализация» через поля «Код оборудования» обеих таблиц.

*Примечание - Прежде чем устанавливать связь необходимо закрыть все активные таблицы!*
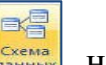

Если схема данных создается заново, то при нажатии на кнопку В СХЕМА НА вкладке *Работа с базами данных* поверх окна схемы данных появится окно *Добавление таблицы.*

В этом окне выделим требуемые таблицы и нажмем кнопку *Добавить* (рисунок 42).

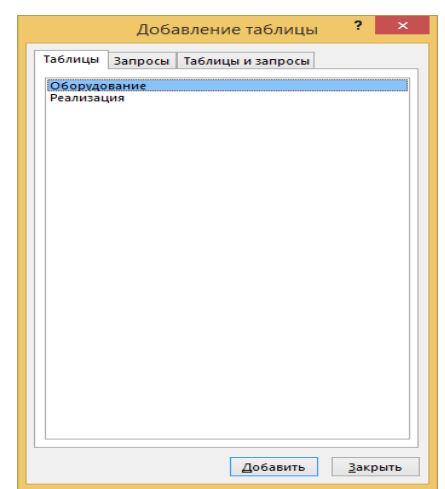

Рисунок 42 – Добавление таблицы в окно *Схема данных*

В результате в окно схемы данных будут добавлены графические образы двух таблиц (рисунок 43):

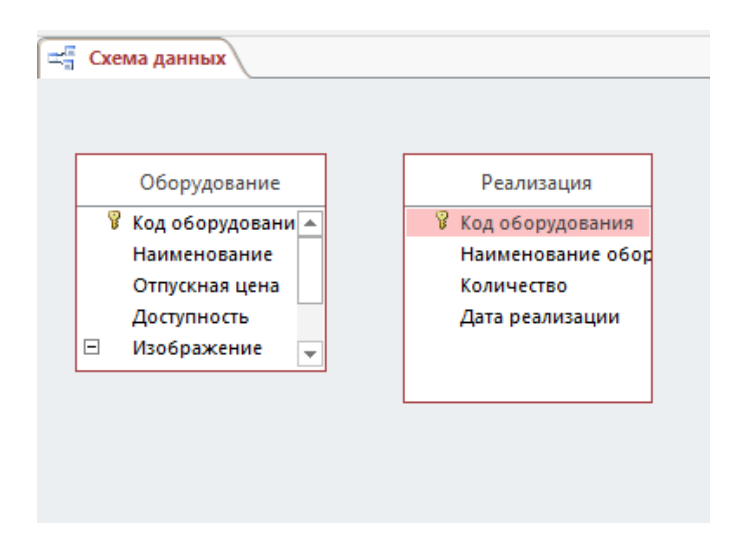

Рисунок 43 - Графические образы таблиц

3) Перетащим мышью поле «Код оборудования» таблицы «Оборудование» на поле «Код оборудования» таблицы «Реализация».

В открывшемся окне *Изменение связей* установим флажок *Обеспечение целостности данных*. В этом случае Access будет выдавать предупреждающие сообщения о неправильном вводе данных, если значения в связываемых полях не совпадают (рисунок 44).

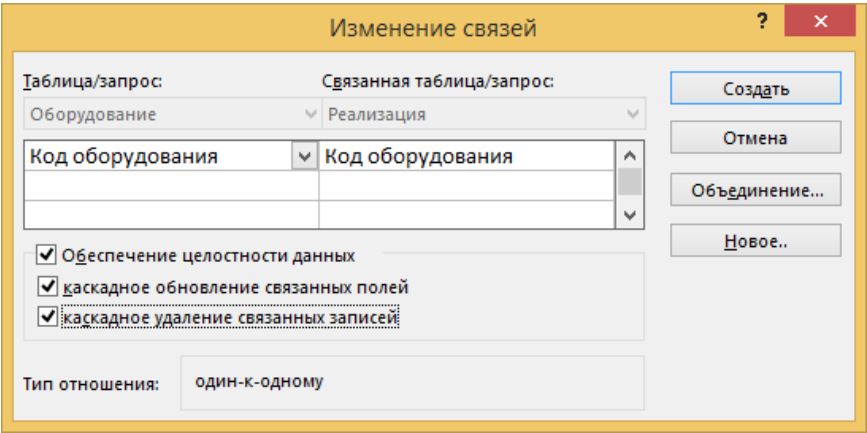

Рисунок 44 – Создание и изменение связей

Обратите внимание, что MS Access автоматически определит тип связи (в нашем примере это «один-к-одному»).

Можно также установить флажки *Каскадное обновление связей* и *Каскадное удаление связей*. В этом случае Access автоматически скорректирует (удалит) записи в подчиненной таблице, если будут изменены записи в базовой таблице.

После нажатия на кнопку *Создать*, образы таблиц будут соединены связями. Ключевые поля в таблицах выделяются жирным шрифтом (рисунок 45).

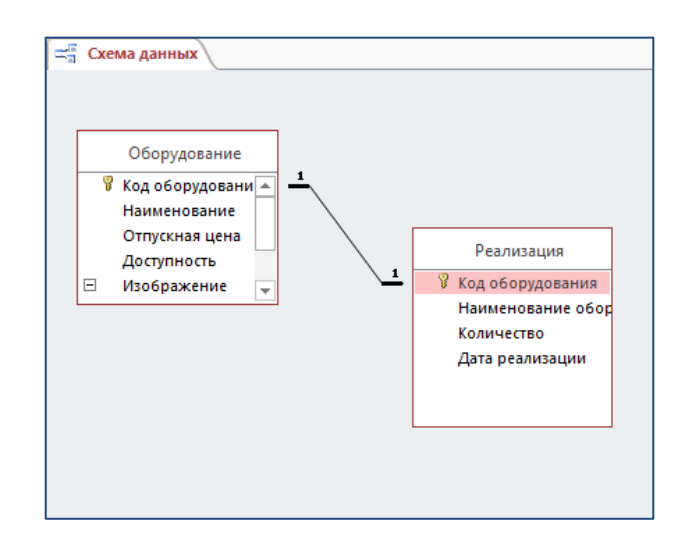

Рисунок 45 – Связь между таблицами «один-к-одному»

#### *Разработка форм средствами MS Access*

Все средства создания форм помещены в группу *Формы* на вкладке *Создание (*рисунок 46)*.*

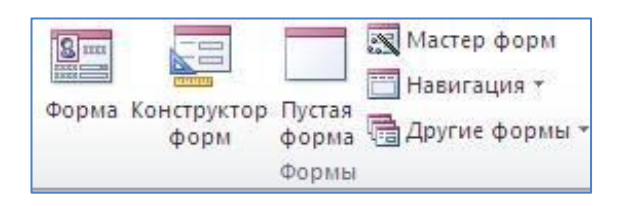

Рисунок 46 – Группа *Формы* вкладки *Создание*

Конструирование форм обычно выполняют в режиме *Мастера* **совма** последующей доработкой вручную в режиме *Макета* или *Конструктора*.

Мастер позволяет быстро разработать заготовку формы с необходимыми полями и связями, однако, он создает только типовые конструкции, вид которых может не устраивать пользователя.

Для внесения изменений и дополнений в формы предусмотрено два режима: *режим макета* и *режим конструктора*. Переход между режимами можно выполнить, щелкнув правой кнопкой мыши по названию формы, а затем выбрать нужный режим в контекстном меню.

*Режим макета* — это более наглядный режим редактирования (изменения) форм, чем режим конструктора. В режиме макета изменения выполняются фактически в реальной форме, поэтому в этом режиме целесообразно выполнять более простые изменения, связанные с ее внешним видом.

Инструмент *Форма* позволяет создать форму одним нажатием мыши. для этого необходимо выделить таблицу в области объектов и нажать кнопку Форма на вкладке Создание.

Средство *Разделенная форма* позволяет одновременно отображать данные в режиме формы и в режиме таблицы.

# **Технология создания однотабличной формы:**

1) На вкладке *Создание*, в группе *Формы* нажмем кнопку

2) В окне *Создание форм* выберем источник данных, в нашем примере это таблица "Изделия". На первом шаге Мастера переведем необходимые для создания формы поля из области *Доступные* в область *Выбранные* (рисунок 47)*.*

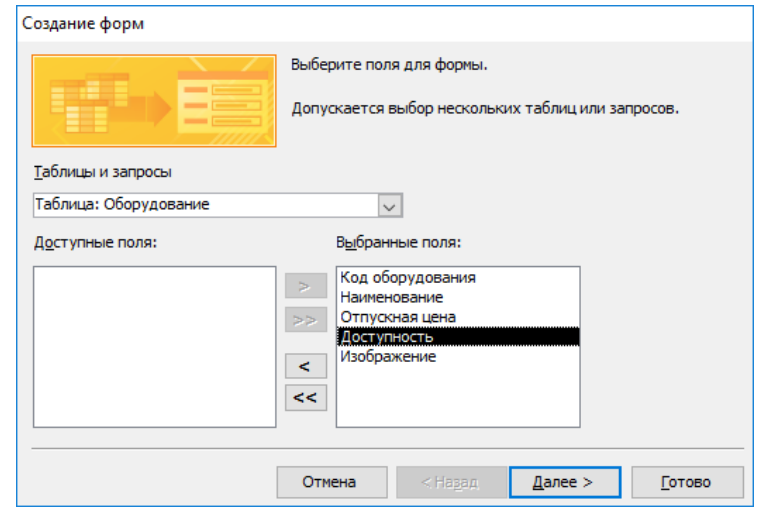

Рисунок 47 – Выбор полей будущей формы

3) На втором шаге *Мастера* выберем внешний вид формы, на третьем шаге выберем стиль формы. На четвертом шаге зададим имя формы — "Изделия" и нажмите *Готово* (рисунок 48)*.* 

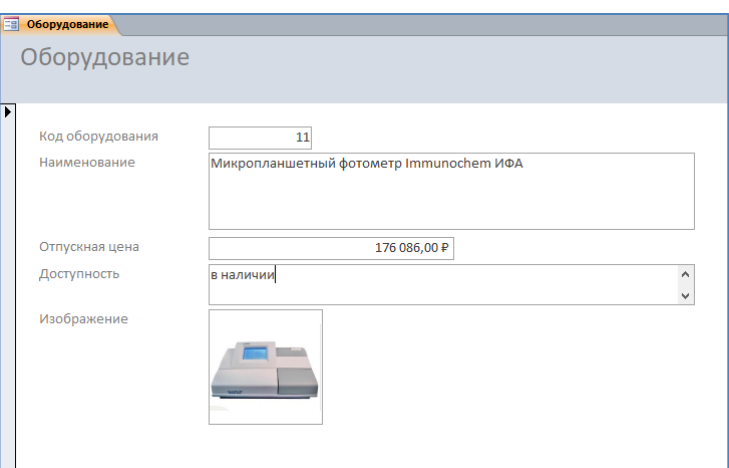

Рисунок 48 – Первоначальный вид формы

4) Для изменения внешнего вида формы необходимо перейти в *режим макета* или *конструктора*. Затем щелкнем на необходимом объекте правой кнопкой мыши, в контекстном меню выберем команду *Свойства*, откроется окно свойств.

Во вкладке *Макет* установим цвет фона, размер шрифта, оформление, шрифт и другие свойства по своему желанию. Если текст не будет помещаться в рамку, при помощи маркеров необходимо изменить границы объекта (режим конструктора) (рисунок 49).

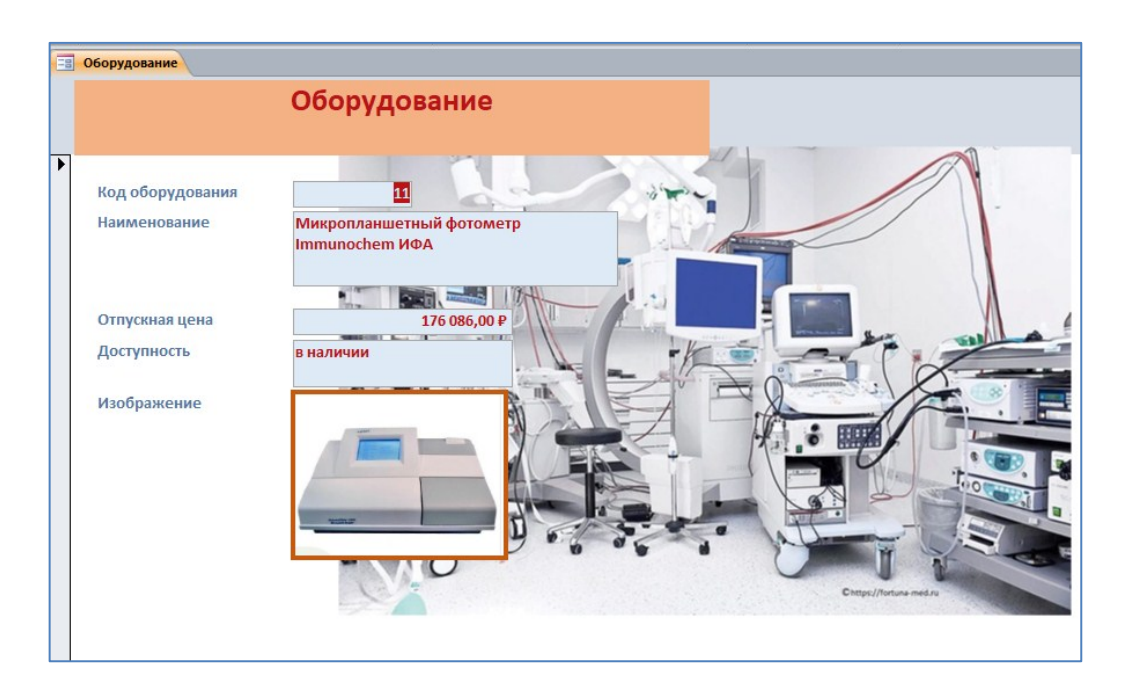

Рисунок 49 – Отредактированный вид формы

# *Разработка многотабличной пользовательской формы ввода данных*

Многотабличная форма включает в себя данные из нескольких связанных между собой таблиц.

Для ее создания необходимо предварительно подготовить формы для каждой из таблиц, которые будут представлены в многотабличной форме.

Далее в одну из форм (основная) в режиме конструктора переносится пиктограмма другой формы (подчиненная).

# **Технология создания многотабличной формы:**

1) В качестве подчиненной используем новую форму на основе таблицы «Реализация», которая была создана с использованием мастера и содержит все поля таблицы.

Для подчиненной формы выберем расположение *Табличный вид*.

2) За основную форму возьмем ранее созданную Форму «Оборудование», откроем ее в режиме *Конструктора* и перенесем из окна *Список объектов* пиктограмму подчиненной формы «Реализация» в нижнюю часть поля основной формы «Оборудование» (рисунок 50).

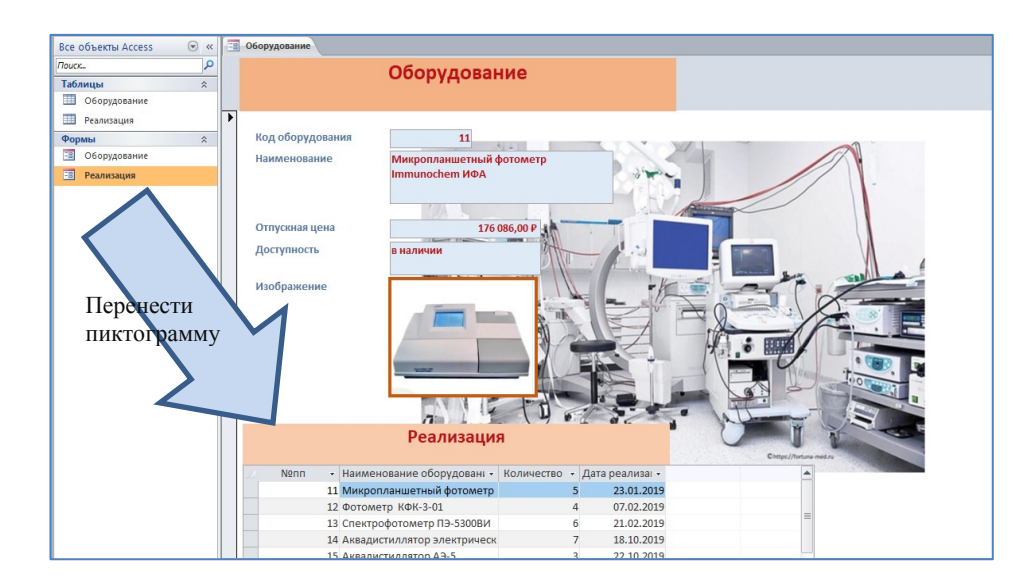

Рисунок 50 – Составная форма в MS Access

# **Технология работы с кнопочной формой MS Access**

Разработаем кнопочную форму-меню для работы с базой данных, в которой должны быть созданные ранее формы и отчеты (на примере рассматриваемой базы данных).

Для создания кнопочного меню используется *диспетчер кнопочных форм.* Если кнопка *Диспетчер кнопочных форм* в MS Access не вынесена на панель быстрого доступа, то это необходимо настроить самостоятельно, выполнив следующие действия:

− на вкладке *Файл* выбрать пункт *Параметры*. Откроется окно Параметры Access.

− выбрать *Настройка ленты*. В списке справа выбрать *Работа с базами данных* и нажимать на кнопку *Создать группу*.

− в левом списке выбрать *Диспетчер кнопочных форм* и нажать кнопку *Добавить*.

1) Далее для создания кнопочного меню на вкладке *Работа с базами данных*

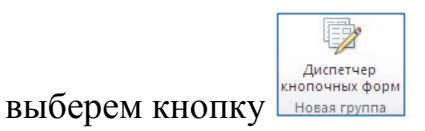

MS Access предложит работать с главной кнопочной формой или создать дополнительно новую.

Создадим новую форму, щелкнув по кнопке *Создать*, введем имя "Медоборудование" и щелкнем по кнопке ОК (рисунок 51).

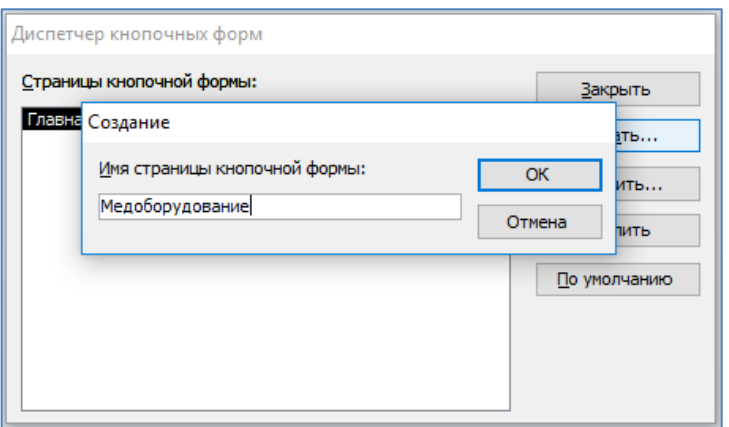

Рисунок 51 - Создание новой страницы кнопочной формы

2) В окне выберем «Медоборудование» и щелкнем по кнопке *Изменить*.

3) Для создания элементов данной кнопочной формы, щелкнем по кнопке *Создать*.

4) В строке *Текст* диалогового окна *Изменение кнопочной формы* введем поясняющую надпись к первой создаваемой кнопке "Оборудование". В строке *Команда* выберем из списка *Открыть форму для изменения*.

5) В строке Форма выберем из списка форму «Оборудование» и щелкнем по кнопке ОК (рисунок 52).

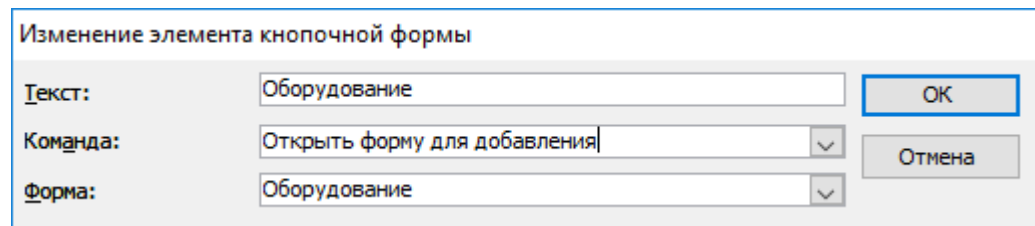

Рисунок 52 – Изменение элемента кнопочной формы

*Примечание - Диспетчер напрямую может связать кнопку с открытием формы или отчета. Чтобы открыть таблицу или запрос, надо создать соответствующую форму и указать это в диспетчере.* 

6) Введем в кнопочную форму таким же способом все созданные формы и отчеты. Закроем окно кнопочной формы, щелкнув по кнопке *3акрыть*, затем щелкнем по кнопке *По умолчанию.*

7) Закроем диспетчер кнопочных форм, щелкнув по кнопке *3акрыть*.

8) Откроем эту форму и просмотрим возможности открытия форм и отчетов из меню (рисунок 53).

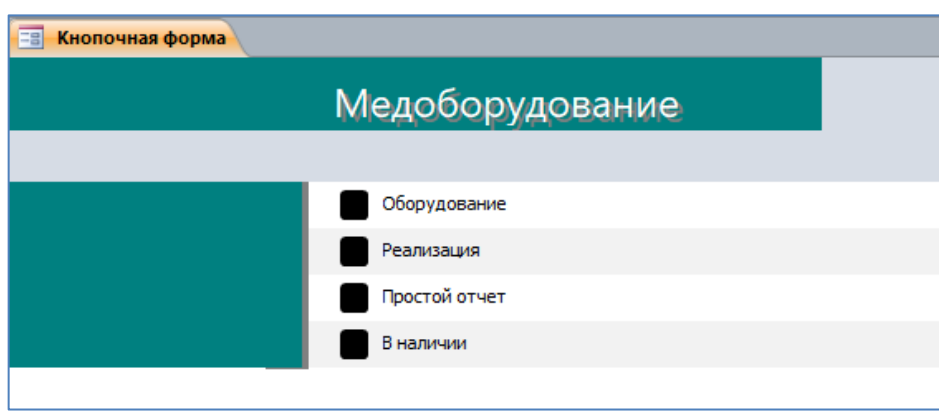

Рисунок 53 – Оформленная кнопочная форма

1.3.2 Конструирование запросов средствами MS Ассеss

Для создания запросов будем использовать режим *Конструктора*. Окно конструктора запросов разделено на две панели. Верхняя панель содержит схему данных запроса, которая включает выбранные для данного запроса таблицы. Таблицы представлены списками полей. Нижняя панель является бланком запроса по образцу, который нужно заполнить.

Для задания условий в полях запроса используются выражения и функции (таблица 9).

В выражениях могут использоваться различные операторы. Оператором называется знак или символ, указывающий на тип вычислений, которые выполняются в выражении.

Существуют математические, логические операторы, а также операторы сравнения и ссылок.

MS Access поддерживает различные операторы, включая арифметические операторы, такие как +, -, умножение (\*) и деление (/), а также операторы для сравнения значений, текстовые операторы для сцепления текста и логические операторы для определения значений "Истина" и "Ложь" (таблица 9).

Таблица 9 - Некоторые операторы MS Access, используемые для построения выражений в условиях запроса

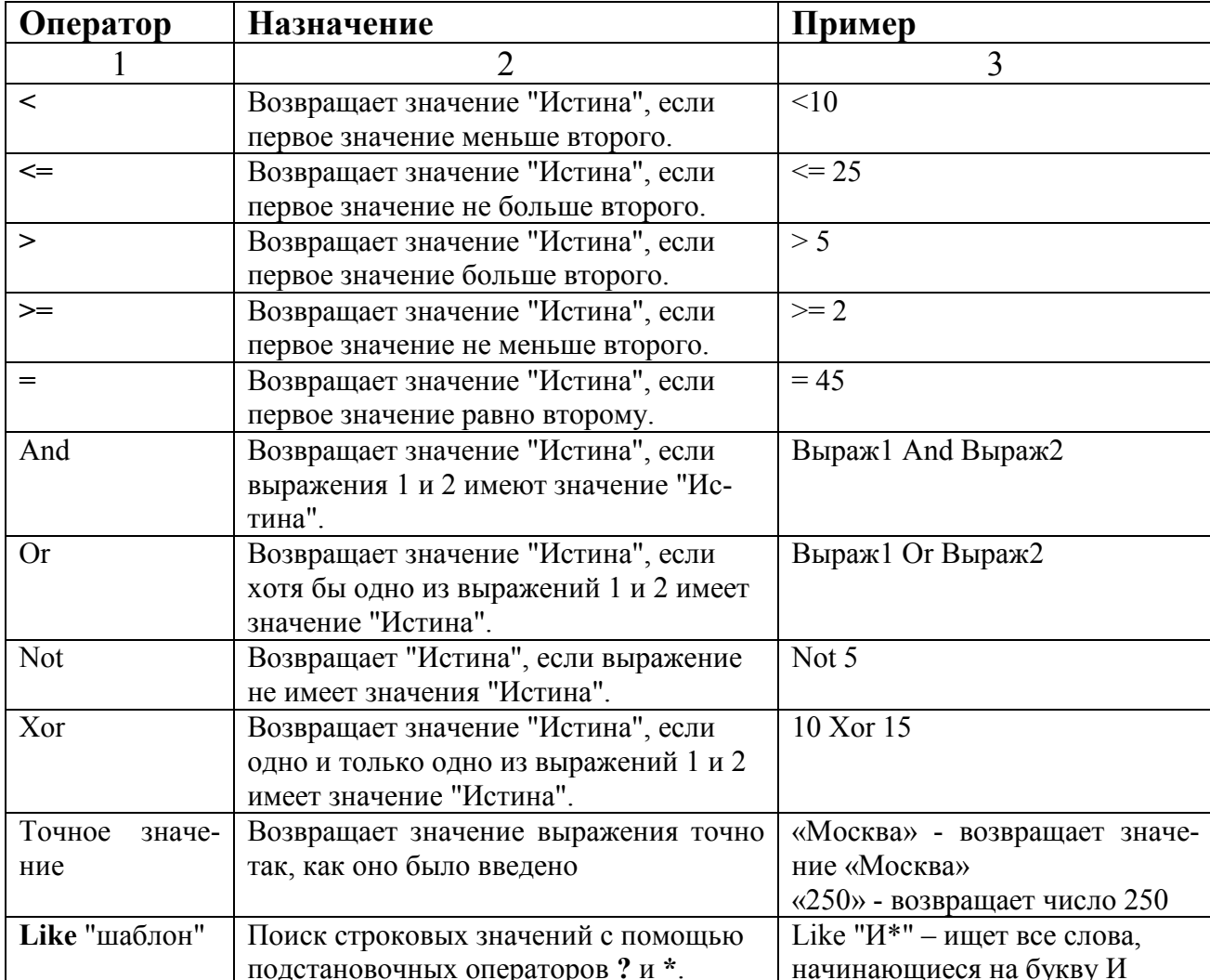

# Продолжение таблицы 9

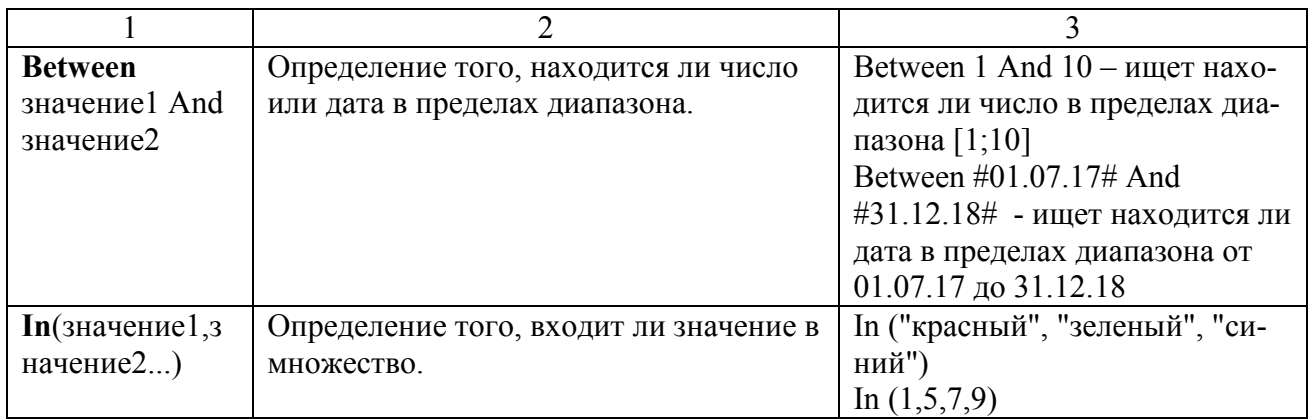

# **Технология создания запроса на выборку:**

1) Создадим *запрос на выборку* из таблицы "Оборудование", содержащего сведения об изделиях с отпускной ценой больше 80000 руб. Для этого на панели *Со-*

*здание* в группе Запросы нажмем кнопку *манисируетор* 

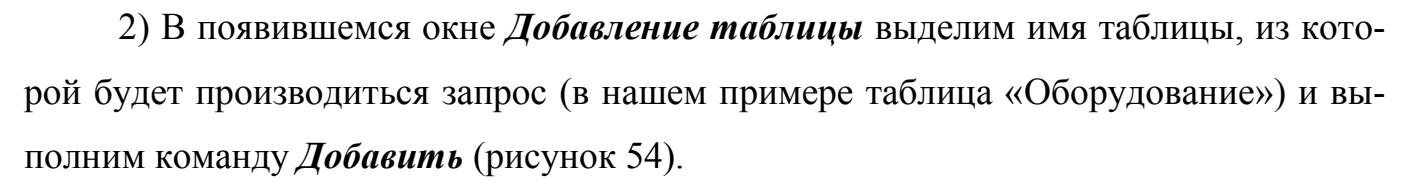

Список полей этой таблицы должен появиться в окне *Запрос1*. Закроем окно *Добавление таблицы*.

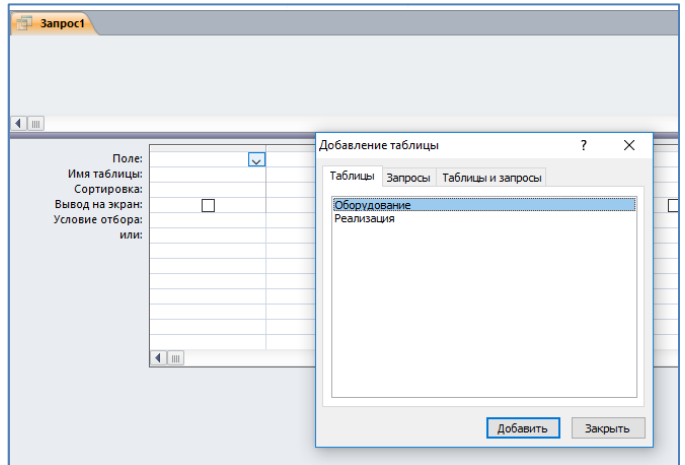

Рисунок 54 – Добавление таблицы в окне запроса

3) В оставшемся окне *Запрос1* щелкнем верхнюю левую ячейку, относящуюся к заголовку *Поле*. В данной ячейке должен появиться значок всплывающего меню.

Используя его, введём в ячейку имя первого поля создаваемого запроса (в нашем примере это поле - "Код оборудования").

Аналогичным образом заполним остальные ячейки первой строки, добавляя нужные поля таблицы. Установим сортировку (в примере сортировка по полю «Наименование»).

4) В строке *Условие отбора* внесем критерий отбора (в поле "Отпускная цена" введите >80000) (рисунок 55). В строке *Вывод на экран* значок «галочка» означает, что в результате выполнения запроса данное поле будет выводиться на экран.

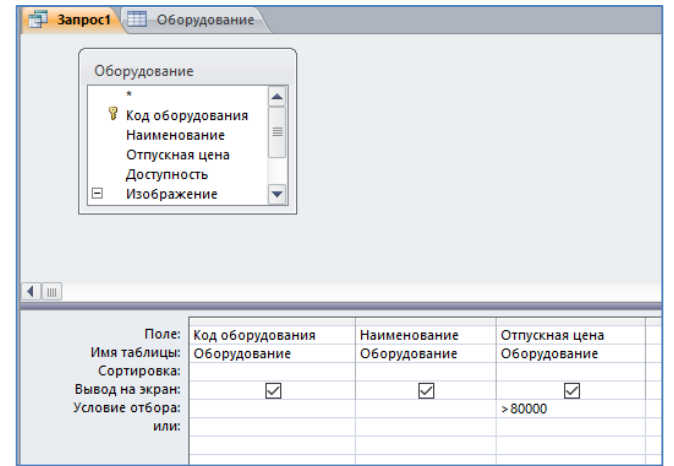

Рисунок 55 – Заполнение полей запроса на выборку

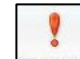

5) Выполним команду **Выполнить** на вкладке *Конструктор* (рисунок 56). Закроем и сохраним запрос, задав ему имя.

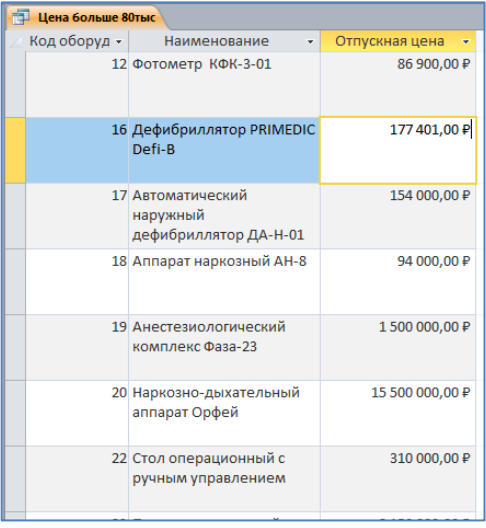

Рисунок 56 – Результат запроса на выборку

#### **Технология создания запроса с параметром:**

1) Создадим *запрос с параметром,* запрашивающий вид изделия и выводящий сведения об этом изделии. Для этого на панели *Создание* в группе *Запросы*

нажмем кнопку **ENET AND RESERVANCE**. Добавим таблицу «Изделия» в окно запроса.

2) Введем необходимые поля, конструируемого запроса.

3) В строке *Условие отбора* для поля «Наименование» введем фразу в квадратных скобках: [Введите наименование изделия] (рисунок 57).

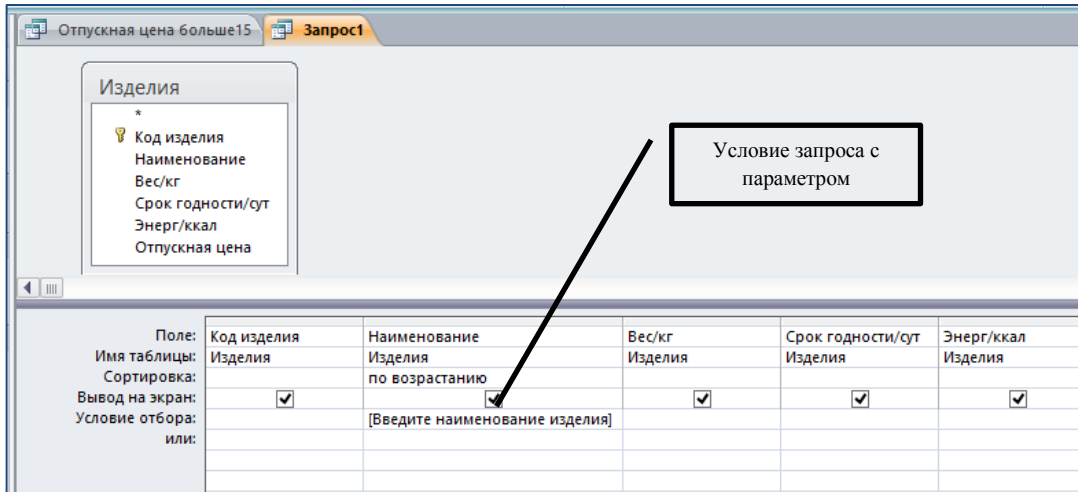

Рисунок 57 – Заполнение полей запроса с параметром

4) Запустим запрос на выполнение, при этом появится диалоговое окно с приглашением ввести значение параметра (рисунок 58).

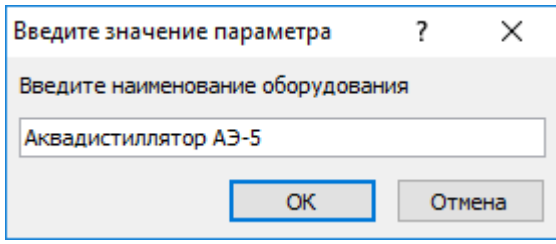

Рисунок 58 – Диалоговое окно запроса с параметром

После ввода наименования изделия отобразится результат выборки (рисунок 59).

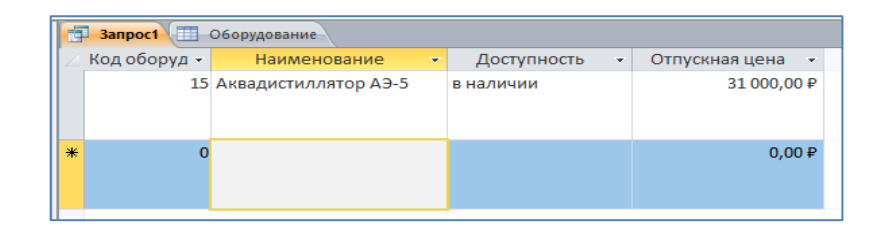

Рисунок 59 – Результат выполнения запроса с параметром

#### *Формирование запросов для многотабличной базы данных*

#### **Технология создания запроса на создание таблицы:**

Запрос на создание таблицы используется для сохранения результата запроса. Этот запрос основан на запросе на выборку, но в отличие от него сохраняет таблицу с результатами запроса. Необходимость в запросе на создание таблицы возникает при построении запроса на обновление полей таблицы с использованием операций группировки данных. В этом случае кроме обновляемой таблицы требуется таблица — источник данных.

1) Создадим запрос на создание новой таблицы, содержащей данные об оборудовании с отпускной ценой меньше 100000 руб. и реализуемым количеством больше 2 штук**.** Для этого создадим запрос на выборку с помощью *конструктора запросов*, добавим в поле окна запросов таблицы «Оборудование» и «Реализация».

Из таблицы «Оборудование» добавим поля: «Наименование», «Отпускная цена». Из таблицы «Реализация» добавим поля: «Количество» и «Дата реализации».

2) В строке *Условие отбора* внесем критерий отбора: в поле «Отпускная цена» введем «<100000», а в поле «Количество» введем «>2» (рисунок 60).

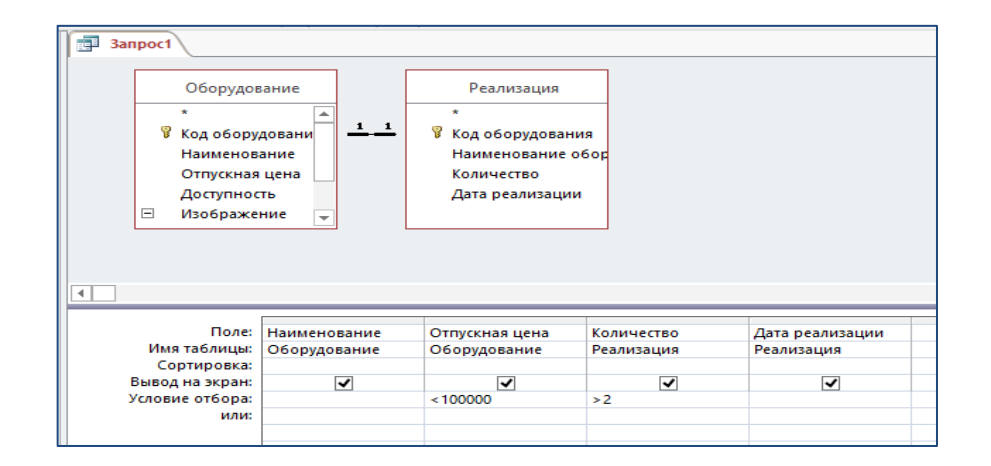

Рисунок 60 – Условия отбора

3) Далее преобразуем запрос на выборку в запрос на создание таблицы. Для этого на вкладке *Конструктор*, в группе *Тип запроса* выберем команду Создание таблицы . В окне *Создание таблицы* введем имя новой таблицы — «Количество» (рисунок 61).

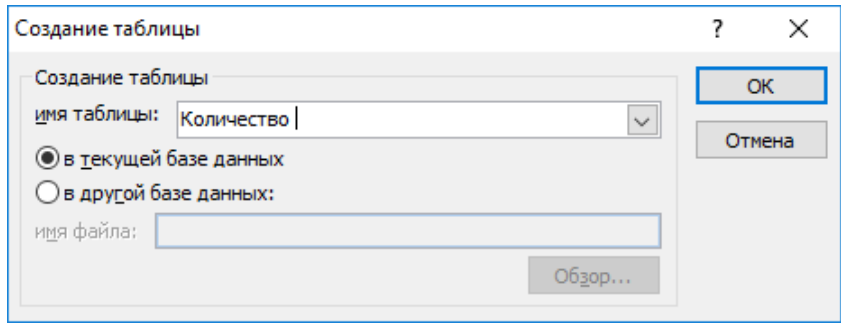

Рисунок 61 – Задание имени новой таблицы

При выполнении запроса будут выданы предупреждения о создании таблицы и о количестве добавляемых записей. При последующих открытиях — выдается предупреждение об удалении старой таблицы.

4) В результате запуска запроса, получим новую таблицу (рисунок 62):

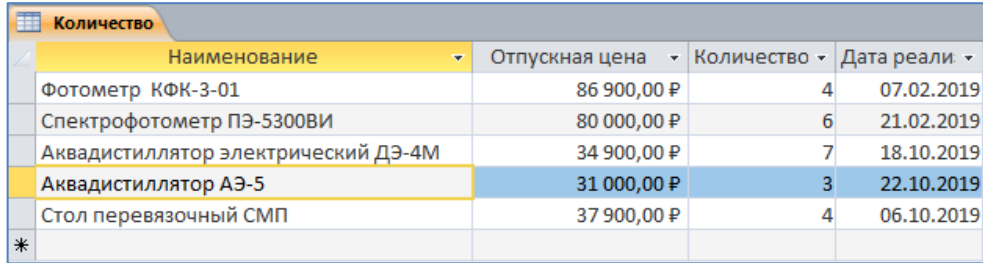

Рисунок 62 - Результат выполнения запроса на создание таблицы

# **Технология создания запроса на обновление:**

Для обновления данных в полях базовых таблиц может быть использован *Запрос на обновление*. Изменения вносятся в группу записей, отбираемых с помощью указанных пользователем условий отбора. Значения для изменений в полях определяются в бланке запроса в строке *Обновление*.

1) Создадим запрос на обновление, увеличивающий отпускную цену оборудования «*стол перевязочный СМП*» на 1000 рублей**.**

Для этого создадим запрос на выборку с помощью конструктора *запросов*, добавим в поле окна запросов таблицу «Оборудование».

Добавим из таблицы «Оборудование» поля: «Код оборудования», «Наименование», «Отпускная цена».

2) Преобразуем запрос на выборку в запрос на обновление. Для этого на

 $\mathcal{N}$ 

вкладке *Конструктор*, в группе *Тип запроса* выберем команду

После выполнения этой команды в бланке запроса появляется строка *Обновление*.

3) Для отбора обновляемых записей надо включить в бланк запроса поля, требующие обновления, а также поля, по которым задаются условия отбора.

Для обновляемого поля в строку *Обновление* надо ввести значение или выражение, определяющее новое значение поля.

Выражение можно создать с помощью *Построителя выражений*. В нашем примере **[Отпускная цена]+1000.**

Заполненные поля запроса на обновление представлены на рисунке 63.

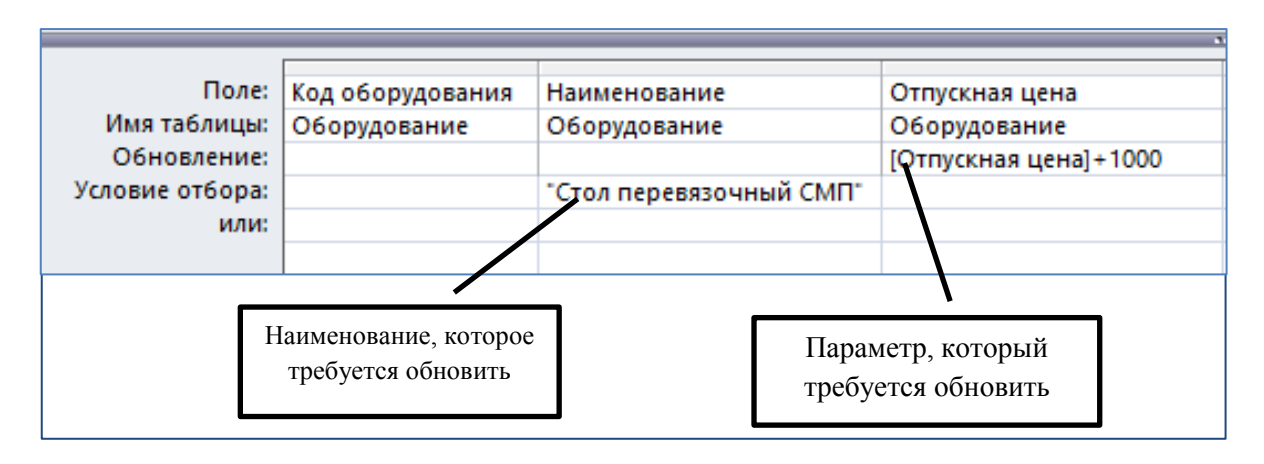

Рисунок 63 - Задание параметров запроса на обновление в режиме конструктора

4) Выполним команду .

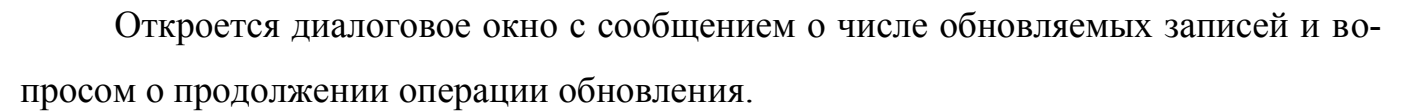

Если в схеме данных установлен параметр Обеспечение целостности данных и Каскадное обновление связанных полей, то при обновлении ключевых полей результат зависит от взаимосвязей обновляемой таблицы с другими таблицами.

Примечание - Самостоятельно изучите технологию создания запроса на добавление (вкладка Конструктор – группа Тип запроса - кнопка удаление (вкладка Конструктор – группа Тип запроса -  $\overline{\mathsf{R}^2_{\text{Nannemex}}}$ 

1.3.3 Разработка отчетов средствами MS Access

Перед началом конструирования отчета пользователь должен произвести подготовительную работу, в результате которой определяется требуемый макет отчета. В процессе конструирования формируется состав и содержание разделов отчета, а также размещение в нем значений, выводимых из полей таблиц базы данных. Кроме того, оформляются заголовки, подписи реквизитов отчета.

Средства создания отчетов помещены в группу Отчеты на вкладке Создание (рисунок 64).

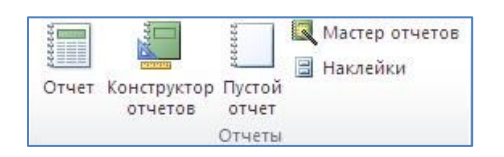

Рисунок 64 – Группа Отчеты вкладки Создание

Отчеты целесообразно выполнять с помощью инструмента Мастер отчетов или инструмента *Отчет*, а дорабатывать их, т.е. вносить необходимые изменения можно в режиме Конструктора.

# Технология создания отчета в режиме Мастера:

1) На вкладке Создание в группе Отчеты нажмем кнопку Мастер отчетов, в окне Создание отчетов выберем источник данных. На первом шаге мастера переведем необходимые поля из области Доступные в область Выбранные (рисунок 65).

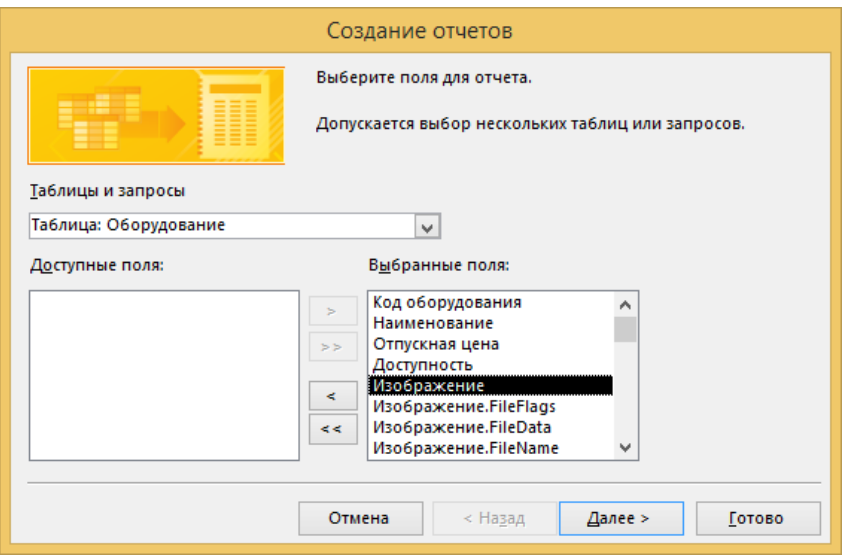

Рисунок 65 – Создание отчётов в режиме мастера

2) На втором шаге определяется группировка данных в отчете; на третьем шаге выберем способ сортировки записей; далее выберем вид макета; далее - стиль отчета; на последнем шаге зададим имя отчета и нажмем *Готово*.

3) Отредактируем полученный отчет в режиме конструктора (рисунок 66).

4) Добавим логотип предприятия на отчет в режиме конструктора. Для этого выполните команды: Вкладка *Конструктор –* группа *Колонтитулы* – кнопка *Эм-*

блема **. В Эмблема** . Изображение должно быть заранее сохранено.

5) Добавим дату и время на страницу отчета в режиме конструктора. Для этого выполним команду: Вкладка *Конструктор –* группа *Колонтитулы* – кнопка *Дата и* 

**время ...** Дата и время

6) В режиме конструктора добавим кнопку, переводящую отчет в режим предварительного просмотра. Для этого выполним команды: Вкладка *Конструктор –*

группа *Элементы управления* – кнопка . Перейдем в режим *представления отчета* и проверим работу кнопки (рисунок 66).

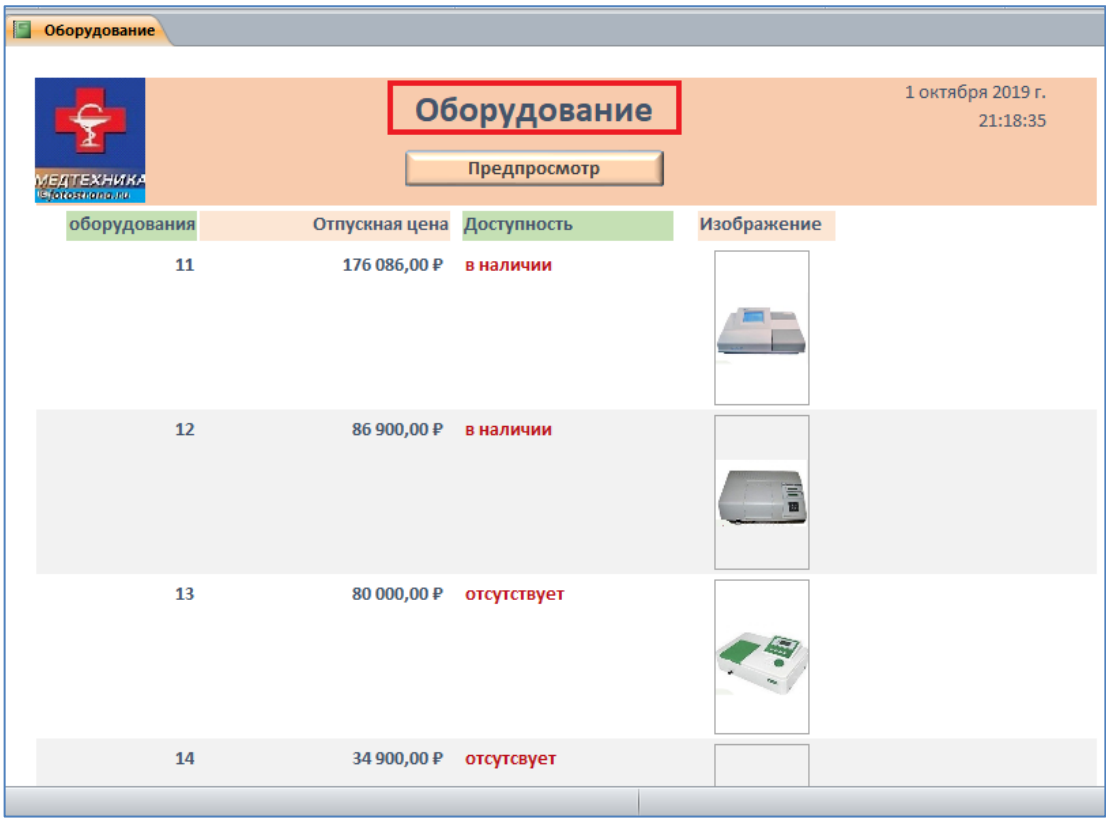

Рисунок 66 – Отредактированный вид отчета

#### **Технология создания вычисляемых полей в отчете:**

Вычисляемые поля в отчете можно создавать, используя построитель выражений в режиме конструктора. С его помощью мы можем рассчитать количество, максимальное минимальное или среднее значение поля и др.

1) Создадим отчет на основе таблицы «Оборудование» с вычисляемым полем для подсчета количества видов изделий по каждому определенному значению энергетической ценности.

2) Для этого создадим новый отчет, используя *Мастер отчетов* и источник данных - таблицу «Оборудование».

Выберем все поля, установим группировку по полю «Доступность» (рисунок 67), вид макета *ступенчатый*.

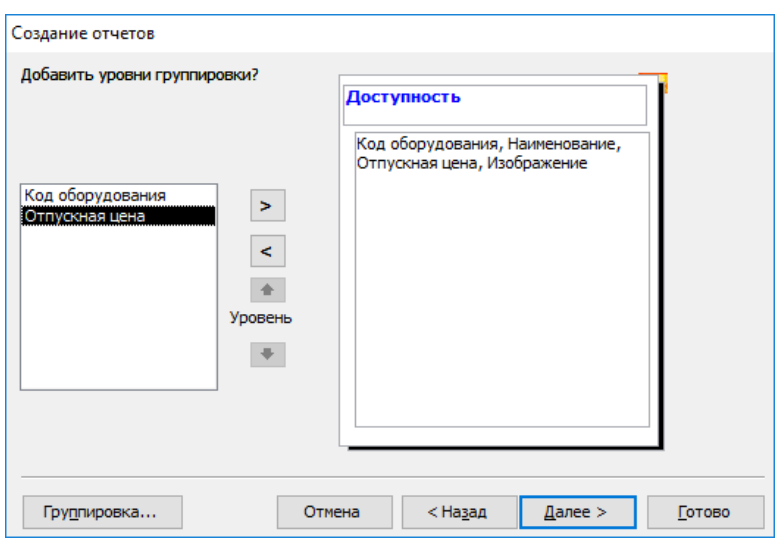

Рисунок 67 – Добавление уровня группировки в отчет

3) Для редактирования откроем отчет в режиме *Конструктора*, преобразуем его, заменив надписи и внешний вид некоторых объектов отчета.

4) Далее создадим *Новое поле*, в котором будет размещаться количество видов изделия.

Для этого на панели *Конструктор* в группе *Элементы управления* выберем  $|ab|$ 

инструмент **Поле и кликнем мышью в области данных отчета**, где будет размещаться поле «Количество». Появится элемент, состоящий из имени поля (Поле…) и элемента *Свободный* (рисунок 68).

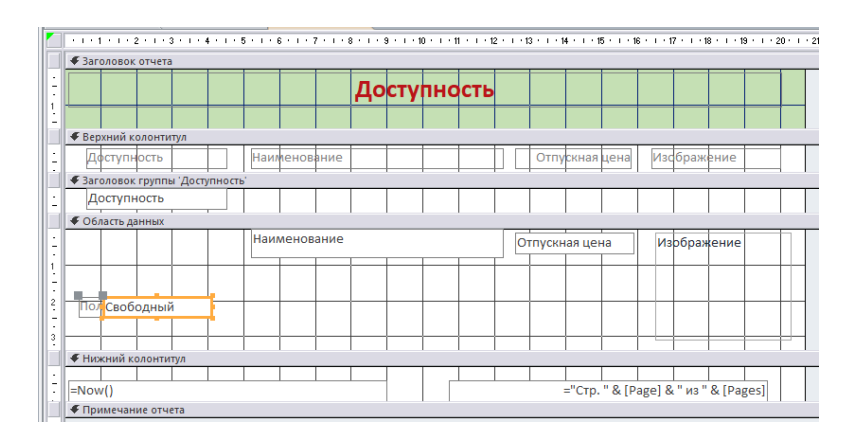

Рисунок 68 – Добавление элемента *Поле* на страницу отчета в режиме конструктора

5) Установим текстовый курсор на имя поля и введем новое имя «Количество», отредактируем размеры зоны имени поля.

6) Для размещения формулы, вычисляющей общее количество видов наименования изделий по каждому виду энергетической ценности, в контекстном меню области *Свободный* выберем пункт *Свойства*.

Выберем вкладку *Данные*, установим курсор в поле *Данные* и нажмем значок с тремя точками (рисунок 69).

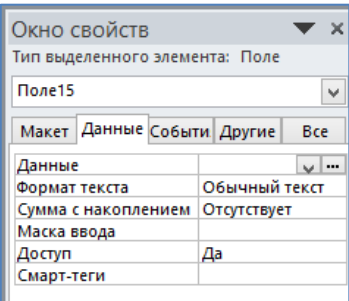

Рисунок 69 – Окно свойств поля *Свободный*

7) В поле ввода построителя выражений при помощи имеющихся кнопок, встроенных функций и перечня полей составим следующее выражение:

# **= Count ([Наименование])**

Для ввода имени имеющегося поля нужно выделить имя поля в списке и нажать кнопку *Вставить*.

Подтвердим введенное выражение: нажмем клавишу ОК (рисунок 70).

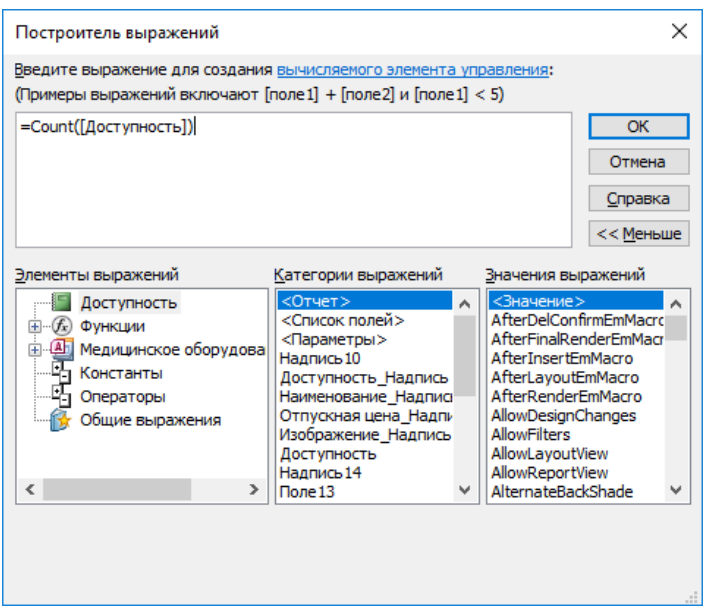

Рисунок 70 – Ввод формулы в окне построителя выражения

8) Перейдем в режим представления отчета (рисунок 71):

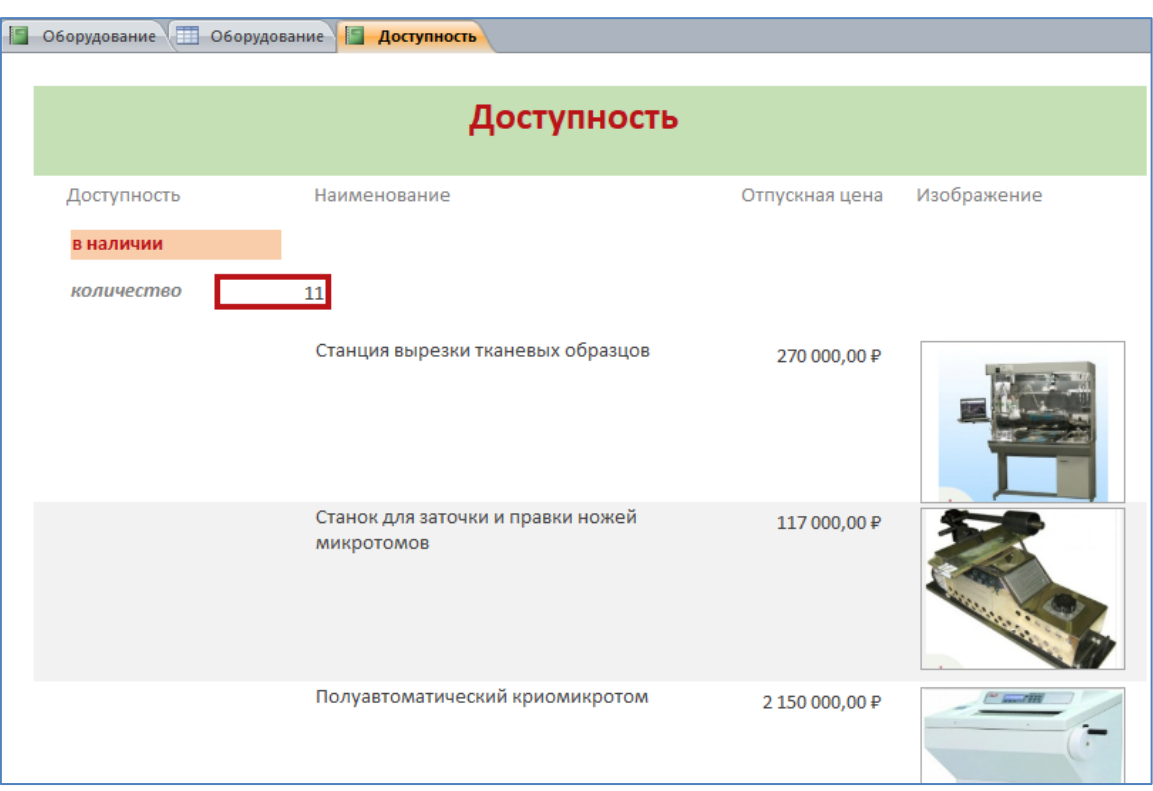

Рисунок 71 – Отчет в режиме Представления отчета

# 1.4 Разработка Web-страниц с использованием HTML

1.4.1 Основные сведения о языке разметки гипертекста - HTML

При создании Web-страниц, которые мы наблюдаем в сети Интернет, используется специальный язык разметки гипертекста - HTML (HyperText Markup Language).

HTML представляет собой достаточно простой набор команд, которые описывают структуру документа. HTML позволяет выделить в тексте отдельные логические части (заголовки, абзацы, списки и т.д.), поместить на Web-страницу отдельно подготовленную фотографию или картинку, организовать на странице ссылки для связи с другими документами.

HTML не задает конкретные и точные атрибуты форматирования документа, конкретный вид документа окончательно определяет только программа-браузер, установленная на компьютере.

HTML также не является языком программирования, но Web-страницы могут включать в себя встроенные программы - скрипты на языках Javascript и Visual Basic Script и программы-апплеты на языке Java.

Для разметки используются теги — специальные команды, описывающие структуру веб-страницы. Они заключены в угловые скобки - < тег>, чтобы браузер мог отличить их от общей массы текста.

Большинство команд имеют открывающий и закрывающий тег. Встречаются также одиночные теги, которые не нужно закрывать. В них содержимое находится внутри, так же, как и атрибуты.

Атрибут может быть прописан для большинства HTML - тегов и задаёт свойства элемента. Обозначается он в открывающем теге и выглядит примерно так: атрибут=«...», где вместо точек находится значение атрибута.

Каждый документ HTML имеет соответствующее расширение, например, Index.html. Так браузер сможет понять, с чем он имеет дело, и правильно отобразит страницу.

Все файлы, используемые для создания сайта, желательно хранить в одной директории, что в дальнейшем существенно облегчает работу с сайтом.

Основы языка разметки гипертекста HTML предполагают чёткое понимание структуры документа. Начинается он с тега - <!doctype html>, сообщающего браузеру версию HTML, которая используется в этом документе.

Потом идут основные парные структуры, составляющие «скелет» сайта. Первый тег, в который вложены все остальные -  $\langle \text{html} \rangle$ ... $\langle \text{html} \rangle$ . Всё, что находится за его пределами, не распознаётся браузером как веб-страница, так что он открывает документ и закрывает его. Этот тег является обязательным для любого документа.

Внутри структуры <html>...</html> также содержатся несколько обязательных тегов:

-  $\langle head \rangle$ ... $\langle head \rangle$ . Внутри тега содержится информация технического характера, которая не будет отображаться на странице, но, тем не менее, является важной частью документа HTML. Основы сайта закладываются именно в этом месте, здесь выбирается кодировка и вводится название страницы. Данная теговая

структура, в свою очередь, содержит теговую конструкцию <title>...</title>, которая как раз и содержит название страницы. Это название отображается в верхней части браузера, где также можно разместить небольшую иконку, характеризующую содержимое страницы.

 $-$  <br/>body>...</body>. Именно в этой части HTML-документа создаётся видимая часть страницы. Всё, что делается внутри «тела», будет показано браузером.

В <br />body>...</body> используется огромное количество тегов HTML. Основы - это форматирование текста, работа со ссылками и простейшие инструменты для структурирования Web-страницы. Чтобы приступить к работе в HTML, достаточно знать основные теги и уметь ими пользоваться.

Далее будем рассматривать работу с документом HTML на примере простых упражнений.

Таблица основных тегов их атрибутов для оформления Web-страницы представлена в приложении А.

1.4.2 Создание простейшей Web-страницы, приемы форматирования абзацев Рассмотрим процесс создания простейшей Web-страницы.

1) Запустите текстовый редактор Блокнот.

2) Введите следующий документ:

 $<$ HTML $>$ 

 $<$ HEAD>

<TITLE>TMO </TITLE>

 $<$ /HEAD>

 $<$ BODY>

Бакалавры направления «Биотехнические системы и технологии» обслуживают приборы, системы, комплексы и основные медицинские технологии, разрабатывают методы исследований, лечебных воздействий, обработки информации в практическом здравоохранении и различных областях биомедицинских исследований. Это направление интересно тем, кто интересуется биомедициной и техникой одновременно!

Выпускники работают в городских и районных больницах и поликлиниках, на предприятиях и организациях медицинской техники, в научно-исследовательских институтах и лабораториях.

 $<$ /BODY>

 $<$ /HTML>

3) Сохраните этот документ под именем «first.htm».

4) Откройте сохраненный файл с помощью имеющегося браузера.

Изучим основные приемы форматирования абзацев HTML-документа, для этого выполните следующие действия:

1) Откройте документ first.htm, созданный ранее, в программе *Блокнот*.

2) Перед текстом, находящимся внутри тегов<BODY> и </BODY> введите заголовок первого уровня, заключив его между тегами <H1> и </H1>.

Текст заголовка: Направление подготовки "Биотехнические системы и технологии ", код 12.03.04.

3) Введите тег горизонтальной линейки <HR> - непарный тег.

4) Разбейте имеющийся текст на 2 абзаца, начав их с тега <P> (рисунок 72), данный тег является непарным. Пробелы и символы перевода строки можно использовать внутри абзаца произвольно

```
<HTML>
           <HEAD>
                 <TITLE> TMO </TITLE>
           \angle/HEADS
           <BODY>
<H1> Направление подготовки "Биотехнические системы и тех-нологии ", код 12.03.04</H1>.
ZHRS<P> Бакалавры направления «Биотехнические системы и технологии» обслужи-вают приборы, системы, комплексы и основные
медицинские технологии, разрабатывают методы исследований, лечебных воздействий, обработки
информации в практическом здравоохранении и различных областях биомедицинских ис-следований.
<P> Это направление интересно тем, кто интересуется биомедициной и техникой одновременно!
Выпускники работают в городских и районных больницах и поликлиниках, на предприятиях и
организациях медицинской техники,
в научно-исследовательских институтах и лабораториях.
<H2> Чему обучают по данной программе?<H2>
<P> Инженерные технологии для медицины и медицинской техники;Системы проектирования, технологии производства и обслуживания
биомедицинской техники; Приборы, системы и комплексы медико-биологического и экологического назначения;
Методы и технологии выполнения медицинских, экологических и эргономических исследований;Автоматизированные системы обработки
биомедицинской и экологической информации; Системы автоматизированного проектирования и информационной поддержки
биотехнических систем и технологий.
\langle/BODY>
             \epsilon/HTML>
```
Рисунок 72 - Документ HTML в текстовом формате

5) После текста введите заголовок второго уровня, заключив его между тегами  $\langle$ H2>  $\mu$   $\langle$ /H2>

Текст заголовка: Чему обучают по данной программе?

6) Введите отдельный абзац текста, начав его с тега < $P$ >

Инженерные технологии для медицины и медицинской техники; Системы проектирования, технологии производства и обслуживания биомедицинской техники; Приборы, системы и комплексы медико-биологического и экологического назначения; Методы и технологии выполнения медицинских, экологических и эргономических исследований; Автоматизированные системы обработки биомедицинской и экологической информации; Системы автоматизированного проектирования и информационной поддержки биотехнических систем и технологий.

7) Сохраните этот документ под именем paragraph.htm.

8) Откройте сохранённый файл с помощью имеющегося браузера и просмотрите результат (рисунок 73).

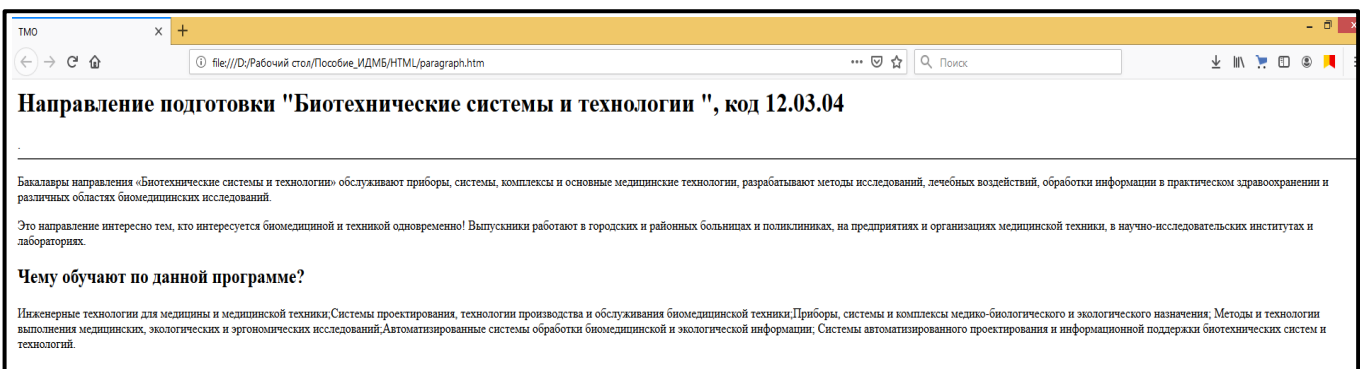

Рисунок 73 - Текст на Web-странице с примененными параметрами форматирования абзацев

1.4.3 Создание гиперссылок и изображений в документе HTML

1) Откройте документ paragraf.htm в программе *Блокнот*.

2) После всего текста, введенного внутри тегов <BODY> и </BODY> введите Ter:  $\leq$ A HREF="http://osu.ru/doc/647/spec/7095/lvl/3">.

Примечание - обратите внимание: для прочтения кода некоторыми браузерами, кавычки в адресе гиперссылки следует удалить.

3) Введите фразу: Ссылка.

4) Введите закрывающий тег </A>.

5) Сохраните документ под именем link.htm.

6) Откройте файл link.htm с помощью браузера.

7) Убедитесь в том, что текст между тегами <A> и </A> выделен как ссылка (цветом и подчеркиванием).

8) Щелкните на ссылке и убедитесь, что при этом загружается документ, на который указывает ссылка.

9) Щелкните на кнопке **Назад** на панели инструментов, чтобы вернуться к предыдущей странице. Убедитесь, что ссылка теперь считается «просмотренной» и отображается другим цветом.

Для создания изображения и использования его на Web-странице» выполните следующие действия:

1) Найдите в Интернет и сохраните в той же папке, что и создаваемые документы HTML, рисунок, имеющий какое-либо отношение к вашему направлению подготовки.

2) Откройте сохранённый рисунок через приложение Paint. Задайте размеры рисунка: 70 х 50 точек.

3) Сохраните рисунок под именем bio.gif (в формате \*.GIF).

4) Откройте документ link.htm в программе *Блокнот*.

5) После тега <HR> введите тег <IMG SRC="bio.gif" ALIGN="BOTTOM">.

6) Сохраните документ под именем picture.htm.

7) Откройте файл picture.htm с помощью браузера. Посмотрите на получившийся документ, обращая особое внимание на изображение.

8) Вернитесь в программу *Блокнот* и измените значение атрибута: ALIGN="RIGHT". Сохраните файл.

9) Вернитесь в окно браузера и откройте файл picture.htm. Посмотрите, как изменился вид страницы при изменении атрибутов.

10) Вернитесь в программу *Блокнот* и измените значение атрибута: ALIGN="LEFT", добавьте в тег <IMG> атрибуты: HSPACE=40 VSPACE=20. Сохраните файл.

11) Вернитесь в окно браузера и откройте файл с именем picture.htm.

12) Вернитесь в программу *Блокнот* и добавьте в тег <IMG> атрибуты: WIDTH=90 HEIGHT=70. Сохраните файл.

13) Вернитесь в программу браузерг и откройте файл с именем picture.htm. Посмотрите, как изменился вид страницы при изменении атрибутов (рисунок 74).

Направление подготовки "Биотехнические системы и технологии ", код 12.03.04

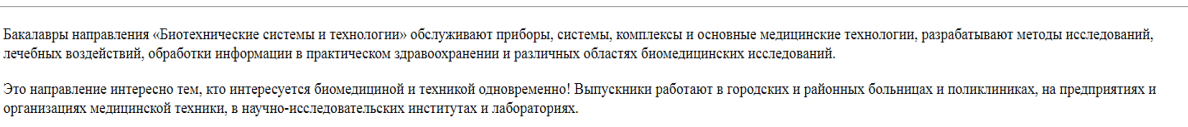

Чему обучают по данной программе?

Инженерные технологии для медицины и медицинской техники;Системы проектирования, технологии производства и обслуживания биомедицинской техники;Приборы, системы и комплексы медико-биологического и экологического назначения; Методы и технологии выполнения медицинских, экологических и эргономических исследований;Автоматизированные системы обработки биомедицинской и экологической информации; Системы автоматизированного проектирования и информационной поддержки биотехнических систем и технологий. Ссылка

Рисунок 74 - Вид Web-страницы с внедренным изображением и гиперссылкой

1.4.4 Основные приемы форматирования текста и создания списков в документе HTML

1) Откройте документ picture.htm в программе *Блокнот*.

2) Внутри тега <BODY> ведите атрибут bgcolor=#FFCCCC, задающий цвет фона страницы. Должно получиться: <BODY bgcolor=#FFCCCC>. Коды цветов шестнадцатеричном формате можно найти на сайтах сети интернет, например - Актуальный учебник HTML / URL: http://basicweb.ru/html/html colors.php (дата обращения: 07.11.2019)

3) Далее введите после первого тега <P>: <FONT SIZE="-2" FACE="ARIAL"  $COLOR="BLIJE"$ 

4) Закончите абзац текста тегом </FONT>

5) В первом абзаце введенного текста используйте по своему усмотрению парные теги: <B> (полужирный шрифт), <I> (курсив), <U> (подчеркивание), <S> (вычеркивание), <SUB> (нижний индекс), <SUP> (верхний индекс) (образец представлен на рисунке 73).

6) В следующем абзаце используйте по своему усмотрению парные теги:  $\langle EM \rangle$  (выделение),  $\langle STRONG \rangle$  (сильное выделение),  $\langle CODE \rangle$  (текст программы),

 $\langle KBD \rangle$  (клавиатурный ввод),  $\langle SAMP \rangle$  (пример вывода),  $\langle VAR \rangle$  (компьютерная переменная) (образец представлен на рисунке 75).

7) Сохраните полученный документ под именем format.htm.

- 8) Запустите браузер и откройте файл с именем format.htm.
- 9) Изучите, как использованные элементы HTML влияют на способ отображе-

ния текста.

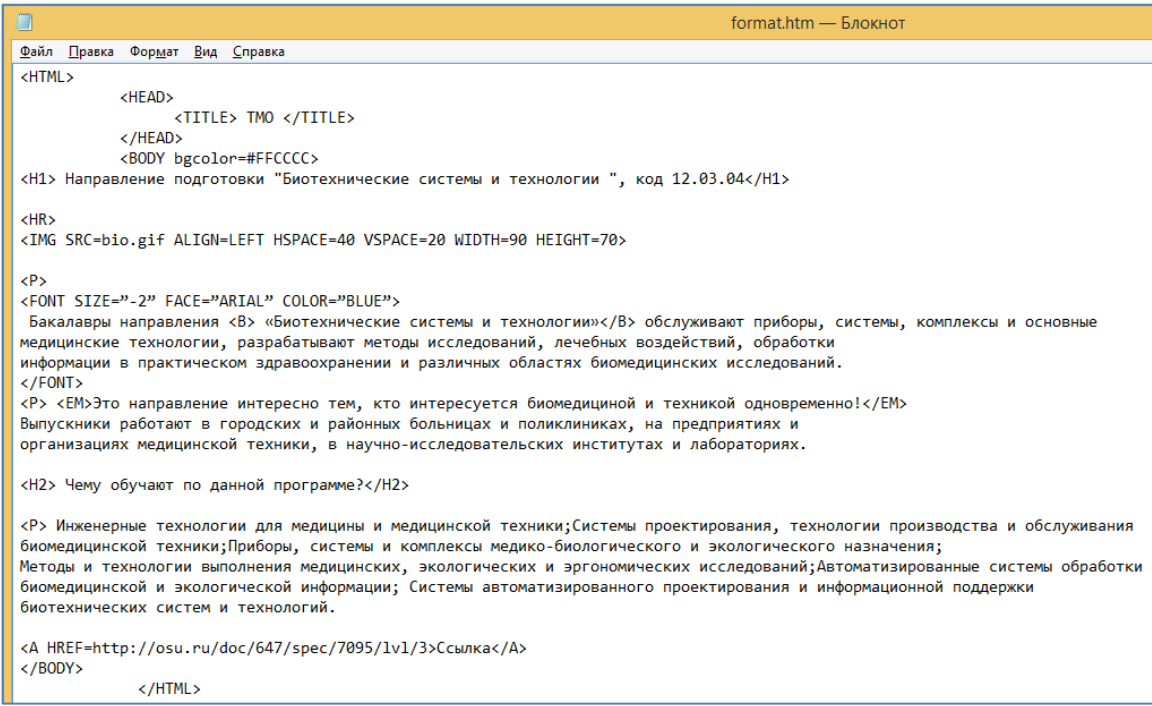

# Рисунок 75 – Пример оформления текста с помощью тегов форматирования

Вид страницы в окне браузера представлен на рисунке 76.

#### Направление подготовки "Биотехнические системы и технологии ", код 12.03.04

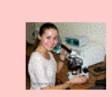

Бакалавры направления «Биотехнические системы и технологии» обслуживают приборы, системы, комплексы и основные медицинские технологии, разрабатывают методы исследований лечебных воздействий, обработки информации в практическом здравоохранении и различных областях биомедицинских исследований.

Это направление интересно тем, кто интересуется биомедициной и техникой одновременно! Выпускники работают в городских и районных больницах и поликлиниках, на предприятиях и<br>организациях медицинской техники, в научно-иссле

Чему обучают по данной программе?

Инженерные технологии для медицины и медицинской техники;Системы проектирования, технологии производства и обслуживания биомедицинской техники;Приборы, системы и комплексы медико-биологического и экологического назначения; Методы и технологии выполнения медицинских, экологических и эргономических исследований;Автоматизированные системы обработки биомедицинской и экологической информации;<br>Системы автоматизированног

Рисунок 76 – Отформатированный текст на Web-странице

Рассмотрим приемы создания списков:

1) Откройте документ format.htm в программе *Блокнот*.

2) После строк <H2>Чему обучают по данной программе?</H2> удалите тег  $\langle P \rangle$  и вставьте в документ тег  $\langle$  OL TYPE="I">, который начинает упорядоченный (нумерованный) список.

3) Вставьте в документ элементы списка, предваряя каждый из них тегом <LI> таким образом:

<LI> Инженерные технологии для медицины и медицинской техники; </LI>

<LI> Системы проектирования, технологии производства и обслуживания биомедицинской техники; </LI>

<LI> Приборы, системы и комплексы мелико-биологического и экологического назначения; </LI>

<LI> Методы и технологии выполнения медицинских, экологических и эргономических исследований; </LI>

<LI> Автоматизированные системы обработки биомедицинской и экологической информации: </LI>

<LI> Системы автоматизированного проектирования и информационной поддержки биотехнических систем и технологий. </LI>

3) Завершите список при помощи тега </OL>.

4) Сохраните полученный документ под именем list.htm.

5) Вернитесь в программу браузера и откройте файл с именем list.htm.

6) Изучите, как упорядоченный список отображается в окне браузера, обращая особое внимание на способ нумерации, заданный при помощи атрибута ТҮРЕ= (рисунок 77).

#### Направление подготовки "Биотехнические системы и технологии ", код 12.03.04

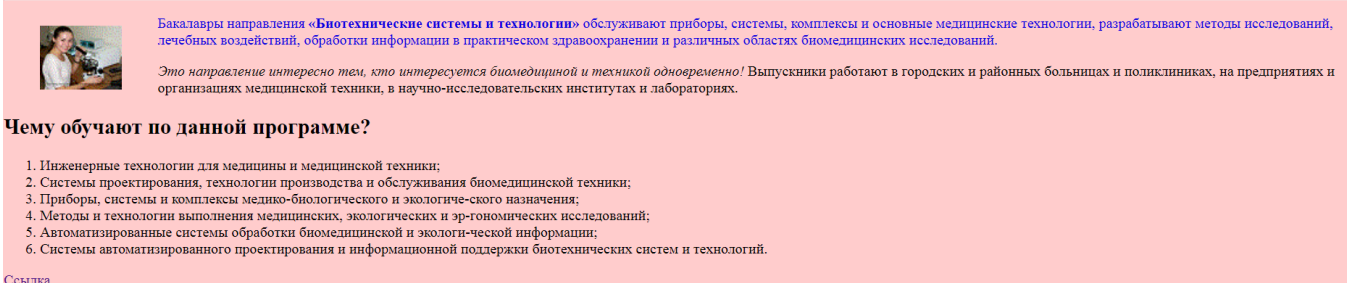

Рисунок 77 – Оформление нумерованного списка на Web-странице

Для оформления списка маркированного вместо тега <OL>, пишется <UL>. В маркированных списках нет цифр или букв - только различные символы, которые называются маркерами.

1.4.5 Создание и оформление таблиц в документе HTML

1) Откройте документ list.htm в программе *Блокнот*.

2) После строки <*A HREF*=http://osu.ru/doc/647/spec/7095/lvl/3> *Ссылка.*</*A*> введите тег <TABLE BORDER="10" WIDTH="100%">.

3) Введите строку: <CAPTION ALIGN="TOP"> Направление подготовки: 12.03.04 Биотехнические системы и технологии </CAPTION>.

4) Первая строка таблицы должна содержать заголовки столбцов. Определите ее следующим образом:

<TR BGCOLOR="GREEN" ALIGN="CENTER">

<TH>Профиль</TH><TH>Срок обучения</TH><TH>Форма обучения</TH>  $\langle T$ R $>$ 

5) Определите последующие строки таблицы, предваряя каждую из их тегом  $\langle$ TR> и помещая содержимое каждой ячейки после тега $\langle$ TD>.

6) Последнюю строку таблицы задайте следующим образом:

<TR><TD ALIGN="CENTER" COLSPAN="3">Физический факультет</TR>.

7) Завершите таблицу тегом </TABLE>. Часть документа с тегами оформления таблицы выглядит следующим образом:

#### <TABLE BORDER="10" WIDTH="100%">

<CAPTION ALIGN="TOP"> <B>Направление подготовки 12.03.04 Биотехнические системы и технологии  $\langle B \rangle \langle CAPTION \rangle$ 

<TR BGCOLOR="GREEN" ALIGN="CENTER">

 $\langle TH \rangle$ Профиль $\langle TH \rangle$ -ТН $>$ Срок обучения $\langle TH \rangle$ -ТН $>$ Форма обучения $\langle TH \rangle$  $<$ TR $>$ 

 $\langle 7D \rangle$ Инженерное дело в медико-биологической практике $\langle 7D \rangle$  $<\!\!TD\!\!>\!\!4<\!\!/TD\!\!>$  $<$ TD>ouнas $<$ TD>

 $\langle \sqrt{TR} \rangle$ 

*<TR>*

*<TD> Инженерное дело в медико-биологической практике </TD> <TD>4,5</TD>*

*<TD>заочная</TD>*

*</TR>*

*<TR>*

*<TD ALIGN="CENTER" COLSPAN="3"> Физический факультет </TR>*

*</TABLE>*

8) Сохраните документ под именем table.htm.

9) Откройте файл table.htm с помощью браузера.

10) Изучите, как созданная таблица отображается в программе браузера, обращая особое внимание на влияние заданных атрибутов (рисунок 78).

11) Измените ширину окна обозревателя и установите, как при этом изменяется внешний вид таблицы.

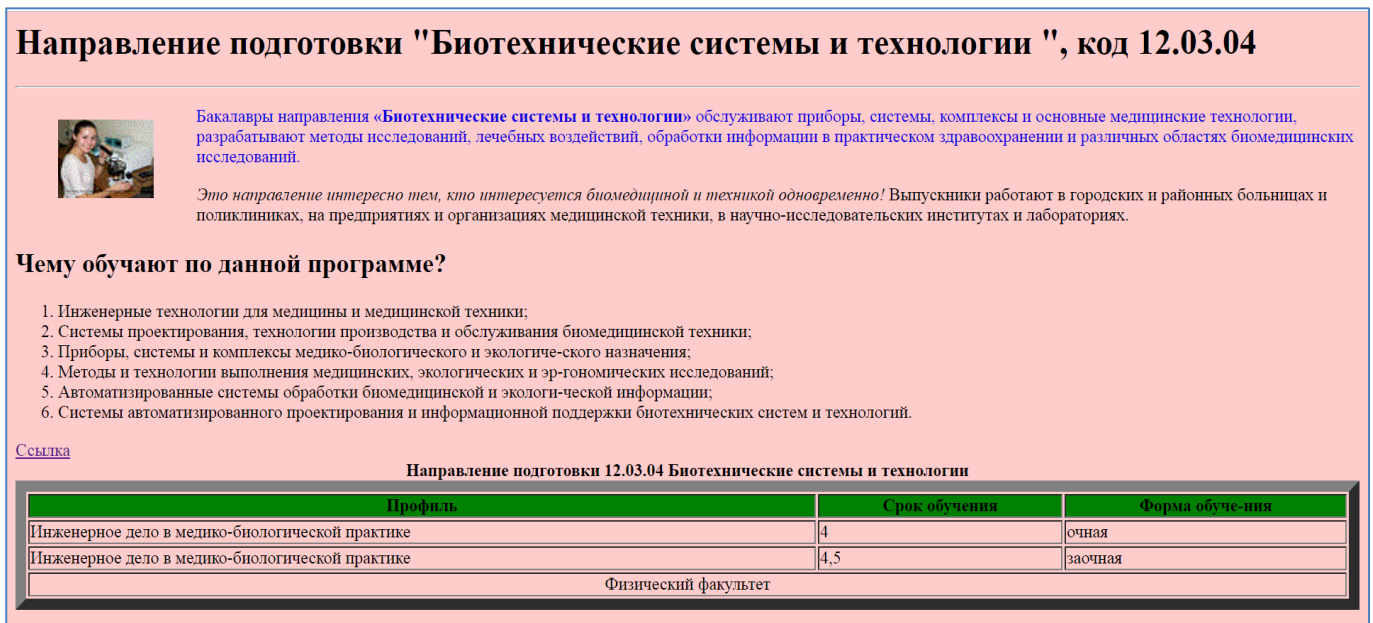

Рисунок 78 – Вид оформленной таблицы на Web – странице

#### 1.5 Интегрированная среда MathCAD

Для решения различного рода математических задач, выполнения инженерных и научных расчетов широко используются прикладные математические пакеты. Одним из таких универсальных пакетов является MathCAD. В своей среде данный пакет объединяет текстовый редактор и математический язык. Основное удобство прикладной программы очевидно - все выполняемые математические расчеты выполняются на естественном и понятном математическом языке. Возможность использовать текстовые пояснения, наряду с математическими выражениями позволяет создавать качественные готовые документы.

Несомненное достоинство пакета - это широкие графические возможности.

Эффективно применяется пакет при моделировании различных процессов. MathCAD способствует приобретению таких навыков моделирования как:

- поиск и установление взаимосвязей между различными параметрами;
- уточнение постановки задачи;
- $\equiv$ сопоставление различных методов решения;
- анализ результатов, обобщение полученных знаний.

1.5.1 Знакомство со средой пакета MathCAD

После запуска программы мы можем сразу приступать к решению различного рода задач и формировать документ.

Для создания нового документа необходимо выбрать инструмент Новый на панели инструментов. По умолчанию документ получит название Untitled:  $N(N - no$ рядковый номер созданного документа).

На рисунке 79 представлен новый документ MathCAD, готовый для внесения математических выражений и текстовых полей.

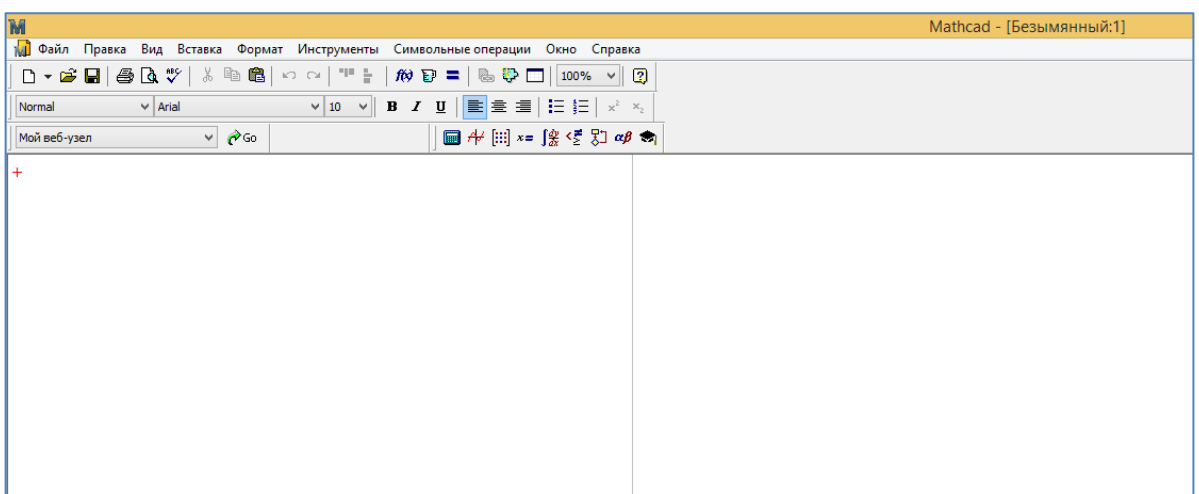

Рисунок 79 - Окно программы MathCAD

Рассмотрим интерфейс окна MathCAD. Выделим основные элементы:

1 *строка заголовка —* содержит имя формируемого документа, а также стандартные элементы управления окном системы (закрыть, свернуть, свернуть в окно);

2 *строка меню —* позволяет выполнить доступ к пунктам меню (Файл, Правка, Вид, Вставка, Формат, Инструменты, Символьные операции, Окно, Справка);

3 *панель инструментов* — содержит набор кнопок (пиктограмм), позволяющих быстро выполнить наиболее важные команды при работе со средой;

4 *панель форматирования —* содержит набор кнопок (пиктограмм), предназначенных для форматирования математических и текстовых полей в документе MathCAD.

5 *панель вывода палитр математических знаков —* содержит кнопки (пиктограммы), позволяющие отображать внутри документа специальные математические знаки и греческие буквы.

6 *координатная линейка —* позволяет структурировать построенные элементы внутри рабочего поля документа, блоки можно расположить строго по горизонтали.

Для создания простейших документов в среде математического пакета необходимо подготовить задания на вычисление и установить формат для результатов. Для подготовки различных по формату объектов используются различные приемы.

Самые распространенные объекты MathCAD – текстовые и формульные. Рассмотрим подробнее подготовку данных объектов.

*Примечание – по умолчанию в среде пакета MathCAD вычисления выполняются автоматически. Важно! – определение выражений и их обработка выполняется слева направо и сверху вниз. Текстовые блоки в вычислениях не участвуют, поэтому системой игнорируются.*

В месте ввода данных в окне редактора среды необходимо установить курсор. Курсор находится внутри документа в одном из трех видов:

 $-$  курсор ввода (crosshair)  $+$  — крестик красного цвета, который отмечает пустое место в документе, куда можно вводить текст или формулу;

– линии ввода (editing lines)  $\frac{|\cos(x)|}{n}$  — горизонтальная (underline) и вертикальная (insertion line) линии синего цвета, выделяющие в тексте или формуле определенную часть;

- линия ввода текста (text insertion point) MathCAD| - вертикальная линия, аналог линий ввода для текстовых областей.

Для того, чтобы перенести блок на другое место необходимо подвести указатель мыши к границе блока и, при нажатой левой кнопке мыши, выполнить перемещение. Обратите внимание, что указатель мыши при данной операции, принимает вид черной ладони.

Для того, чтобы блок воспринимался, как текстовый комментарий, необходимо перед началом ввода текста нажать клавишу с символом ", при этом появится блок с красной вертикальной чертой. Редактирование текста выполняется стандартными способами.

Пока мы ограничимся простейшими правилами ввода текста:

1) введите знак двойной кавычки " на русском регистре — появится прямоугольник с курсором ввода;

2) с помощью раскрывающегося списка выбора шрифта на панели форматирования установите нужный шрифт, например, при вводе русскоязычного текста устанавливают кириллический шрифт;

3) начните посимвольно набирать текст, используя типовые средства текстово-

70

го редактора (клавиши Пробел, Del, Backspace и т. д.);

4) нажмите клавишу Enter для перехода на новую строку (если этого не делать, переход на новую строку будет осуществляться автоматически);

5) для завершения ввода текста отведите указатель мыши в сторону от текстового блока и щелкните левой кнопкой мыши.

Текстовый блок в ходе набора текста расширяется. Блок имеет маркеры изменения размера в виде маленьких черных прямоугольников, уцепившись за которые, блок можно растягивать в том или ином направлении. В блок большего размера можно ввести больше надписей. Как только длина строки текста достигает правой границы текстового блока, происходит перенос вводимого текста на новую строку внутри блока.

Для завершения создания текстового блока достаточно отвести указатель мыши в сторону от блока и щелкнуть левой кнопкой. Можно также нажать одновременно комбинацию клавиш Ctrl+Shift+Enter.

*Примечание - Нередко пользователь начинает набор текстов, забыв установить признак текстового блока (одну двойную кавычку "). MathCAD воспринимает такой набор как ввод математического выражения. Однако, нажав клавишу Пробел, можно тут же превратить набранный фрагмент в текстовый.*

Основным объектом рабочего поля MathCAD формула. По умолчанию любой новый объект является формулой.

При вводе формулы появляется синий уголковый курсор. Используя клавишу пробел можно выделять различные части формулы. Если раз за разом нажимать клавишу пробела в формуле, то линии ввода будут циклически изменять свое положение.

MathCAD позволяет вводить формулы с помощью клавиатуры, либо с помощью панелей инструментов.

Все основные операции в программе выполняются с помощью Панели математических операций (Математические) рисунок 80.

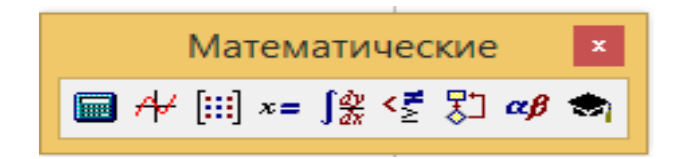

Рисунок 80 - Панель инструментов *Математические*

На панели инструментов Математические располагаются следующие панели, изображенные на рисунке 81:

 *Калькулятор* содержит набор цифр, знаки математических операций и часто применяемые математические функции;

*Вычисление* содержит операторы вычисления;

*Булева алгебра* содержит знаки логических операций;

*График* предназначена для построения различных видов графиков;

 *Матрица* предназначена для работы с матрицами и векторами, ввода данных и задания матричных операций;

 *Математический анализ* предназначен для выполнения операций, относящихся к математическому анализу;

*Греческий* для ввода греческих букв;

*Символьные* предназначен для управления аналитическими преобразова-

ниями;

 *Программирование* позволяет создавать блоки для ввода программфункций и содержит основные операторы для написания программ.

| $\vert x \vert$<br>Символьные |                      |                   |  | Калькулятор <b>x</b>                                                               |                |                                                                                                    |                |                                        |  | $\bullet$<br>Греческий |   |          |          |                     |                    |          | Программиро <b>*</b>                         |                                   |          |               |
|-------------------------------|----------------------|-------------------|--|------------------------------------------------------------------------------------|----------------|----------------------------------------------------------------------------------------------------|----------------|----------------------------------------|--|------------------------|---|----------|----------|---------------------|--------------------|----------|----------------------------------------------|-----------------------------------|----------|---------------|
| $\rightarrow$                 | $\blacksquare$       | Modifiers         |  |                                                                                    |                |                                                                                                    |                | sin cos tan In log                     |  | α                      | ß | $\gamma$ | $\delta$ | $\varepsilon \zeta$ |                    | η        |                                              | Add Line                          |          | $\leftarrow$  |
| float                         | rectangular          | assume            |  | n!                                                                                 | Ť.             |                                                                                                    | $ x $ $\Gamma$ | "ர                                     |  | θ                      | ı | K.       |          | $\lambda$ $\mu$     | $\boldsymbol{\nu}$ | Š        |                                              | if                                |          | otherwise     |
| solve                         | simplify             | substitute        |  | $e^x$                                                                              | $\frac{1}{x}$  | $\left( \right) \times ^{2} \times^{\gamma}$                                                           |                |                                        |  | 0                      | π | ρ        | σ        | $\tau$              | U                  | Φ        |                                              | for                               |          | while         |
| factor                        | expand               | coeffs            |  | π                                                                                  | $\overline{7}$ | 8                                                                                                    | -9             | $\prime$                               |  | φ                      | χ | W        | ω        | A                   | B                  | $\Gamma$ |                                              | break                             |          | continue      |
| collect                       | series               | parfrac           |  | 片                                                                                  | $\overline{4}$ | 5                                                                                                    | 6              | $\times$                               |  | Δ                      | Ε | Ζ        | H        | Θ                   |                    | K        |                                              | return                            |          | on error      |
| fourier                       | laplace              | ztrans            |  | ÷                                                                                  |                | 2                                                                                                    | 3.             | $^{+}$                                 |  | Λ                      | М | N        | Ξ.       | O                   | $\prod$            | - P      |                                              |                                   |          |               |
| invfourier                    | invlaplace           | invztrans         |  | $:=$                                                                               |                | 0                                                                                                    |                | $=$                                    |  | Σ                      |   | T Y      |          | $\Phi$ X Y $\Omega$ |                    |          |                                              | Вычисление <mark>*</mark>         |          |               |
| $M^T \rightarrow$             | $M^{-1} \rightarrow$ | $ M  \rightarrow$ |  |                                                                                    |                |                                                                                                    |                |                                        |  |                        |   |          |          |                     |                    |          |                                              |                                   |          |               |
| explicit                      | combine              | confrac           |  |                                                                                    |                |                                                                                                    |                | Математический анализ                  |  |                        |   |          |          |                     | $\mathbf{x}$       |          |                                              |                                   |          | $\rightarrow$ |
| rewrite                       |                      |                   |  | $\frac{d}{dx}$ $\frac{d^2}{dx^0}$ co                                               |                |                                                                                                    | $\int_{a}^{b}$ | ង៉ូ ប៉ូ វ រៈ ពី ព្រំ ព្រំ ព្រំ ស្      |  |                        |   |          |          |                     |                    |          |                                              | $fx$ xf xfy $x$ fy                |          |               |
|                               |                      |                   |  |                                                                                    |                |                                                                                                    |                |                                        |  |                        |   |          |          |                     |                    |          |                                              |                                   |          |               |
|                               |                      |                   |  | График<br>$\vert x \vert$                                                          |                |                                                                                                    |                |                                        |  | Матрица <b>x</b>       |   |          |          |                     |                    |          |                                              | $\vert x \vert$<br>Булева алгебра |          |               |
|                               |                      |                   |  | 区 供 涉 ⊕ 卿<br>$[\mathbb{H}]$ $\times$ <sub>n</sub> $\times$ <sup>1</sup> $\times$ l |                |                                                                                                    |                |                                        |  |                        |   |          | $\prec$  | $\geq$              |                    |          | $\leq$ $\geq$ $\neq$ $\lnot$ $\wedge$ $\vee$ |                                   | $\oplus$ |               |
|                               |                      |                   |  | 图曲头区                                                                               |                |                                                                                                    |                | $\overrightarrow{f(m)}$ $M^2$ $M^T$ mn |  |                        |   |          |          |                     |                    |          |                                              |                                   |          |               |
|                               |                      |                   |  |                                                                                    |                | $\vec{x} \cdot \vec{v}$ $\vec{x} \times \vec{v}$ $\sum U$ $\left \frac{\partial U}{\partial x}\right $ |                |                                        |  |                        |   |          |          |                     |                    |          |                                              |                                   |          |               |
|                               |                      |                   |  |                                                                                    |                |                                                                                                    |                |                                        |  |                        |   |          |          |                     |                    |          |                                              |                                   |          |               |

Рисунок 81 - Панели инструментов, входящие в *Математическую палитру*
Если, при вводе сложных выражений, недостаточно шаблонов, представленных на рассмотренных панелях, то нужно использовать встроенный Мастер функций, располагающийся на панели Стандартная (рисунке 82).

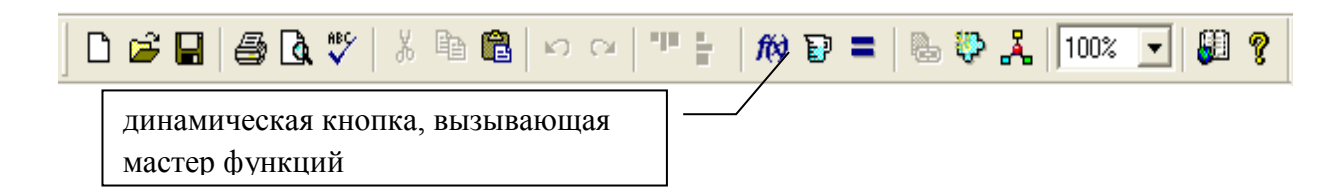

Рисунок 82 - Панель инструментов Стандартная

Введенное выражение вычисляют или присваивают переменной.

Чтобы определить переменную, достаточно ввести ее имя и присвоить ей некоторое значение с помощью оператора присваивания.

Оператор присваивания имеет вид  $=$  и вводится либо с помощью клавиши  $\mathbb{F}$ двоеточие, либо с помощью панелей инструментов Калькулятор или Вычисление. Для получения результирующего значения (результат вычислений) необходимо ввести оператор $\models$ .

Перед тем как вычислить значение математического выражения, необходимо определить значение каждой входящей в него переменной. Вычисляемое выражение может содержать любое количество переменных, операторов и функций.

## Примеры решения задач

## Залание 1

Вычислить значение выражения  $y = t g^2 \left( \frac{\sqrt[3]{\ln |x-a|}}{x+a} \right)$  в заданной точке a=1,3 и

х=5.25, сопровождая каждый шаг текстовыми комментариями.

## Технология работы:

1) Введите текстовые комментарии «ввод данных», «вычисление значения выражения» и «полученный результат». Для этого выберите место ввода, установив крестообразный курсор, и нажмите на клавиатуре клавишу с двойными кавычками ". В появившемся тестовом блоке введите нужный комментарий.

2) Определим значение переменных а и х. Для этого справа от соответствующего комментария установите курсор и введите с клавиатуры  $a=1.3$ , задав тем самым объект – формула. Таким же образом задайте следующий блок х: = 5.25. Объекты можно расположить на одной строке.

3) Ниже ранее введенных блоков и напротив соответствующего комментария установите курсор. Введите заданное выражение, используя панель инструментов Калькулятор.

4) Для получения результата вычислений, установите курсор справа от последнего комментария и введите у = (рисунок 83).

> **Вводданных:**  $a := 1.3$   $x := 5.25$ Вычисление значения выражения:  $y = \left[ \tan \left[ \frac{\sqrt[3]{(\ln(\sqrt{x} - a)})}{x + a} \right] \right]$ Полученный результат:  $v = 0.029$

Рисунок 83 - Пример вычисления значения выражения

#### Задание 2

Ранжированные переменные в MathCAD представляют собой дискретный аргумент, содержащий набор фиксированных значений, изменяющихся от начального до конечного значения с определённым шагом.

Ранжированные переменные являются разновидностью векторов и предназначены главным образом, для создания циклов или итерационных вычислений.

Определить функцию  $f(x) = x \sin \sqrt{|x|}$ ; вычислить значение функции: для аргумента x=1; на отрезке [1,5] с шагом 1; на отрезке [0, 4 $\pi$ ] с шагом 0.2.

#### Технология работы:

1. Определим функцию  $f(x) = x \sin \sqrt{|x|}$ 

2. Введем с клавиатуры  $f(1)$ =.

3. Для формирования вектора значений [1;5]: введем с клавиатуры: **x: 1;5** (при нажатии  $\equiv$  должен появиться знак присваивания его так же можно выбрать на панели  $:=$  подсчета  $*$ , при нажатии; должен появиться знак диапазона, его так же m...n матрицы  $\left[\begin{matrix} \cdots \\ \cdots \end{matrix}\right]$ ). можно выбрать на панели

4. Выведем на экран таблицу значений аргумента и функции, для этого набираем  $x=$ ,  $f(x) =$  (рисунок 84).

5. Также как и в пункте 2 для формирования вектора значений [0,  $4\pi$ ] введем с клавиатуры: *х*: 0,0.2;  $4\pi$ .

6. Выведем на экран таблицу значений аргумента и функции, для этого набираем x=, f(x)= (рисунок 85).

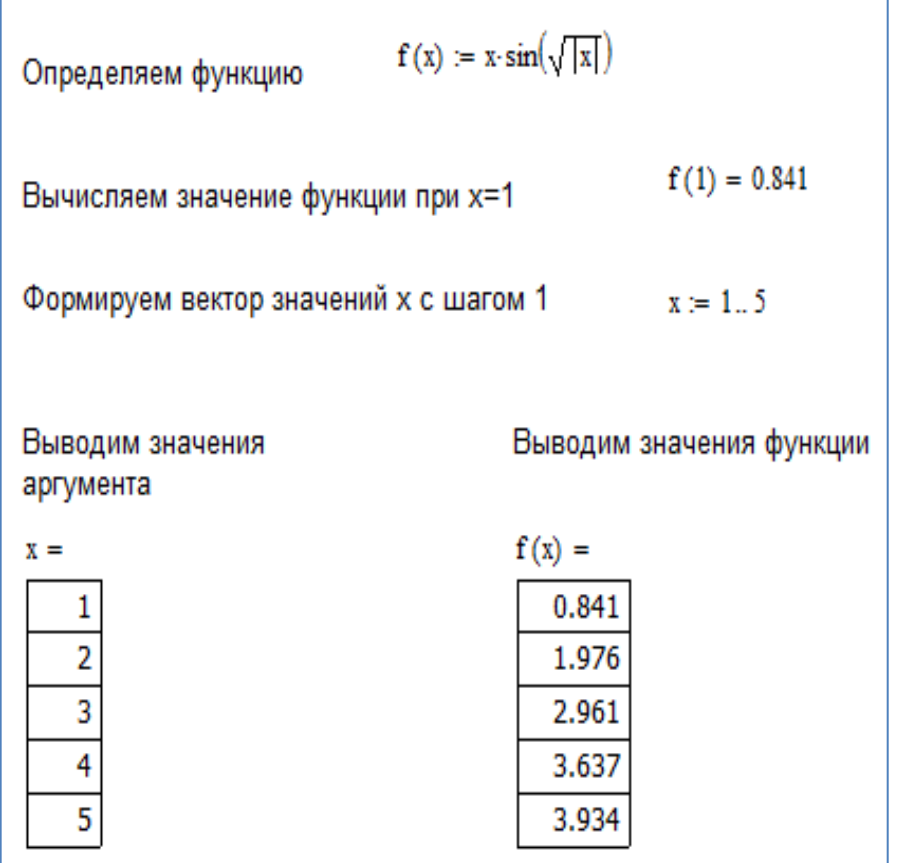

Рисунок 84 - Табулирование функции при изменении аргумента с шагом 1

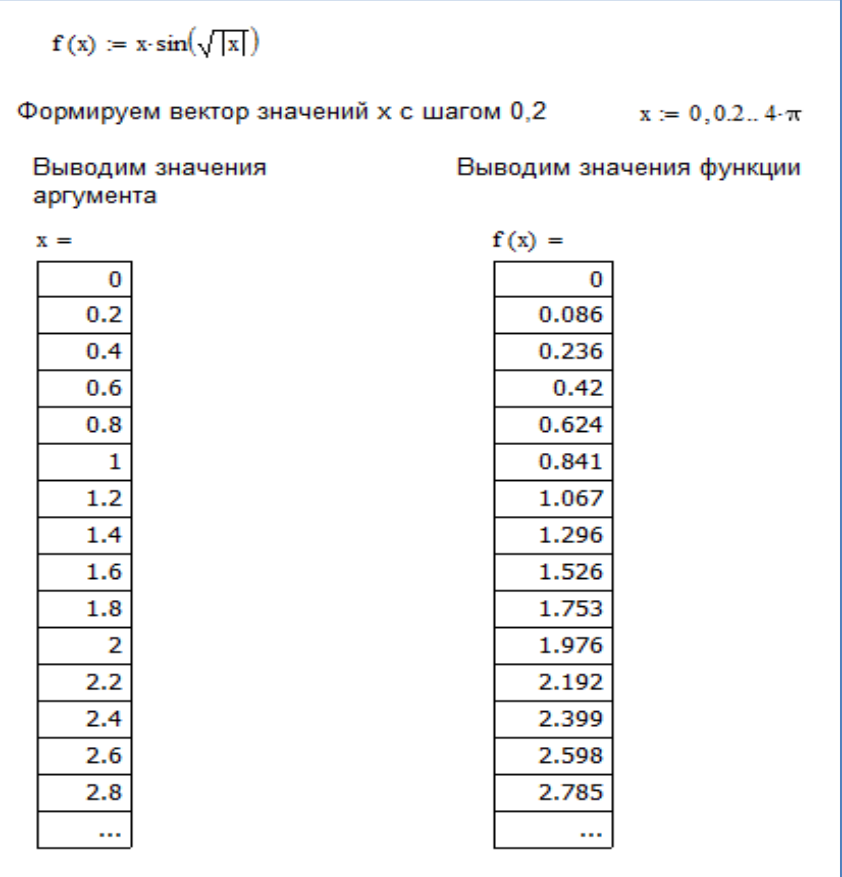

Рисунок 85 - Табулирование функции при изменении аргумента с шагом 0.2

1.5.2 Построение графиков функции средствами MathCAD

В среде MathCAD возможно построить самые разнообразные типы графиков. Для построения графиков используется панель инструментов График.

Самым распространенным типом графика является декартов график служит для построения графика функции  $y=f(x)$  в виде связанных друг с другом пар координат  $(x_i, y_i)$  при заданном промежутке изменения для *i*.

Рассмотрим примеры построения графиков функций, а также поверхностей в системе MathCAD.

## Задание 1

Построить график функции y=sin(x).

#### Технология выполнения работы:

1) в рабочем поле введите выражение, описывающее функцию одной переменной  $f(x) := sin(x);$ 

2) постройте график функции, для этого:

a) на соответствующей панели инструментов выберите значок декарто-

вого графика  $\mathbb{R}$ , появится шаблон для ввода данных (рисунок 86);

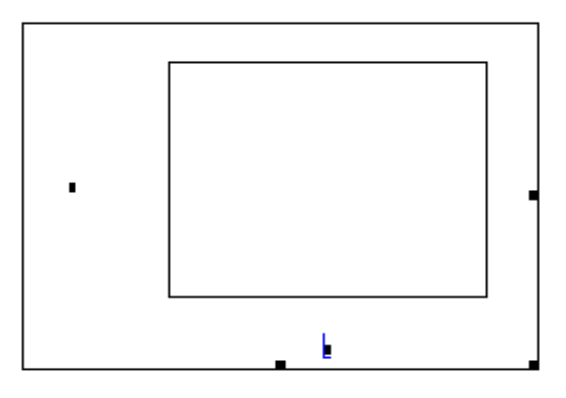

Рисунок 86 - Шаблон для построения двумерного графика

b) в черном квадратике, расположенном внизу шаблона введите имя аргумента х, в квадратике слева введите имя функции f(x), остальные местозаполнители среда заполнит автоматически, при этом пользователь может ввести и свои значения при необходимости.

*Примечание – если нужно построить несколько графиков одной системе координат, то в левом квадратике шаблона нужно ввести имена функций через запятую.*

После всех выполненных процедур необходимо вывести курсор из зоны шаблона и график отобразится автоматически.

Пример задания параметров графика показан на рисунке 87.

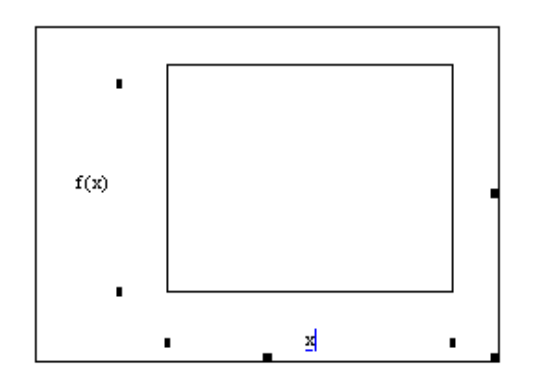

Рисунок 87- Заполнение местоуказателей шаблона декартового графика

Готовый результат построения представлен на рисунке 88.

Рассмотрим пример построения графика функции при настройке всех параметров пользователем, если автоматические параметры MathCAD не устраивают по какой-либо причине. Чтобы выполнить такие настройки нужно выделить изменяемый параметр и ввести новое числовое значение. Например, изменим параметры, отображаемые на вертикальной оси, вместо значений, -1 и 1 укажем соответственно -10 и 10. После всех введенных изменений получим график представленный на рисунке 89.

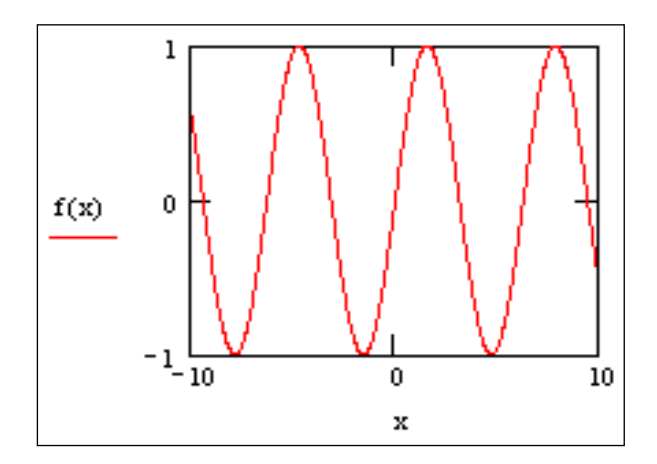

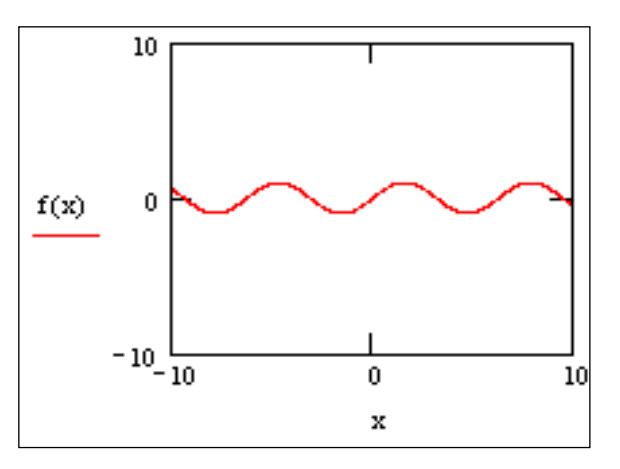

Рисунок 88 - График построенный по умолчанию

Рисунок 89 – График после форматирования

# Залание 2

Построить график поверхности, задаваемой функцией двух аргументов  $f(x,y) := cos(0.2xy)$ .

# Технология работы

Рассмотрим способы построения поверхности: упрощенный, с помощью мастера и с применением встроенной функции.

1) Упрощенный способ:

- задайте функцию двух переменных  $f(x,y) = cos(0.2xy)$ ;
- определите место вставки графика и на панели инструментов Построение

графика выберите кнопку

в нижнем левом углу задайте имя функции, в данном случае f (рисунок 90).

Недостатком этого метода построения поверхности является неопределенность в масштабировании, поэтому для получения приемлемого вида графика требуется форматирование.

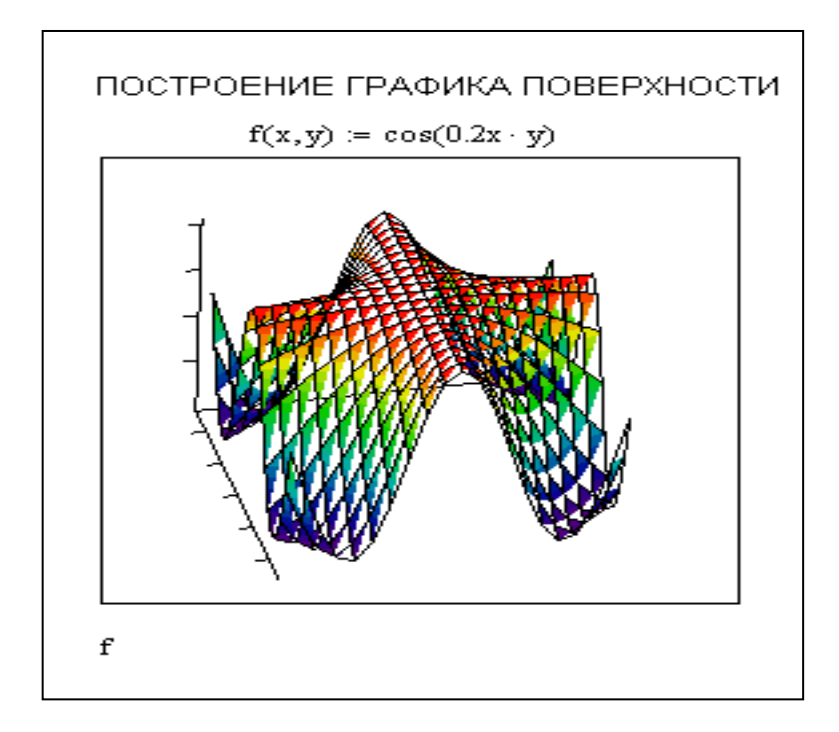

Рисунок 90- Построение графика поверхности упрощенным способом

2) Построение поверхности с помощью мастера.

При использовании данного способа необходимо, как и в предыдущих способах, сначала задать функцию и выбрать место вставки графика, затем в пункте меню Вставка выбрать команду График - Мастер 3-d участка и в диалоговом режиме установить необходимые параметры.

3) Построение поверхности с помощью встроенной функции:

CreateMesh(F, s0, s1, t0, t1, sgrid, tgrid, fmap), где s0, s1, t0, t1 – пределы изменения переменных функции F, sgrid, tgrid - размеры сетки переменных, fmap трехэлементный вектор значений, задающий число линий в сетке изображаемой функции.

Построение графика функции с помощью данной функции показано на рисунке 91.

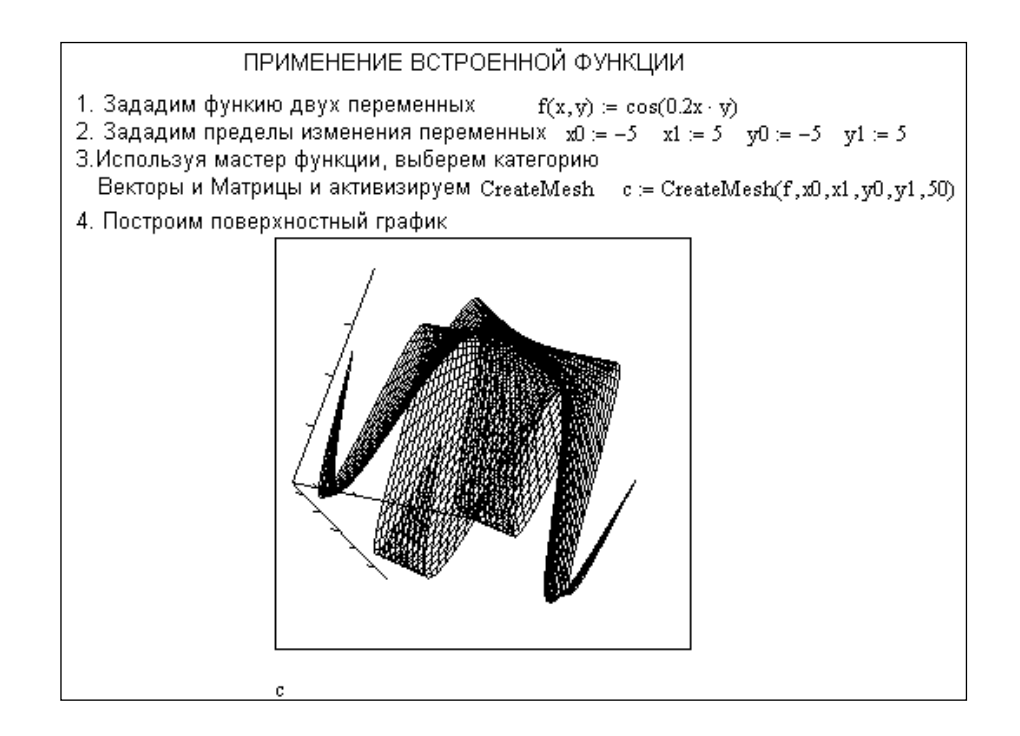

Рисунок 91 - Построение графика поверхности с помощью встроенной функции

Для более удобного отображения на экране графики можно расцветить, отобразить сетку, выделить оси, выбрать тип линий и применить другие способы форматирования. Для этого необходимо выполнить двойной щелчок левой кнопкой мыши в зоне графика и в появившемся диалоговом окне выполнить необходимые настройки.

1.5.3 Работа с матрицами в MathCAD

Для операций с матрицами и векторами в MathCAD используется панель матриц $\left| \begin{matrix} \vdots \\ \vdots \end{matrix} \right|$ .

Для определения элементов матрицы нужно выбрать кнопку **...** на панели матриц (рисунок 92), затем в появившемся окне указать количество строк (ROWS) и количество столбцов (COLUMNS) для матрицы.

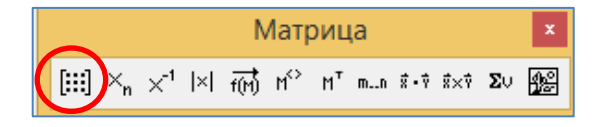

Рисунок 92 – Панель *Матрица*

Рассмотрим и другие кнопки панели *Матрица:*

- кнопка  $x^{-1}$  - для определения обратной матрицы,

- кнопка  $M^T$  для определения транспонированной матрицы.
- кнопка |x| для нахождения определителя матрицы,
- кнопка  $\mathsf{M}^{\diamondsuit}$  для указания столбца по его номеру.
- кнопка  $\frac{x_n}{n}$  для указания индекса элемента.

Примечание - По умолчанию в MathCAD нумерация элементов массива начинается с 0. Для того, чтобы переопределить нумерацию элементов используют  $\phi$ ункцию ORIGIN, например, **ORIGIN:**=1 означает, что нумерация элементов начинается с 1.

#### Залание

Решить систему линейных алгебраических уравнений

$$
\begin{cases} 2,7 \cdot x_1 + 3,3 \cdot x_2 + 1,3 \cdot x_3 = 2,1 \\ 3,5 \cdot x_1 - 1,7 \cdot x_2 + 2,8 \cdot x_3 = 1,7 \\ 4,1 \cdot x_1 + 5,8 \cdot x_2 - 1,7 \cdot x_3 = 0,8 \end{cases}
$$

#### Технология работы:

1) составьте матрицу, состоящую из значений коэффициентов при неизвестных, для этого введите переменную обозначающую имя матрицы, например, М, затем, после оператора присваивания, выберите на панели инструментов Матрица кнопку **[:::]** и в местоуказатели введите значения коэффициентов;

2) аналогично создайте матрицу, состоящую из столбца свободных членов, присвойте матрицу переменной V(то есть после знака =:);

3) для того, чтобы выполнить решение системы выполните действия:

а) откройте диалоговое окно *Мастера функций* (пасположенного на панели инструментов Стандартная, затем выберите категорию Solving и активируйте встроенную функцию Isolve (M, V);

b) задайте вычислительные формулы в виде M\*X=V, где M - матрица значений при неизвестных,  $V$  – вектор свободных членов, а  $X$  – вектор неизвестных,

X=M<sup>-1</sup>\*V - формула для получения готового решения системы линейных алгебраических уравнений.

Пример решения линейных алгебраических уравнений в системе MathCAD MathCAD представлен на рисунке 93.

Решение системы линейных алгебраических уравнений  
\n
$$
\begin{cases}\n2{,}7x_1 + 3{,}3x_2 + 1{,}3x_3 = 2{,}1 \\
3{,}5x_1 - 1{,}7x_2 + 2{,}8x_3 = 1{,}7 \\
4{,}1x_1 + 5{,}8x_2 - 1{,}7x_3 = 0{,}8\n\end{cases}
$$
\n
$$
M := \begin{pmatrix}\n2{,}7 & 3{,}3 & 1{,}3 \\
3{,}5 & -1{,}7 & 2{,}8 \\
4{,}1 & 5{,}8 & -1{,}7\n\end{pmatrix} \qquad V := \begin{pmatrix}\n2{,}1 \\
1{,}7 \\
0{,}8\n\end{pmatrix}
$$
\n
$$
1 \text{ cnoco6}
$$
\n
$$
2 \text{ cnoco6}
$$
\n
$$
1 \text{solve}(M, V) = \begin{pmatrix}\n0{,}061 \\
0{,}304 \\
0{,}716\n\end{pmatrix} \qquad X := M^{-1} \cdot V
$$
\n
$$
X = \begin{pmatrix}\n0{,}061 \\
0{,}304 \\
0{,}716\n\end{pmatrix}
$$

Рисунок 93 - Пример решения системы линейных уравнений

1.5.4 Решение нелинейных уравнений средствами MathCAD Рассмотрим данную тему на конкретном примере.

## Залание

Решить уравнение  $ln(x) + x^2 - 3 = 0$ .

## Технология работы:

Рассмотрим два способа решения нелинейных уравнений в среде MathCAD: с помощью встроенной функции и графическим методом.

## 1 способ решения

Для решения многих уравнений, не имеющих аналитических решений используются численные методы. Решения уравнений в таком случае выполняется с заданной погрешностью (не более значения, заданного системной переменной TOL).

Рассмотрим решение простейших уравнений вида f(x)=0 с помощью встроенной функции **root(выражение, имя переменной, a, b)**, где  $a,b$  – пределы интервала изоляции корня.

Данная функция возвращает значение переменной с заданной точностью и реализует вычисления итерационным методом. Пример решения нелинейного уравнений показан на рисунке 94.

> Решение уравнения  $ln(x)+x^2-3=0$  $f(x) := ln(x) + x<sup>2</sup> - 3$  $root(f(x), x, 1, 10) = 1.592$

Рисунок 94 - Решение уравнения с помощью функции root

## 2 способ решения

Выполнить графическое решение необходимо в два этапа: построить декартов график функции, отделить корень уравнения методом приближения и трассировки.

1) Преобразуйте заданной уравнение к виду  $f(x)=0$  и постройте декартов график функции  $f(x)$ ;

2) Определите точку пересечения графика с осью. Рассмотрим способ определения точки пересечения с осью подробнее:

а) активируйте зону графика, щелкнув левой кнопкой мыши на самом графике, на панели График выберите кнопку Масштаб $\mathcal{R}$ .

b) далее увеличивайте участок пересечения графика функции с осью абсцисс (рисунок 95), для этого необходимо растягивать мышью рамку над рассматриваемой областью. Обратите внимание, что в окне X-Y Zoom отображаются минимальные и максимальные значения Х и У, определяющие область просмотра. В данном окне также есть кнопки: Zoom для увеличения выделенной части графика, Uzoom для того чтобы снять выделение, FullView - вернуться к начальному варианту графика.

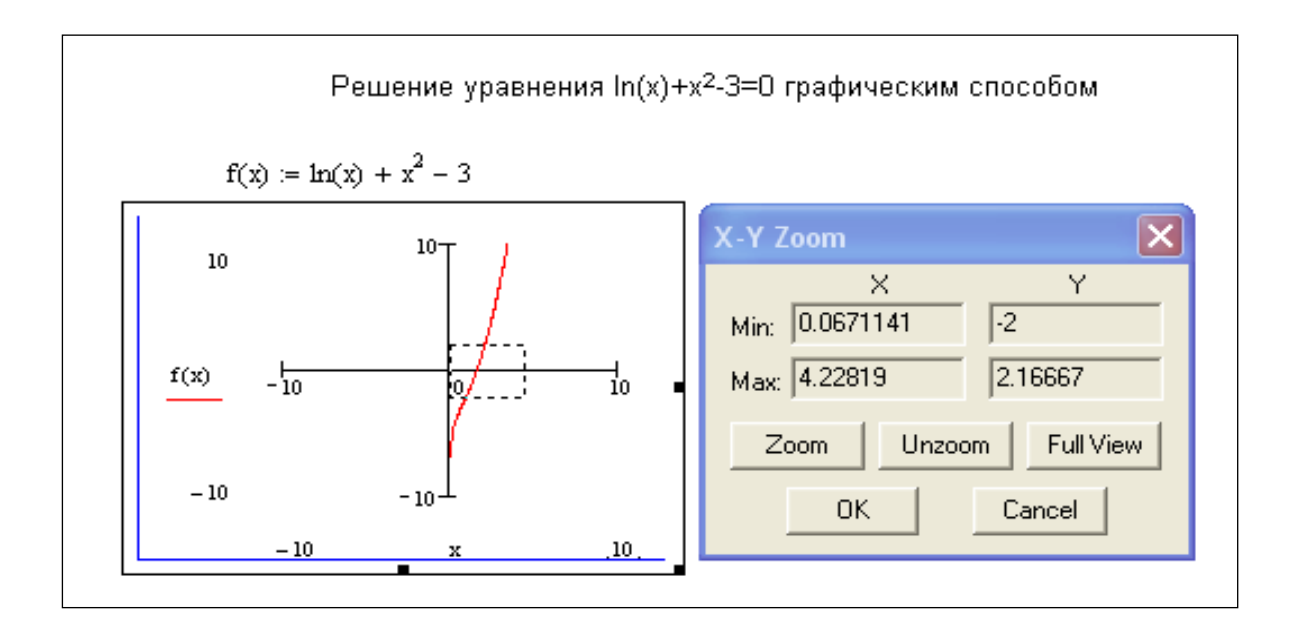

Рисунок 95 - Пример увеличения участка графика

После нажатия на кнопку Zoom, график функции принимает вид, отображенный на рисунке 96. Для получения более точного результата полученный участок пересечения графика функции с осью ОХ, важно увеличить аналогичным образом еще несколько раз. Для данного примера остановимся на участке, отображенном на рисунке 97.

с) трассировка увеличенного участка осуществляется с помощью динамической кнопки Слежение [ [ д. расположенной на панели инструментов Графики. Трассировка начинает работать после выделения графика.

В окне графика появляется большое перекрестие из двух черных пунктирных линий. С помощью указателя мыши его можно перемещать по графику с дискретностью, определяемой заданным шагом изменения абсциссы х. При этом координаты текущей точки ближайшей кривой графика, на которую установлено перекрестие, отображаются в окне трассировки, изображенном на рисунке 98.

Это позволяет в приближении выявить координаты особых точек графика, в данном случае решение уравнения  $f(x)=0$ .

Кнопки Сору Х и Сору Ү позволяют занести соответствующие координаты в

буфер обмена. Кнопка Close завершает трассировку и закрывает окно трассировки. Если установлен флажок Trace Data Point, то при трассировке указатель автоматически устанавливается на точку ближайшей кривой, отслеживая ее ход. При снятом флажке указатель может быть установлен в любую точку области графика, при этом координаты этой точки отображаются в окне трассировки.

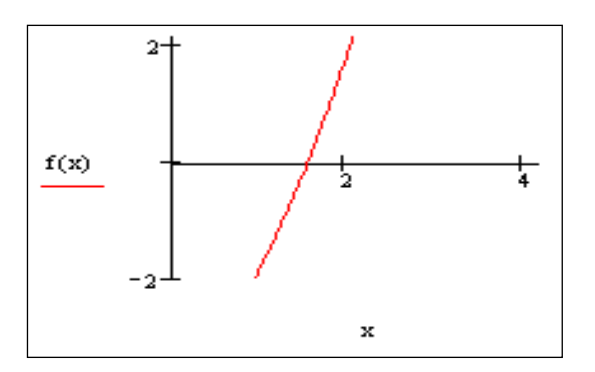

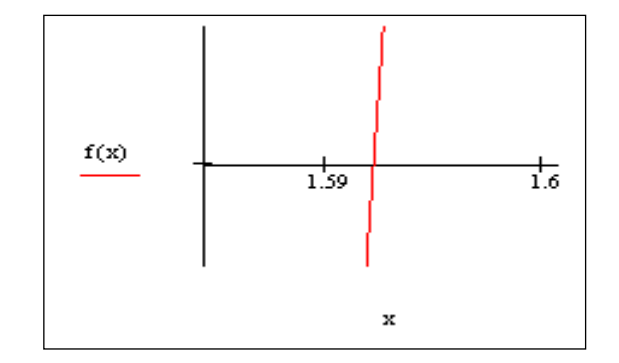

первого увеличения

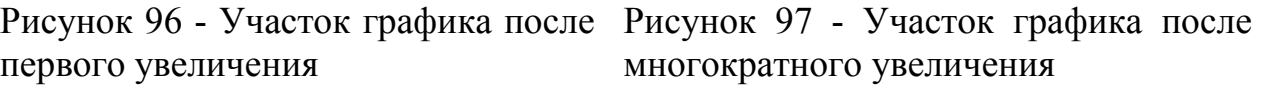

В нашем случае при трассировке получаем результат, отображенный на рисунке 98.

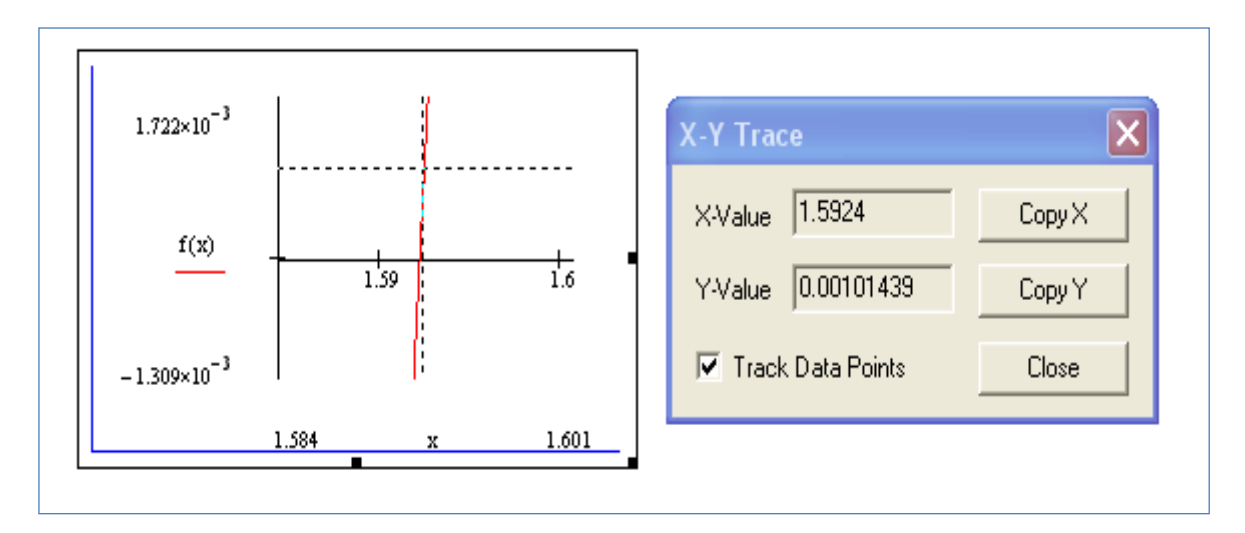

Рисунок 98 - Трассировка увеличенного участка графика

Таким образом, при решении трансцендентного уравнения  $\ln(x) + x^2 - 3 = 0$ первым способом, то есть с помощью встроенной функции **Root**, получено решение  $x=1,592$ , а графическим способом получен результат  $x=1,5924$ .

1.5.5 Программирование в MathCAD алгоритмов разветвляющейся структуры.

Основные понятия языков программирования, понятие программ - функций подробно рассматриваются в курсе лекций «Информатика» для направления подготовки 12.03.04 Биотехнические системы и технологии.

В рамках данного пособия приведем краткие теоретические сведения, достаточные для выполнения заданий лабораторных и самостоятельных работ.

## *Разветвляющаяся алгоритмическая конструкция*

Разветвляющейся (или ветвящейся) называется алгоритмическая конструкция, обеспечивающая выбор между двумя альтернативами в зависимости от значения входных данных.

Для реализации такого вида алгоритмов в MathCAD используется условный оператор **if.** Оператор if располагается на панели инструментов *Программирование* (рисунок 99), чтобы вызвать данную панель нужно выбрать кнопку на панели *Математическая палитра*.

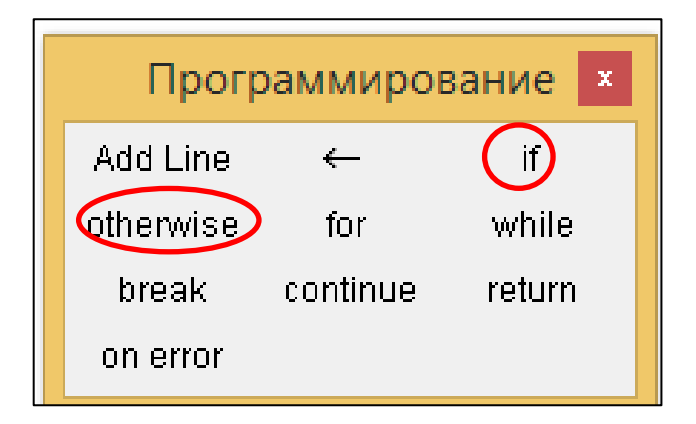

Рисунок 99 – Панель программирование в MathCAD

Оператор if является оператором для создания условных выражений.

Он задается в виде: *Выражение if Условие.* Если *Условие* выполняется, то возвращается значение *Выражения*.

Для записи условий используются знаки отношений, которые вынесены на панель *Булева алгебра* (рисунок 100)*.* Примеры операций отношения представлены в таблице 10.

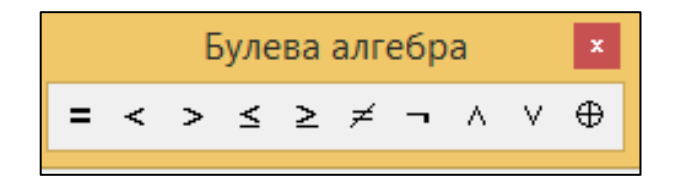

Рисунок 100 - Панель MathCAD Булева алгебра

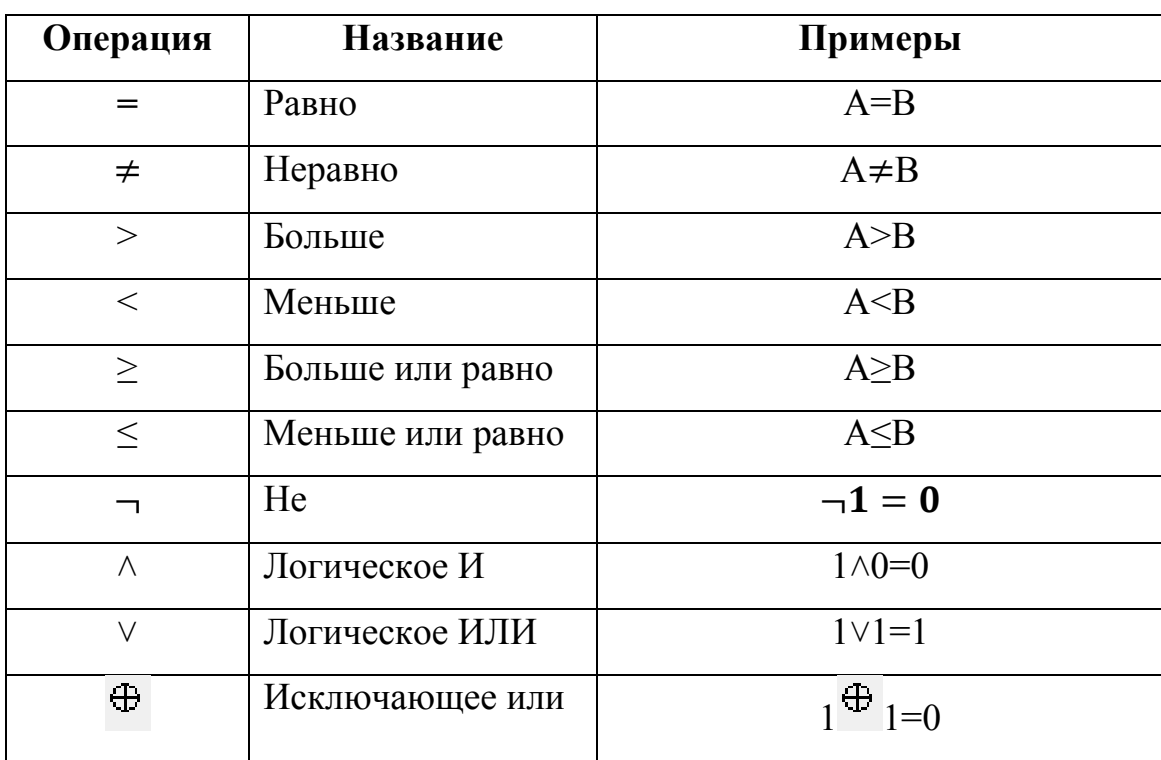

# Таблица 10 - Операции отношения

Ниже представлены примеры применения условных выражений в теле оператора if (рисунок 101).

$$
y \leftarrow x \text{ if } x \ge 0 \land x < 3
$$
\n
$$
y \leftarrow x + 3 \text{ if } (0 \ge x \ge 5) \lor x = 8
$$

Рисунок 101 - Примеры условных выражений

Если же условие в теле оператора if принимает значение ложь и при этом необходимо выполнить какое-либо действие, то в таком случае используют оператор альтернативного выбора otherwise (рисунок 99).

Оператор *альтернативного выбора otherwise* позволяет программировать условную конструкцию вида:

$$
\langle one parop1 \rangle \text{ if } \langle ycnobue \rangle
$$

# <оператор2> **otherwise**

Работа оператора: если <условие> истинно, то выполнить <оператор 1>, иначе <оператор 2>.

Рассмотрим применение операторов на конкретных примерах.

## **Задание 1**

Составить программу - функцию, вычисляющую функцию:

$$
y(x) = \begin{cases} x^2, & x \le 0; \\ \sqrt{x}, & x > 0. \end{cases}
$$

## **Технология работы**

Описание программы-функции и результаты обращения к ней представлены на рисунке 102.

$$
y(x) := \begin{cases} x^2 & \text{if } x \le 0 \\ \sqrt{x} & \text{otherwise} \end{cases}
$$

$$
y(3) = 1.732
$$

$$
y(-3) = 9
$$

Рисунок 102 – Описание программы-функции и обращение к ней

## **Задание 2**

Даны три числа. Возвести в квадрат отрицательные и равные нулю числа, извлечь корень из положительных чисел.

## **Технология работы**

Описание программы-функции и результаты обращения к ней представлены на рисунке 103.

$$
f(a,b,c) := \begin{cases} a \leftarrow a^2 & \text{if } (a < 0) \vee a = 0 \\ a \leftarrow \sqrt{a} & \text{otherwise} \end{cases}
$$

$$
b \leftarrow b^2 & \text{if } (b < 0) \vee b = 0
$$

$$
b \leftarrow \sqrt{b} & \text{otherwise}
$$

$$
c \leftarrow c^2 & \text{if } (c < 0) \vee c = 0
$$

$$
c \leftarrow \sqrt{c} & \text{otherwise}
$$

$$
\begin{pmatrix} a \\ b \\ c \end{pmatrix}
$$

$$
f(-3,0,9) = \begin{pmatrix} 9 \\ 0 \\ 3 \end{pmatrix}
$$

Рисунок 103 – Описание программы-функции и обращение к ней

# 1.5.6 Программирование в MathCAD алгоритмов циклической структуры Арифметический цикл

В арифметическом цикле число его шагов (повторений) однозначно определяется правилом изменения параметра, которое задается с помощью начального (N) и конечного (K) значений параметра и шагом (h) его изменения.

Для программирования таких циклов используется оператор цикла *for*. Количество повторений тела цикла можно определить до начала выполнения программы.

Конструкция оператора:

**For**  $\langle$ переменная>  $\epsilon$   $\langle$ диапазон>

 $<sub>oneparop</sub>$ </sub>

Примечание - Если значение индексов у элементов массива меняется начиная с 1, то начальное значение индекса необходимо установить равным 1, для этого обратиться к пункту МАТН команде Built -in Variables, а затем в поле ввода Origin ввести значение 1 (вместо установленного по умолчанию значения 0)

Некоторые операторы, применяемые при решении задач с использованием циклов, представлены в таблице 11.

Таблица 11 – Значения некоторых оператор, которые могут быть полезными при решении задач с применением операторов циклов

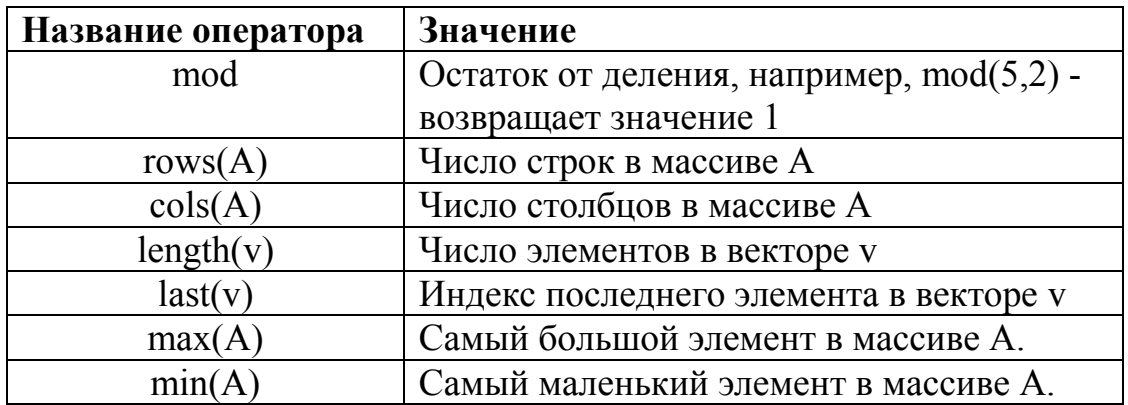

## **Задание 1**

Для *x* меняющего от -2 до 2 с шагом 0,5 вычислить значение функции

$$
f(x) = e^{-x} \cdot \cos(2x).
$$

## **Технология работы**

Пусть *xk, x0* - конечное и начальное значение параметра цикла, *d* - шаг его изменения.

Описание программы-функции и результаты обращения к ней представлены на рисунке 104.

|                                   |                                                                                                    |  |                | $\bf{0}$               |
|-----------------------------------|----------------------------------------------------------------------------------------------------|--|----------------|------------------------|
| $f(x0, xk, d) :=  i \leftarrow 1$ |                                                                                                    |  | 0              |                        |
|                                   |                                                                                                    |  |                |                        |
|                                   | for $x \in x0$ , $x0 + d$ $xk$                                                                                                    |  | 2              | 0.328                  |
|                                   | $z \leftarrow e^{-x} \cdot \cos(2 \cdot x) \left[ f(0, 5, 0.5) = \right]$<br>$\begin{cases} y_i \leftarrow z \\ i \leftarrow i + 1 \end{cases}$ |  | 3              | $-0.153$               |
|                                   |                                                                                                    |  | $\overline{4}$ | $-0.221$               |
|                                   |                                                                                                    |  |                | $-0.088$               |
|                                   |                                                                                                    |  | 6              | 0.023                  |
|                                   |                                                                                                    |  | 7              | 0.048                  |
|                                   |                                                                                                    |  | 8              | 0.023                  |
|                                   |                                                                                                    |  | 9              | $-2.665 \cdot 10^{-3}$ |
|                                   |                                                                                                    |  | 10             | $-0.01$                |
|                                   |                                                                                                    |  | 11             | $-5.654 \cdot 10^{-3}$ |

Рисунок 104 – Описание программы-функции и обращение к ней

## Итерационный цикл

Для итерационных циклов нельзя априори определить количество повторений тела цикла. Это обусловлено тем, что окончание таких циклов определяется не выходом параметра цикла за конечное значение, а более сложными условиями.

Для программирования таких циклов используется оператор цикла while.

Запись цикла с неизвестным числом повторений имеет вид:

## While <условие>

#### $<sub>oneparop</sub>$ </sub>

Такая запись означает что <оператор> будет выполняться в цикле до тех пор. пока истинно <условие>.

## Залание 2

На интервале  $-1 \le a \le 2$  с шагом  $\Delta a = 0.2$  определить значения функции  $f = a + \frac{1}{r}$  и вывести таблицу значений функции в виде вектора.

## Технология работы

Пусть *і* - параметр, определяющий порядковый номер элементов вектора,  $P$ результат в виде вектора значений.

Описание программы-функции и результаты обращения к ней представлены на рисунке 105.

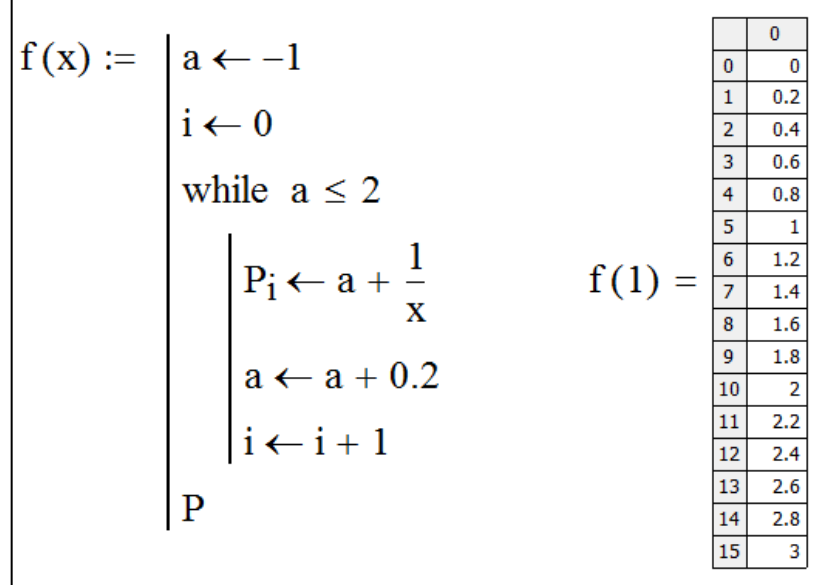

Рисунок 105 – Описание программы-функции и обращение к ней

К сожалению, организация итерационного цикла с помощью оператора while, без дополнительных средств контроля может привести к зацикливанию.

Поэтому в MathCAD имеется специальный оператор **break**, который позволяет выйти из цикла или приостановить исполнение программы при выполнении заданного в операторе **break** условии.

#### Залание 3

Определить положение первого нулевого элемента в массиве чисел.

#### Технология работы

Пусть  $X$  – исходный массив элементов,  $k$ – параметр, определяющий порядковый номер первого нулевого элемента,  $i$  – параметр арифметического цикла.

Описание программы-функции и результаты обращения к ней представлены на рисунке 106.

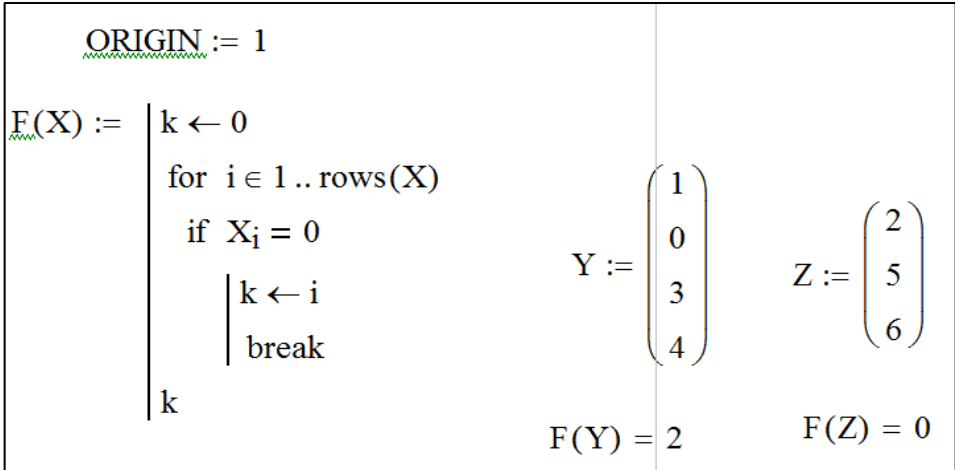

Рисунок 106 – Описание программы-функции и обращение к ней

# 2 Задания для выполнения лабораторных работ

## 2.1 Лабораторная работа «Форматирование документов MS Word»

Цель работы: Освоить основные приемы форматирования и автоматизации больших текстовых документов MS Word 2010.

#### Общие требования к работе:

1) Оформите текстовый документ (реферат) в соответствии с темой своего варианта. Варианты указаны ниже (таблица 12). Отформатируйте текст реферата согласно требованиям стандарта [«СТО 02069024.101–2015 РАБОТЫ СТУДЕНЧЕ-](http://www.osu.ru/docs/official/standart/standart_101-2015_.pdf)[СКИЕ. Общие требования и правила оформления»](http://www.osu.ru/docs/official/standart/standart_101-2015_.pdf) для технических направлений подготовки.

Обратите внимание на оформление следующих элементов:

- поля документа;
- шрифт;
- междустрочный интервал;
- отступ первой строки;
- нумерация страниц, нумерация титульного листа;
- выравнивание текста;
- автоматическая расстановка переноса;

 разрывы страниц (разделы: введение, заключение, список использованных источников начинаются с новой страницы).

- 2) Реферат должен включать:
- титульный лист;
- содержание;
- введение;
- основная часть (не менее 15 страниц);
- заключение;
- список использованных источников.

3) Включите в реферат несколько графических объекта (рисунок, схема и т.д.) в соответствии с темой, настройте обтекание.

*Примечание - Графические объекты можно скачать из сети интернет.*

4) Добавьте автоматическое оглавление в документ с использованием заголовков стилей; заголовки должны соответствовать общему стандарту (см. раздел 1.1.4 методических указаний «Создание автоматического оглавления»).

5) Список использованных источников обязательно должен содержать – ссылки на интернет-источники **(**интернет - ресурсы, соответствующие теме реферата**)**.

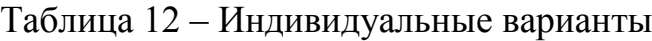

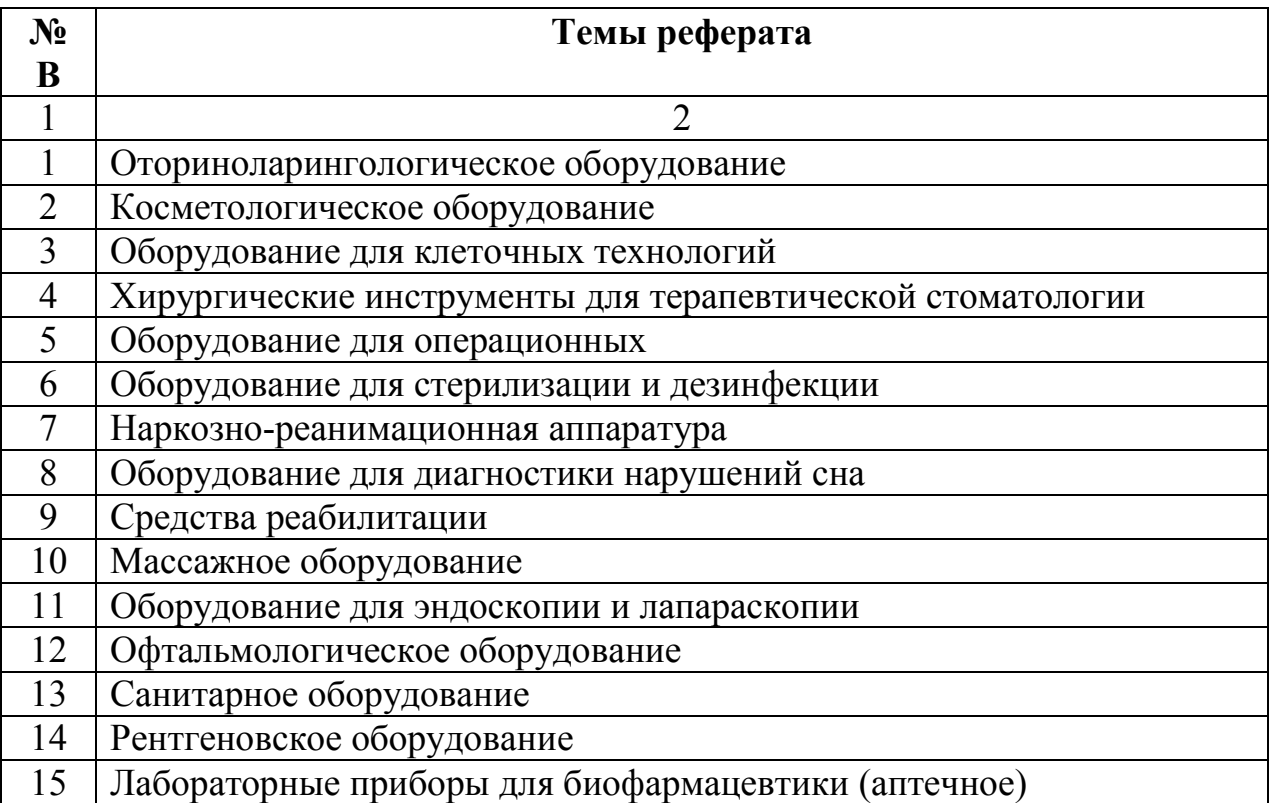

2.1.1 Тест по теме лабораторной работы

1 *Инструкция студенту: Выберите один правильный вариант.*

B MS Word'2010 абзац – это:

Произвольная последовательность слов между двумя точками;

 Произвольная последовательность символов, ограниченная с обоих концов маркером конца абзаца (непечатаемые символы);

 Произвольная последовательность символов между левой и правой границы строки;

 Произвольная последовательность символов, начинающаяся с отступом первой строки.

2 В текстовом редакторе необходимым условием выполнения операции копирования, форматирования текста является

Установка курсора в определенное положение;

- Сохранение файла;
- Распечатка файла;
- Выделение фрагмента текста.

3 Междустрочный интервал в документе MS Word'2010 определяет…

- Расстояние по вертикали между абзацами документа;
- Расстояние по вертикали между строками документа;
- Расстояние от края документа до начала текста по вертикали;
- Расстояние от края документа до начала текста по горизонтали.

4 В текстовом процессоре MS Word'2010 основными параметрами при задании параметров абзаца являются:

- Поля, ориентация;
- Гарнитура, размер, начертание;
- Выравнивание, отступ, интервал;
- Шрифт, выравнивание.
- 5 Колонтитул в MS Word'2010 может содержать
- Номера страниц;
- Любой текст;
- Название документа;
- ФИО автора.

6 В документе MS Word'2010 при нажатии кнопки  $\mathbb{I}$  -«Непечатаемые знаки» отображаются:

- Буквы, которые были удалены;
- Знаки, которыми абзацы отделяются друг от друга;
- Знаки пробелов, которые не выводятся на печать;
- Знаки форматирования, которые не выводятся на печать.
- 7 Как правильно увеличить отступ (красную строку) в MS Word'2010?

 $1 + 1 + 2 + 1$  сдвинуть верхний и нижний движки линейки на нужное количество позиций;

1. <sup>с</sup>тавинуть верхний движок линейки от левой границы на нужное количество позиций;

 $\frac{1+1+1+1}{1+1+1}$  сдвинуть нижний движок линейки от левой границы на нужное количество позиций;

стведняя и сдвинуть движок линейки от правой границы на нужное количество позиций.

8 При каком условии можно создать автоматическое оглавление в программе MS Word'2010:

Абзацы будущего оглавления имеют одинаковый отступ;

 Абзацы, предназначенные для размещения в оглавлении, отформатированы стандартными стилями заголовков;

 Абзацы, предназначенные для размещения в оглавлении, собраны в одном разделе;

Абзацы будущего оглавления выровнены по центру страницы.

9 *Инструкция студенту: Выберите несколько правильных вариантов.*

В редакторе MS Word'2010 возможно создать списки:

Многоколончатые;

Нумерованные;

– Маркированные;

Многоуровненвые;

10 *Инструкция студенту: Выберите один правильный вариант.*

Начало нового раздела в документе MS Word'2010 определяется:

Переходом на новую страницу;

Переходом в новую колонку;

Вставкой линии разрыва раздела;

Нажатием клавиши "Enter".

11 Для установления значений полей для нового документа в редакторе MS Word' 2010 необходимо:

 На вкладке Главная выбрать пункт Абзац, затем Отступ слева (справа) и установить необходимые атрибуты;

– На вкладке Разметка страницы выбрать пункт Поля, затем готовый шаблон либо пункт Настраиваемые поля и установить необходимые атрибуты;

– На панелях инструментов выбрать пункт Просмотр и печать, настроить необходимые атрибуты;

– На линейке с помощью движков установить необходимые значения.

12 В MS Word'2010 для вставки в текст сложных математических формул необходимо выполнить:

– На вкладке Вставка в разделе Символы выбрать пункт Формула;

– На вкладке Макет в разделе Данные выбрать пункт Формула;

– На вкладке Вставка в разделе Символы выбрать пункт Символ;

На вкладке Вставка в разделе Текст выбрать пункт Надпись.

13 В MS Word'2010 формула "=Sum(ABOVE)" позволяет подсчитать в таблице:

Среднее значение ячеек, находящихся ниже;

Среднее значение ячеек, находящихся выше;

Сумму ячеек, находящихся ниже;

Сумму ячеек, находящихся выше.

14 Имеется таблица в MS Word. Нужно с помощью встроенных возможностей подсчитать средний балл для студента по фамилии Иванов. Как будет выглядеть расчетная формула?

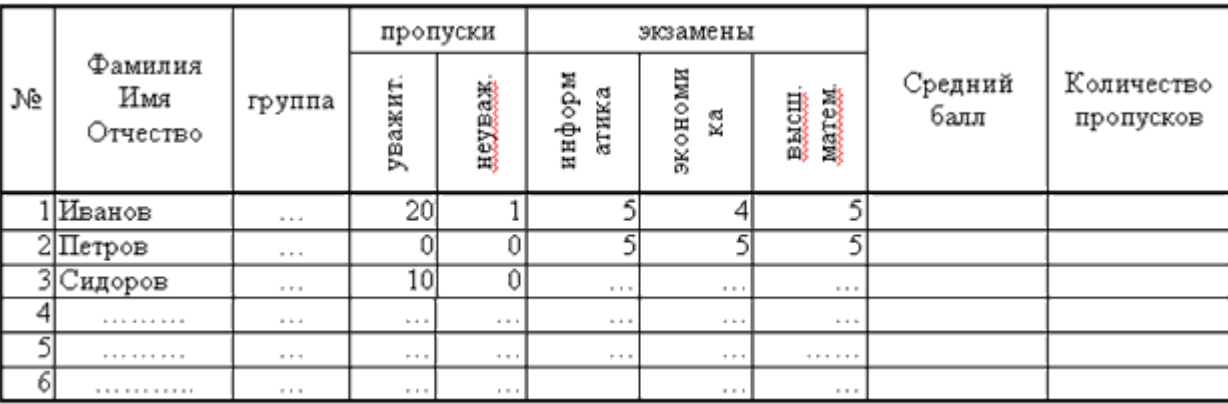

 $-$  =AVERAGE(F3:H3)

- $-$  =AVERAGE(LEFT)
- $-$  =AVERAGE(ABOVE)
- $-$  =SUM(F3:H3)

15 Часть текста или графическое изображение, при нажатии на которое происходит перемещение в другую часть документа или другой документ:

Сноска;

Закладка;

Гиперссылка;

Предметный указатель.

16 Поименованный указатель (метка) для фрагмента текста, рисунка, таблицы и др. с целью их последующего нахождения в документе (например, для создания гиперссылки):

- Закладка;
- Сноска;
- Ярлык;
- Формула.

17 Элемент документа, содержащий уточняющие сведения, пояснения, примечания к какому-либо термину:

Сноска;

- Закладка;
- Гиперссылка;
- Ярлык.

18 Для того, чтобы иметь возможность работать с несколькими графическими объектами, расположенными в документе MS Word'2010, как с единым объектом необходимо

Выполнить группировку объектов;

- Выделить объекты;
- Копировать объекты;

Вставить разрыв страницы.

19 Для создания автоматического предметного указателя в MS Word'2010 предварительно необходимо

 Термины, предназначенные для размещения в предметный указатель, отформатировать стандартными стилями заголовков;

Создать для каждого термина гиперссылку;

 Пометить необходимые термины, используя комбинацию клавиш Alt+Shift+X;

Создать для каждого термина сноску.

20 В MS Word'2010 для задания различной нумерации четных и нечетных страниц

 В режиме колонтитулов на вкладке Конструктор в разделе Параметры установить флажок Разные колонтитулы для четных и нечетных страниц;

 В режиме колонтитулов на вкладке Конструктор в разделе Параметры установить флажок Особый колонтитул для первой страницы;

 Достаточно выбрать на вкладке Вставка в разделе Колонтитулы пункт Номера страниц;

 В режиме колонтитулов в разделе Колонтитулы-Номера страниц выбрать пункт Формат номеров страниц.

# **2.2 Лабораторная работа «Создание и форматирование таблиц в MS Excel, простые и сложные вычисления»**

**Цель работы:** Освоить основные приемы форматирования таблиц MS Excel 2010, а также приемы оформления и вычисления сложных математических выражений в MS Excel 2010.

## **Задание 1**

Откройте новый документ Microsoft Excel. Переименуйте лист1, лист2, в «Медтехника», «Функция». Сохраните книгу в личной папке.

# **Задание 2**

На листе «Медтехника» средствами Microsoft Excel составьте таблицу по образцу (рисунок 105).

Отформатируйте таблицу согласно образцу:

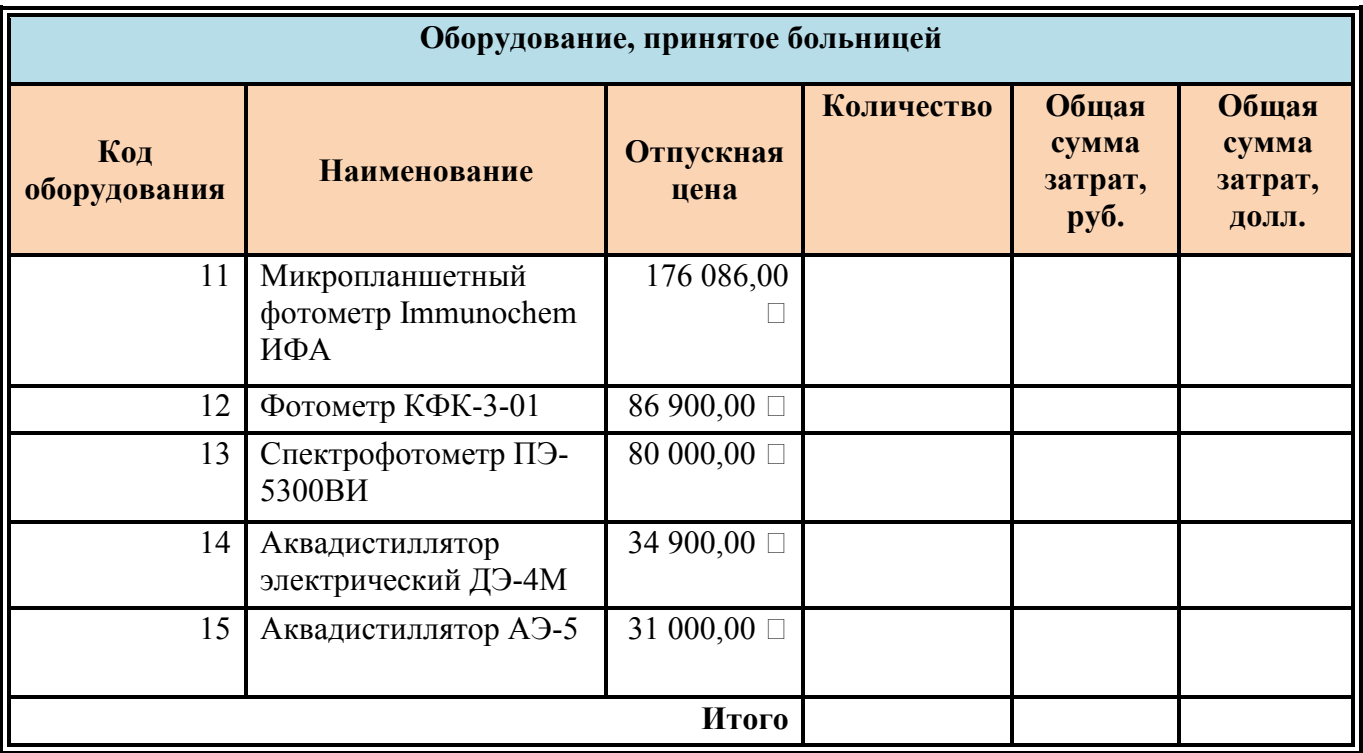

Рисунок 105 – Образец таблицы для оформления в MS Excel

1) для заголовков таблицы установите тип шрифта – TimesNewRoman, начертание – полужирное, размер - 12 пт,

- 2) установите выравнивание заголовков по центру,
- 3) для текста внутри ячеек установите *перенос текста по словам.*

# **Требуется при помощи электронной таблицы:**

а) значения поля *Количество* определить самостоятельно;

вычислить общую сумму затрат в рублях;

 вычислить общую сумму затрат в долларах (в отдельной ячейке таблицы отобразить текущий курс доллара, затем ссылаться на данную ячейку используя абсолютную ссылку);

вычислить значение строки «Итого»;

установить необходимые денежные форматы.

б) выполните условное форматирование по строкам Общая сумма затрат, в руб/Общая сумма затрат, в долл. Если значение ячеек меньше среднего значения по столбцу, то заливка светло-зеленым цветом, в противном случае заливка ячеек светло-красным цветом.

в) постройте диаграмму, отражающую затраты на оборудование в рублях:

- поместить диаграмму на отдельный лист, назвать лист Диаграмма;

- отформатировать, полученную диаграмму, используя вкладки Конструктор, Макет, Формат, отобразить на диаграмме легенду и название.

## Залание 3

Перейдите на лист «Функция». Составьте программу вычисления значений функции F(x,y) для нескольких значений аргументов х и у при некоторых постоянных значениях входящих в нее величин а и b.

Значения х, у, а, b подберите самостоятельно, исходя из особенностей вашей функции. Задание выполните по вариантам (таблица 13).

Примечание - Можно разбить функцию на несколько вспомогательных функций, для более удобной работы. Пример выполнения работы рассматривается в разделе 1.2.

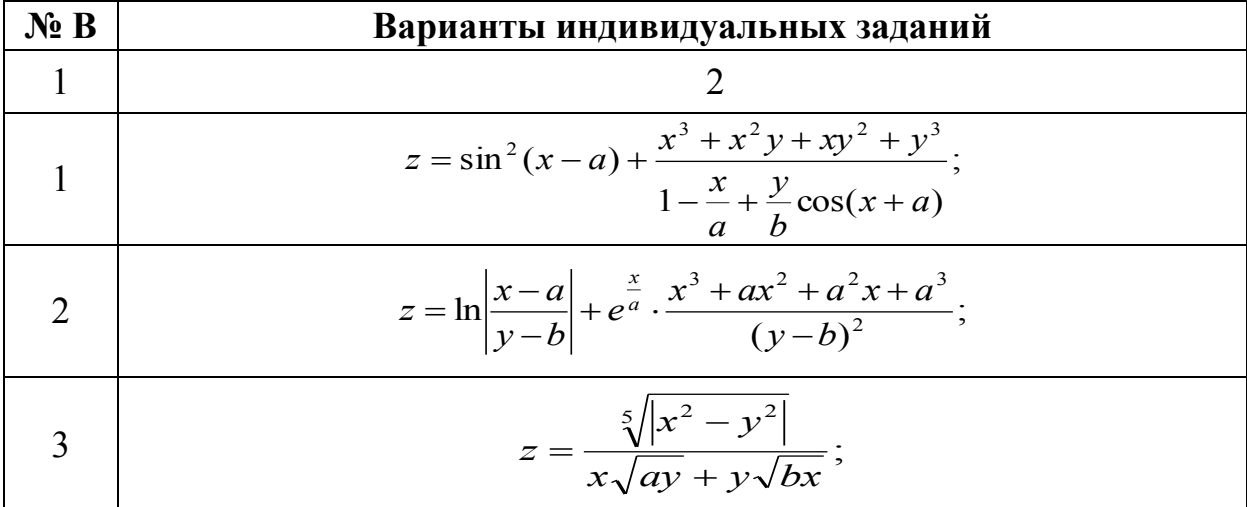

Таблица 13 – Индивидуальные варианты

Продолжение таблицы 13

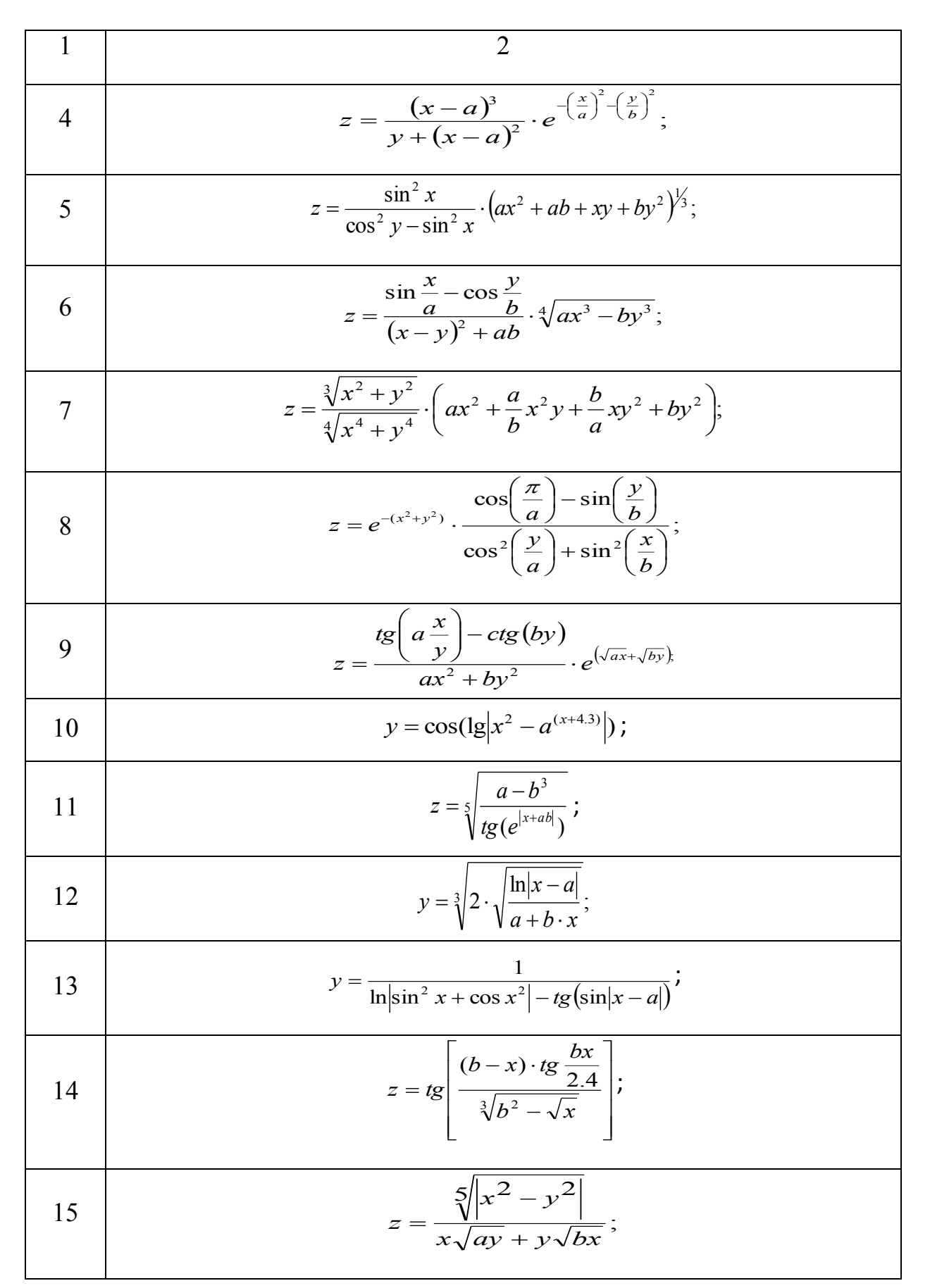

2.2.1 Тест по теме лабораторной работы

1 Инструкция студенту: Выберите один правильный вариант.

B MS Excel процедуру условного форматирования можно применять

- Только к числовым значениям;

- Только к текстовым данным;

- Только к ячейкам, содержащим формулу либо функцию;

- Ко всем перечисленным значениям.

2 Диапазон ячеек электронной таблицы задается

- Номерами строк первой и последней ячейки;

- Именами столбцов первой и последней ячейки;

- Указанием ссылок на первую и последнюю ячейку;

- Номером строки первой ячейки и именем столбца последней ячейки.

3 B MS Excel абсолютная ссылка это

- Автоматически изменяющийся при копировании и перемещении формулы адрес ячейки, содержащей исходное данное (операнд);

- Не изменяющийся при копировании и перемещении формулы адрес ячейки, содержащей исходное данное (операнд);

- Частично изменяющийся при копировании и перемещении формулы адрес ячейки, содержащей исходное данное (операнд);

- Такой ссылки не существует

4 В ячейку электронной таблицы нельзя ввести

 $-$  Tekct:

– Формулу;

- Иллюстрацию;

 $-$  Число.

5 В электронной таблице знак "\$" (или "!") перед номером строки в обозначении ячейки указывает на

- Денежный формат;

- Начало формулы;

- Абсолютную адресацию;
- Начало выделения блока ячеек.

6 Укажите, какое значение будет получено в ячейке C6 таблицы MS Excel.

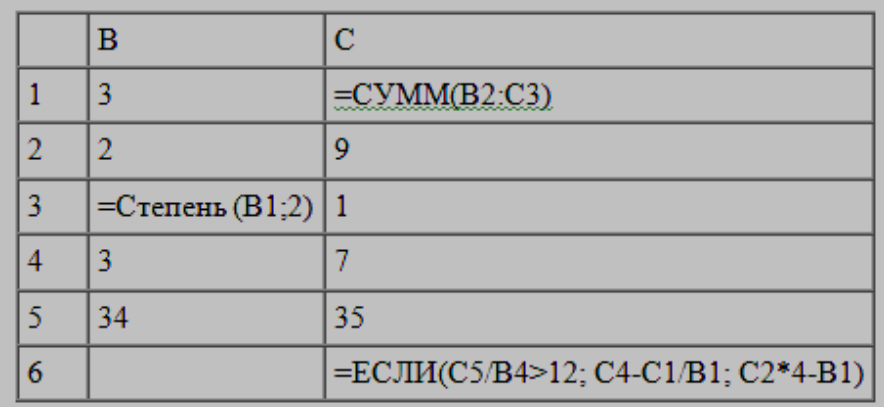

- $-31;$
- $-32$ ;
- $-33$ ;
- 5;
- 6;
- $-7.$

7 После изменения данных в каких-либо ячейках MS Excel происходит пересчет

 Всех формул, имеющих ссылки на эти ячейки на любой стадии цепочки ссылок;

Только формул на текущем листе, со ссылками на эти ячейки;

Только формул в выделенном блоке, имеющих ссылки на эти ячейки;

Только формул, имеющих непосредственную ссылку эти ячейки.

8 Дан фрагмент электронной таблицы

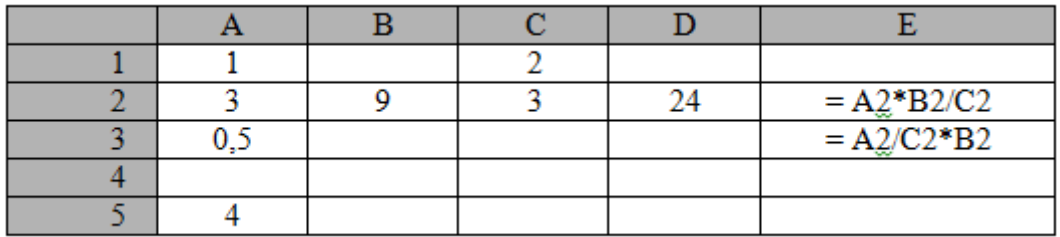

Определить, какое из утверждений истинно для этого фрагмента таблицы:

значение E2 больше значения E3;

значение E2 меньше значения E3;

значения E2 и E3 равны;

– сравнение недопустимо.

9 Дан фрагмент электронной таблицы:

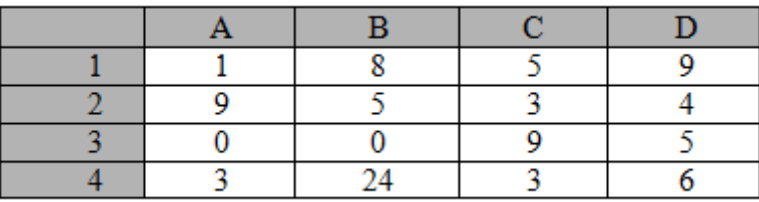

Определить, какое из утверждений истинно для этого фрагмента таблицы:

- В ячейку D4 введена формула  $(A1 + B2 + C3)/3$ ;
- В ячейку D1 введена формула СУММ(А2 : В3);
- В ячейку D2 введена формула СУММ(В3 : С4)/СУММ(А3 : С3);
- В ячейку D3 введена формула С3 \* С4 (С1 С2)/5;

– В ячейку А4 введена формула СУММ $(A1 : C2) - 1$ .

10 В MS Excel при нажатии на кнопку с изображением Автосуммы <sup>Σ</sup>, находящейся на вкладке Формулы, происходит:

 Сложение чисел в зависимости от условий, хранящихся в отдельном диапазоне;

- Сложение чисел в зависимости от нескольких условий;
- Сложение чисел в зависимости от одного условия;
- Сложение чисел, расположенных вразброс;
- Сложение всех чисел, стоящих подряд в строке или столбце.

11 В MS Excel какой вид примет формула, записанная в ячейке C1, после ее копирования в ячейку C2?

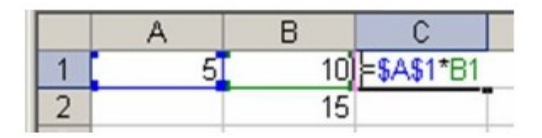

 $-$  =\$A\$1\*B2;

 $-$  = \$A\$1\*B1;

 $-$  = \$A\$2\*B1;

 $-$  = \$A\$2\*B2.

12 Группа символов ###### в ячейке MS Excel означает:

 Выбранная ширина ячейки, не позволяет разместить в ней результаты вычислений;

В ячейку введена недопустимая информация;

- Произошла ошибка вычисления по формуле;
- Выполненные действия привели к неправильной работе компьютера.

13 *Инструкция студенту: Выберите несколько правильных вариантов.*

Среди приведенных формул отыщите формулы для электронной таблицы:

 $-$  A3B8+12;

- $A3*B8+12;$
- $-$  =CYMM(A3:B8)+12;(50%)
- $A3*B8=12;$
- $-$  =A3\*B8+12;(50%)
- $-$  A1=A3\*B8+12
- $=B5B8-58$ .

14 Различают следующие виды адресов ячеек MS Excel:

- Относительный;
- Смешанный;
- Абсолютный;
- Активный.

## 2.3 Лабораторная работа «Логические функции в MS Excel»

Цель работы: Освоить приемы решения задач с применением логических функций в MS Excel 2010.

# Задание

Для кусочно-заданных функций  $y_1(x)$  и  $y_2(x)$  составьте таблицы значений на интервале [а; b] с шагом изменения аргумента h и постройте их графики на одной координатной плоскости. (Значения параметров a, b и h подберите самостоятельно, исходя из особенности заданных функций). Задание выполните согласно индивидуальному варианту (таблица 14).

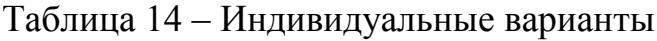

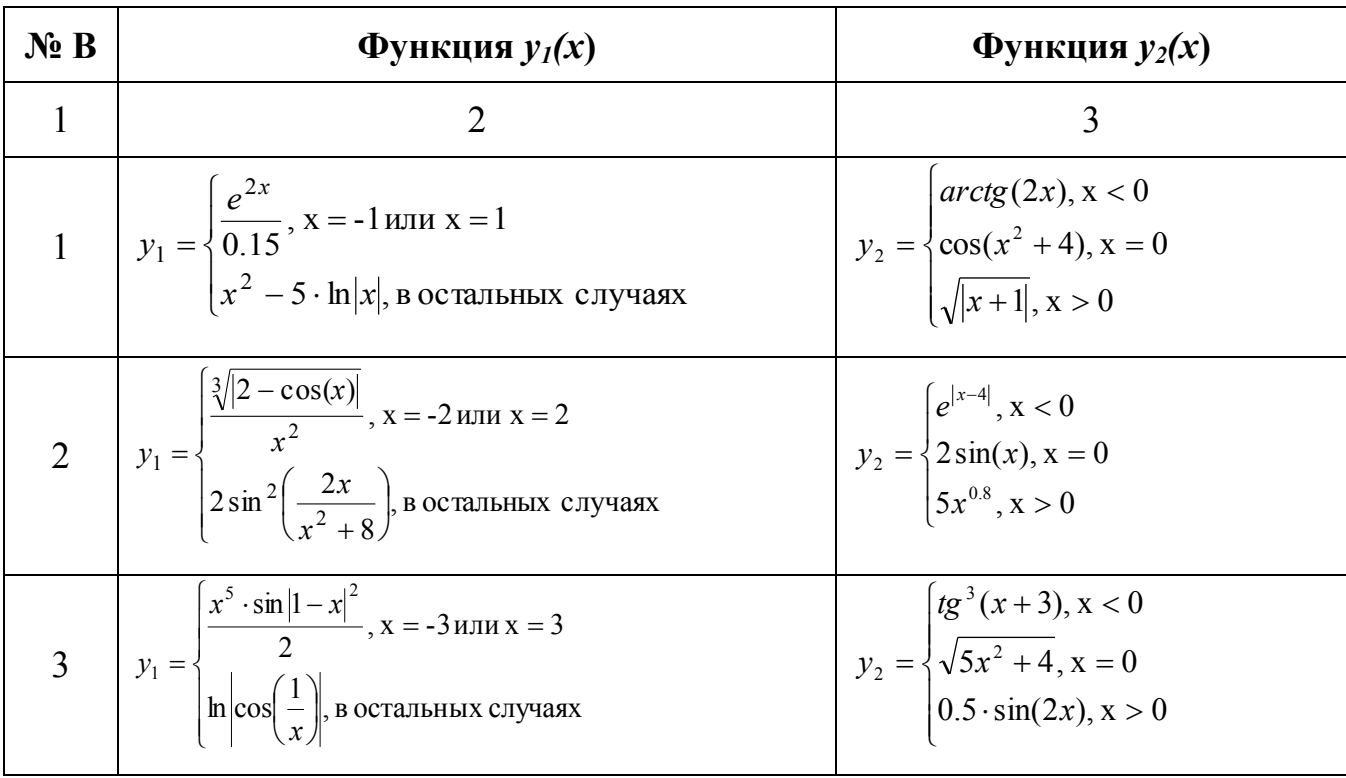

# Продолжение таблицы 14

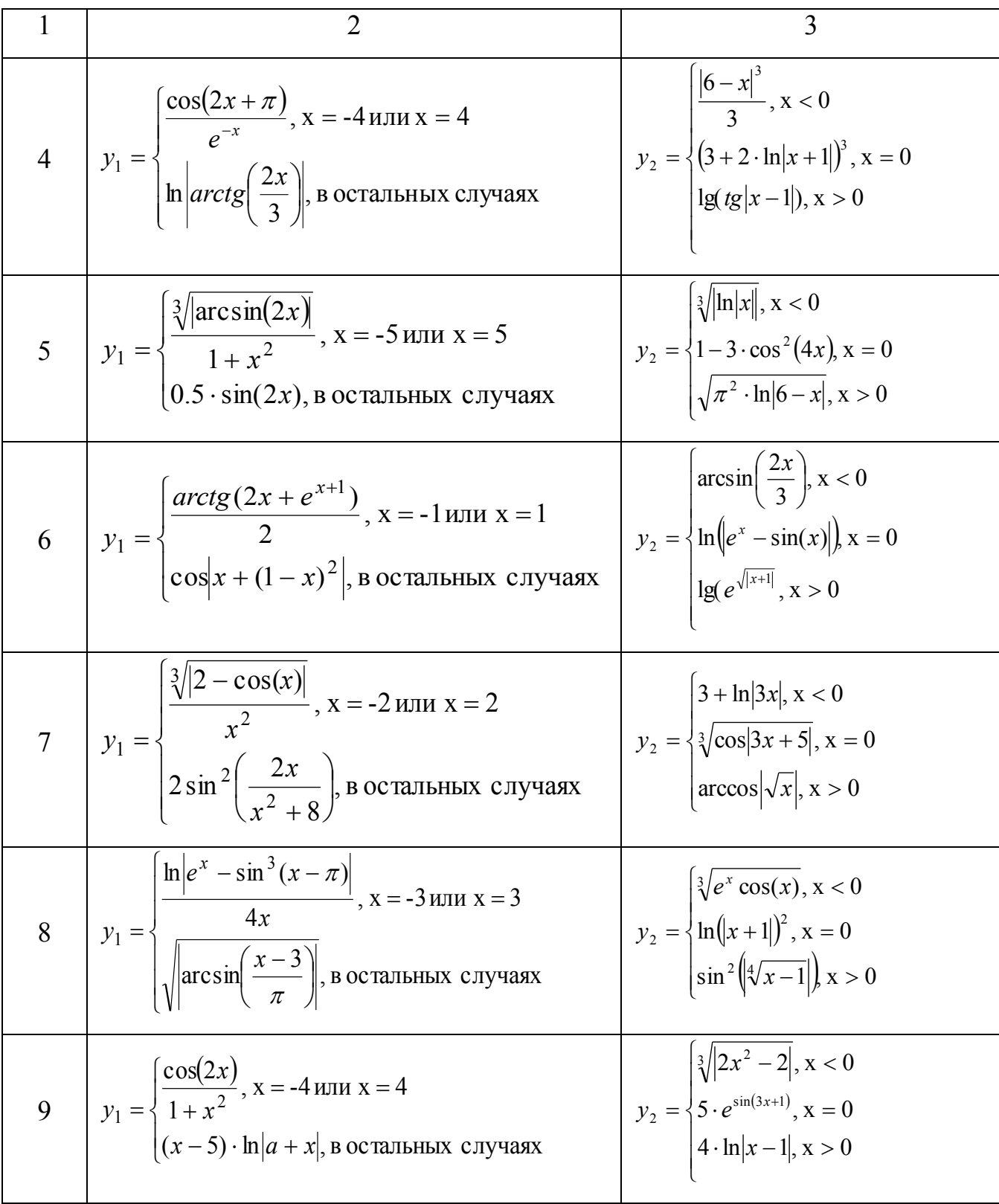
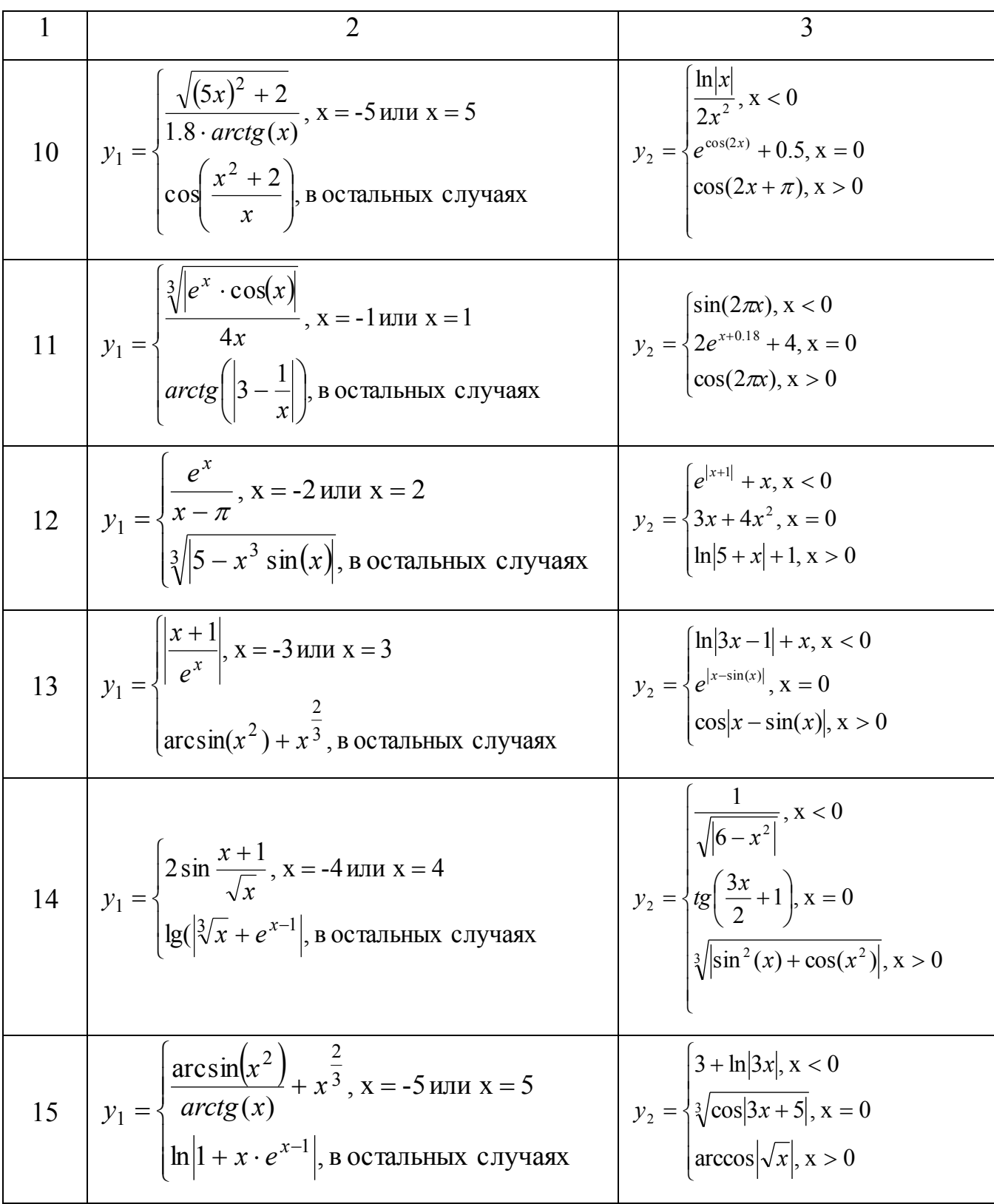

Пример выполнения задания рассматривается в разделе 1.2 данных методических указаний.

### 2.3.1 Тест по теме лабораторной работы

1 *Инструкция студенту: Выберите один правильный вариант.*

В MS Excel какой логической функции соответствует таблица истинности?

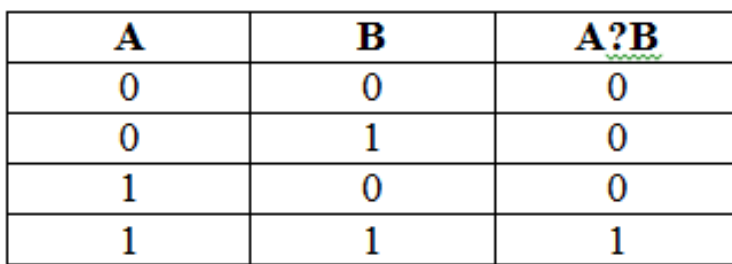

логическая функция И;

логическая функция ИЛИ;

логическая функция ЕСЛИ;

логическая функция НЕ.

2 В MS Excel какой результат вернет функция И(), если хотя бы один из ее аргументов принимает значение ЛОЖЬ?

ИСТИНА;

ЛОЖЬ;

ОШИБКА;

 $-$  #3HAY?.

3 В MS Excel какой результат вернет функция ИЛИ(), если хотя бы один из ее аргументов принимает значение ИСТИНА?

ИСТИНА;

ЛОЖЬ;

ОШИБКА;

 $-$  #3HAY?

4 Можно ли в MS Excel изменить параметры диаграммы после ее построения?

– Можно только размер и размещение диаграммы;

– Можно изменить тип диаграммы, ряд данных, параметры диаграммы и т. д.;

– Можно изменить все, кроме типа диаграммы;

Диаграмму изменить нельзя, ее необходимо строить заново.

5 Покупатели магазина пользуются скидками в 10%, если покупка состоит более чем из пяти наименований товаров или стоимость покупки превышает 100 рублей. В ячейки электронной таблицы B2 и C2 занесены соответственно количество товаров и стоимость покупки для одного покупателя. Какая формула будет вычислять стоимость покупки с учётом скидки?

$$
= \text{ECHM}(M(B2>5;C2>100);C2-0,1^*C2;C2);
$$

- $-$  =ЕСЛИ(ИЛИ(B2>5;C2>100);C2+0,1\*C2;C2);
- $=$  =ЕСЛИ(ИЛИ(B2>5;C2>100);0,1\*C2;C2);
- $-$  =ECJI $M(MJIM(B2>5;C2>100);(C2-10*C2)/100;C2);$
- $-$  =ЕСЛИ(ИЛИ(B2>5;C2>100);C2-0,1\*C2;C2).

6 В MS Excel построена таблица значений функции

$$
Y = \begin{cases} |x| + 3, x < 0 \\ x^2, 0 \le x \le 4 \\ x, x > 4 \end{cases}
$$

7 Выберите подходящую формулу описывающую данную функцию, если один из соответствующих аргументов функции располагается в ячейке A2.

 $=$  =ECJI $M(A2<0;ABS(A2)+3;ECJIM(M(A2>=0;A2<=4);A2*A2;A2));$ 

$$
- = ECIIM(ABS(A2)+3; ECIIM(M(A2>=0;A2<=4);A2*A2;A2));
$$

$$
- = ECIIM(A2 < 0; ABS(A2) + 3; ECIIM(HJIM(A2) >= 0; A2 <= 4); A2*A2; A2));
$$

$$
- = ECIIM(A2 < 0; ABS(A2) + 3; ECJIM(M(A2) >= 0; A2 <= 4); A2 * A2; ECJIM(A2 > 4; A2))
$$

8 Выберите формулу, которая в MS Excel реализует нижеприведенный алгоритм

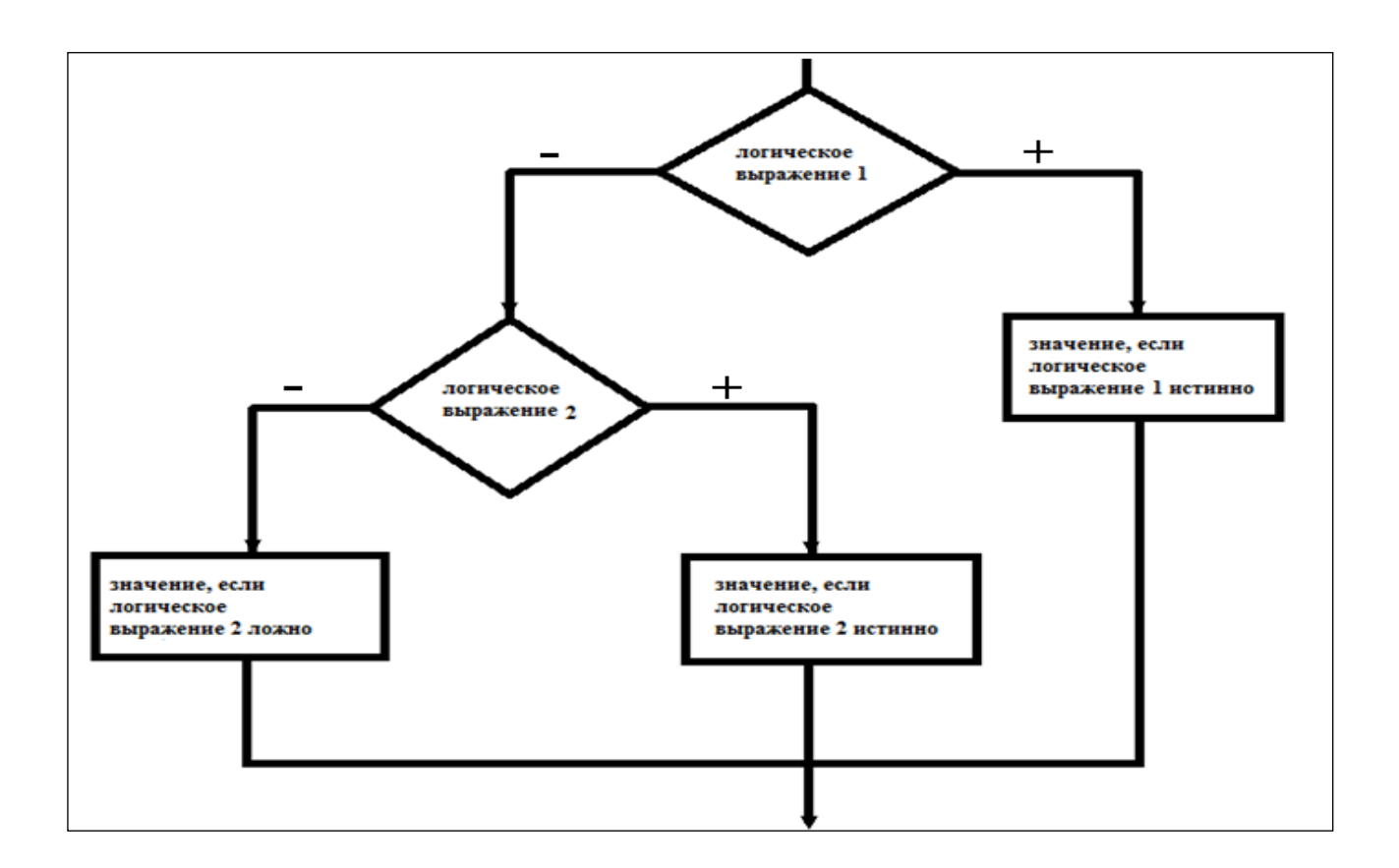

 =ЕСЛИ(логическое выражение;ЕСЛИ(логическое выражение;результат; результат); результат);

 =ЕСЛИ(логическое выражение;результат;ЕСЛИ(логическое выражение; результат; результат));

 =ЕСЛИ(логическое выражение;результат;(ЕСЛИ(логическое выражение;результат ; результат));

 =ЕСЛИ(логическое выражение;результат;(ЕСЛИ(логическое выражение;результат; ЕСЛИ(результат))).

9 В MS Excel какой логической функции соответствует таблица истинности?

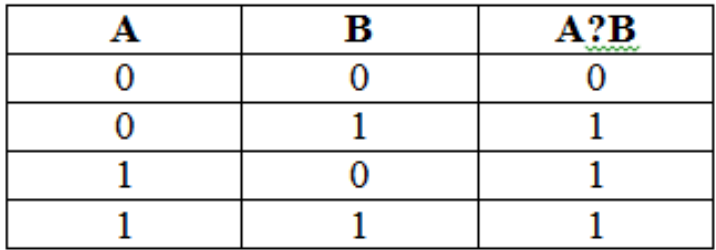

- логическая функция И;
- логическая функция ИЛИ;
- логическая функция ЕСЛИ;
- логическая функция НЕ.

#### 2.4 Лабораторная работа «Разработка многотабличной базы данных»

Цель работы: Освоить приемы создания многотабличной базы данных MS Access 2010. Освоить приемы создания форм, запросов и отчетов в многотабличной базе данных.

#### Залания:

- 1) Разработайте Базу данных в зависимости от варианта (таблица 15).
- 2) В базу данных включите таблицы согласно варианту.
- 3) Определите самостоятельно типы полей таблиц. Задайте ключевые поля.
- 4) Введите 15-20 записей в каждую таблицу.
- 5) Создайте связи между таблицами, обеспечьте целостность данных.
- 6) Разработайте многотабличную форму для ввода данных.

7) Разработайте запрос на выборку и запрос с параметром. Критерии отбора определите самостоятельно.

8) Сформируйте запрос на создание таблицы, самостоятельно определив критерии отбора.

9) Сформируйте запрос на обновление, самостоятельно определив критерии отбора.

10) Создайте отчет с вычисляемым полем (вычисляемый критерий задать самостоятельно).

11) Разработайте форму-меню, в которое включите ранее созданные формы, отчеты. Добавьте на форму-меню кнопку Закрыть.

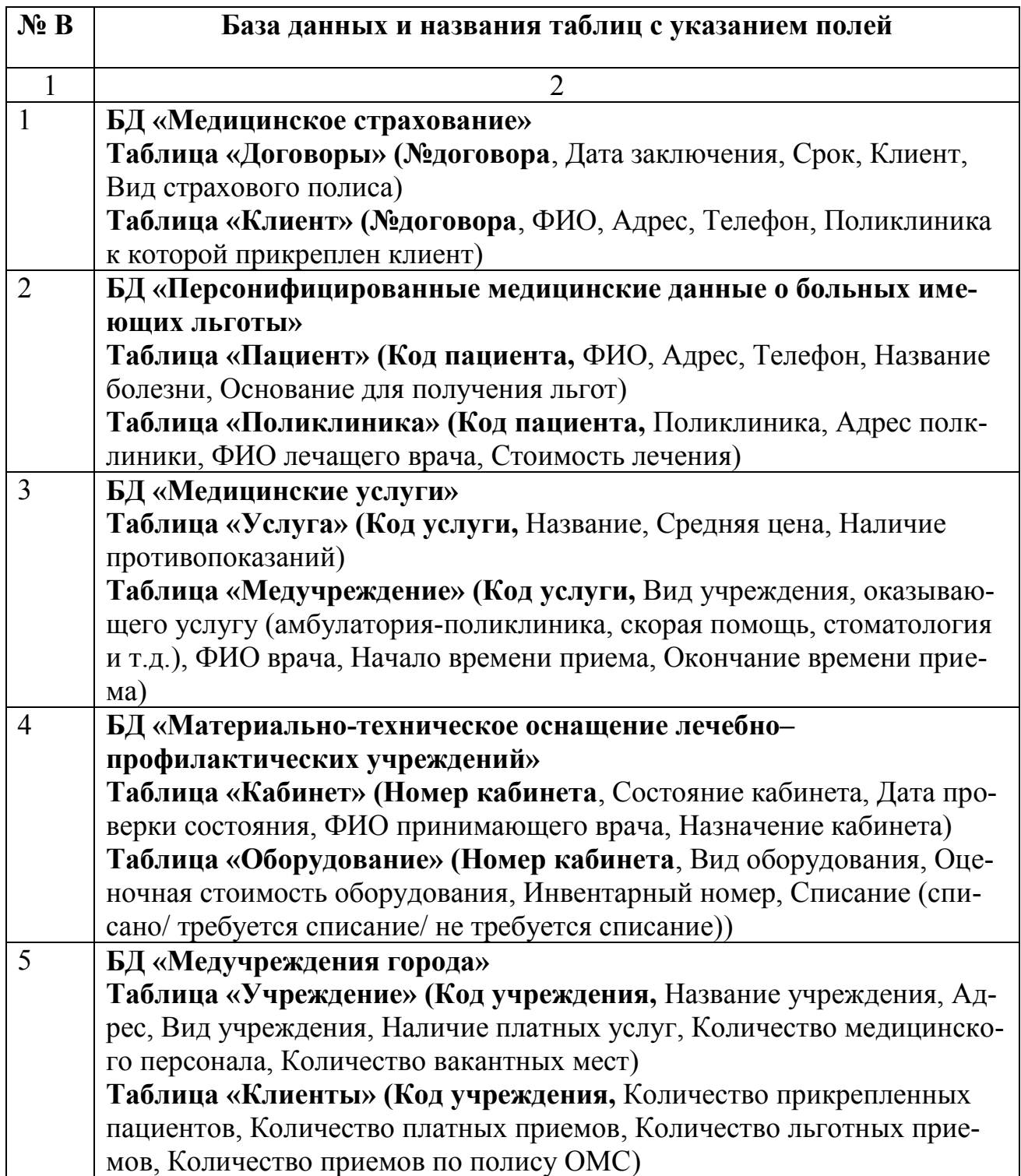

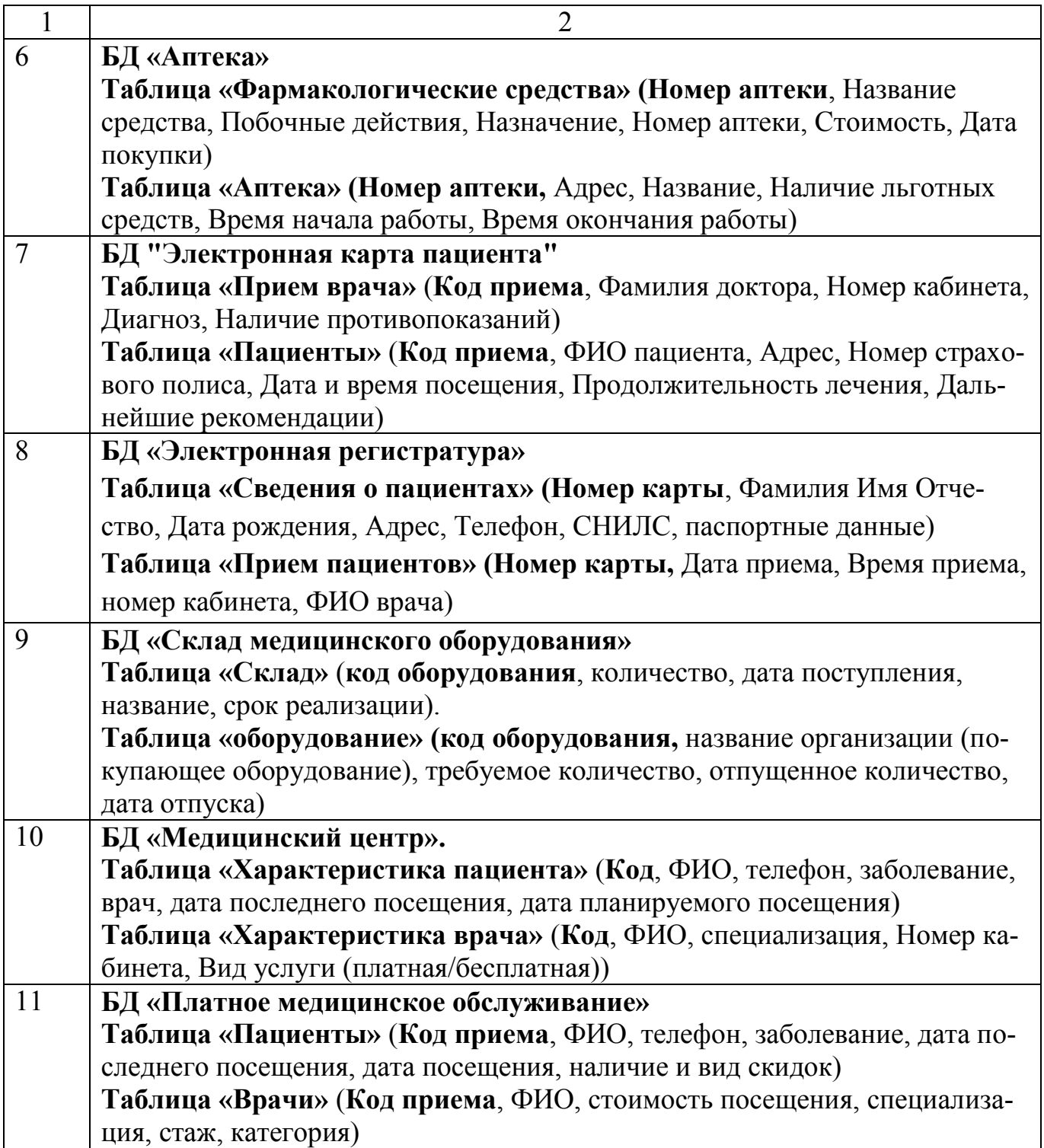

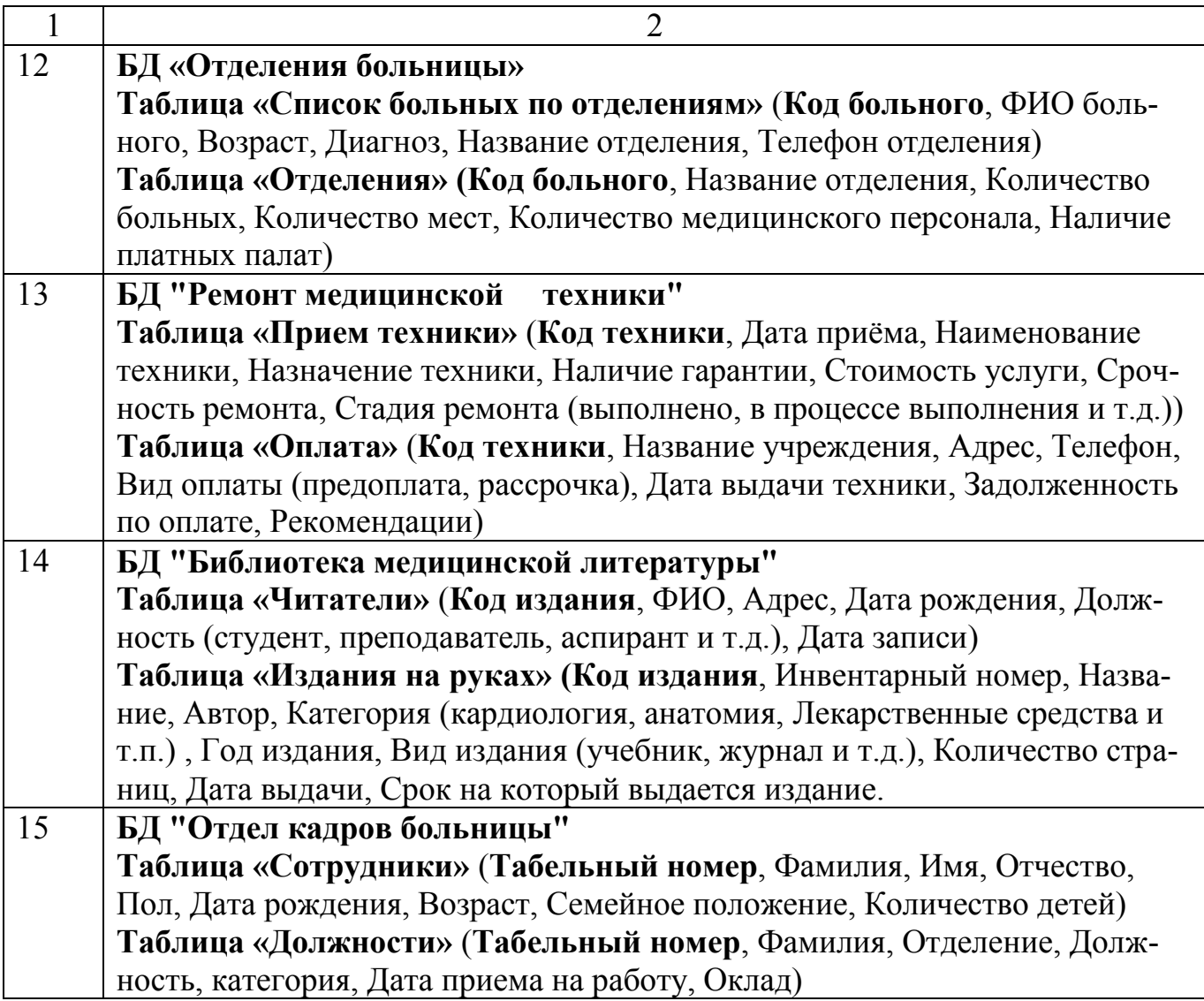

### **Пример из БД «Оптовый склад медицинских препаратов»**

**Таблица «Склад»** (**код препарата**, количество, дата поступления, название препарата, срок хранения).

**Таблица «Отпуск препаратов» (код препарата,** название организации, тре-

буемое количество, отпущенное количество, дата отпуска препарата)

**Запрос на выборку:** отобрать все препараты с определенным сроком хране-

ния

**Запрос с параметром:** по полю «название препарата»

Запрос на создание новой таблицы: отобразить данные по наименованию препарата и определенной дате отпуска товара и разместить их в отдельную таблицу «Препарат  $N$ » (код препарата, наименование, дата поступления, дата отпуска)

Запрос на обновление: в таблице «Отпуск препарата» увеличить отпущенное количество препаратов на 2 для определенного наименования препарата.

Отчет с вычисляемым полем: с помощью функции Count посчитать количество определенных видов препаратов.

#### 2.4.1 Тест по теме лабораторной работы

1 Инструкция студенту: Выберите один правильный вариант.

Наглядной формой представления реляционной модели данных является

- Произвольный граф;
- Двумерная таблица:
- Геометрическое тело:
- $-$  Дерево.
- 2 Первичным ключом таблицы называется
- Множество допустимых значений свойств объекта;
- Строка заголовков таблицы;
- Первая строка (запись) данных таблицы;
- Атрибут отношения, однозначно идентифицирующий каждую запись.

3 Созданный пользователем в MS Access графический интерфейс для ввода и

корректировки данных таблицы базы данных - это

- $-$  Поле:
- $-$  Запись;
- Таблица:
- $-$  Форма.

4 Основным, обязательным объектом файла базы данных в MS Access, в котором хранится информация в виде однотипных записей является:

- Таблица:

Запрос;

Формы и отчеты;

– Макрос.

5 Модель проектирования БД, которая представляет собой обобщенное, не привязанное к каким-либо СУБД описание предметной области

Датологическая модель;

Внешняя модель;

Инфологическая модель;

Физическая модель.

6 Модель проектирования БД, которая представляет собой описание на языке конкретной СУБД.

Датологическая модель;

Внешняя модель;

Инфологическая модель;

Физическая модель.

7 Инструкция студенту: Выберите несколько правильных вариантов и нажмите кнопку «Ответить».

Укажите основные объекты MS Access

Форма;

Запрос;

Отчет;

Таблица;

Модуль;

Первичный ключ;

– Конструктор;

Мастер форм.

8 *Инструкция студенту*: *Выберите один правильный вариант*.

Объект MS Access, который позволяет представить определённую пользователем информацию в указанном виде, просматривать и распечатывать её.

- Язык SQL;
- Форма;
- Отчёт;
- Макрос;
- $-$  Запрос.
- 9 В записи таблицы реляционной базы данных может содержаться
- Исключительно однородная информация (данные только одного типа);
- Неоднородная информация (данные разных типов);
- Только числовая информация;
- Только текстовая информация.

10 К какому типу баз данных относится база данных Access?

- Реляционному;
- Объектно-ориентированному;
- Сетевому;
- Иерархическому.

11 Определите тип связи между объектами «Преподаватель» и «Дисциплина», если один преподаватель может вести занятия по нескольким дисциплинам, и занятия по одной дисциплине могут вести несколько преподавателей.

- $-$  «многие к одному»;
- «многие ко многим»;
- $-$  «один к одному»;
- «один ко многим».

12 Определите тип отношения между таблицами «Поставщики» и «Товары», если каждый поставщик поставляет несколько товаров.

- «один ко многим»;
- «многие ко многим»;
- $-$  «один к одному»;
- $-$  «многие к одному».
- 13 Информационная система это:

 набор сведений, организованный по определенным правилам и представленный в виде, пригодном для обработки автоматическими средствами;

 программные средства, позволяющие организовывать информацию в виде таблиц;

программные средства, осуществляющие поиск информации;

 программно-аппаратный комплекс, предназначенный для сбора, хранения, обработки и передачи информации.

14 Какие записи в базе данных будут найдены после ввода запроса с условием поиска >16 в поле *Память*?

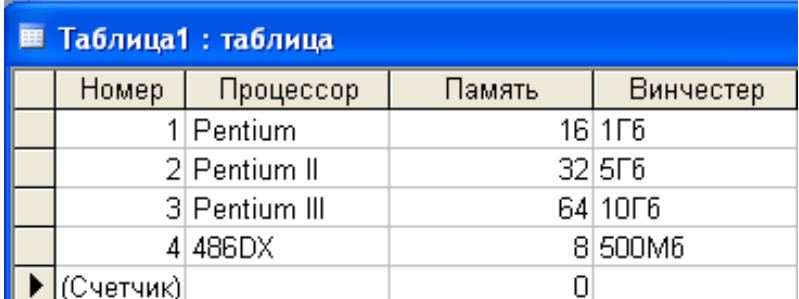

 $-1,2,3;$ 

 $-2,3;$ 

 $-1,4;$ 

 $-1.$ 

15 Какие записи в базе данных будут найдены после ввода запроса с условием поиска 5\* в поле *Винчестер*?

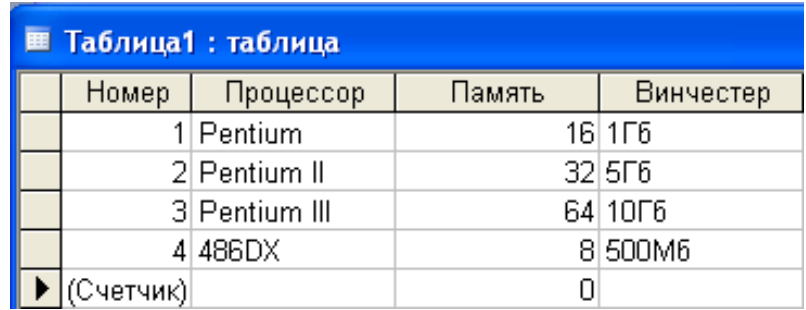

 $-2,4;$ 

 $-1,3;$ 

$$
-1,4;
$$

 $-1,2.$ 

16 Какие записи в базе данных будут найдены после ввода запроса с условием поиска <32 в поле *Память* и Pentium\* в поле *Процессор*?

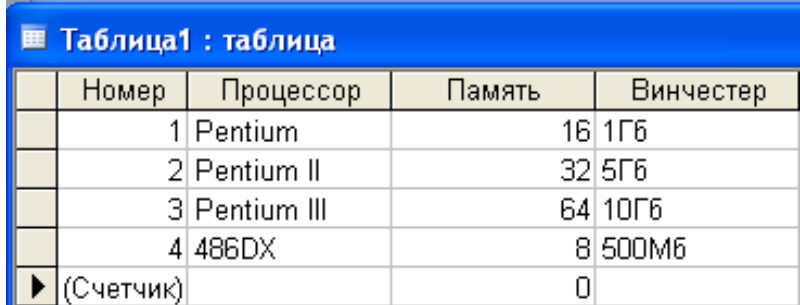

 $-1,2,3;$ 

 $-2,3;$ 

 $-1.4$ ;

 $-1$ .

17 Если в запросе к базе данных условия соединяются союзом И, то это означает

Указанные условия должны выполняться одновременно;

Может быть выполнено только одно из указанных условий;

Указанные условия должны принимать значение ложь;

– Ни одно из условий не будет выполнено.

18 В MS Access результатом выполнения условия отбора к?т будут:

Все слова, начинающиеся на букву «к» и заканчивающиеся на букву «т»;

 Все слова, начинающиеся на букву «к», заканчивающиеся на букву «т» и состоящие из трех букв;

Все слова, начинающиеся на букву «к» или заканчивающиеся на букву «т»;

Все слова, начинающиеся на букву «к» и содержащие букву «т».

## **2.5 Лабораторная работа «Разработка связанных Web-страниц»**

**Цель работы:** Освоить приемы создания простых Web-страниц с использованием HTML

### **Задание**

С помощью языка HTML разработайте связанные Web-страницы согласно теме индивидуального варианта (таблица 16). Примеры создания простейших Webстраниц рассмотрены в разделе 1.4 данного учебного пособия.

Таблица 16 – Индивидуальные варианты

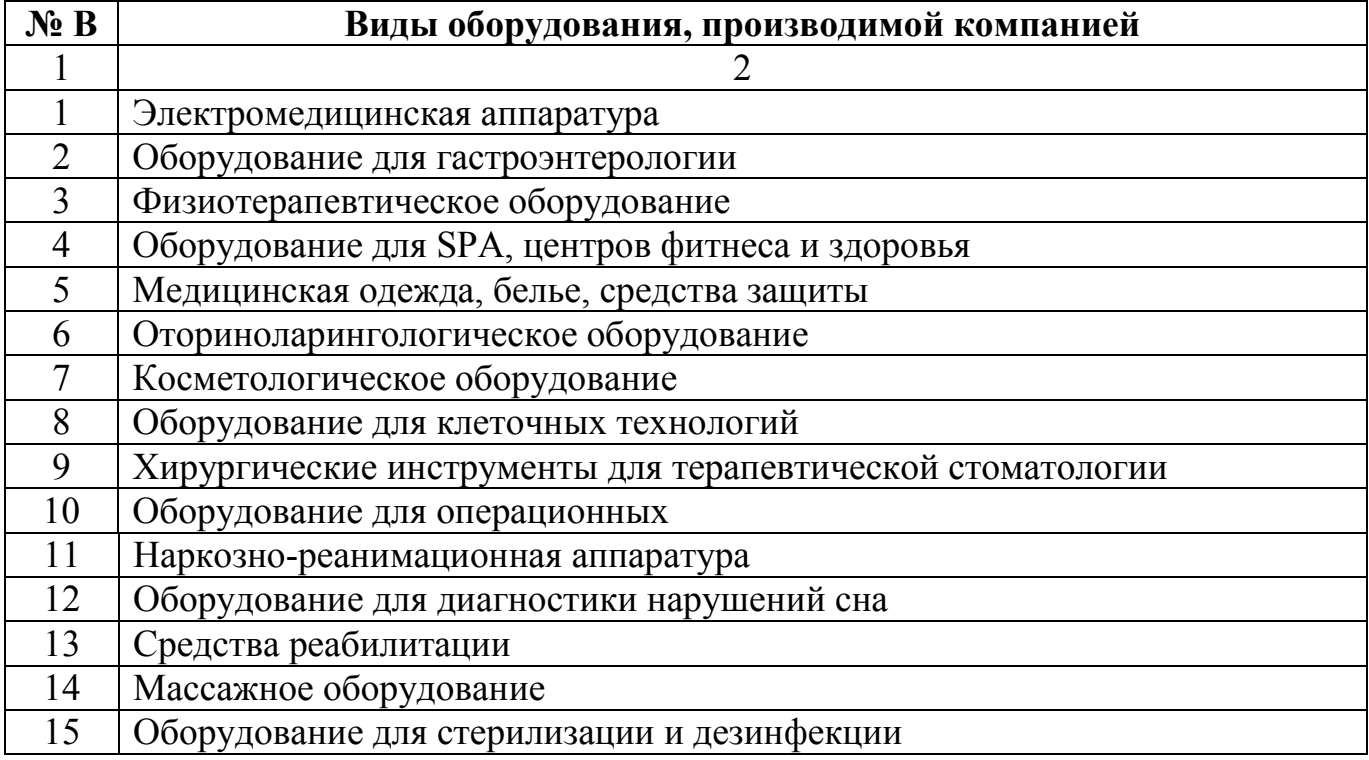

Структура Web-сайта компании, производящей и обсуживающей биомедицинское оборудование и приборы представляет собой последовательность следующих разделов:

- 1. Модуль «**Главная**» (название компании),
- 2. Модуль «**Карта сайта**» (содержание)
- 3. Модуль «**Фирменный логотип**»
- 4. Модуль «**Схема проезда**»

### 5. Модуль «О новых технологиях»

7. Модуль «О компании» (клиенты, ценообразование, контакты)

9. Модуль «Портфолио» (собрание стилизованных изображений, которые ассоциируются с оборудованием, производимым компаниями)

### 11. Модули «Спецпредложения» и «Лицензирование»

Примечание - Структура разделов сайта может отличаться от предложенной (студент может предложить свою структуру в зависимости от разрабатываемой темы).

2.5.1 Тест по теме лабораторной работы

1 Инструкция студенту: Выберите один правильный вариант.

Выберите ссылку с правильным синтаксисом.

- $-$  <a href="http://www.wisdomweb.ru" value='wisdomweb.ru' />;
- $-$  <a name="http://www.wisdomweb.ru">wisdomweb.ru</a>:
- $-$  <a href="http://www.wisdomweb.ru">wisdomweb.ru</a>;
- $-$  <a src="http://www.wisdomweb.ru">wisdomweb.ru</a>.

2 Web-страница (документ HTML) представляет собой:

- Текстовый файл с расширением txt или doc;

- Текстовый файл с расширением htm или html;
- Двоичный файл с расширением сот или ехе;
- Графический файл с расширением gif или ipg.

3 Инструкция студенту: Укажите Ваш вариант ответа.

Укажите парный тег, в который заключается название web-страницы?

4 Инструкция студенту: Выберите один правильный вариант.

Инструкция браузеру, указывающая способ отображения текста:

- Программный код;

 $-$  Ter:

 $-$  Файл;

 $-$  Кегль

5 Инструкция студенту: Выберите несколько правильных вариантов.

Среди перечисленных тегов выберите теги форматирования текста.

- $-$  <B>;
- $-$  <Font>;
- $-$  <Img>;
- <Strong>;
- $**A**$ ;
- $<$ Ul $>$ .

6 *Инструкция студенту: Соотнесите элементы двух списков.*

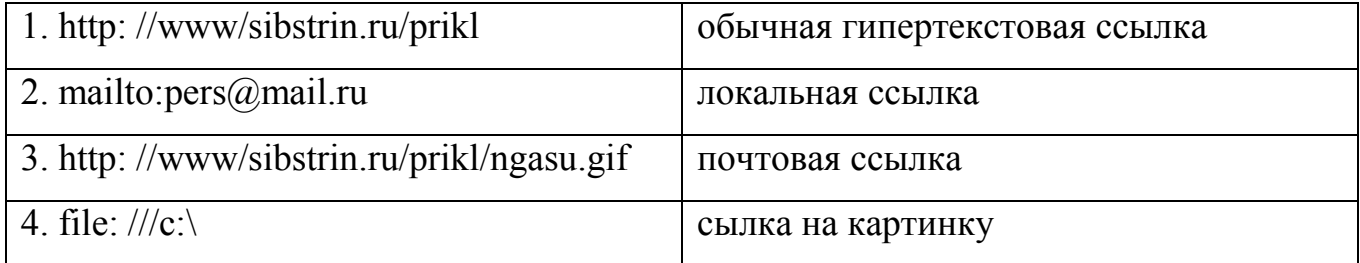

7 *Инструкция студенту: Выберите несколько правильных вариантов.*

Какие атрибуты устанавливают основной цветовой набор Web страницы?

- Bgcolor;
- Text:
- Link;
- Align;
- Width.

8 Какие виды списков поддерживает язык HTML?

- Упорядоченные (нумерованные);
- Неупорядоченные(ненумерованные);
- Списки определений;
- Многоколончатые.
- 9 *Инструкция студенту: Выберите один правильный вариант.*

Укажите основные теги для создания таблицы на Web странице.

-  $$ 

 $-$  <table>, <hr> <hr>, <marqee>, <td>;

- <table>,<html>,<title>,<head>;

 $-$  <td, <ol>, <ul>, <li>.

10 *Инструкция студенту: Выберите несколько правильных вариантов.*

С помощью языка HTML на Web странице была создана таблица. Укажите атрибуты, которые были использованы для оформления таблицы.

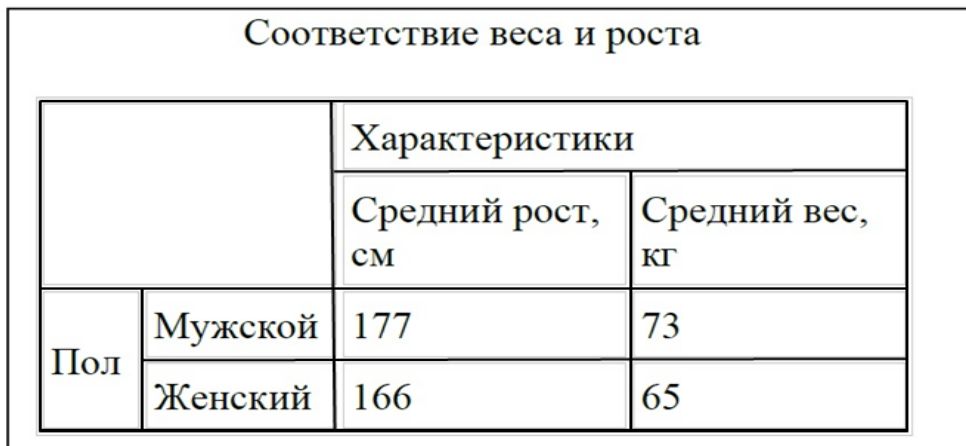

- Colspan;
- Rowspan;
- Border;
- Src;
- Volume.

11 *Инструкция студенту: Выберите один правильный вариант.*

Отсутствие в тэгах заголовка или абзаца параметра align приводит к выравниванию текста по:

- Ширине;
- Левому краю;
- Правому краю;
- $-$  По центру.

12 Выберите верную тройку непарных тэгов:

- $\langle h1 \rangle$ ,  $\langle nobr \rangle$ ,  $\langle hr \rangle$ ;
- $\langle hr \rangle$ ,  $\langle br \rangle$ ,  $\langle nobr \rangle$ ;

 $-$  <br> $\leq$ nabr> $\leq$ hr>;

 $-$  <nobr>, <br/>b>, <hr>.

13 Для чего нужны !--комментарии-- в HTML?

- Для объяснения читателю смысла страницы;

- Для заметок, предназначенных только для читателя;

- Для скрытия смысла документа;

- Для заметок, предназначенных только для пользования автором.

14 Инструкция студенту: Соотнесите элементы двух списков.

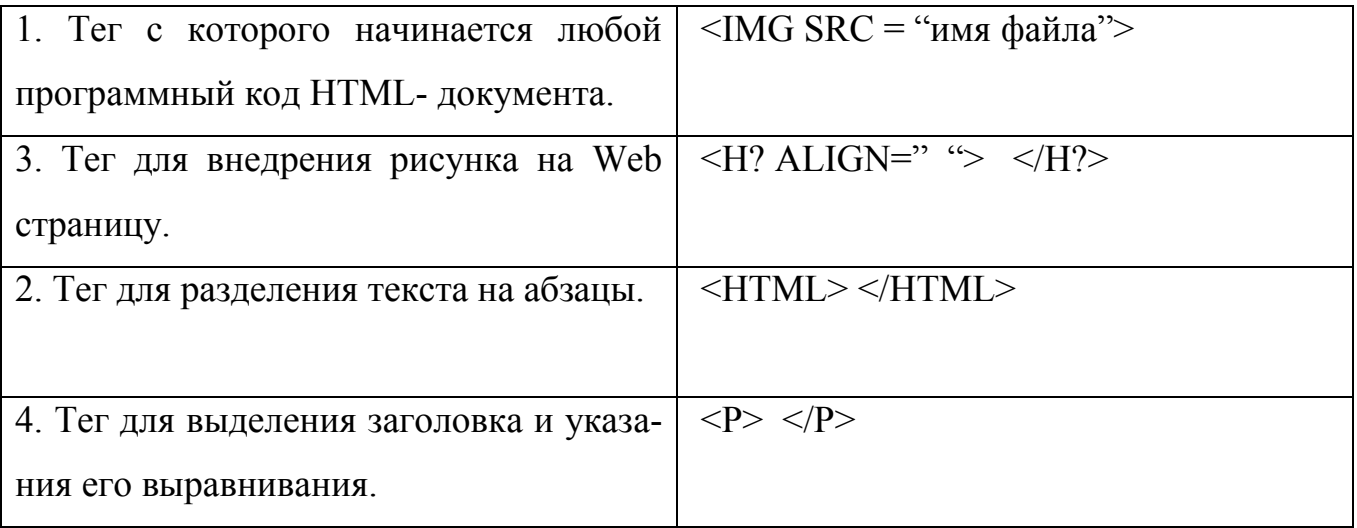

Лабораторная работа «Знакомство с MathCAD, вычисление  $2.6$ выражений»

Цель работы: Освоить основные приемы работы с математическим пакетом MathCAD. Ознакомиться с основными панелями инструментов. Ознакомиться с основными правилами ввода данных и оформления математических выражений, а также получения итогового результата.

#### Залание

Вычислите значение выражения  $z=f(x,y)$ , (a, b, x, y - задать самостоятельно). Выполните задание согласно индивидуальному варианту (таблица 17).

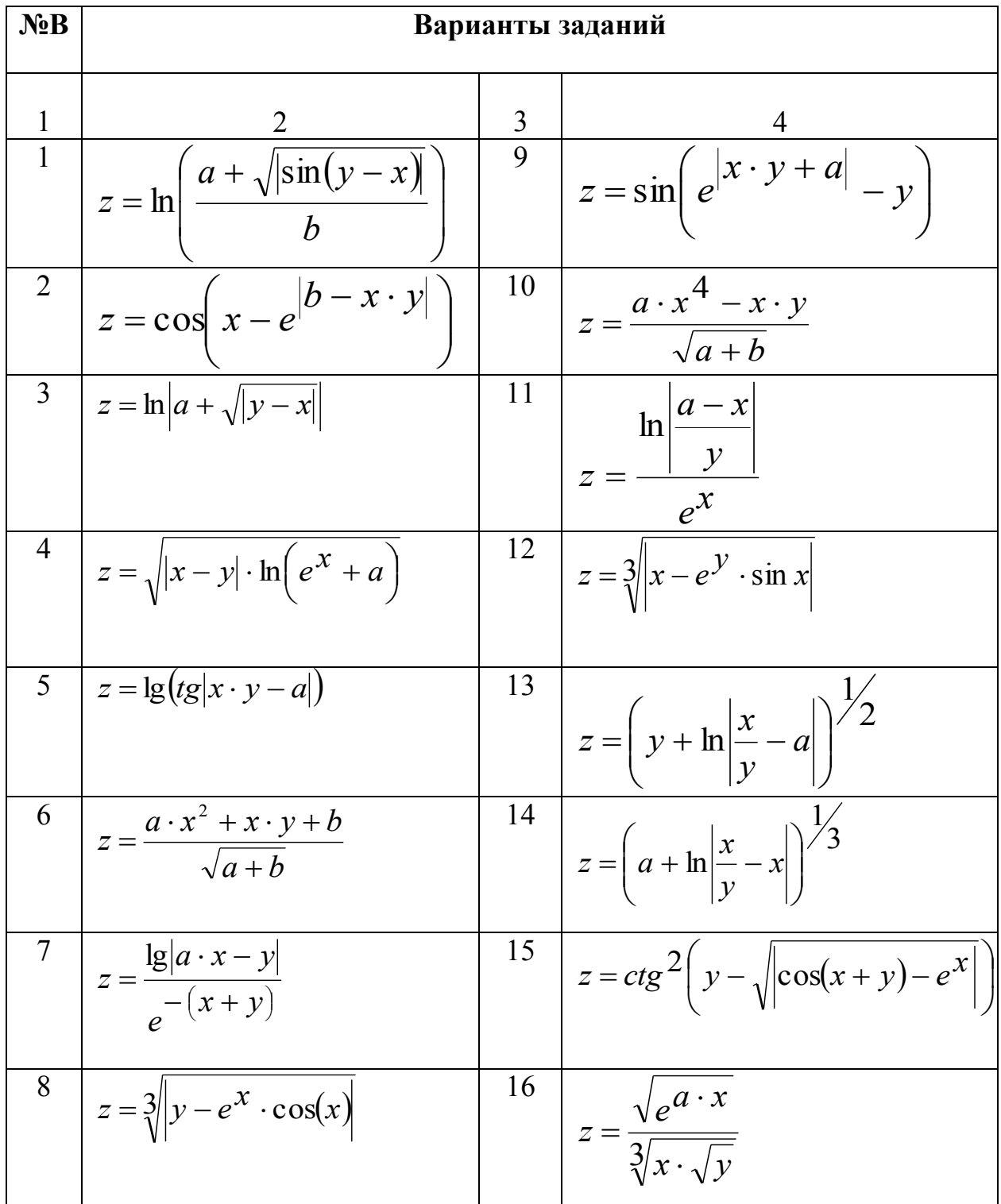

## Таблица 17 – Индивидуальные варианты

2.6.1 Тест по теме лабораторной работы

1 *Инструкция студенту: Соотнесите элементы двух списков.*

В MathCAD.

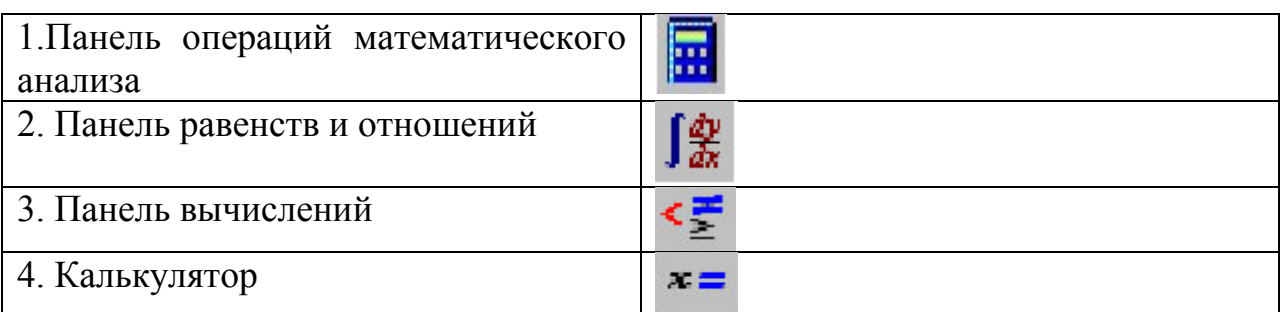

2 *Инструкция студенту: Выберите один правильный вариант.*

В MathCAD функция mod(a,b) находит

 $-$  HOK $(a,b)$ ;

остаток от деления a на b;

–  $HO\Pi(a,b);$ 

 $- C_a^b$ .

3 В MathCAD переменная *x* является ранжированной в случае

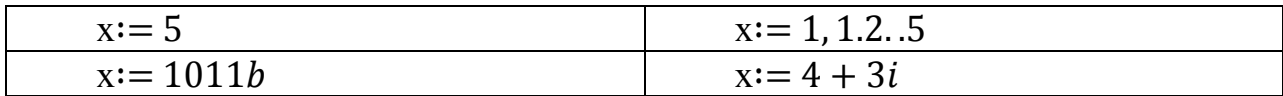

4 *Инструкция студенту: Соотнесите элементы двух списков.*

В MathCAD.

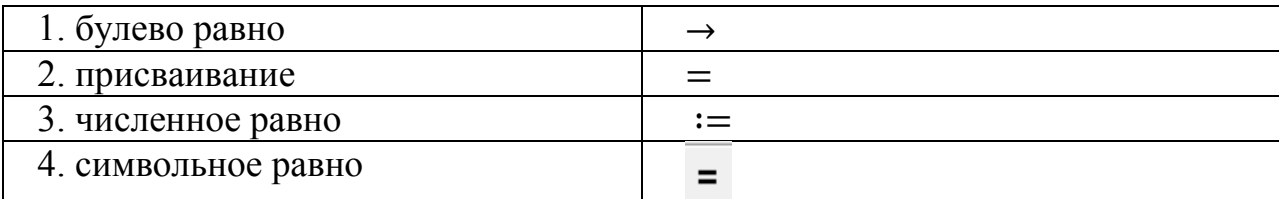

5 *Инструкция студенту: Укажите Ваш вариант ответа.*

– В MathCAD если  $a = 13$  и b  $= 5$ , то функция mod(a,b)=

6 *Инструкция студенту: Соотнесите элементы двух списков.*

В MathCAD.

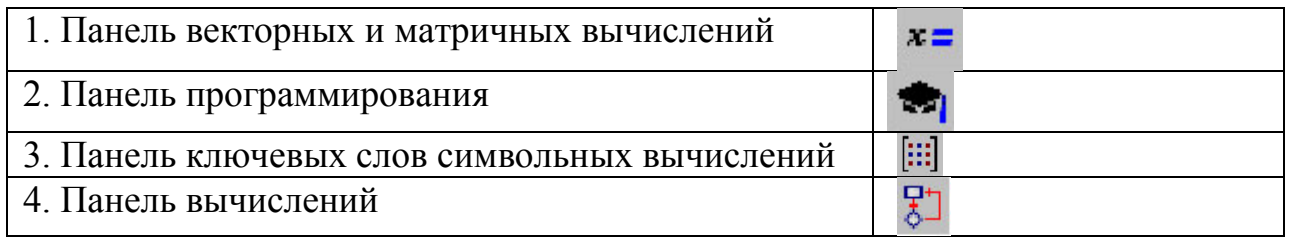

7 *Инструкция студенту: Выберите один правильный вариант.*

Оператор MathCAD  $:=$  определяет

- Вывод значения;
- Локальное присваивание;
- Локальное присваивание в программе;
- Ввод значения.
- 8 Оператор MathCAD  $\exists$  определяет
- Вывод значения;
- Локальное присваивание;
- Локальное присваивание в программе;
- Ввод значения.

9 *Инструкция студенту: Укажите на графическом изображении правильный фрагмент.*

Имеется математическое выражение:  $cos^2 x + \frac{2}{x}$  $\frac{2x}{x-3}$ .

Выберите верную запись в системе MathCAD, соответствующую данному выражению.

$$
\cos^{2} x + \frac{2 x}{x - 3}
$$
 
$$
\cos^{2} (x) + \frac{(2x)}{x - 3}
$$
 
$$
\cos(x))^{2} + \frac{2 x}{x - 3}
$$

10 *Инструкция студенту: Выберите один правильный вариант.*

В MathCAD выражение x:=1,1.2..10 означает

- Переменная х принимает значения из промежутка  $[1;10]$ , шаг изменения 1;
- Переменная х принимает значения из промежутка  $[1;10]$ , шаг изменения 1,2;
- Переменная х принимает значения из промежутка  $[1.2;10]$ , шаг изменения 1;
- Переменная х принимает значения из промежутка  $[1;10]$ , шаг изменения 0,2.

$$
z = \frac{x}{\arctg(\exp^{(x-a)})} - \sqrt[3]{b}
$$

11 Имеется математическое выражение:

Выберите верную запись в системе MathCAD, соответствующую данному выражению.

$$
z := \frac{x}{\text{atan}(e^{x-a})} - \sqrt[3]{b}
$$
  

$$
= \frac{z}{\text{arctg}(e^{x-a})} - \sqrt[3]{b}
$$
  

$$
= \frac{z}{\text{arctg}(e^{x-a})} - \sqrt[3]{b}
$$
  

$$
= \frac{x}{\text{arctg}(e^{x-a})} - b^{1/3}
$$

 $y = \sin\left(\arcsin\left(\sqrt{|x - \ln(x)|}\right)\right)$ 12 Имеется математическое выражение:

Выберите верную запись в системе MathCAD, соответствующую данному выражению.

$$
y := \sin\left(\arcsin\left(\sqrt{|x - \ln(x)|}\right)\right)
$$
  
\n
$$
= y := \sin\left(\arcsin\left(\sqrt{|x - \ln(x)|}\right)\right)
$$
  
\n
$$
= y := \sin\left(\arcsin\sqrt{abs(x - \ln(x))}\right)
$$
  
\n
$$
= y := \sin\left(\arcsin\sqrt{|x - \ln(x)|}\right)
$$

#### **2.7 Лабораторная работа «Построение графиков функций в MathCAD»**

**Цель работы:** Освоить построение двумерных и трехмерных графиков функций, научиться представлять значения функции для заданного диапазона значений аргументов в табличном виде.

#### **Задание 1**

На одной координатной плоскости построить графики функций  $f(x)$ и  $g(x)$ (таблица 18), согласно варианту при изменении *х* на отрезке [a,b] с шагом h.

Значения a,b, h определить самостоятельно, исходя из особенностей ваших функций.

Таблица 18 - Индивидуальные варианты

| $N_2B$         | f(x)                                        | g(x)                                           |
|----------------|---------------------------------------------|------------------------------------------------|
| $\mathbf{1}$   | $\overline{2}$                              | 3                                              |
| $\mathbf{1}$   | $\cos x + x \sin x$                         | $2 - \frac{ x }{ x }$<br>$\frac{x+0.1}{x+0.1}$ |
| $\overline{2}$ | $x \cdot 2^{-x}$                            | $\sin^4 x + \cos^4 x$                          |
| $\overline{3}$ | $(x-2)^{\frac{2}{3}} + (x+2)^{\frac{2}{3}}$ | $sin(3x+1)$                                    |
| $\overline{4}$ | $2x\sin^2 x$                                | $3x^3$                                         |
| 5              | $\left(\frac{1}{3}\right)^x - 3^x$          | $\left \sin x\right $                          |
| 6              | $\boldsymbol{x}$<br>$\sin x$                | $\frac{1}{2^x}$                                |
| $\tau$         | $5\log_2(x+1)$                              | $x^3-x^2$                                      |
| 8              | $x \cdot 4^{-x^2}$                          | $\sin 3x + \sin 2x$                            |
| 9              | $\log_2 \frac{2-x}{2+x}$                    | $2 x-1 $                                       |
| 10             | $3^{x}+3^{-x}$                              | $\sin 4x$                                      |
| 11             | $5^{-x^2}$                                  | $tg\left(\frac{x}{2}\right)$                   |
| 12             | $x^2-x$                                     | $\sin 2x + \cos x$                             |
| 13             | $x^3 + x^2$                                 | $\cos^2 3x$                                    |
| 14             | $\overline{4}$<br>$\overline{4+x^2}$        | $\sin^2 \frac{x}{3}$                           |
| 15             | $2^{\frac{1}{x-2}}$                         | $\left \cos\frac{x}{2}\right $                 |

## Задание 2

Построить график функции z=f(x,y) (таблица 19), где а, b - некоторые константы (задать самостоятельно). Используйте разные способы построения графика.

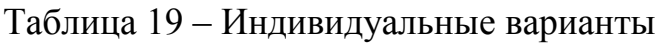

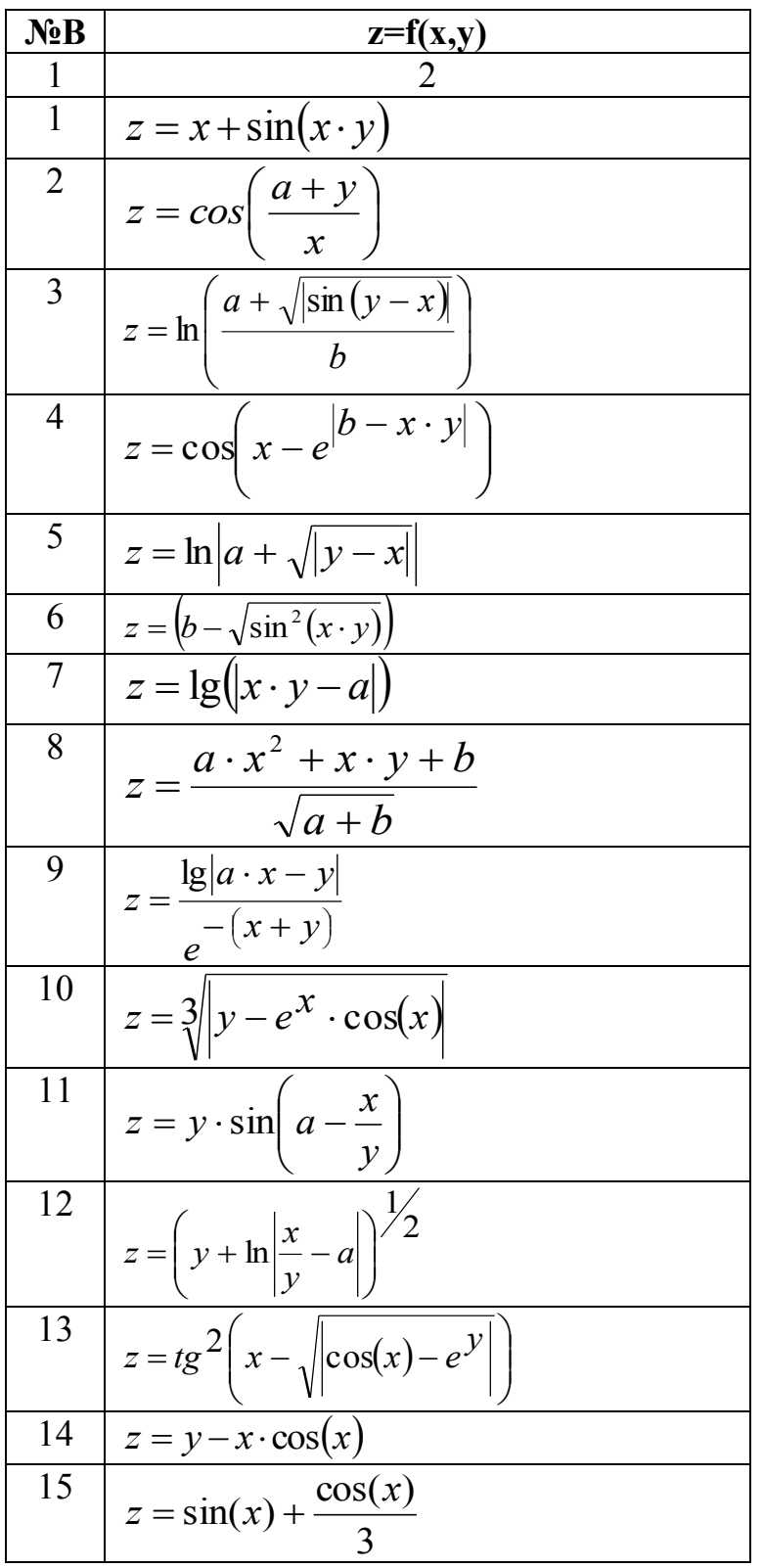

#### 2.8 Лабораторная работа «Решение нелинейных уравнений в MathCAD»

Цель работы: Познакомиться с приемами решения нелинейных уравнений средствами интегрированной среды MathCAD.

### Задание

Решить уравнение f(x)=0 двумя способами: с помощью встроенной функции root и графическим методом. Сравните полученные результаты. Задание выполните согласно индивидуальному варианту (таблица 20).

Таблица 20 - Индивидуальные варианты

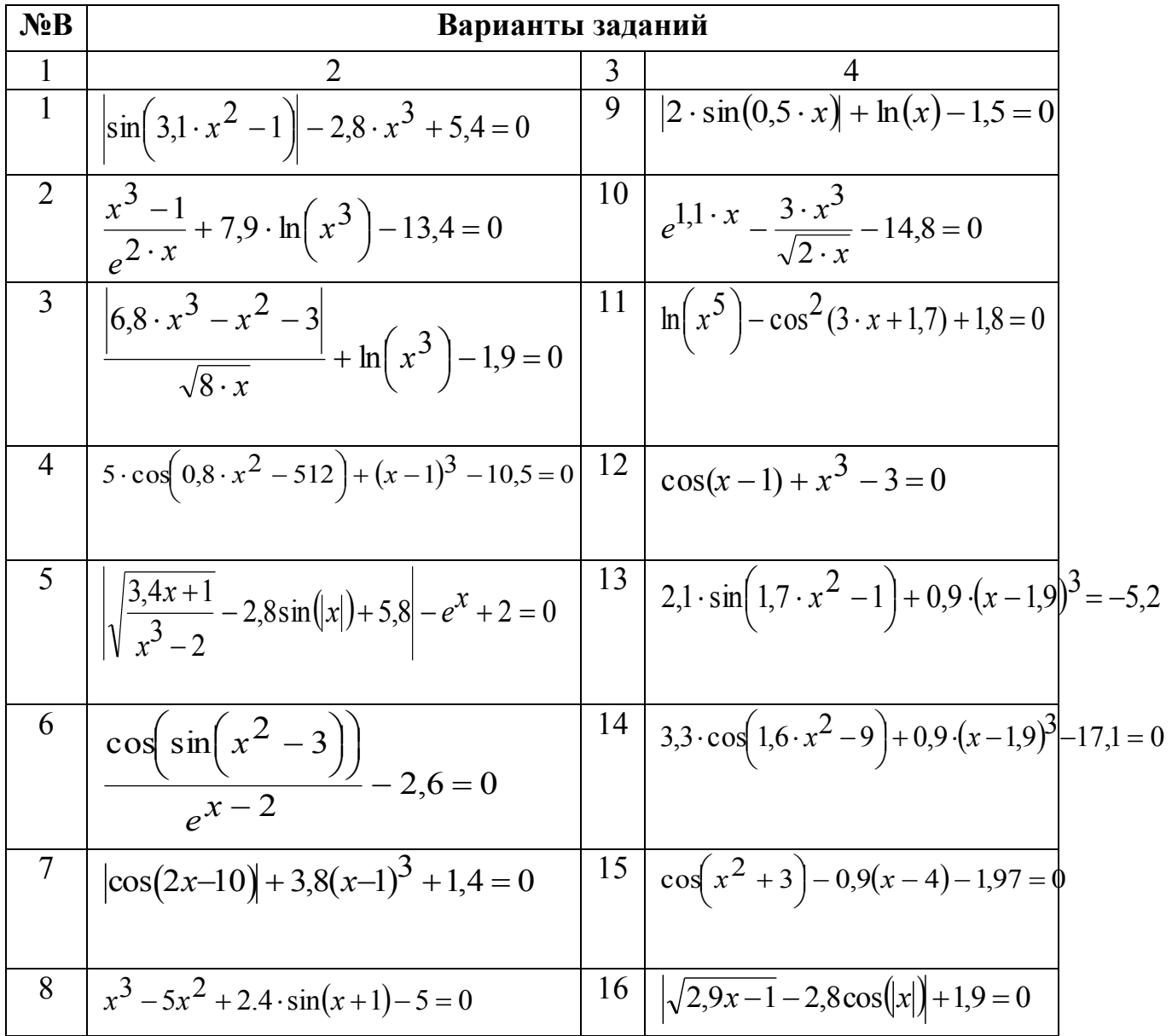

### 2.9 Лабораторная работа «Работа с матрицами в MathCAD»

Цель работы: Освоить технологию решения систем линейных алгебраических уравнений в интегрированной среде MathCAD.

### Задание

Решить систему линейных алгебраических уравнений (таблица 21) двумя способами: с помощью встроенной функции и методом обратной матрицы.

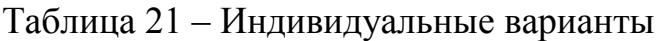

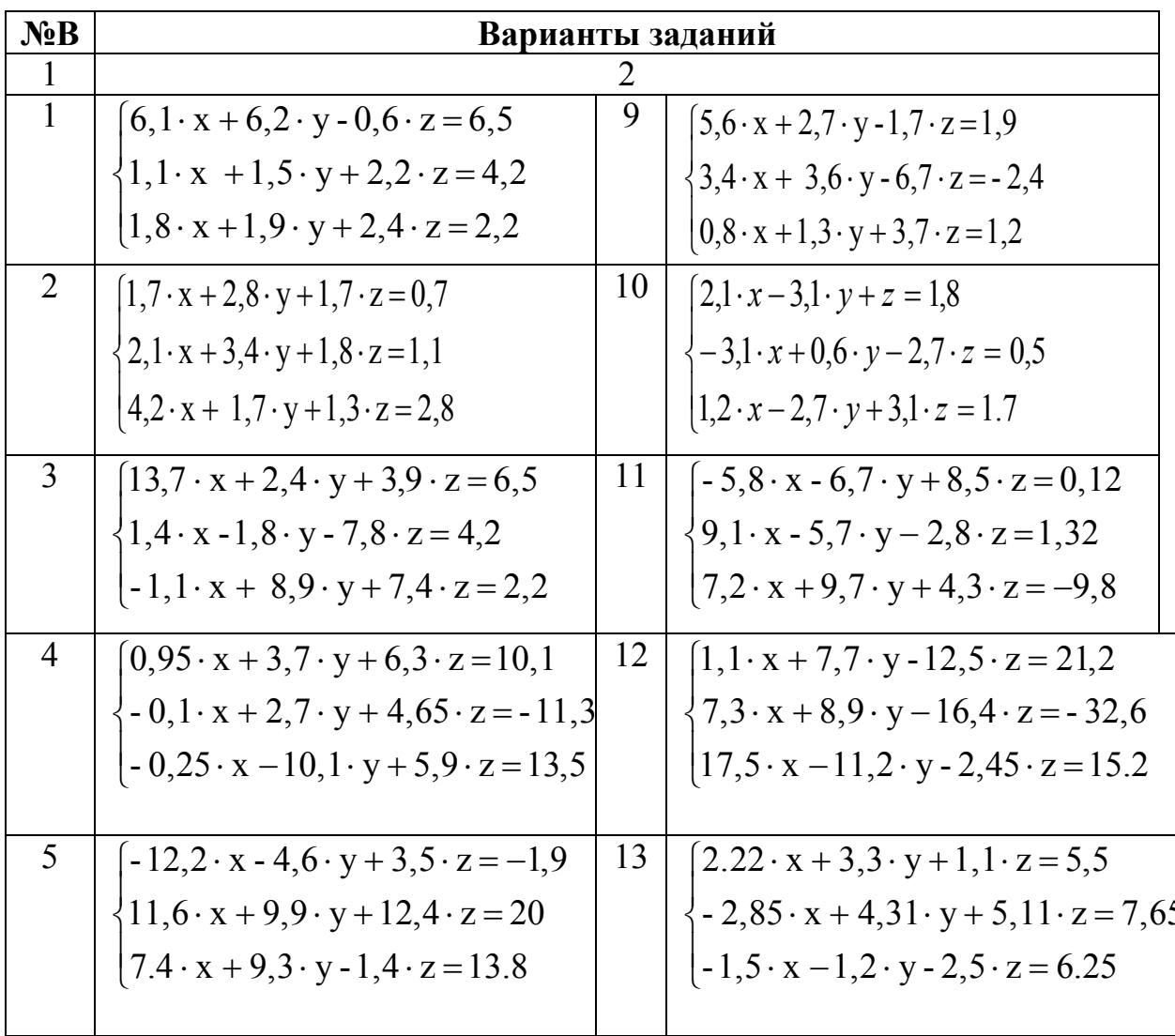

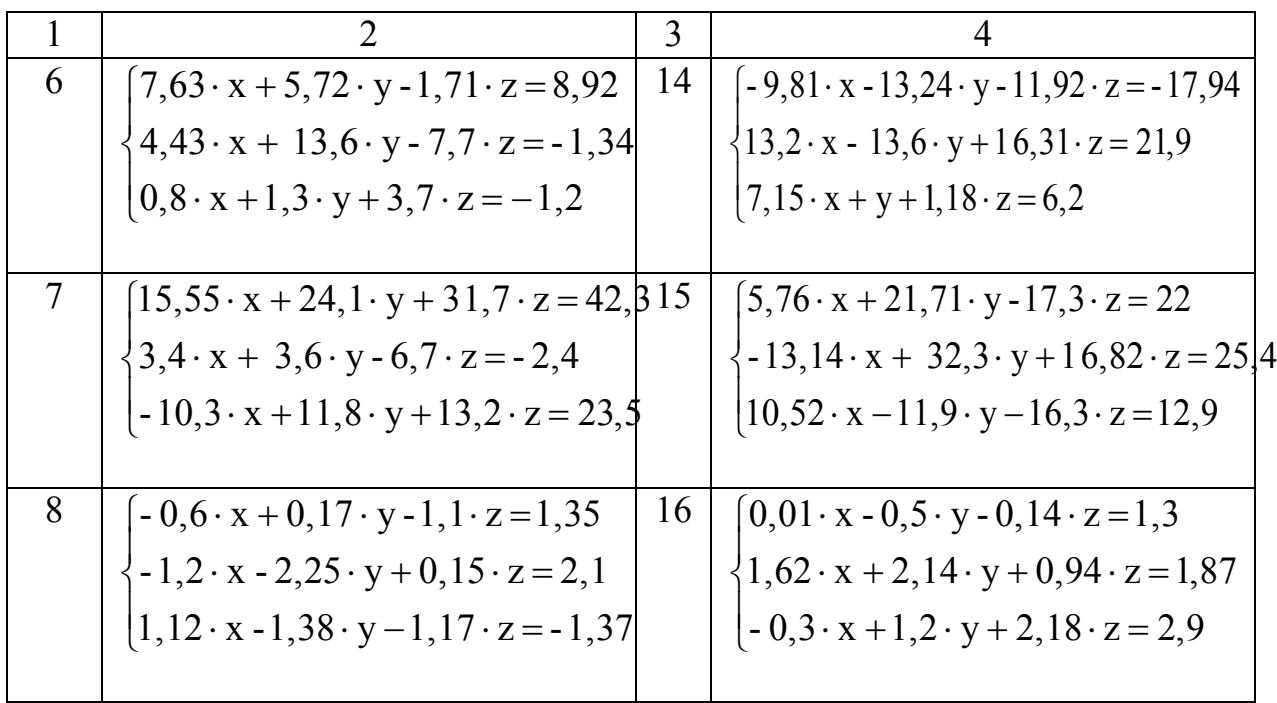

2.9.1 Тест по темам лабораторных работ 2.7, 2.8 и 2.9

1 Инструкция студенту: Выберите один правильный вариант.

В окне MathCAD для построения декартова графика, пустое поле в середине горизонтальной оси предназначено

- Для дискретной переменной;

- Для функции;

- Для значения, устанавливающего размер границы;

- Для названия оси.

2 Инструкция студенту: Укажите на графическом изображении правильный фрагмент.

B MathCAD для того чтобы построить в одной системе координат графики  $\phi$ ункций  $f(x) = \sin(x)$  и  $g(x) = \cos(x)$  поля нужно заполнить следующим образом

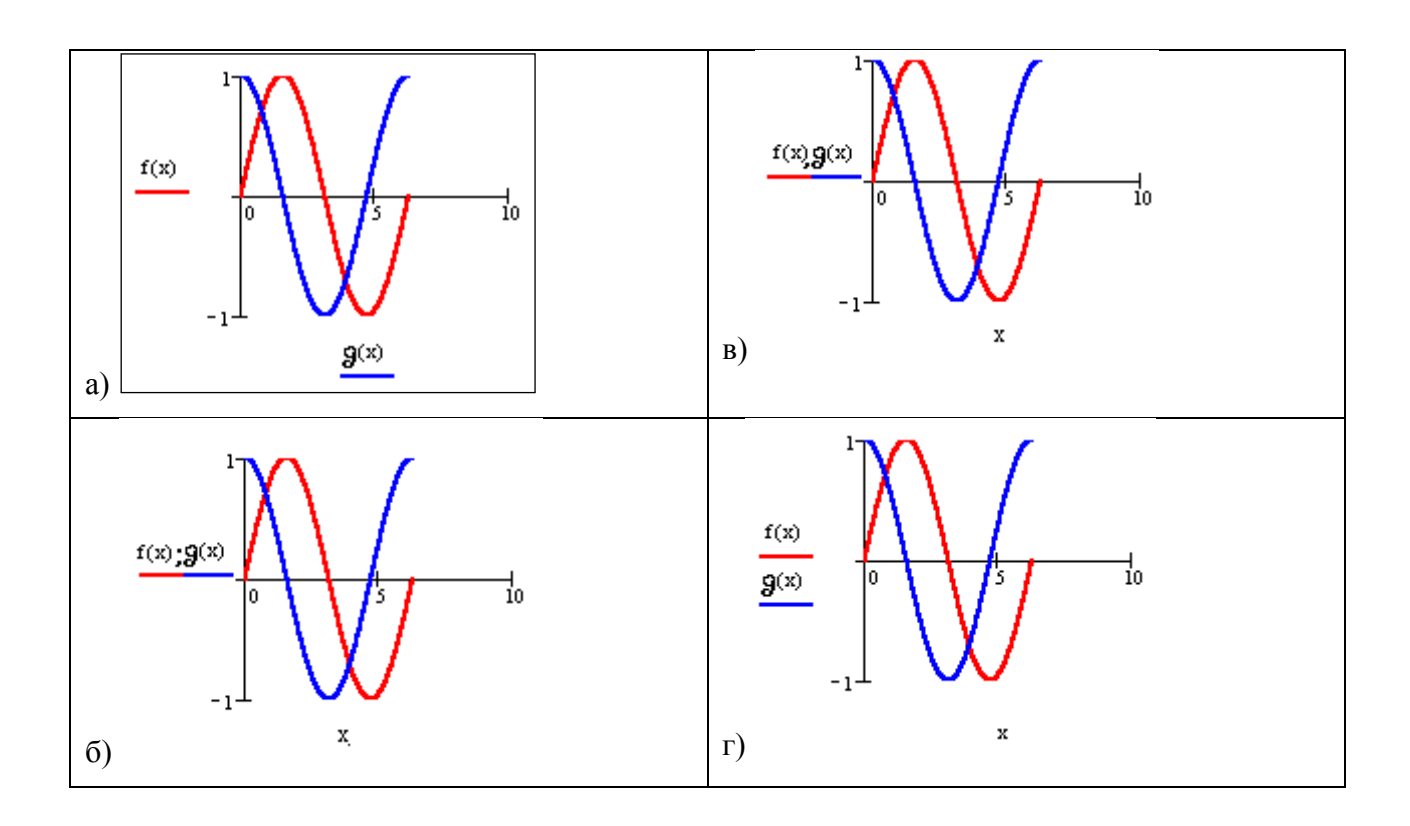

3 Инструкция студенту: Соотнесите элементы двух списков.

## **B** MathCAD:

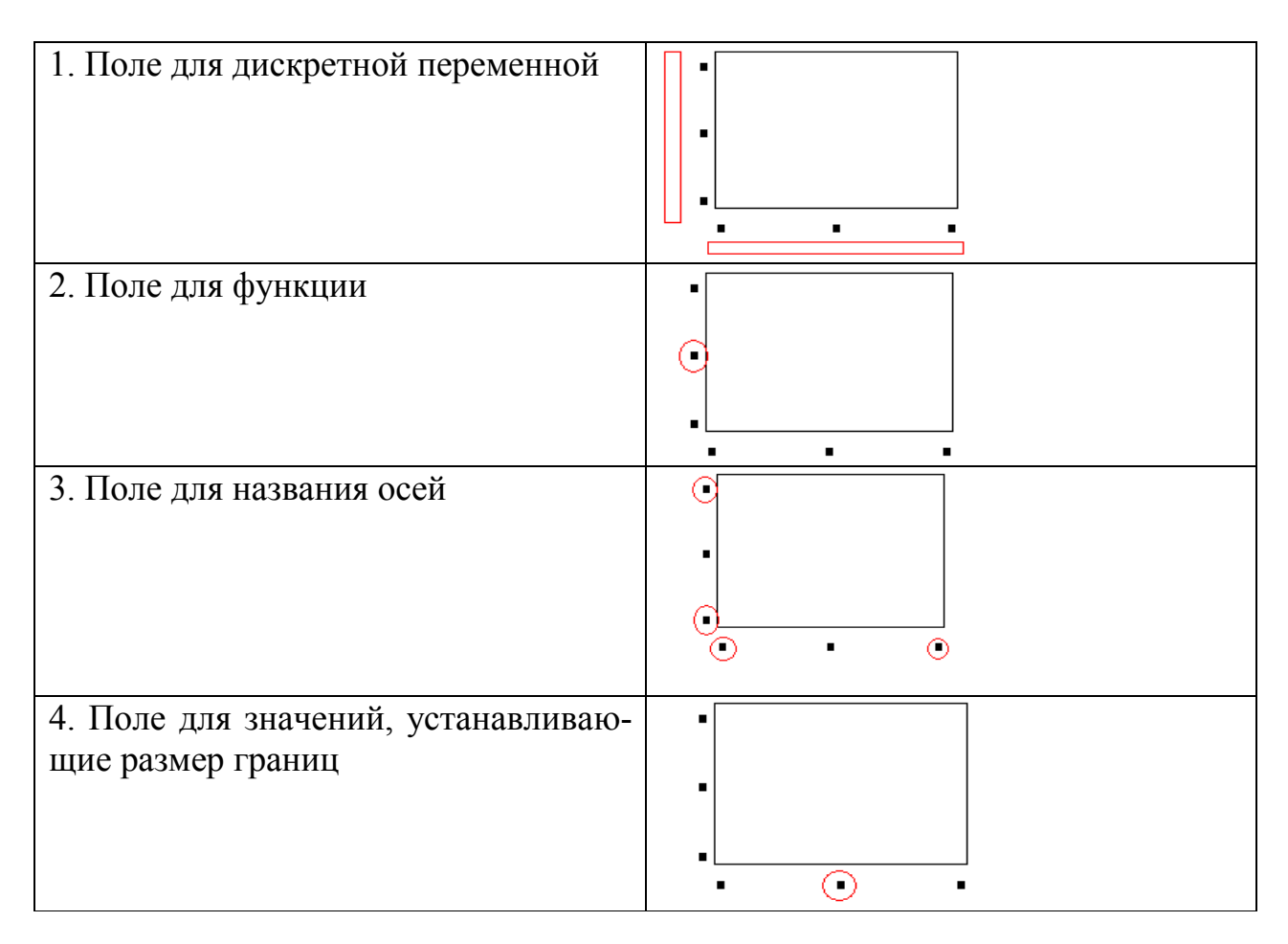

4 В MathCAD:

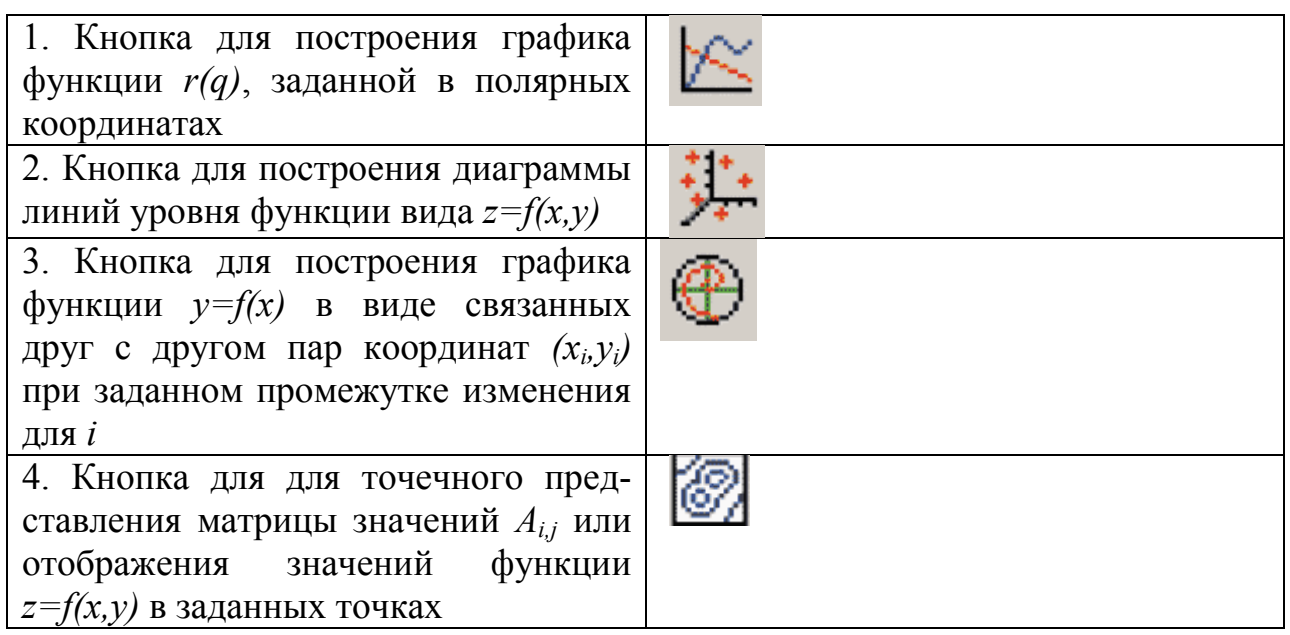

*5 Инструкция студенту: Выберите один правильный вариант.*

В MathCAD для того чтобы построить график функции *f(x)* в прямоугольно декартовой системе координат нужно в панели графиков выбрать кнопку

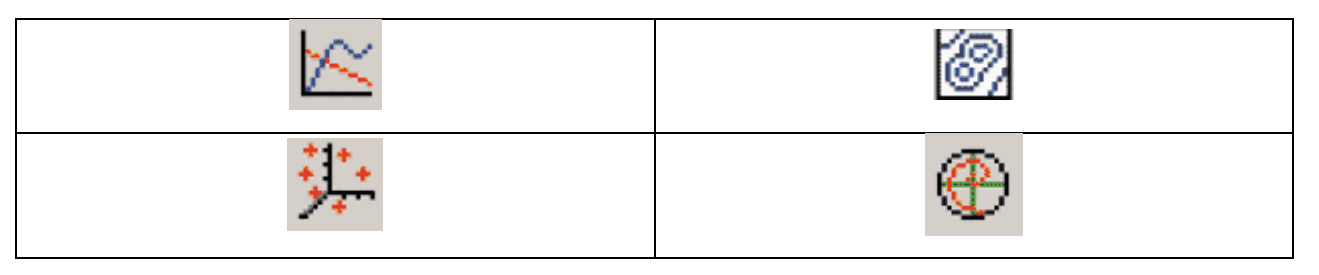

6 В MathCAD кнопки **Q** Macштаб и Слежение, расположенные на па-

нели *Графики*, могут использоваться для

- Решения нелинейных уравнений и систем графическим способом;
- Построения графика функции;
- Решения систем линейных уравнений графическим способом;
- Построения графика поверхности.
- 7 Перед применением функции root( $f(x)$ , x) в MathCAD необходимо
- Упростить выражение;
- Задать начальное значение x;
- Указать коэффициенты уравнения;

- Указать свободные коэффициенты уравнения.

8 Решая уравнения или системы уравнений MathCAD с помощью блока givenfind, мы получим решение

-Точное;

-Минимальное:

-Приближенное;

-Максимальное.

9 В MathCAD выражение C:=matrix(2,4,f) позволяет задать

- Матрицу С размерности 2x2, все элементы которой являются цифрой 4;

- Матрицу С размерности 2x4, элементы которой определяются функцией f;

- Матрицу С произвольной размерности, элементы которой либо цифра 2, либо цифра 4;

- Функцию f, которая является матрицей С размерности 2х4.

10 В MathCAD выражение B:=submatrix(A,2,4,1,3) позволяет задать

- Матрицу В, составленную из исходной матрицы А, выбрав из неё со 2 по 4 строку и с 1 по 3 столбец;

– Матрицу В размерности 2х4, элементы которой являются цифрами 1 и 3;

- Матрицу В произвольной размерности, элементы которой являются цифрами  $1, 2, 3, 4;$ 

- Матрицу В размерности 2х4 и матрицу А размерности 1х3.

## 2.10 Лабораторная работа «Программирование алгоритмов разветвляющейся структуры в среде MathCAD»

Цель работы: Освоить приемы решения задач с помощью условного оператора if и оператора альтернативного выбора otherwise

### Задача 1

Используя условный оператор if и оператор альтернативного выбора otherwise найдите значение функции.

Вывести значения функции для различных значений аргумента. Составить блок-схему алгоритма. Задание выполнить согласно индивидуальному варианту (таблица 22).

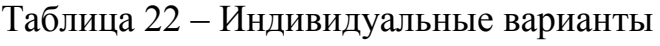

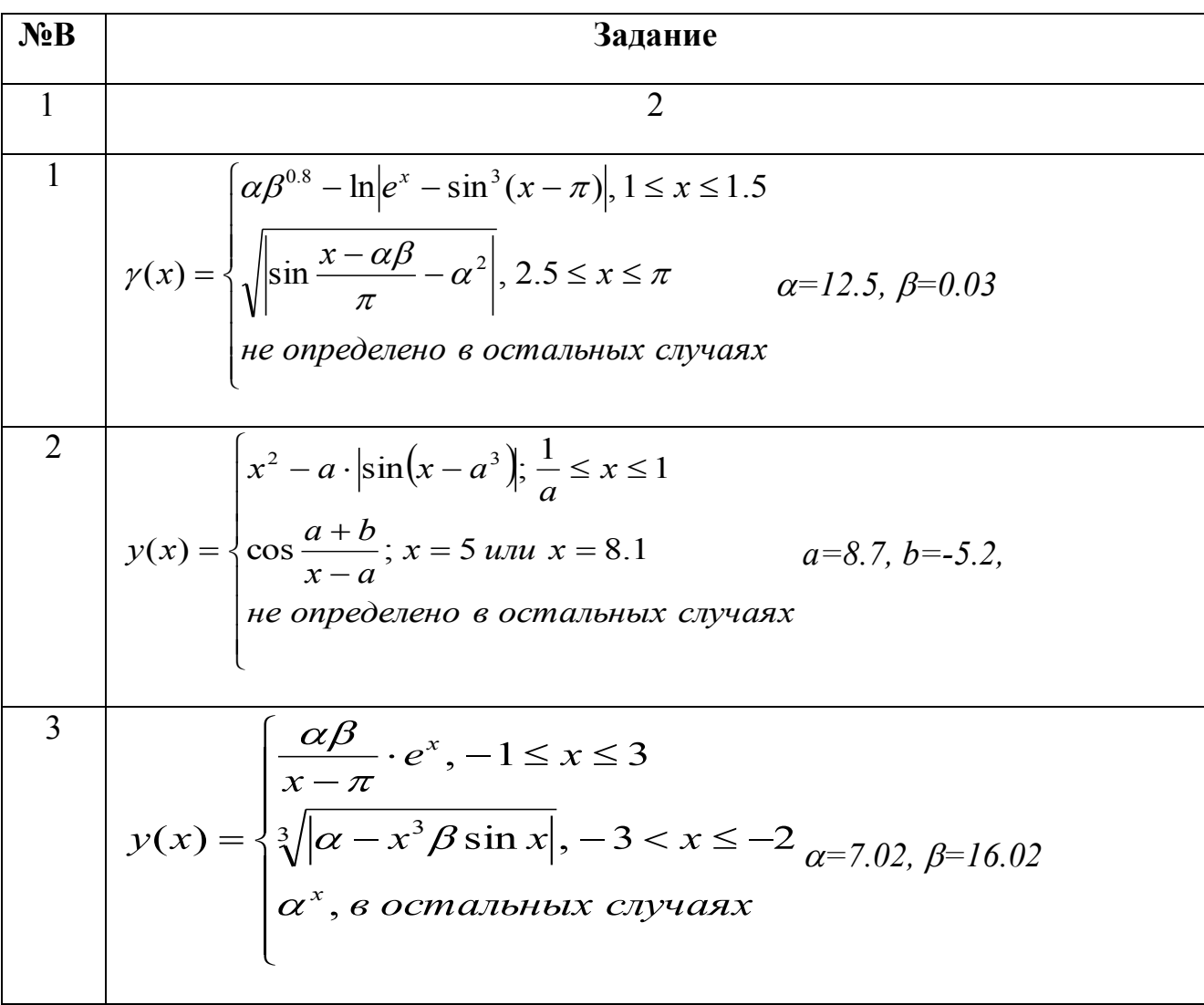

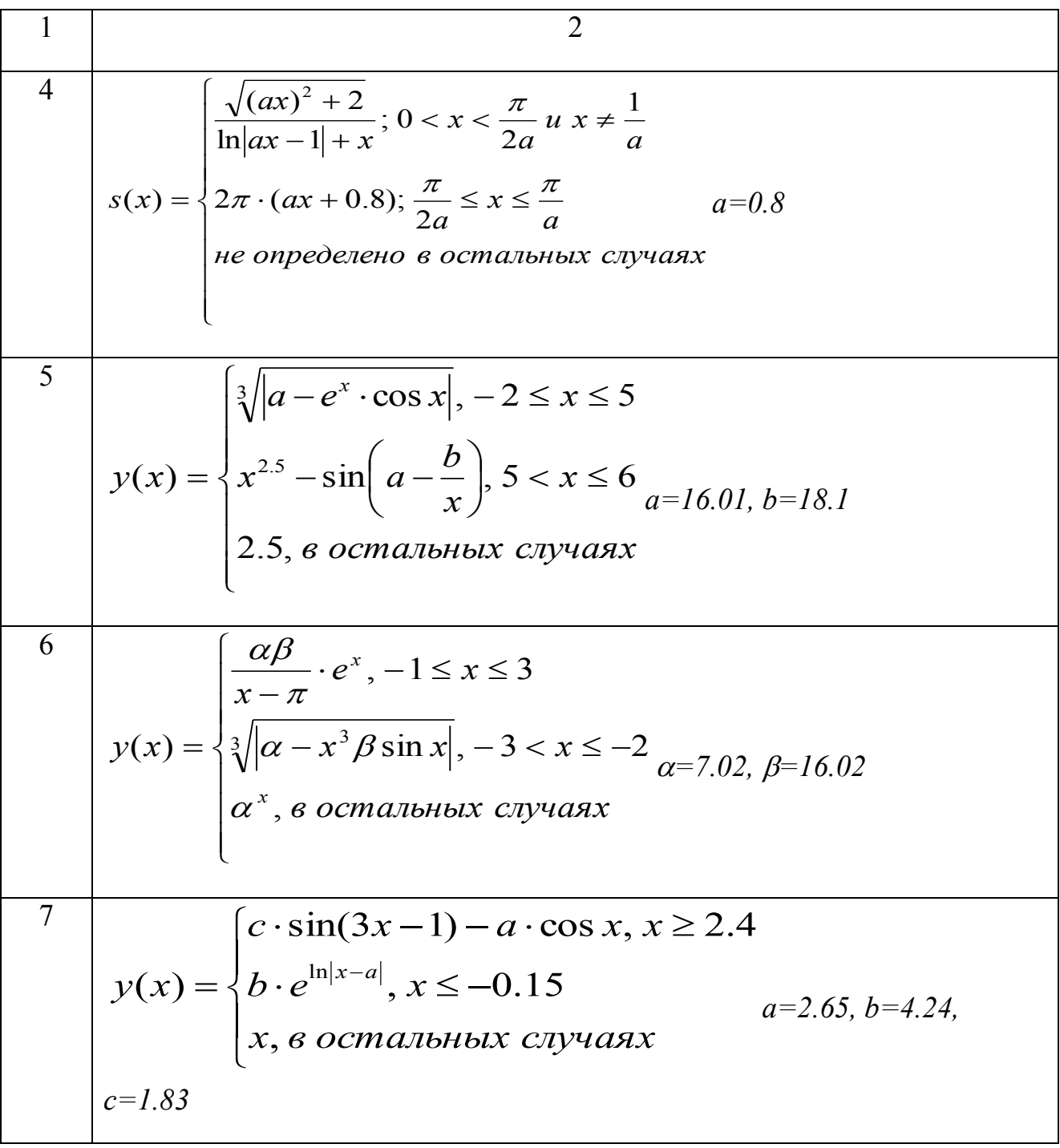

$$
\begin{array}{|c|c|c|c|}\n\hline\n1 & 2 \\
8 & y(x) = \begin{cases} \n\left(|z+b|+a\right)^{x+1}, & x < 0.82 \\
a & \left|\frac{ax^2+bx-z}{\cos^2x+b}\right|, & x \ge 2 \\
\left|ue\text{ onpeo}2e0e0 & e\text{ or}2x\text{ on.}2x\text{ on.}2x\right.\n\end{cases}
$$
\n
$$
a=0.36, b=1.18
$$
\n
$$
\begin{array}{|c|c|c|}\n\hline\n\end{array}
$$
\n
$$
a=0.36, b=1.18
$$
\n
$$
\begin{array}{|c|c|c|}\n\hline\n\end{array}
$$
\n
$$
y \cdot \sin\left(1-\frac{x}{y}\right), 0 < x < 2
$$
\n
$$
t(x) = \begin{cases} \n\ln\left|1-\frac{x}{y}\right|, & x \ge 2y \text{ un } x < -y & ; e\text{ de } y = a(1-e^{-0.2}) \\
\left|ue\text{ onpeo}2e0e0 & e\text{ or}2x\text{ on.}2x\text{ on.}2x\right.\n\end{array}
$$
\n
$$
y(x) = \begin{cases} \n\ln\left|\frac{x^2-2.6}{t-1}\right|, & t \le 0.8 \\
\frac{1}{t} & t = 1.5, & t > 0.8 \\
1 & t = \frac{t-1.5}{2t^2}, & t > 0.8\n\end{cases}
$$
\n
$$
y(x) = \begin{cases} \n\frac{x \cdot (\alpha x + \beta)}{2 \sin(\alpha x + \beta)}, & 0 < x \le 2 \\
2 \sin(\alpha x + \beta), & -1 < x \le 0 \\
\alpha x + \beta, & e\text{ or.}2x\text{ on.}2x\text{ on.}2x\text{ on.}2x\text{ on.}2x\text{ on.}2x\text{ on.}2x\text{ on.}2x\text{ on.}2x\text{ on.}2x\text{ on.}2x\text{ on.}2x\text{ on.}2x\text{ on.}2x\text{ on.
$$

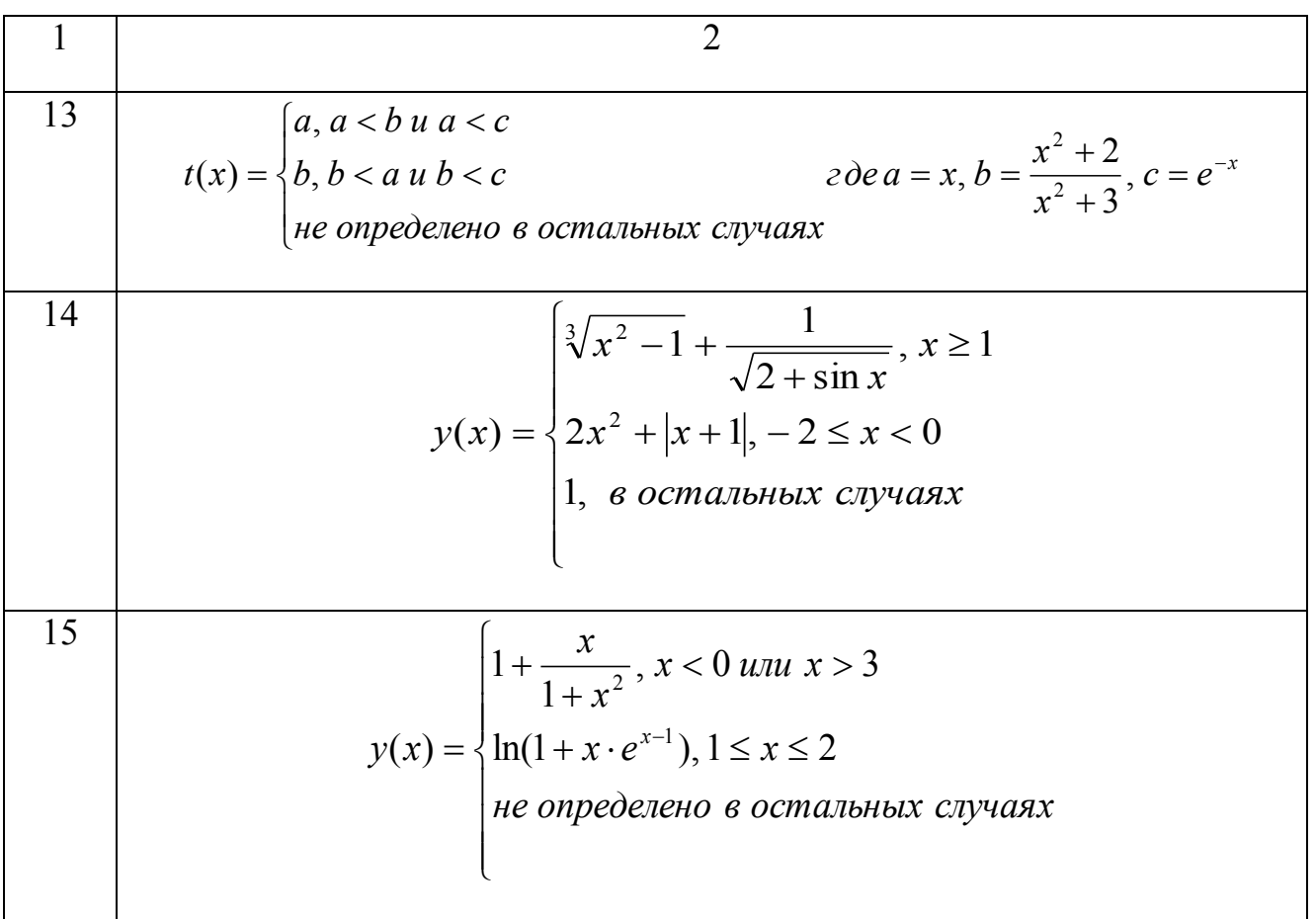

## Задача 2

Используя условный оператор if и оператор альтернативного выбора otherwise задайте функцию для решения поставленной задачи. Составьте блок-схему алгоритма. Задание выполнить согласно индивидуальному варианту (таблица 23).

Таблица 23 - Индивидуальные варианты

| NoB | Задание                                                           |
|-----|-------------------------------------------------------------------|
|     |                                                                   |
|     | Даны три действительных числа. Возвести в квадрат те из них, зна- |
|     | чения которых неотрицательны, и в четвертую степень - отрица-     |
|     | тельные                                                           |

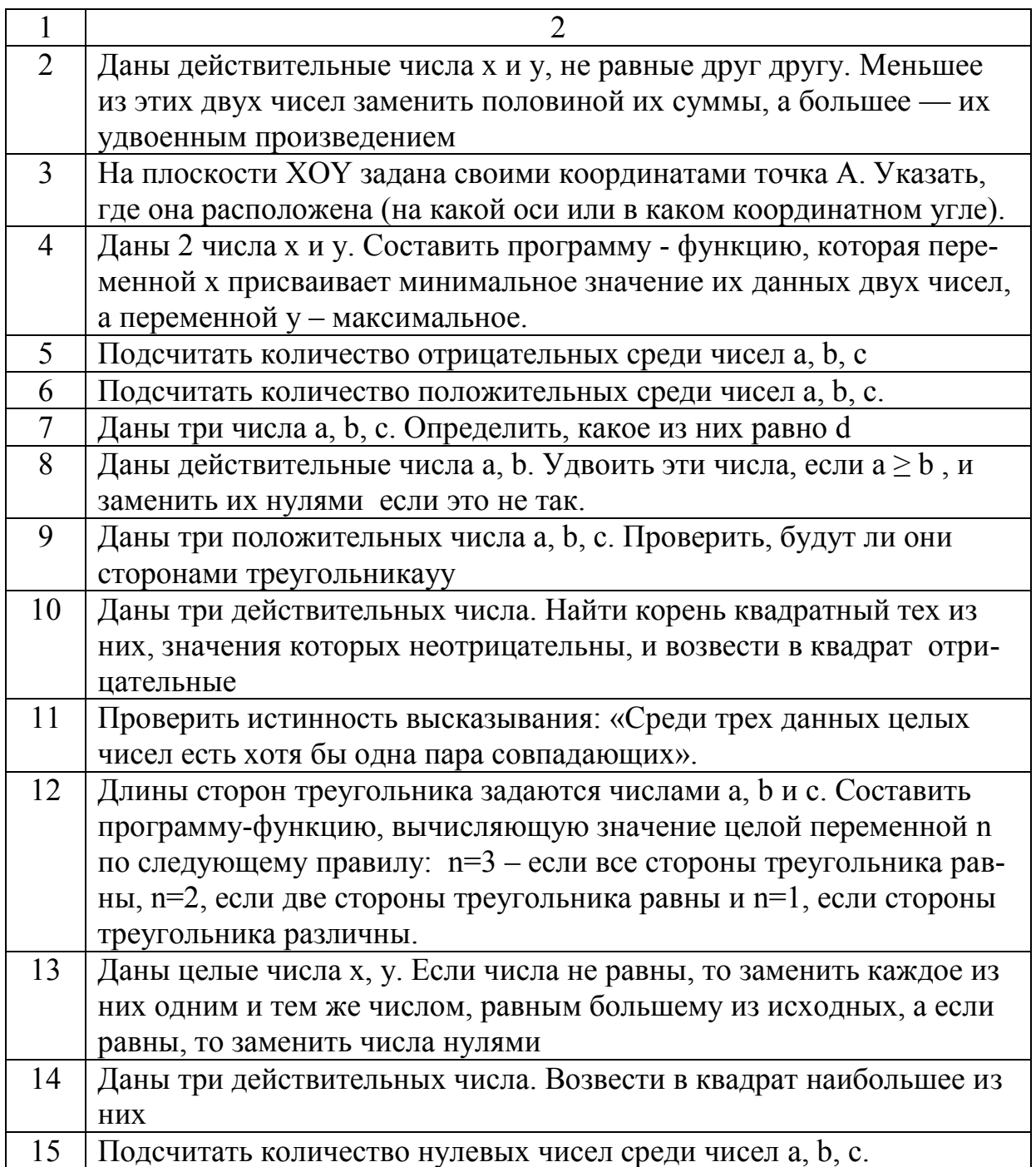

# 2.11 Лабораторная работа «Программирование алгоритмов циклической структуры в среде MathCAD»

Цель работы: Освоить приемы решения задач с помощью операторов цикла for, while и операторов прерывания.

## Задача 1

Напишите программу-функцию, используя операторы цикла. Составьте блоксхему алгоритма. Задание выполнить согласно индивидуальному варианту (таблица 24).

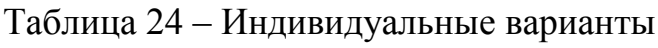

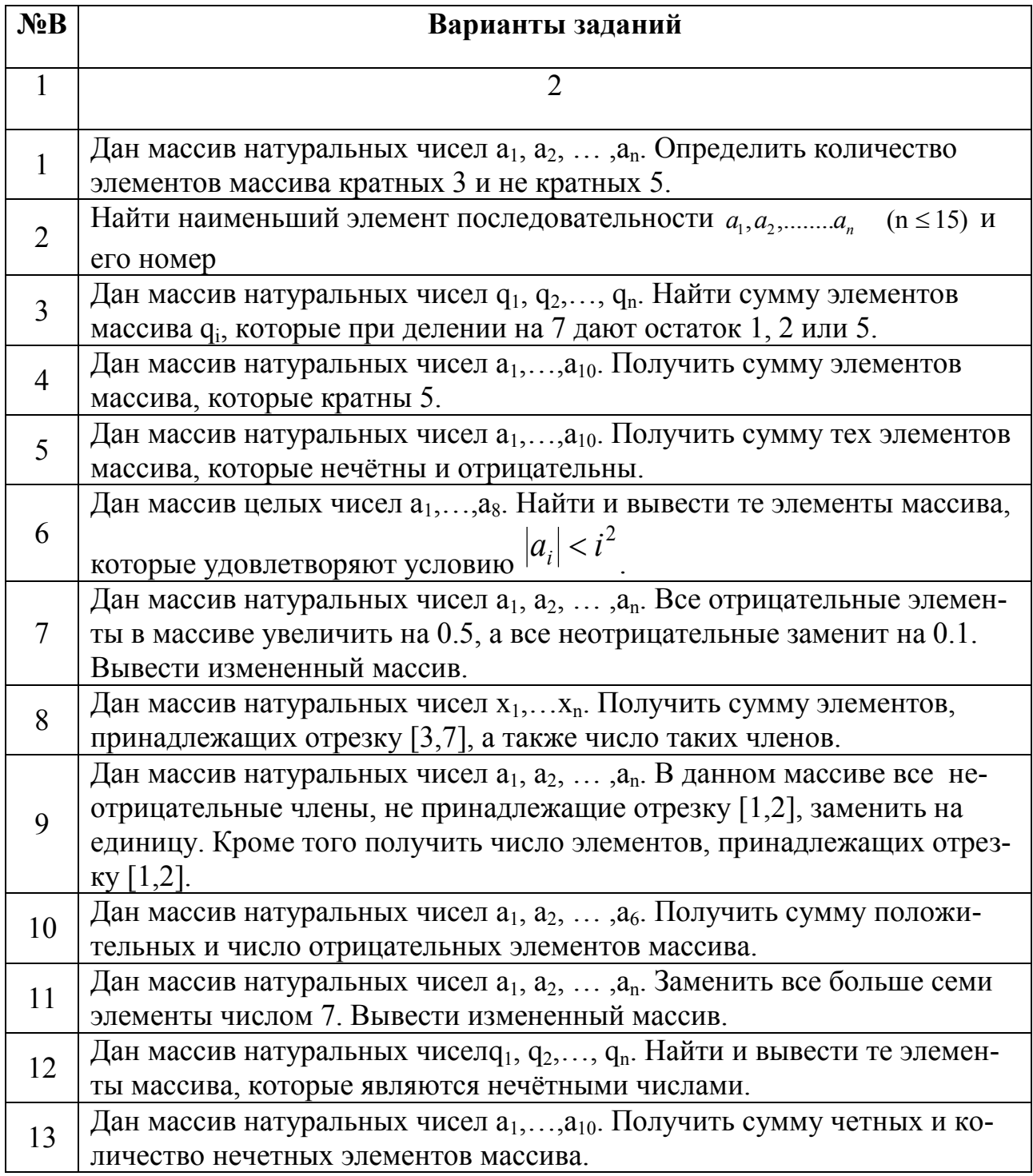
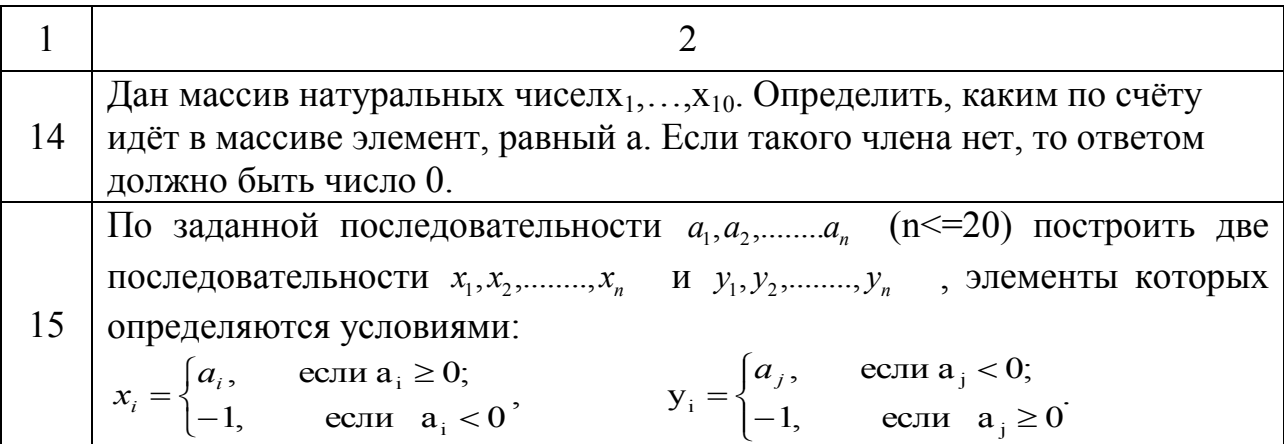

## Задача 2

Напишите программу-функцию, используя операторы цикла. Составьте блоксхему алгоритма. Задание выполнить согласно индивидуальному варианту (таблица 25).

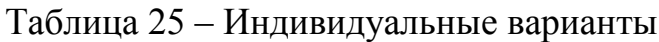

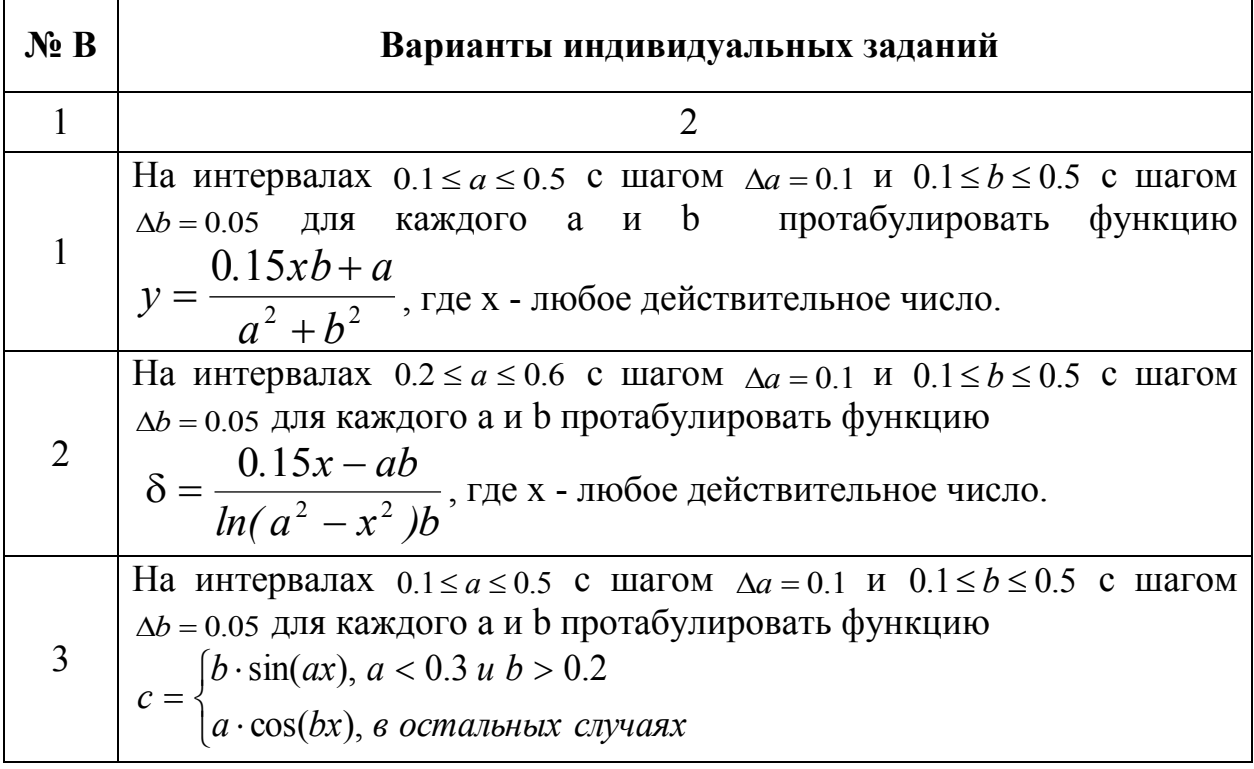

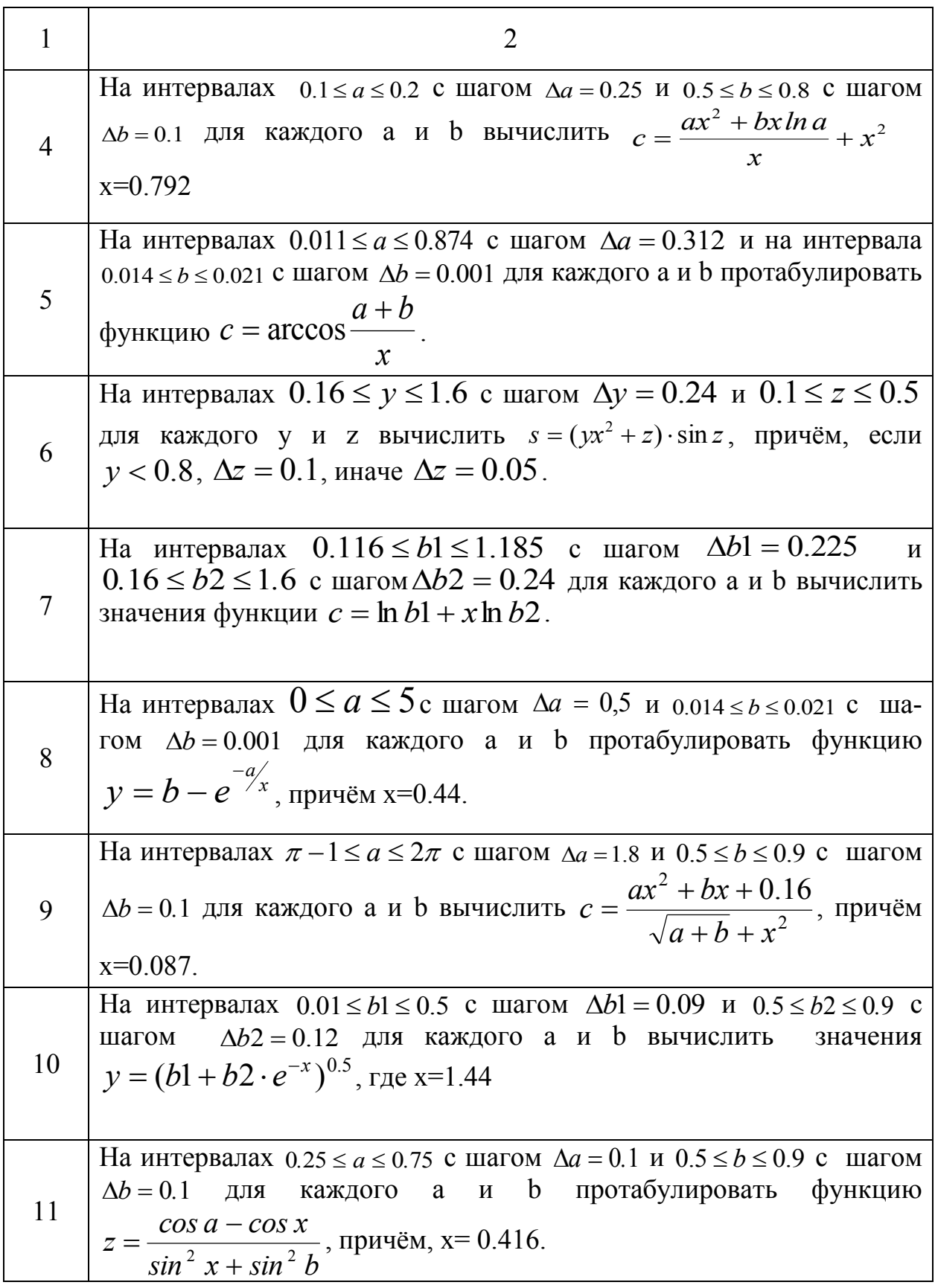

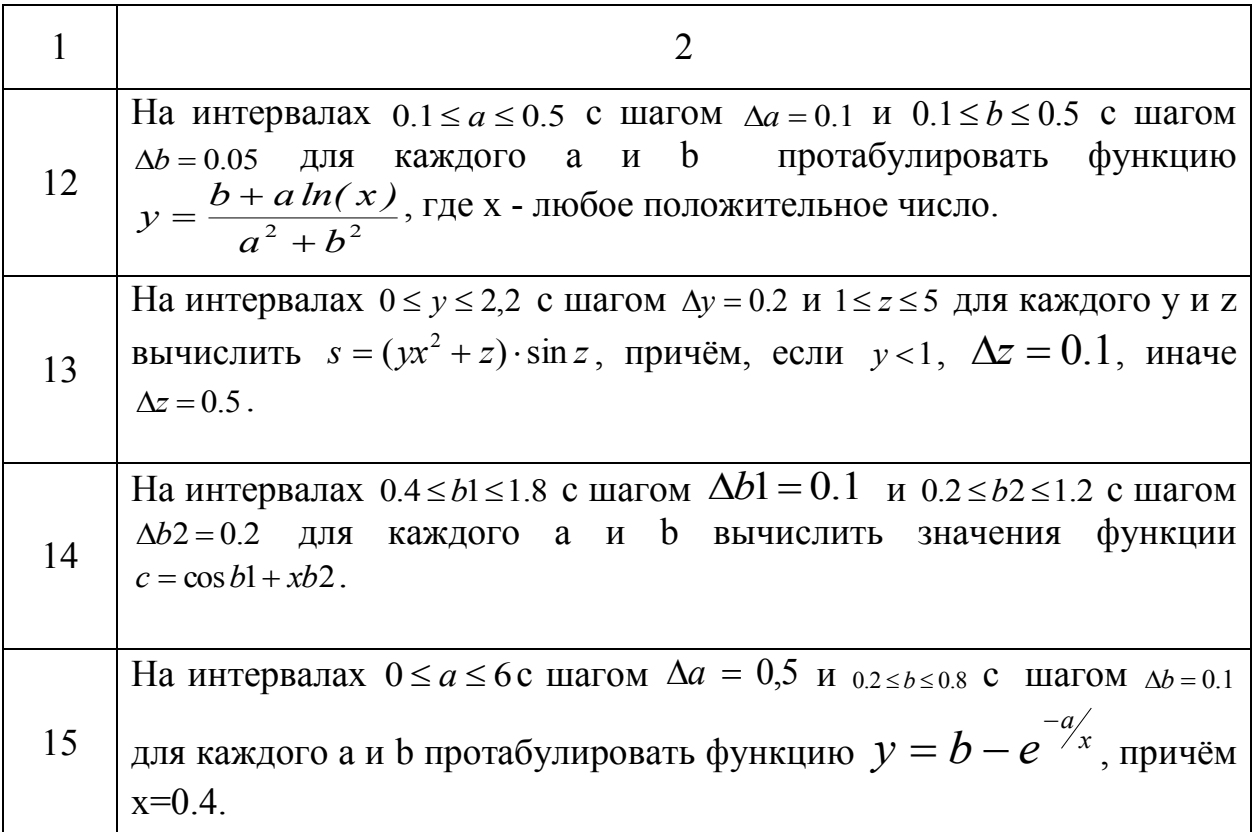

2.11.1 Тест по темам лабораторных работ 2.10 и 2.11

1 Инструкция студенту: Выберите один правильный вариант.

- К основным типам алгоритмов относятся:
- Вспомогательные, основные, структурированные;
- Линейные, разветвляющиеся, циклические;
- Простые, сложные, комбинированные;
- Вычислительные, диалоговые, управляющие.

2 Инструкция студенту: Выберите несколько правильных вариантов.

Из списка выберите все свойства алгоритма.

- Дискретность;
- Понятность;
- Результативность;
- Массовость;
- Определенность;
- Новизна;
- Полезность;
- Четкость.

3 *Инструкция студенту: Выберите один правильный вариант.*

Алгоритмическая конструкция, предполагающая выполнение либо одного, либо другого действия в зависимости от истинности или ложности некоторого условия, называется.

- Линейной;
- Циклической;
- Разветвляющейся;
- Альтернативной;
- Рекурсивной.

4 Укажите блок-схему, описывающую алгоритм линейной структуры.

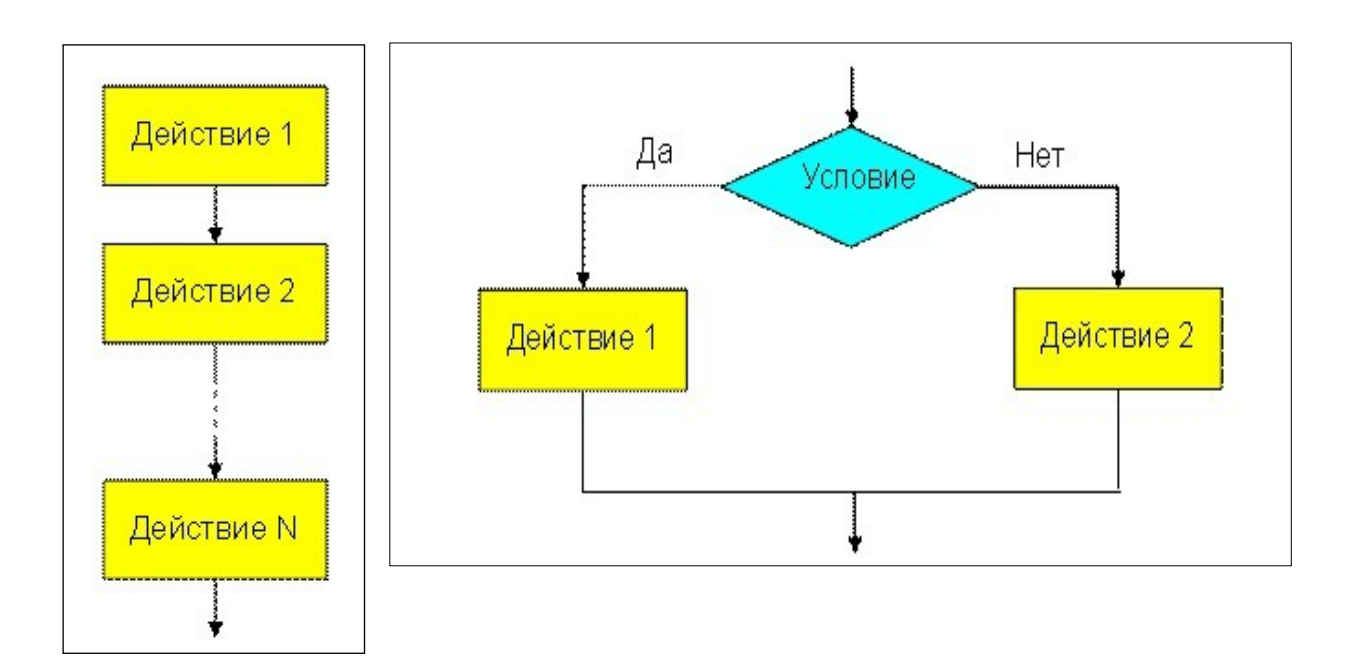

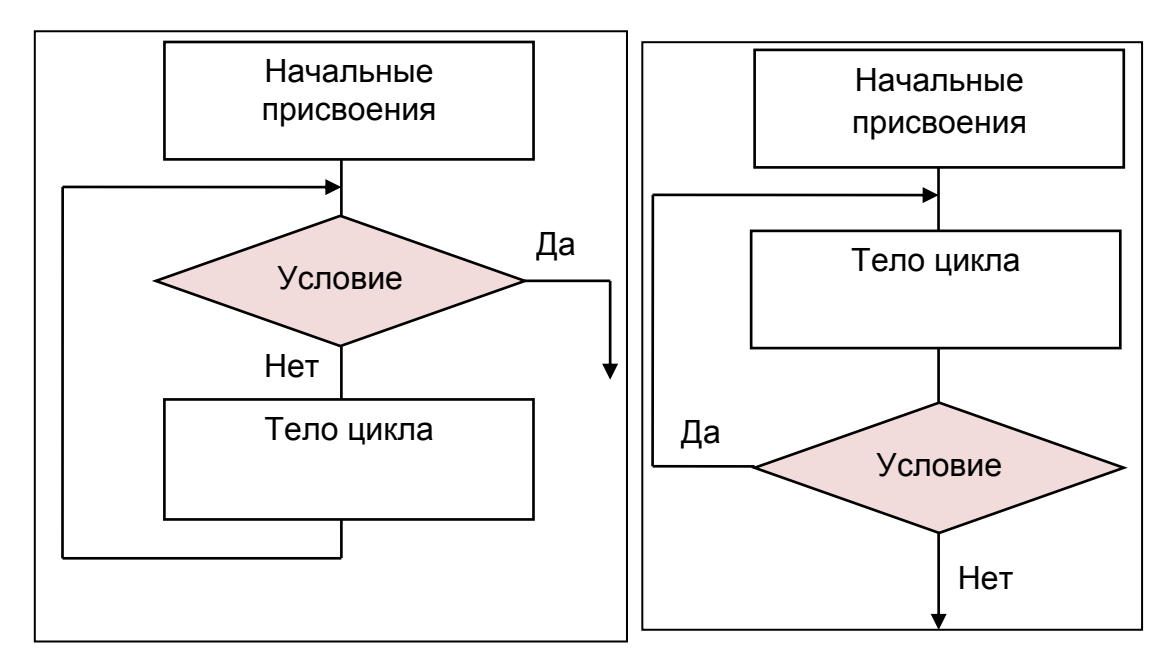

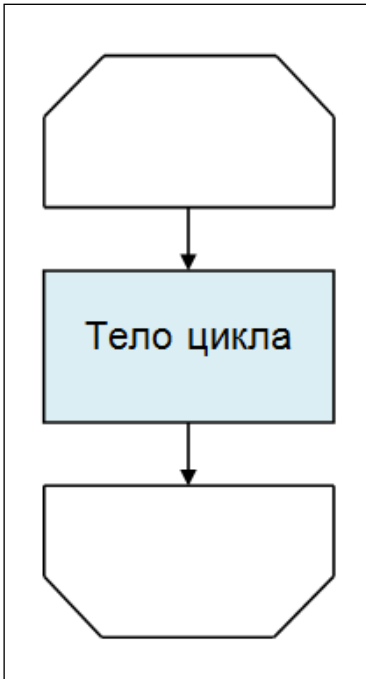

5 Укажите блок-схему, описывающую арифметический цикл.

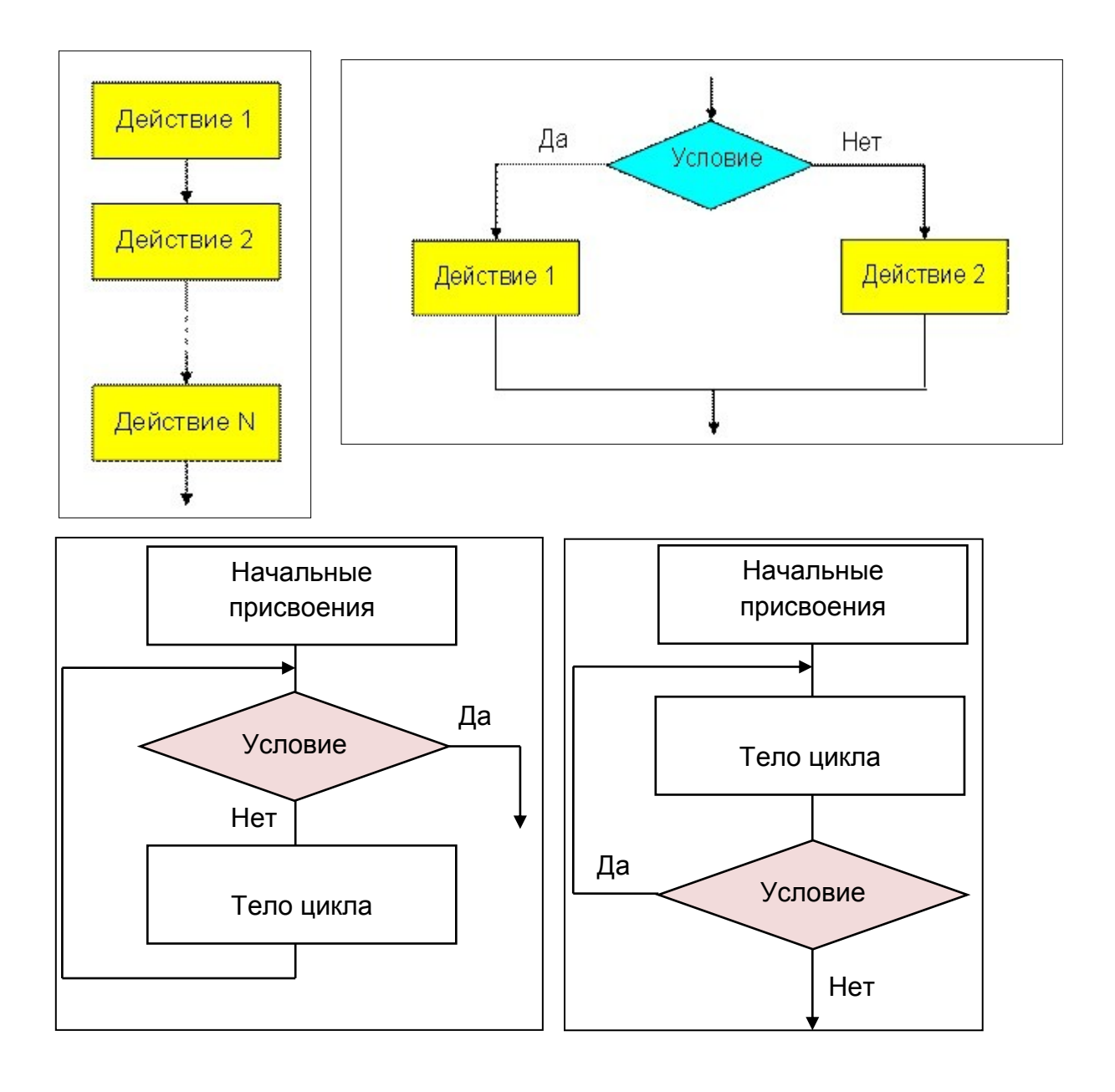

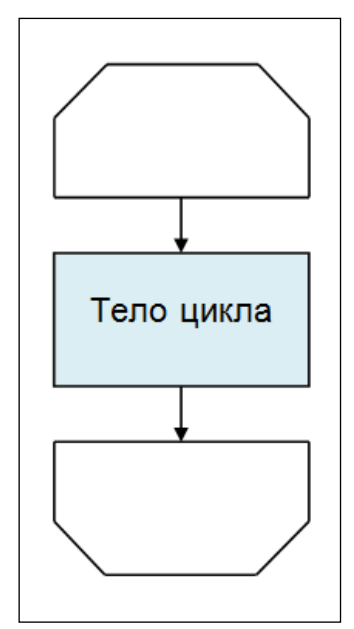

6 Укажите блок-схему, описывающую цикл с предусловием.

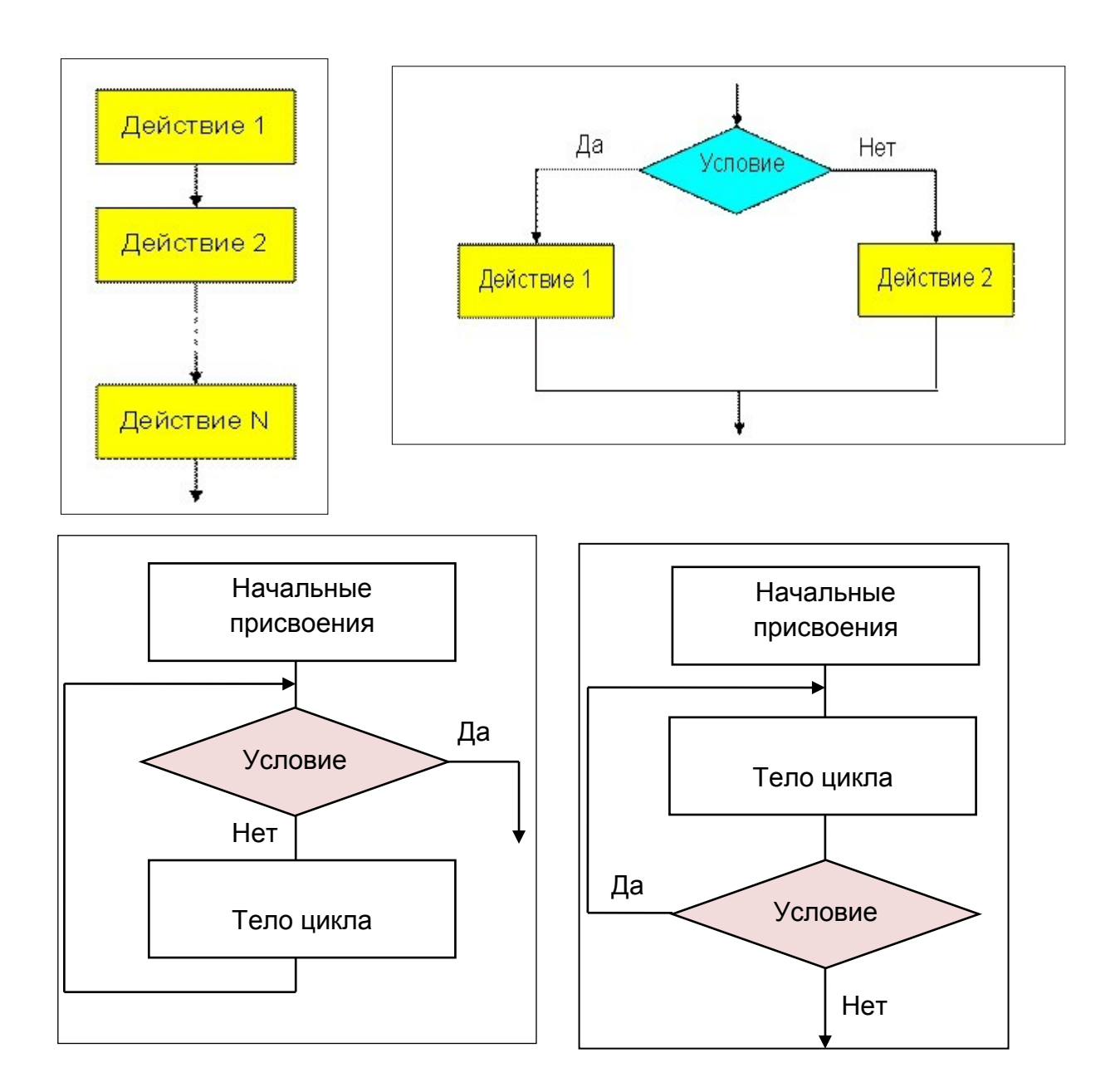

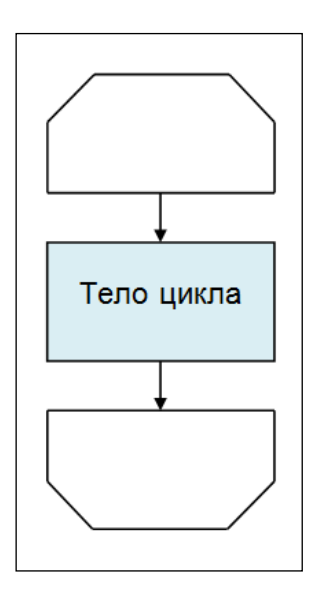

7 Укажите блок-схему, описывающую цикл с постусловием.

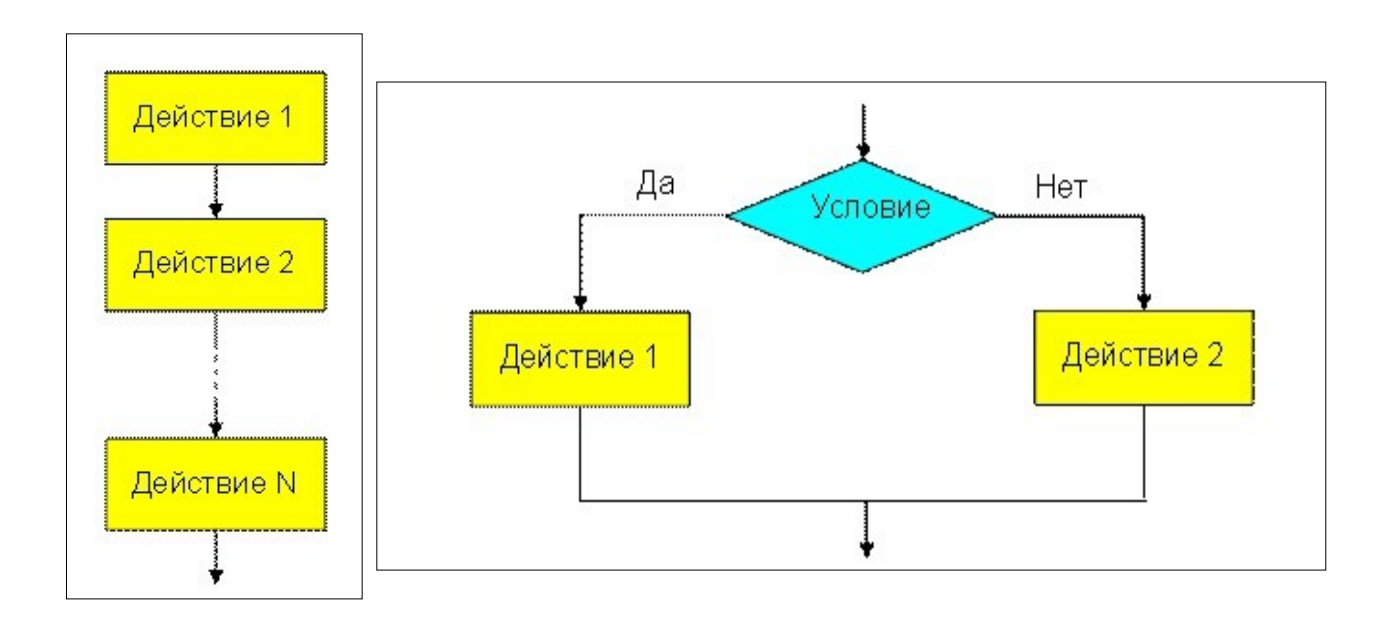

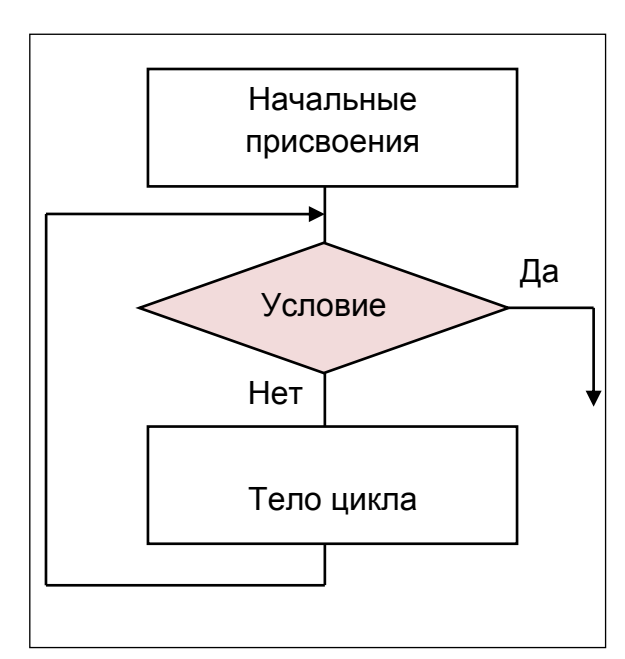

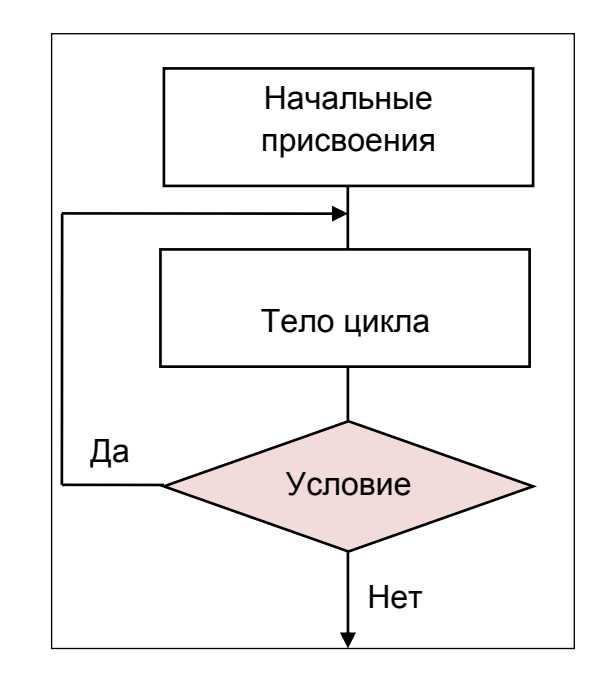

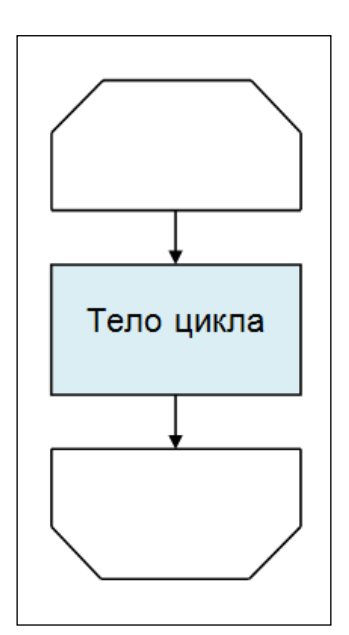

8 Укажите блок-схему, описывающую алгоритм разветвляющейся структуры.

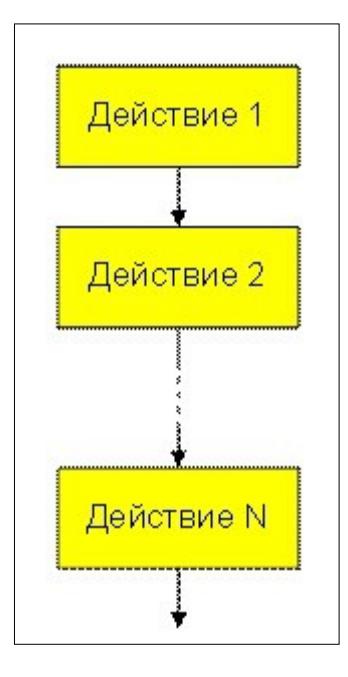

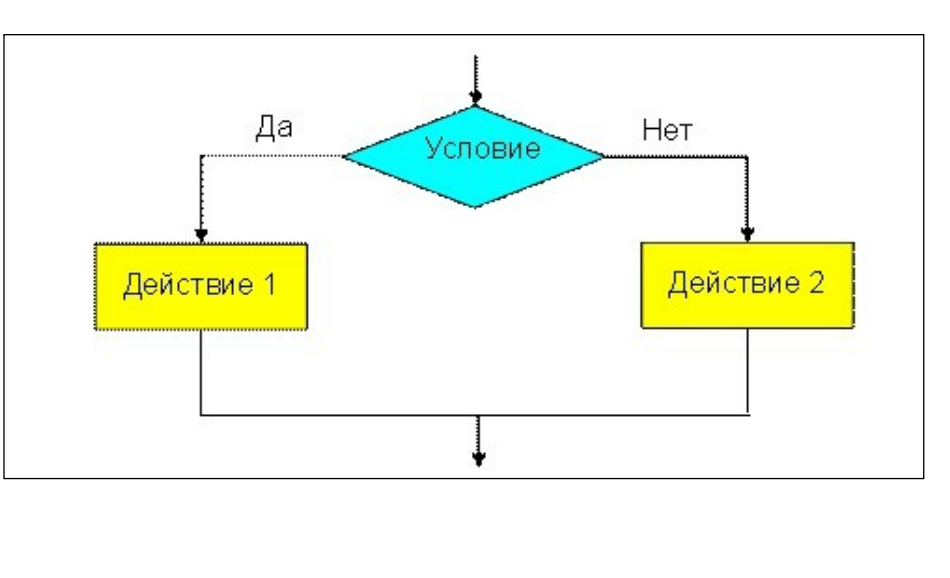

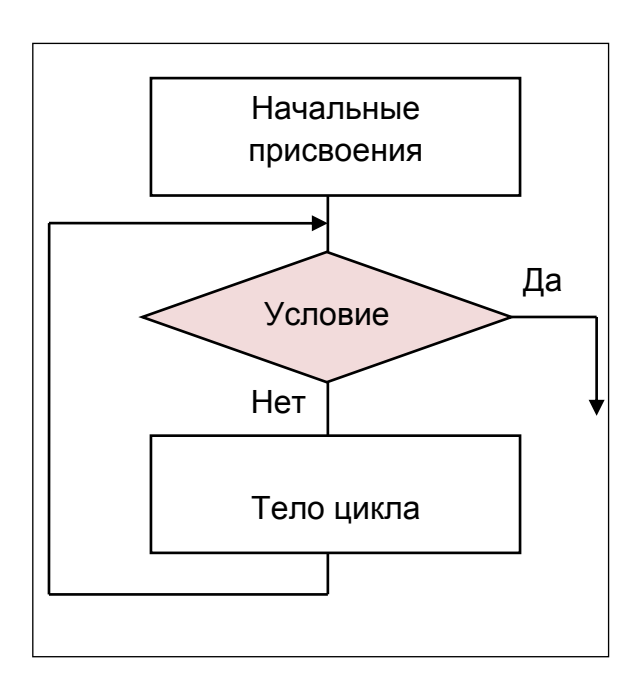

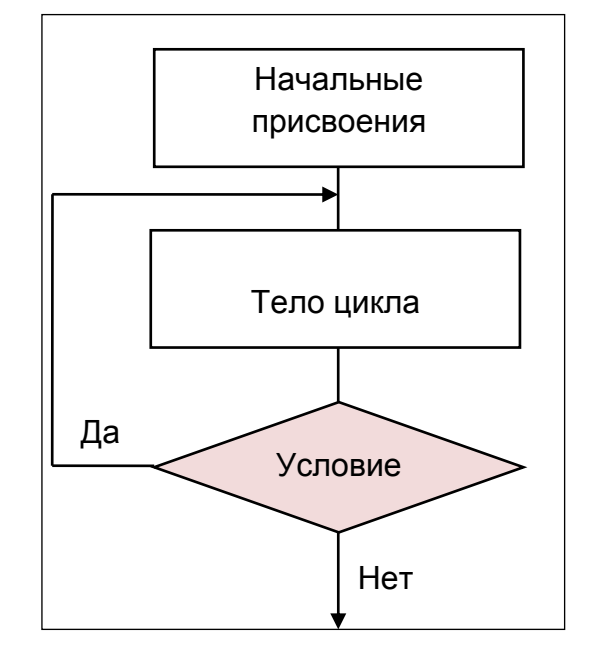

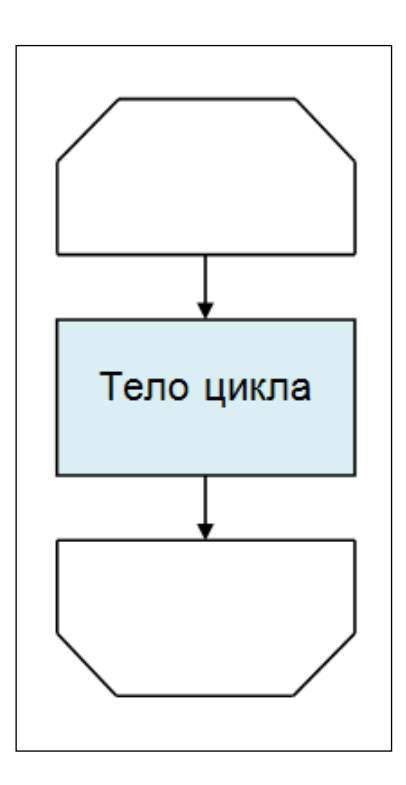

9 Суть такого свойства алгоритма как массовость заключается в том, что

 Алгоритм должен иметь дискретную структуру (должен быть разбит на последовательность отдельных шагов);

 Записывая алгоритм для конкретного исполнителя, можно использовать лишь те команды, что входят в систему его команд;

 Алгоритм должен обеспечивать решение не одной конкретной задачи, а некоторого класса задач данного типа;

 При точном исполнении всех команд алгоритма процесс должен прекратиться за конечное число шагов, приведя к определенному результату.

10 Что вычисляет данная блок-схема?

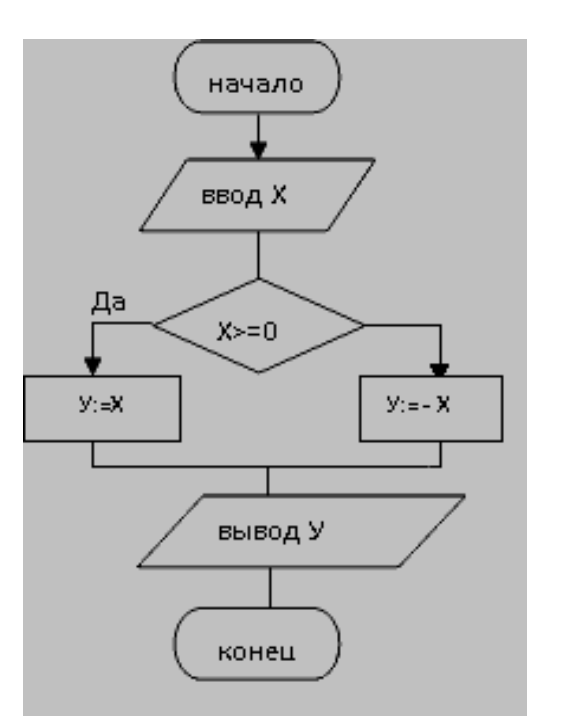

- У=Х;
- $-$  Y=  $-$  X;
- $-$  Y=|X|;
- $-$  Y=-|X|.

11 Какой из перечисленных операторов MathCAD позволяет построить указанную конструкцию

- Add line;
- Otherwise;
- For;
- Break;
- Return.

12 В MathCAD оператор (←) определяет

- Вывод значения;
- Локальное присваивание;
- Локальное присваивание в программе;
- Ввод значения.

13 Оператор MathCAD задания цикла с фиксированным числом повторений

 $-$  if;

- $-$  for;
- while;
- otherwise.

14 Оператор MathCAD задания цикла, действующего до тех пор, пока выполняется некоторое условие.

 $-$  if;

- $-$  for;
- while :
- otherwise.

15 Оператор MathCAD альтернативного выбора (обычно применяется с if);

 $-$  if;

- $-$  for;
- while ;
- otherwise.

15 Для какого из выражений MathCAD составлена ниже указанная программафункция?

$$
f(x) := \begin{cases} y \leftarrow x^{2} & \text{if } x < 0 \\ \text{otherwise} \\ y \leftarrow x^{2} + 3 & \text{if } (x \ge 0) \land (x \le 4) \\ y \leftarrow 2 \cdot (x + 6) \end{cases}
$$

$$
- f(x) = \begin{cases} x^2, e\sin x < 0 \\ x^2 + 3, e\sin 0 \le x \le 4 \\ 2(x + 6), \text{ B OCT. CJ.} \end{cases}
$$
\n
$$
- f(x) = \begin{cases} 2(x + 6), e\sin x > 0 \\ x^2 + 3, e\sin 0 \le x \le 4 \\ x^2, \text{ B OCT. CJ.} \end{cases}
$$
\n
$$
- f(x) = \begin{cases} x^2, e\sin x < 0 \\ 2(x + 6), e\sin x \le x \le 4 \\ x^2 + 3, 0, \text{ B OCT. CJ.} \end{cases}
$$

16 В MathCAD описана программа-функция F(x) и задано множество-вектор d. Что будет результатом вычисления F(d)?

 $ORIGIN = 1$  $F(x) = \begin{cases} s \leftarrow 0 \\ \text{for } h \in 1 \dots \text{rows}(x) \\ \text{if } x_h \neq 0 \\ s \leftarrow h \\ \text{break} \end{cases}$ O 0 4 5 0  $6<sub>1</sub>$  $-3$ ;  $-1;$  $-2;$  $-6.$ 17 Дан фрагмен программы-функции в MathCAD:

$$
y \leftarrow x + 3 \text{ if } (-5 \le x \le 0) \vee x = 4
$$

Что тозначает запись в правой части оператора if с математической точки зрения.

 $x \in [-5;0]$  и  $x = 4$ ;

$$
x \in (-5; 0) \text{ and } x = 4 ;
$$
  

$$
x \in [-5; 0] \text{ and } x = 4 ;
$$
  

$$
x \in [0; 5] \text{ and } x = 4 ;
$$
  

$$
x \in (-5; 0] \text{ and } x = 5
$$

18 Дан фрагмен программы-функции в MathCAD:  $\begin{array}{c} y \leftarrow x & \text{if } x \ge 0 \land x < 3 \\ \end{array}$ 

Что тозначает запись в правой части оператора if с математической точки зрения?

 $x \in (0, 3)$ .  $x \in [0, 3]$ .  $x \in (0, 3)$ ;  $x \in [0, 3)$ 

19 Что позволяет вычислить данная программа - функция в MathCAD?

$$
K := \begin{array}{|l|} s \leftarrow 0 \\ \text{for } r \in 1..10 \\ s \leftarrow s + r \\ s \end{array}
$$

 $-$  Сумму чисел от 1 до 10;

– Сумму нечетных чисел от 1 до 10;

– Сумму чисел от 1 до 10;

Произведение чисел от 1 до 10.

20 Что будет результатом выполнения данной программы-функции в MathCAD?

 $f(x) :=$  $a \leftarrow -1$  $i \leftarrow 0$ while  $a \leq 2$  $P_i \leftarrow a + \frac{1}{x}$  $a \leftarrow a + 0.2$  $i \leftarrow i + 1$  $i \leftarrow i + 1$  $\overline{P}$ 

- Вектор значений P;
- Значение числа Р;
- Двумерный массив P;
- Значение числа а;
- Значение числа i;
- Число 0.
- 21 В MathCAD реализована программа-функция:

$$
f(x) := \begin{cases} a \leftarrow -1 \\ i \leftarrow 0 \\ \text{while } a \le 2 \\ P_i \leftarrow a + \frac{1}{x} \\ a \leftarrow a + 0.2 \\ i \leftarrow i + 1 \end{cases}
$$

При каком значении параметра а завершится цикл?

- При а =2;
- При а=0.2;
- При а $\leq$ 2;
- При а>2.
- 22 Оператор MathCAD **break** позволяет

 Выйти из цикла или приостановить исполнение программы при выполнении заданного в операторе break условии;

Выйти из цикла, как только данный оператор встретится в программе;

Выполнить цикл столько раз, сколько указано в теле оператора break;

 Выполнять цикл бесконечно (прервать программу можно только принудительно).

23 *Инструкция студенту: Укажите Ваш вариант ответа.*

В MathCAD задана программа-функция F(x) и указаны массивы Y и Z.

 $ORIGIN := 1$  $F(X) := |k \leftarrow 0$ for  $i \in 1.. \text{rows}(X)$ <br>
if  $X_i = 0$ <br>  $\begin{bmatrix} k \leftarrow i \\ k \leftarrow i \\ k \leftarrow i \\ k \leftarrow i \\ k \leftarrow i \\ k \leftarrow i \end{bmatrix}$ <br>  $Y := \begin{bmatrix} 1 \\ 0 \\ 3 \\ 4 \end{bmatrix}$ <br>  $Z := \begin{bmatrix} 2 \\ 5 \\ 6 \end{bmatrix}$ 

Укажите решение: F(Z)=\_\_\_\_\_\_\_\_\_\_\_\_\_\_.

24 В MathCAD задана программа-функция F(x) и указаны массивы Y и Z.

ORIGIN $:= 1$  $f(x) := \begin{bmatrix} k \leftarrow 0 \\ \text{for } i \in 1 \dots \text{rows}(X) \\ \text{if } X_i = 0 \\ k \leftarrow i \\ \text{break} \end{bmatrix}$   $Y := \begin{bmatrix} 1 \\ 0 \\ 3 \\ 4 \end{bmatrix}$   $Z := \begin{bmatrix} 2 \\ 5 \\ 6 \end{bmatrix}$ 

Укажите решение:  $F(Y)$ =

25 *Инструкция студенту: Выберите один правильный вариант.*

- Оператор MathCAD, оформленный следующим образом:  $\boxed{\text{for } i \in 1..\text{rows}(X)}$ означает

 Значение параметра i меняется в промежутке от 1 до числа, являющегося числом строк в массиве Х;

– Значение параметра i меняется в промежутке от 1 до числа X;

 Значение параметра i меняется в промежутке от 1 до числа, являющегося числом столбцов в массиве Х;

 Значение параметра i меняется в промежутке от 1 до произвольного числа, определяющегося случайным образом.

26 *Инструкция студенту: Укажите Ваш вариант ответа.*

В MathCAD выполнено обращение к указанной программе-функции:

 $y(x) := \begin{cases} x^2 & \text{if } x \leq 0 \\ \sqrt{x} & \text{otherwise} \end{cases}$ 

Укажите решение при заданных фактических параметрах:

 $y(-3=)$ 

27 *Инструкция студенту: Выберите один правильный вариант.*

В MathCAD составлена программа-функция, вычисляющая значения корней квадратного уравнения  $ax^2 + bx + c = 0$ . А также найдено решение конкретного уравнения.

Укажите **все фактические** параметры, используемые для решения уравнения.

qq1(a, b, c, sig1) := 
$$
\begin{aligned}\n d &\leftarrow b^2 - 4 \cdot a \cdot c \\
 x &\leftarrow \frac{-b + sig1 \cdot \sqrt{d}}{2 \cdot a} \\
 qq1(9, -42, 35, 1) &= 3.581\n \end{aligned}
$$

 $-$  a, b, c, sig1;

 $-$  a, b, c;

 $-9, -42, 35, 1;$  $-$  a, b, c, sig1, 9, -42, 35, 1.

28 В MathCAD составлена программа-функция, вычисляющая значения корней квадратного уравнения  $ax^2 + bx + c = 0$ 

$$
qq1(a, b, c, sig1) := \begin{cases} d \leftarrow b^2 - 4 \cdot a \cdot c \\ x \leftarrow \frac{-b + sig1 \cdot \sqrt{d}}{2 \cdot a} \\ \text{qq1}(9, -42, 35, 1) = 3.581 \end{cases}
$$

Укажите все формальные параметры, используемые в данной программефункции.

 $-$  a, b, c, sig1;  $-$  a, b, c;  $-9, -42, 35, 1;$  $-$  a, b, c, sig1, 9, -42, 35, 1.

## Заключение

Общество, в котором решающую роль играют информационные процессы, свойства информации, информационные и коммуникационные технологии, - реальность настоящего времени. Быстрое и качественно овладение новой технологией, умение применять полученные сведения в своей профессиональной деятельности во многом определяют успешного человека.

Данное пособие предназначено в помощь студенту - заочнику при освоении программного обеспечения MS Office и популярного пакета MathCAD. Полученные навыки решения задач с применением указанных программных продуктов могут послужить базой для овладения другими программными средствами.

Учебное пособие содержит некоторые теоретические базовые сведения и методику решения задач, которые, по нашему мнению, будут являться основой для дальнейшего самостоятельного освоения дисциплины и совершенствования полученных навыков.

## **Список использованных источников**

**1.** Габдуллина, О. Г. Решение функциональных и вычислительных задач в средах Delphi и MathCAD [Электронный ресурс] : учеб. пособие для вузов / О. Г. Габдуллина, О. А. Никонорова, Э. И. Бикмухаметова; М-во образования и науки Рос. Федерации, Федер. агентство по образованию, Гос. образоват. учреждение высш. проф. образования "Оренбург. гос. ун-т". - Электрон. текстовые дан. (1 файл: 933.18 Кб). - Оренбург : ГОУ ОГУ, 2005. -Adobe Acrobat Reader 5.0 - ISBN 5-7410- 0544-6.

**2.** Гохберг, Г. С. Информационные технологии [Текст] : учебник для использования в учебном процессе образовательных учреждений, реализующих программы государственного образовательного стандарта среднего профессионального образования по укрупненной группе специальностей "Информатика и вычислительная техника" / Г. С. Гохберг, А. В. Зафиевский, А. А. Короткин.- 9-е изд., перераб. и доп. - Москва : Академия, 2014. - 235 с. : ил. - (Профессиональное образование. Информатика и вычислительная техника). - Библиогр.: с. 231. - ISBN 978-5-4468-0766-6.

**3.** Макарова, Н. В. Информатика [Текст] : учеб. для вузов / Н. В. Макарова, В. Б. Волков. - СПб. : Питер, 2012. - 574 с. : ил. - (Учебник для вузов. Стандарт третьего поколения). - Библиогр. в конце гл. - ISBN 978-5-496-00001-7

**4.** Манаева, Н. Н. Основы алгоритмизации и программирования в MathCAD [Электронный ресурс] : электронный курс лекций / Н. Н. Манаева; М-во образования и науки Рос. Федерации, Федер. гос. бюджет. образоват. учреждение высш. проф. образования "Оренбург. гос. ун-т". - Электрон. текстовые дан. (1 файл: 2.45 Mb). - Оренбург : ОГУ, 2015. -Архиватор 7-Zip

**5.** Манаева, Н. Н. Оформление документов средствами MS Office 2010 [Электронный ресурс] : электронное гиперссылочное учебное пособие / Н. Н. Манаева, О. В. Юсупова; М-во образования и науки Рос. Федерации, Федер. гос. бюджет. образоват. учреждение высш. проф. образования "Оренбург. гос. ун-т". - Электрон. текстовые дан. (1 файл: 6.65 Mb). - Оренбург : ОГУ, 2014. -Архиватор 7-Zip

**6.** Мурзаханова, Э. И. Выполнение контрольной работы по дисциплине "Информатика" [Электронный ресурс]: методические указания для студентов, обучающихся по программам высшего образования по направлению подготовки 27.03.02 Управление качеством / Э. И. Мурзаханова, О. В. Юсупова; М-во образования и науки Рос. Федерации, Федер. гос. бюджет. образоват. учреждение высш. проф. образования "Оренбург. гос. ун-т". - Электрон. текстовые дан. (1 файл: 1.19 Мб). - Оренбург : ОГУ, 2015. - 40 с. - Загл. с тит. экрана. -Adobe Acrobat Reader 6.0

**7.** Мурзаханова, Э. И. Выполнение лабораторных работ по дисциплине "Информационные технологии" [Электронный ресурс]: методические указания для обучающихся по образовательной программе высшего образования по направлению подготовки 15.03.02 Технологические машины и оборудование / Э. И. Мурзаханова; М-во образования и науки Рос. Федерации, Федер. гос. бюджет. образоват. учреждение высш. образования "Оренбург. гос. ун-т", Каф. информатики. - Электрон. текстовые дан. (1 файл: 1.38 Мб). - Оренбург : ОГУ, 2018. - 54 с. - Загл. с тит. экрана. -Adobe Acrobat Reader 6.0

**8.** Мурзаханова, Э. И. Информатика (для студентов заочной формы обучения) [Электронный ресурс]: электронный курс в системе Moodle / Э. И. Мурзаханова; Мво образования и науки Рос. Федерации, Федер. агентство по образованию, Федер. гос. бюджет. образоват. учреждение высш. образования "Оренбург. гос. ун-т". - Электрон. текстовые дан. (1 файл: 33.4 Мб). - Оренбург : ОГУ, 2017. - 5 с. - Загл. с тит. экрана. -Архиватор 7-Zip

**9.** Мурзаханова, Э. И. Информатика [Электронный ресурс] : электронный курс лекций / Э. И. Мурзаханова; М-во образования и науки Рос. Федерации, Федер. гос. бюджет. образоват. учреждение высш. образования "Оренбург. гос. ун-т". - Электрон. текстовые дан. (1 файл: 22 Мб). - Оренбург : ОГУ, 2016. - Загл. с тит. экрана. - Архиватор 7-Zip

**10.** Онлайн - библиотека свободно доступных материалов по информационным технологиям на русском языке: [сайт]. URL: <http://www.citforum.ru/>(дата обращения 02.12.2019)

**11.** Приходько, О. В. Компьютерный практикум [Электронный ресурс] : учеб. пособие для будущих специалистов по упр. персоналом / О. В. Приходько, М. А. Токарева; М-во образования и науки Рос. Федерации, Федер. агентство по образованию, Гос. образоват. учреждение высш. проф. образования "Оренбург. гос. ун-т". - Электрон. текстовые дан. (1 файл: 5.7 Мб). - Оренбург : ГОУ ОГУ, 2008. - 200 с. - Adobe Acrobat Reader 5.0 Издание на др. носителе [Текст]

**12.** Симонович, С.В. Информатика. Базовый курс [Текст]: учеб. Пособие для студентов втузов: для бакалавров и специалистов / под ред. С. В. Симоновича. - 3-е изд. - СПб. : Питер, 2012. - 638 с.: ил. - (Учебник для вузов)-ISBN 978-5-459-00439-7.

**13.** Советов, Б. Я. Информационные технологии [Текст]: учебник для прикладного бакалавриата / Б. Я. Советов, В. В. Цехановский; С.-Петерб. гос. электротехн. ун-т "ЛЭТИ" им. В. И. Ульянова (Ленина).- 6-е изд., перераб. и доп. - Москва : Юрайт, 2016. - 263 с.: ил.

**14.** Токарева, М. А. Работа с приложениями MS Office [Электронный ресурс] : лаб. практикум по информатике для студентов техн. специальностей: учеб. пособие / М. А. Токарева, Э. И. Мурзаханова, О. В. Юсупова; М-во образования и науки Рос. Федерации, Федер. агентство по образованию, Гос. образоват. учреждение высш. проф. образования "Оренбург. гос. ун-т". - Электрон. текстовые дан. (1 файл: 6,44 МБ). - Оренбург : ГОУ ОГУ, 2007. - Adobe Acrobat Reader 5.0 − Режим доступа: [http://artlib.osu.ru/web/books/metod\\_all/2463\\_20110921.pdf](http://artlib.osu.ru/web/books/metod_all/2463_20110921.pdf)

**15.** Учебник HTML: [сайт]. URL: [http:// http://www.webremeslo.ru](http://www.webremeslo.ru/) - (дата обращения 02.12.2019)